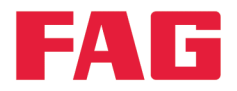

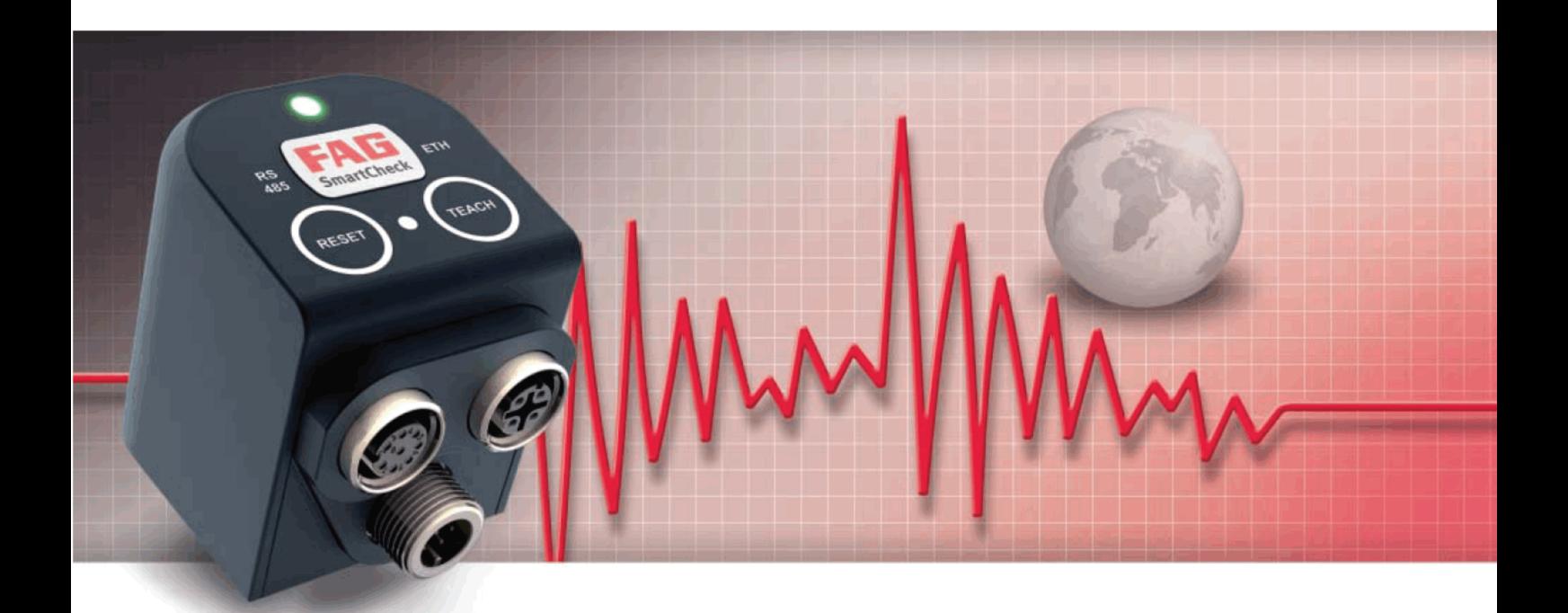

# **FAG SmartUtility**

**User manual** 

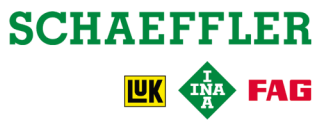

# **Imprint**

FAG Industrial Services GmbH Kaiserstraße 100 52134 Herzogenrath Germany Telephone: +49 (0) 2407 9149 66 Fax: +49 (0) 2407 9149 59 Email: industrial-services@schaeffler.com Website: www.schaeffler.com/services

All rights reserved.

No part of the documentation or software may be reproduced in any form or processed, duplicated or distributed using electronic systems without our written consent. We would like to point out that the designations and brand names of the various companies used in the documentation are generally protected by trademark, brand and patent laws.

Microsoft, Windows and Internet Explorer are brands or registered trademarks of the Microsoft Corporation in the USA and/or in other countries. Firefox is a trademark of the Mozilla Foundation.

The software uses the following third-party provider libraries under their respective licences: Ionic.Tar, Ionic.Zip, Log4Net, Microsoft Windows API Code Pack, MongoDB, Nhibernate, NLog, Nprotobuf, Renci SSH, SharpDX, SharpSSH, Extended WPF Toolkit, ZLIB.NET Full licence conditions for the respective libraries can be found in the software's program directory.

Version 1.10.0 Original user guide. © 25/05/2016 - FAG Industrial Services GmbH

# **Contents**

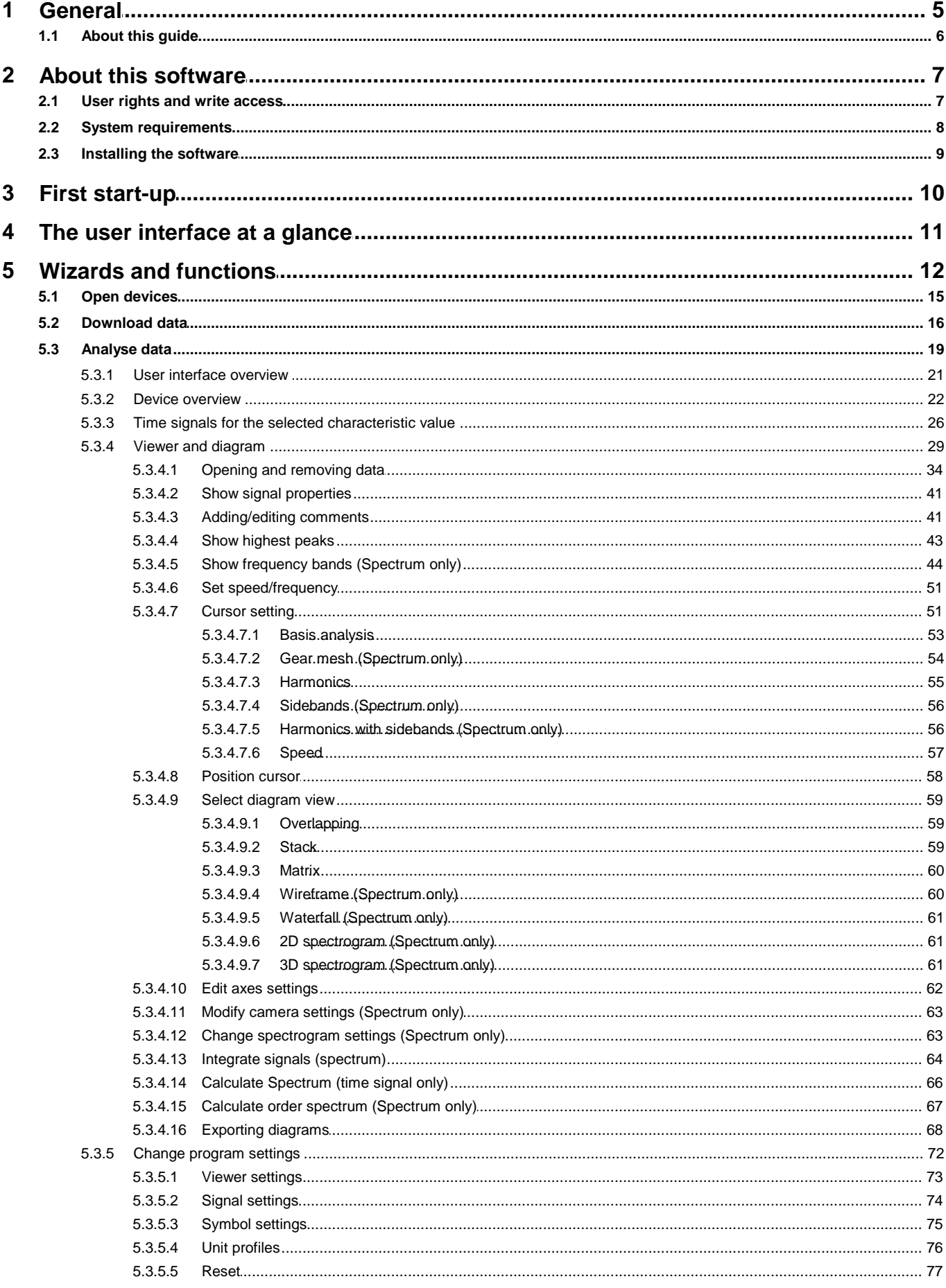

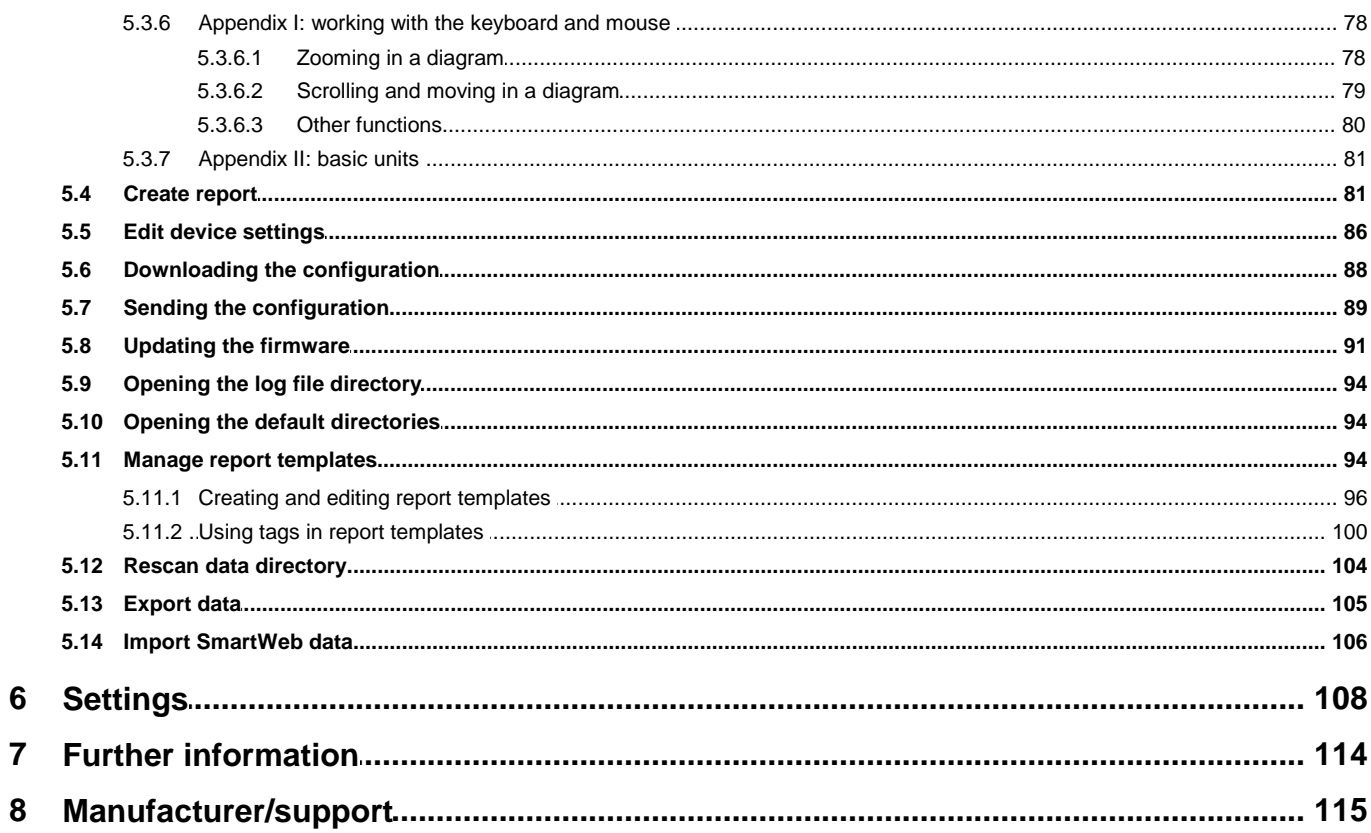

# <span id="page-4-0"></span>**1 General**

The FAG SmartUtility software assists you with the management functions of the FAG SmartCheck device. With this software, you perform the basic configuration of the device, load and save configurations and update the firmware. In addition, you can open the devices directly in the FAG SmartWeb software and download measurement data from the device.

You can use the FAG SmartUtility Viewer software to analyse measurement data you have downloaded from the FAG SmartCheck device. The characteristic values are shown in the user interface in a clear tree structure, the **Device overview**. You can select characteristic values from the tree structure; the corresponding data is displayed automatically as a trend in a viewer. You can check specific time signals or spectrums for this trend in two other viewers. A comprehensive range of cursor functions and settings options offer help and support.

#### **About the FAG SmartCheck system**

FAG SmartCheck is a vibration monitoring system for permanent frequency-selective monitoring. Other measurements can be captured, recorded and analysed using two integrated signals and up to three connected signals. After the analysis, the system can switch outputs and display the status using LEDs depending on user-defined alarm limits.

Inputs are available, which record additional signals, to allow the device to be integrated into a superordinate system. These signals can be used as command variables for a dependent signal analysis, e.g. to initiate time orevent-controlled measurement tasks.

The FAG SmartCheck device can be used to cover a wide range of applications; the SmartCheck device can be configured to meet your own requirements using the integrated web application and FAG SmartWeb software. Multiple SmartCheck devices can be combined in a network. Regardless of the number of devices, they can be managed centrally on a PC using the FAG SmartUtility software.

With FAG SmartCheck, Schaeffler offers status monitoring that is optimised to suit your requirements.

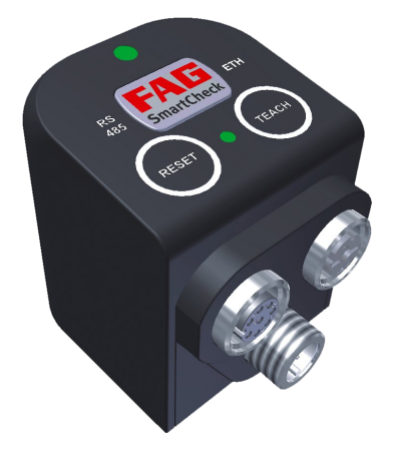

# <span id="page-5-0"></span>**1.1 About this guide**

This guide describes how to use the FAG SmartUtility software. Read this guide carefully before using the software, and store it in a safe place.

Make sure that

- This guide is available to all users
- if the product is passed on to other users, this quide is passed on with it;
- Additions and amendments provided by the [manufacturer](#page-114-0)  $\left| \cdot\right|$  are always attached to this guide.

#### **Further information**

This software is required for the operation of the FAG SmartCheck vibration monitoring system. This system also includes the FAG SmartCheck device and the web interface and FAG SmartWeb software integrated in it, which are described in their respective manuals.

#### **Definitions**

- Product: the FAG SmartUtility software described in this manual.
- User: person or organisation with the ability to use the product

#### **Symbols used**

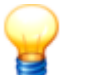

- This symbol indicates
- Helpful additional information and
- Device settings or practical tips that will help you to perform activities more efficiently.

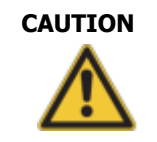

**CAUTION The damage that can occur is described here**

Measures to prevent the damage are explained here.

<span id="page-5-1"></span>[Cross-reference](#page-5-1) symbol $|\cdot|$  This symbol refers to a page in the manual that provides further information. If you are reading the manual in PDF format on a screen, clicking the word to the left of the cross-reference symbol will take you straight to the section in question.

# <span id="page-6-0"></span>**2 About this software**

The FAG SmartUtility software is provided to you as a setup version that you need to install. You can find this version in the "FAG SmartUtility" program directory on the supplied CD-ROM. It automatically checks for the SmartUtility software requirements, such as Microsoft .NET Framework, and installs them if necessary.

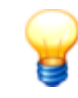

Perform a software and firmware update before commissioning. You can download the latest version via the SmartUtility software or from the the downloads area of the SmartCheck microsite [www.fag-smartcheck.com](http://www.fag-smartcheck.com/).

#### **Functionality of the FAG SmartUtility software or FAG SmartUtility Light software**

The following overview displays the functionality of the SmartUtility software orthe SmartUtility Light software:

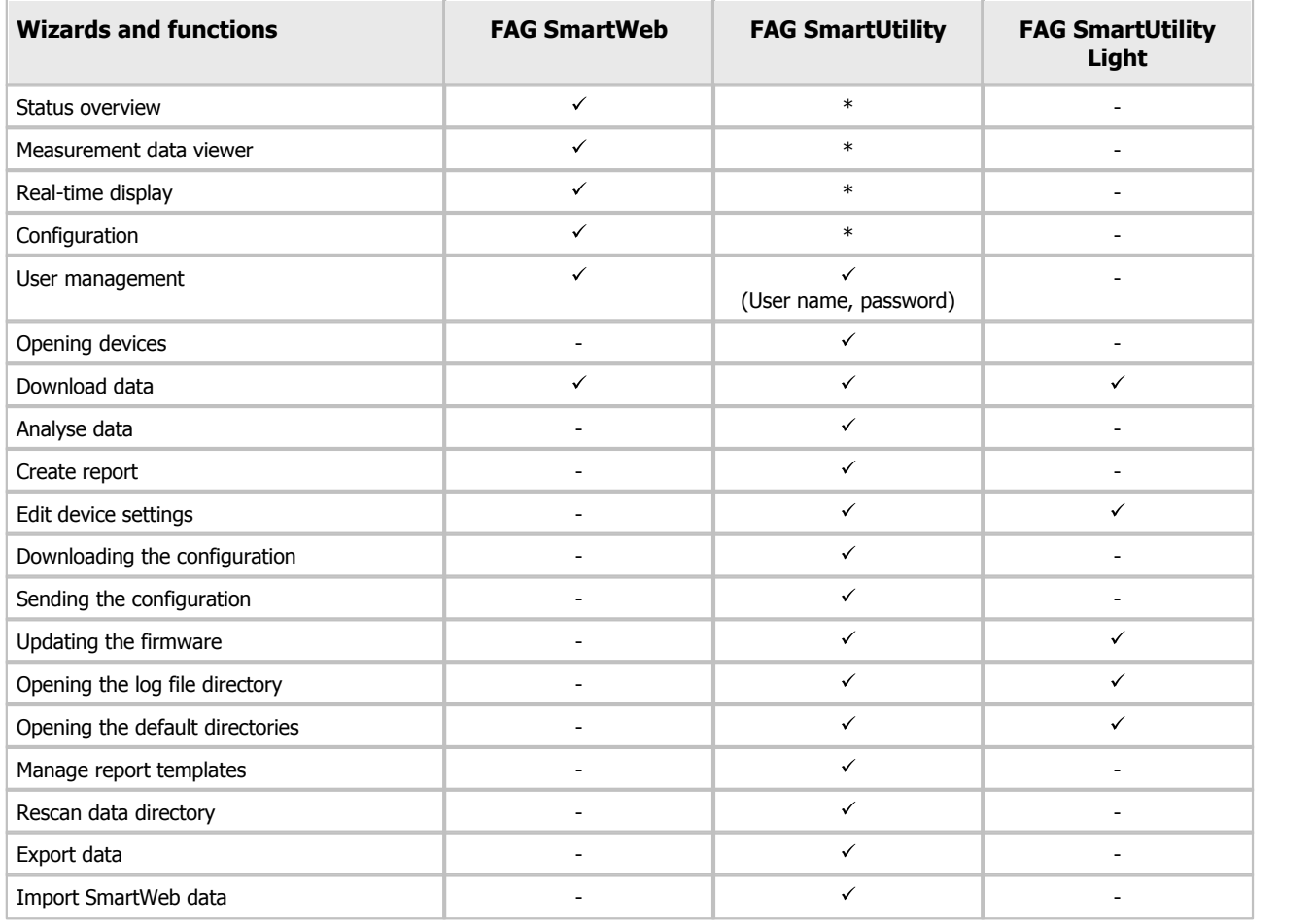

\* This function can be accessed via the FAG SmartUtility software.

# <span id="page-6-1"></span>**2.1 User rights and write access**

To install and operate the SmartUtility software, you require special access rights. Please contact your system administrator if you experience problems with the security requirements of your system.

#### **User rights**

To install the FAG SmartUtility software, you require administrator rights on your system.

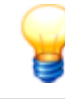

Tip: Install the software with administrator rights and then switch back to a normal user.

#### **Write access**

The software saves settings data and log data during operation. For this reason, you require write access for the following directories for the setup version of the SmartUtility software:

#### **Default directories**

Windows 7: C:\data C:\configuration C:\reports C:\report templates

#### **Log file directory**

• Windows 7:

C:\Users\[User name]\AppData\Roaming\Condition Monitoring

# <span id="page-7-0"></span>**2.2 System requirements**

Your system needs to meet the following requirements for you to get the most from your FAG SmartUtility software:

#### **General system requirements**

Windows 7 (32/64 Bit) Service Pack 1

The system requirements recommended by Microsoft must be met as a minimum:

- Dual-core processor
- 2 GB RAM (recommended: 4 GB RAM)
- 16 GB of hard disc space available
- DirectX 9 graphics device with WDDM 1.0 driver or higher

#### In addition:

- Screen resolution: 1024x768 (pixels) at 96 dpi and normal font size (recommended: 1280x800 or higher)
- Disk space for software: at least 40 MB free disk space
- Mouse: three-button mouse recommended

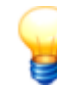

In addition, you require disk space for the data downloaded from the SmartCheck device. This can vary considerably according to the application type and depending on your measurement tasks.

#### **Other requirements**

- Microsoft .NET Framework 4.6.1
- DirectX 9
- $\bullet$  VC++ Runtime 2010 and 2012
- Standard browser: Mozilla Firefox ESR 38 (recommended), Internet Explorer 11 (Internet Explorer 9 is not recommended for performance reasons)

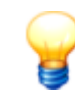

The SmartUtility software checks whether the Microsoft .Net Framework component is on the computer and installs it automatically if necessary. If you run the installation without an Internet connection, the components are set up in English by default. The SmartUtility software is also then fully functional.

#### **Requirements for connection to the computer**

- The UDP communication protocol must be enabled on ports 19000 and 19001 in existing firewalls in your network
- The ports must also be enabled for UDP broadcasts. This can be done in the Windows 7 firewall via **Allow unicast response**.
- If the SmartCheck device has not been assigned an address via DHCP, it will have the IP address 192.168.1.100 by default. In this case, the IP address of your computer must be within the 192.168.1.x range.

Please contact your system administrator if you experience problems with the network settings.

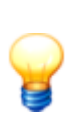

- If an SmartCheck device cannot be opened in the browser, clear the browser cache and try again.
- If you receive a message stating that cookies are not accepted, please allow the use of cookies or enter the IP address of the SmartCheck device as an exception. For further information, please see the "Introduction to network basics" section in the manual.

# <span id="page-8-0"></span>**2.3 Installing the software**

Open the FAG SmartUtility program directory on the supplied CD-ROM. Double-click the following file: **SmartUtility.exe**. This starts a wizard, which will guide you through the individual installation steps:

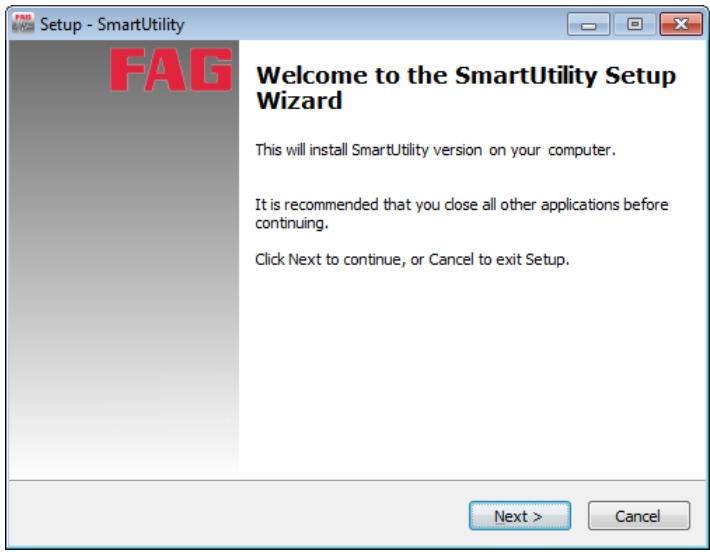

This includes—depending on your system configuration—the following steps:

- **Select installation language:** Here you can select the language to be used during the installation of the SmartUtility software.
- **Install Microsoft .NET Framework:** If the wizard does not find these components on your computer, it will start installing them after confirmation.
- **Select target directory:** You can either accept the suggested directory or enter a different directory. The FAG SmartUtility software is saved in the following directory by default: C:\Programs\FAGSmartUtility.
- **Select folder in Start menu:** Here you have the option to change the SmartUtility entry in the Start menu to suit your requirements.
- **Restart computer:** In the final step of the wizard, you have the option to restart the computer immediately or to carry out the restart at another time. We recommend always restarting the computer if the DirectX or Microsoft .NET components have been installed.

Links are created in the start menu and on the desktop during the installation; these links can be used to start the FAG SmartUtility software. When you start the software for the first time after installation, the **Basic settings** wizard opens and guides you through the most important configurations in three steps. Details on this can be found under **[First](#page-9-0)** [start-up](#page-9-0)<sup>10</sup>.

# <span id="page-9-0"></span>**3 First start-up**

You can start the FAG SmartUtility software via links in the Start menu and on the desktop. During the first start-up, the **Basic settings** page opens first. This page appears in the language that you selected for the installation:

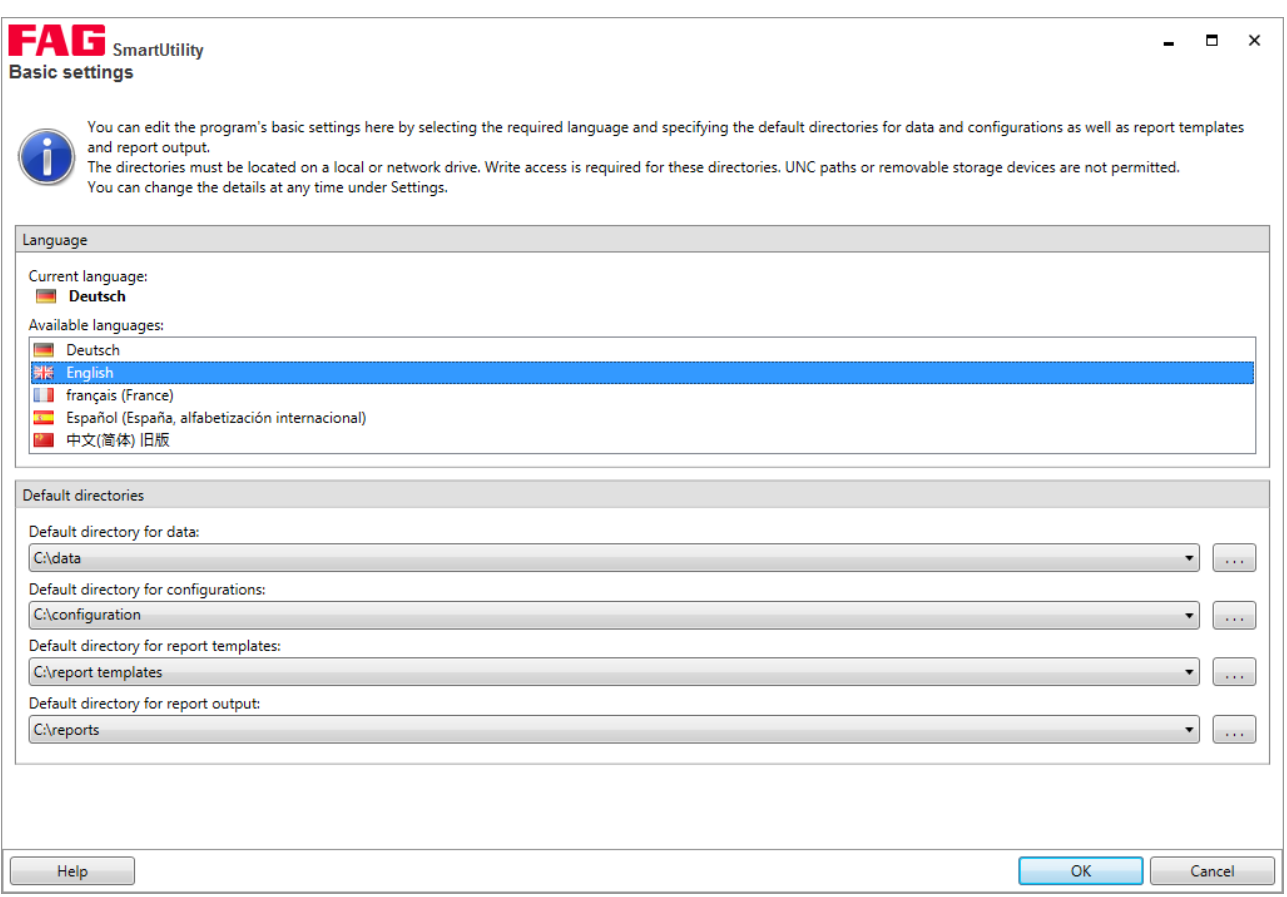

Here you can define the following basic configurations:

- **Language:** Here you can specify the language in which the user interface is displayed. Click on an available language.
- **Default directories:** Here you can specify the directories to be used by default for downloaded data, configurations, report templates and report output.
	- Set up the default directories of the SmartUtility software on a central computer that is available at all times. The analysis of downloaded data in the Viewer software is only useful when a trend for all the collected data can be created. To this end, it is necessary that all data is collected in the same directory.
		- Even if several users access the SmartUtility software, ensure that the data is always downloaded to the same default directory for data.

When you close the **Basic settings** page with **OK**, the SmartUtility software is opened directly and all functions are available. When you close the page with **Cancel**, the default settings are adopted automatically. You will then need to start the program again via links in the Start menu and on the desktop.

You can change any program settings that you specify on the **Basic settings** page at a later date under **[Settings](#page-107-0)** <sup>108</sup> .

# <span id="page-10-0"></span>**4 The user interface at a glance**

The SmartUtility software user interface consists of buttons that are used to open the wizards for the most important actions. In addition, you can find the **More actions** list box here, which includes additional functions and the settings for the SmartUtility software:

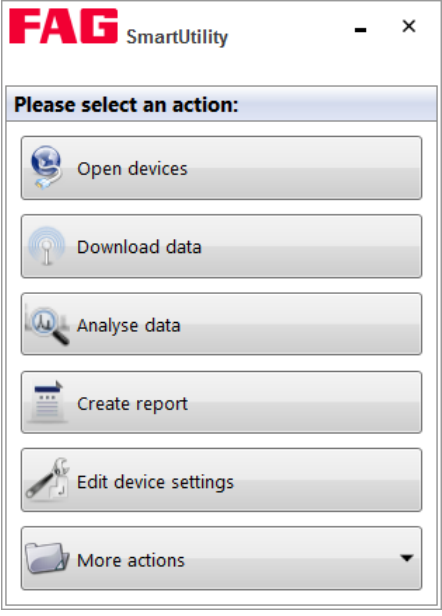

The wizards guide you through the individual steps with the aid of detailed instructions. For this reason, you will only find general information and important additional information regarding the wizards under **Wizards and [functions](#page-11-0)** . The 12 additional **[Settings](#page-107-0)** [108], which are not wizard-supported, are described in more detail. Here you can specify important settings for SmartUtility.

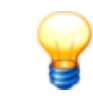

The  $-$  button minimises the SmartUtility window. To exit the software, click on  $\times$ . Only exit the software after a process has been fully completed; otherwise, measurement data could be lost.

# <span id="page-11-0"></span>**5 Wizards and functions**

If you want to use the FAG SmartUtility software to access the FAG SmartCheck device, the following requirements must be met:

- The SmartCheck device must be started and must be in measuring mode.
- The SmartCheck device must be on the network or directly connected to your computer via Ethernet cable.
- The UDP communication protocol must be enabled on ports 19000 and 19001 in existing firewalls in your network
- If the SmartCheck device has not been assigned an address via DHCP, it will have the IP address 192.168.1.100 by default. In this case, the IP address of your computer must be within the 192.168.1.x range.

Further information can be found in the FAG SmartCheck user documentation. This documentation can be found on the supplied CD ROM.

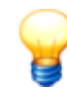

Please contact your system administrator if you experience problems with the network settings.

#### **Accessing the SmartCheck devices in the wizards**

The name of every SmartCheck device is **FAG** SmartCheck by default. If you want to integrate multiple SmartCheck devices into your system, it is important that you give each device a unique name. You can only identify devices without a unique name in the [Wizard](#page-11-1) device list  $\vert$  12 via the IP address.

Configure the name using the **Edit device [settings](#page-85-0)** | 86) wizard. Within the wizard, you can find your system's SmartCheck devices either in the [automatically](#page-11-1) generated list  $\ket{12}$  or by [manually](#page-13-0) entering  $\ket{14}$  the network parameters of the corresponding SmartCheck device.

If you have activated user management in the FAG SmartWeb software, you also have to specify the user [name](#page-110-0) and [password](#page-110-0) **[**11] for each SmartCheck device in the **[Settings](#page-107-0)** [108], You can find further information on user management in the FAG SmartWeb user documentation on the supplied CD-ROM.

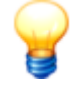

If a device is started via the FAG SmartWeb software in the Maintenance System, you will be unable to open it using SmartUtility, download data or update the firmware. Devices that have been started in the

Maintenance System are marked with the alarm symbol  $\mathbb{M}$  in the SmartUtility wizards. You will also receive an error message: "A communication error occurred: The operation could not be executed. Check whether the device's Maintenance System has started."

### <span id="page-11-1"></span>**List of FAG SmartCheck devices**

In the first step - the **Select devices** step - all SmartUtility software wizards display the SmartCheck devices found on the network:

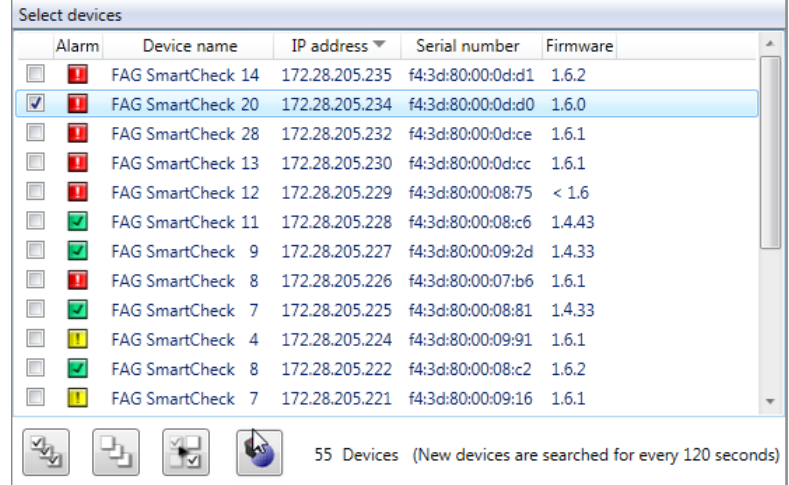

The following information and functions are to be found here:

The list columns provide information on the alarm status, name, IP address, serial number and firmware version of the individual SmartCheck devices.

- The alarm symbols show you at a glance:
	- Green: There is no alarm
	- Yellow: One or several characteristic values have triggered a pre-alarm
	- Red: One or several characteristic values have triggered a main alarm
	- White: The alarm statusis still unknown, e.g. because the SmartCheck device has not yet carried out any measurements.
	- $\blacksquare$  The device is in the Maintenance System (maintenance mode).
- The alarm symbols are updated on a regular basis.
- You can setany column of the list as a sort criterion by clicking in the column title. Click a second time to change the sort order, i.e. from ascending to descending or vice-versa. The current sort order is displayed by the symbols  $\sim$  for ascending and  $\equiv$  for descending.
- Sorting by column is retained, even if you close the wizard and re-open it.
- You can adjust the column width.

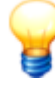

- If the list does not contain any entries or a device is missing, you can update the list. To do so, press the **F5** key or add the device manually (see below). If there are still no devices displayed, make sure:
	- that the device is in measuring mode and connected to the network;
	- that you are connected to the network;
	- that the settings in the SmartUtility software are correct.
- Manually added devices are then displayed even when unavailable. They are then highlighted in light grey.

### **Select FAG SmartCheck devices**

In the wizards, you can select one or more SmartCheck devices for each action. To do so, activate the tick  $\blacksquare$  in front of the respective device name in the list.

Below the list, you will also find symbols to filter the selection:

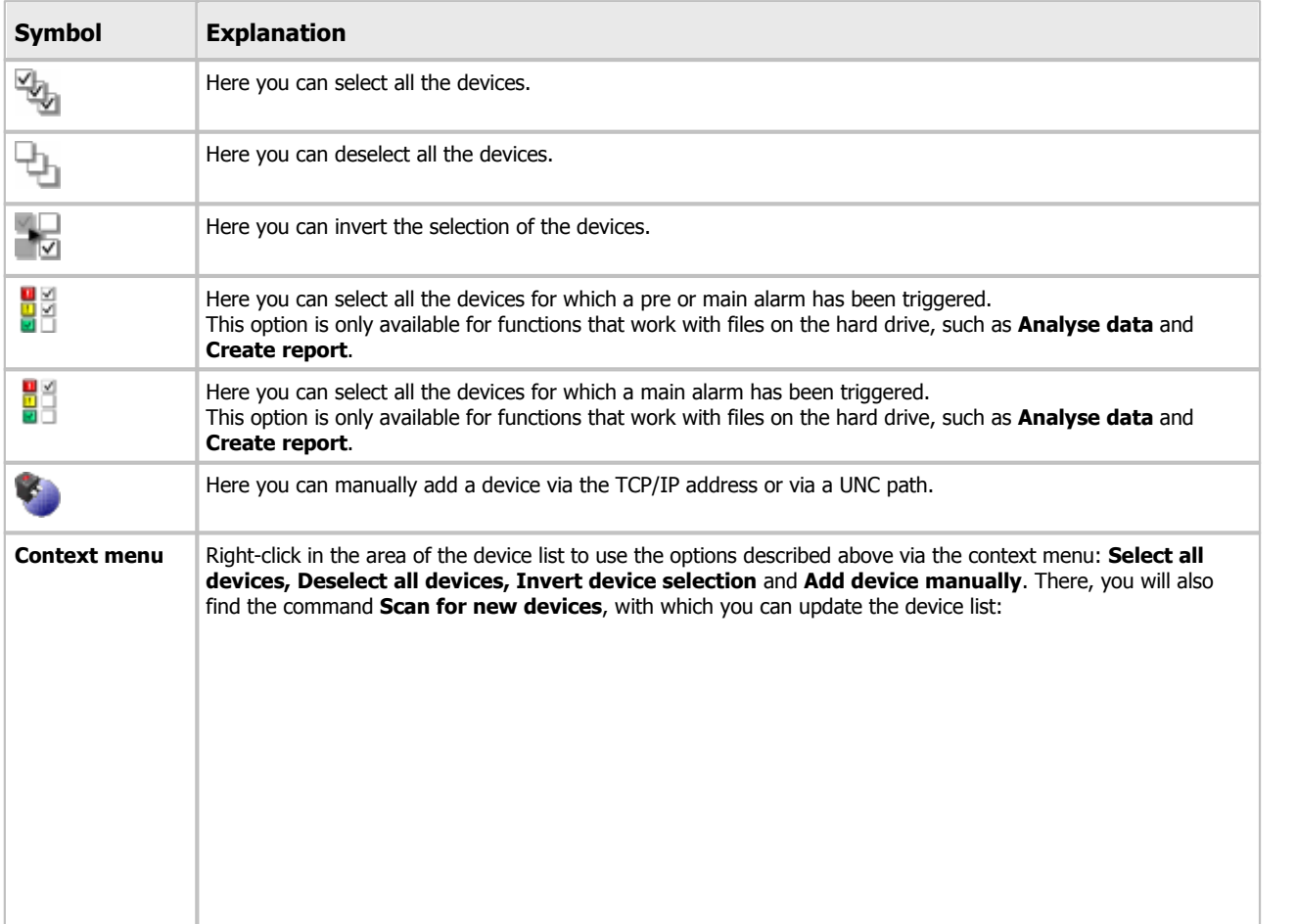

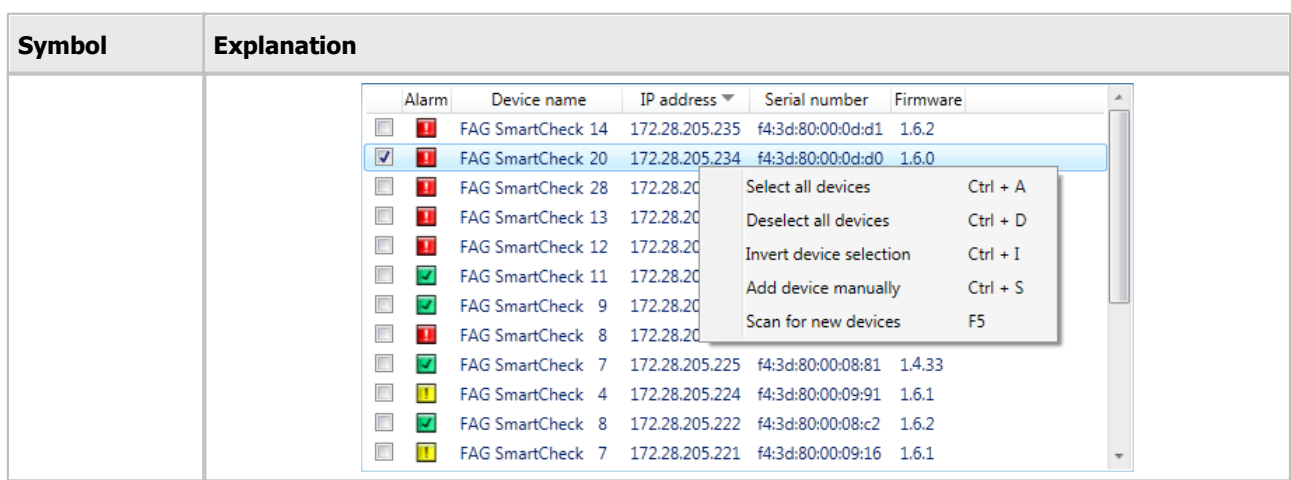

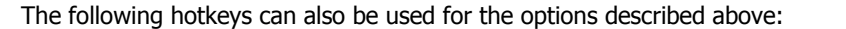

- **Ctrl+A** Select all devices
- **Ctrl+D** Deselect all devices
- **Ctrl+I** Invert device selection
- **Ctrl+S** Add device manually
- **F5** Scan for new devices

#### **Updating the device list**

The list of SmartCheck devices is updated automatically within a specified search interval. You can adjust this in the [Settings](#page-108-0)  $\ket{100}$ . You can also update the list by pressing the F5 key.

#### <span id="page-13-0"></span>**Add device manually**

This function is particularly important if a SmartCheck device cannot be found via UDP. A possible reason forthis is that the device is behind a router. The TCP protocol is used to find manually added devices for the device list. If a proxy has been entered in Internet Options on the Control Panel, this will also be used.

To add a device manually, click in the **Select device** step:

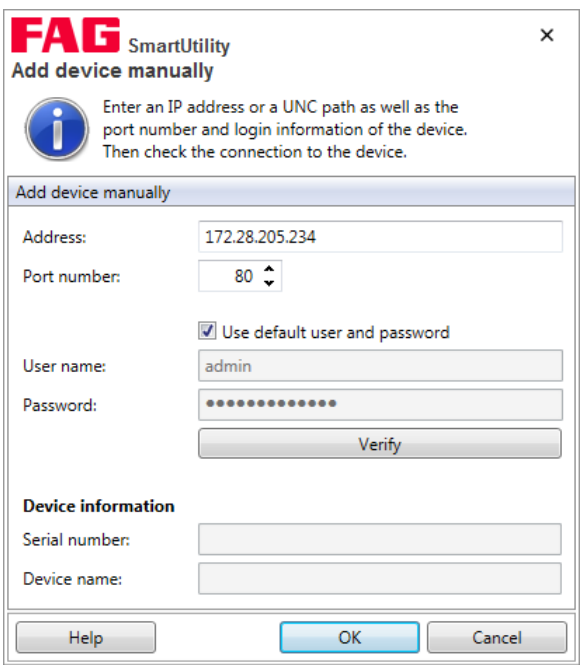

Here you have the following options:

Enter the **address** (IP address or UNC path) and the relevant **port number** of the SmartCheck device.

- If the device is password-protected, specify the **user name** and **password**.
- You can also activate the **Use default user and password** option to log on with your user data.
- Click **Verify** to test the connection to the SmartCheck device.

As soon as the connection to the device has been established, the **serial number** and **device name** are displayed. Manually input devices are retained in the SmartUtility software and are also available in the other wizards of the same software.

If you no longer need to use a device, you can remove it from the device list. Further information on this can be found in the Settings 11<sup>1</sup> section.

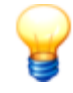

Further information on the password protection of SmartCheck devices can be found in the **User management** chapter in the FAG SmartWeb user documentation.

# <span id="page-14-0"></span>**5.1 Open devices**

With this wizard, you can open the FAG SmartCheck devices in your default browser with FAG SmartWeb. Proceed as follows:

### **Step 1:**

Select the required SmartCheck device or devices.

#### **Step 2:**

In the next step, select the action with which each selected device should report in the FAG SmartWeb software. This determines the page at which the device's internal SmartWeb software should open. Each selected SmartCheck device is opened in its own tab in the default browser:

- **Status:** Here you can find a general overview of the status of the SmartCheck device.
- **Measurement data:** Here you can view the trends and time signals of a characteristic value and carry out an initial analysis.
- **Live view:** Here you can view the relevant signal for each input and the scaling factors created for them.
- **Configuration:** Here you can define basic settings for your SmartCheck device and specify measurement jobs.

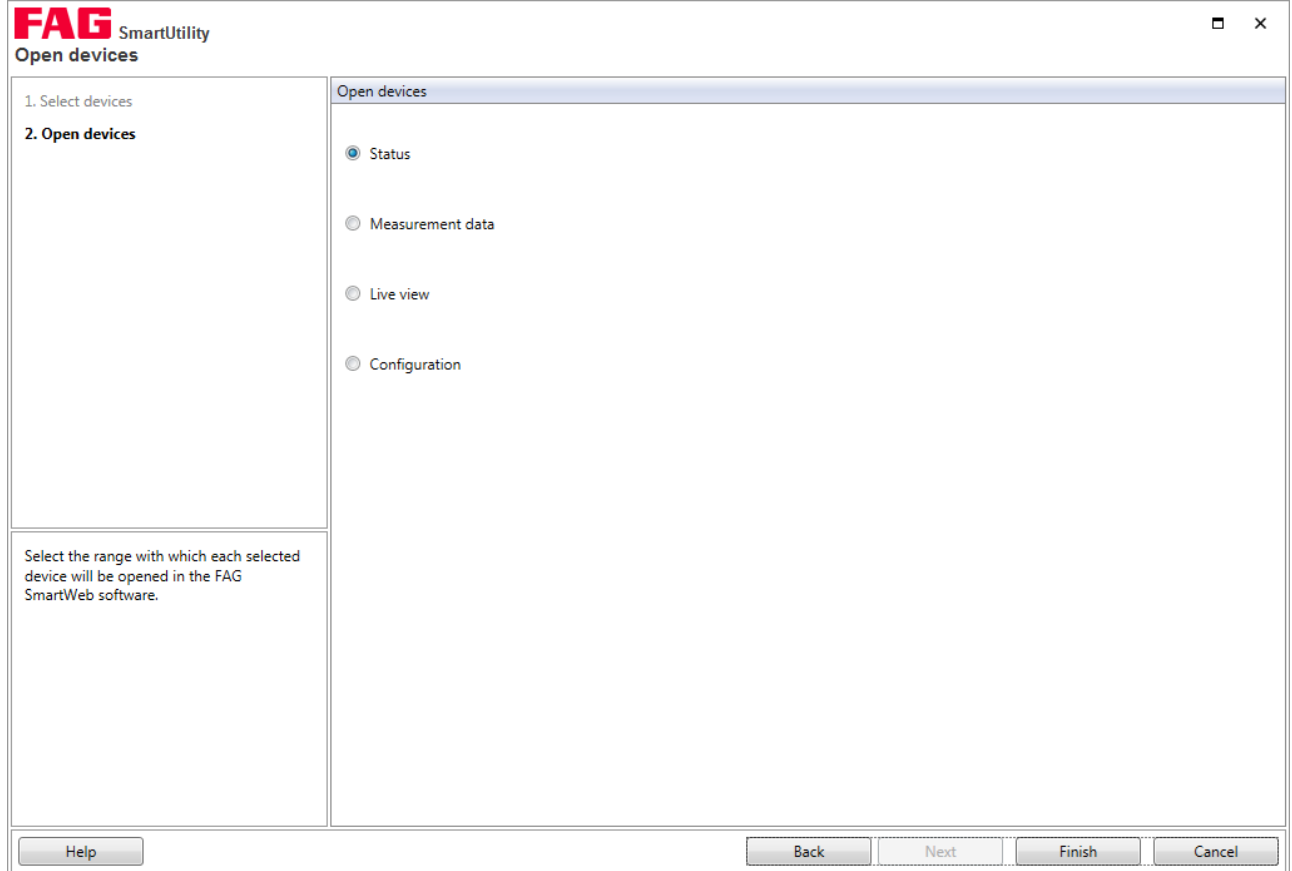

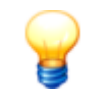

If you cannot access the SmartWeb software, please check whether all requirements for starting up the software have been met. For more information, please see the section entitled **First start-up** in the handbook for the SmartWeb software.

#### **Result:**

The following screenshot shows a sample status page of a SmartCheck device in the SmartWeb software:

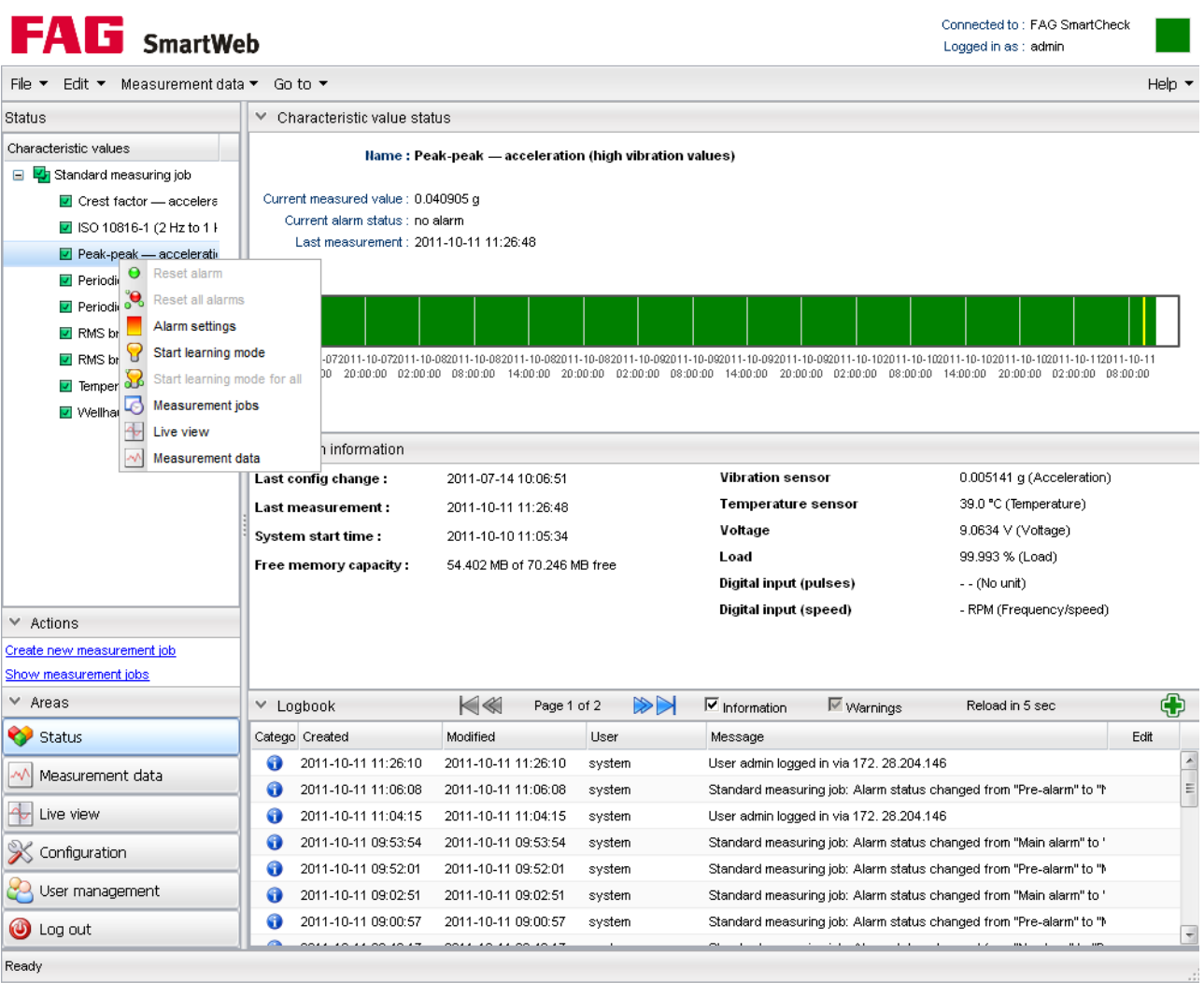

Further information on the application of the FAG SmartWeb software can be found in the FAG SmartWeb user documentation. This is available as a PDF on the supplied CD-ROM.

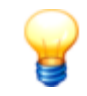

If you are working on a computer with several SmartCheck devices, these devices should have identical firmware versions installed. If different firmware versions are installed, this can have undesired effects within the browser.

# <span id="page-15-0"></span>**5.2 Download data**

With this wizard, you can download the measurement data from the FAG SmartCheck devices. Proceed as follows: **Step 1:**

Select the required SmartCheck device or devices from which you want to download the data.

#### **Step 2:**

Next, determine the time range for which the data is to be downloaded. Also specify the save location and format for the data:

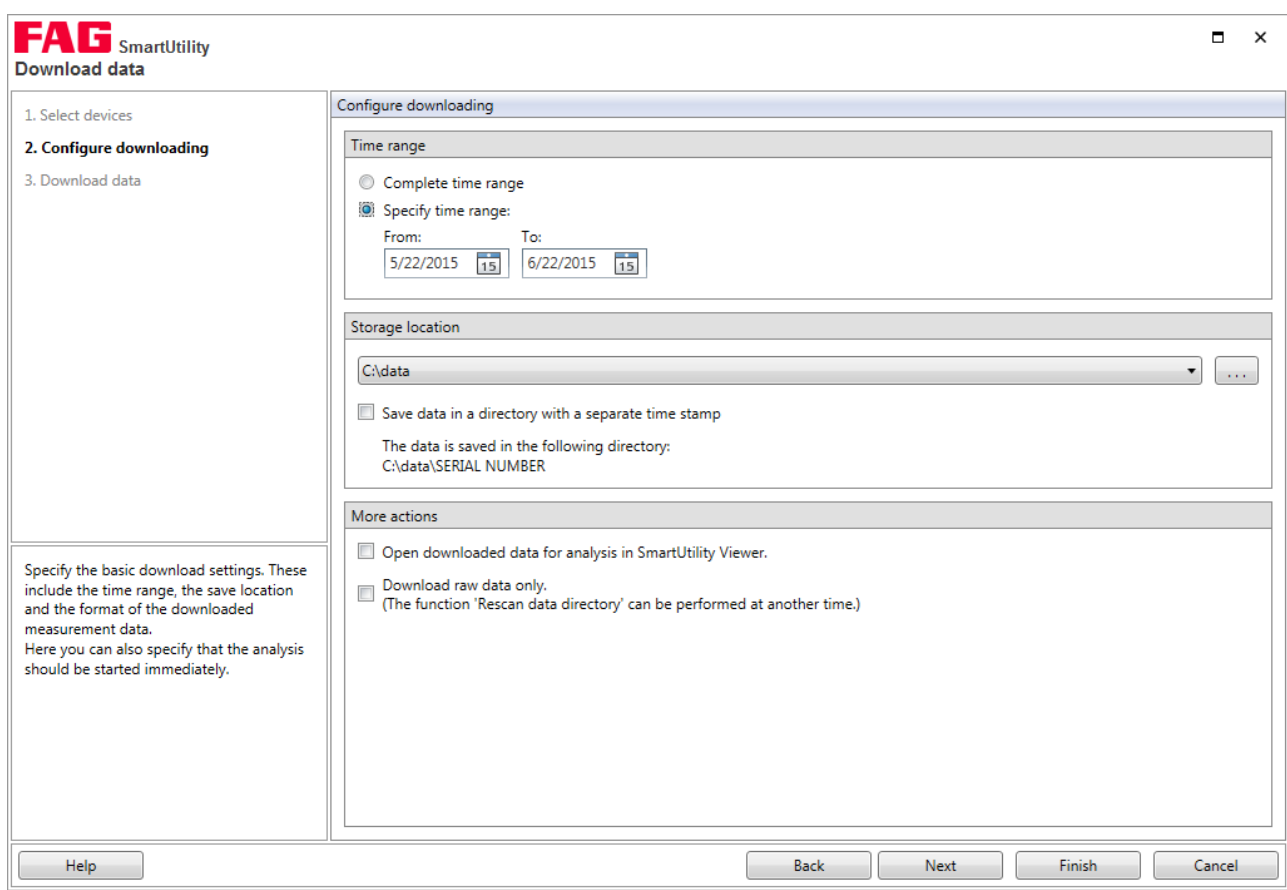

Here you have the following options:

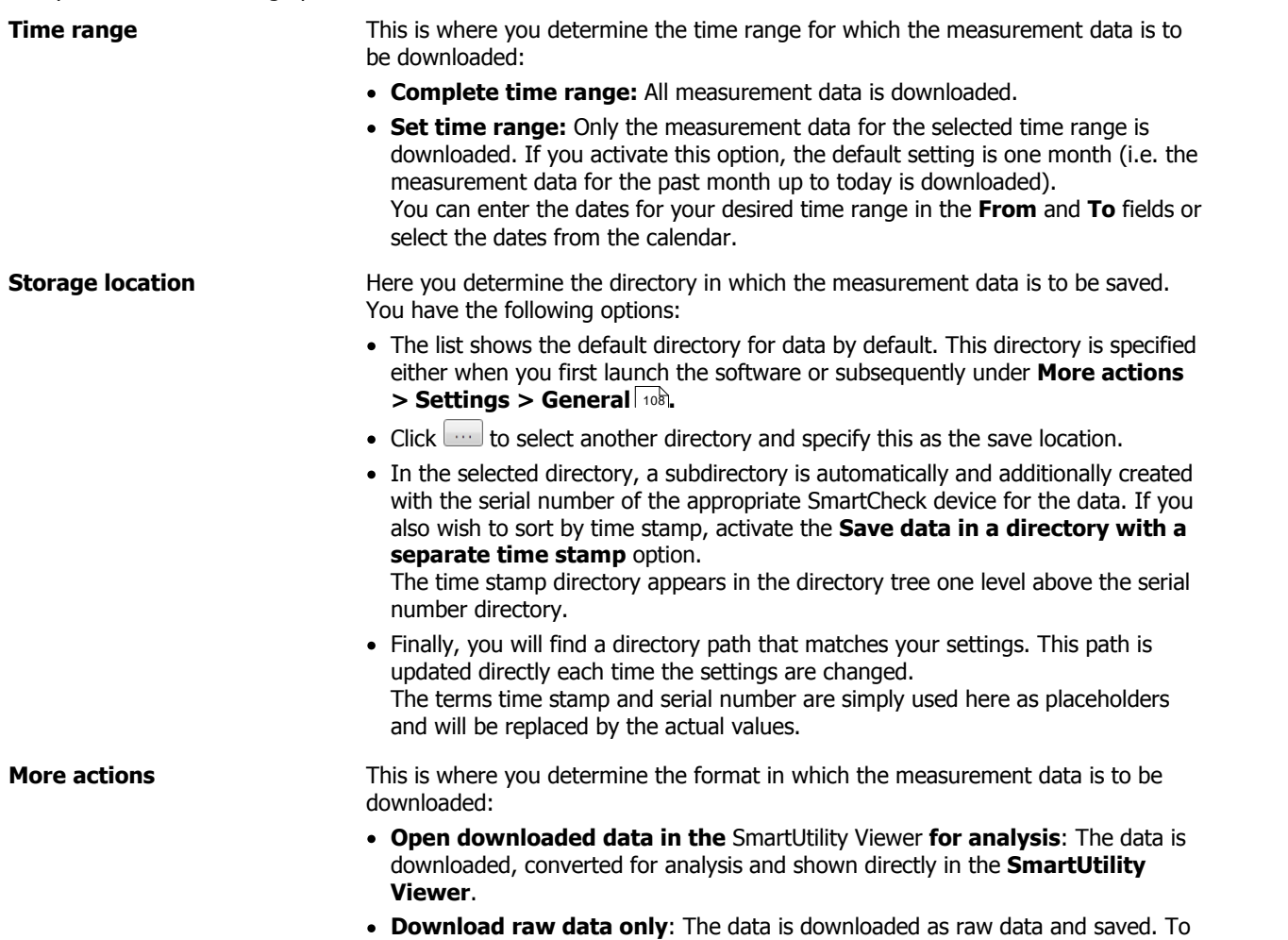

analyse this data, you need to convert it in a subsequent step using the **[More](#page-103-0) actions > Rescan data [directory](#page-103-0)** 104 wizard. This option is provided in case you wish to speed up the download.

If both options are deactivated, the measurement data is downloaded, converted and saved in the specified directory. It is not opened in SmartUtility Viewer for analysis.

#### **Step 3:**

The data is downloaded. Wait until the process is fully completed.

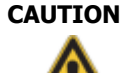

#### **CAUTION Cancelling the process prematurely may result in the loss of data!**

If you cancel the process, all the saved measurement data and trends may be damaged.

Conversion of the measurement data into another format and calculation of the trends can take some time, depending on the configuration. Always wait until the process is finished. If you cancel the process prematurely, all the measurement data collected until that point may be damaged. This measurement data can then no longer be analysed in the SmartUtility Viewer.

#### **Result:**

As soon as the action is completed, you will receive a corresponding status message. The dialogue looks like this:

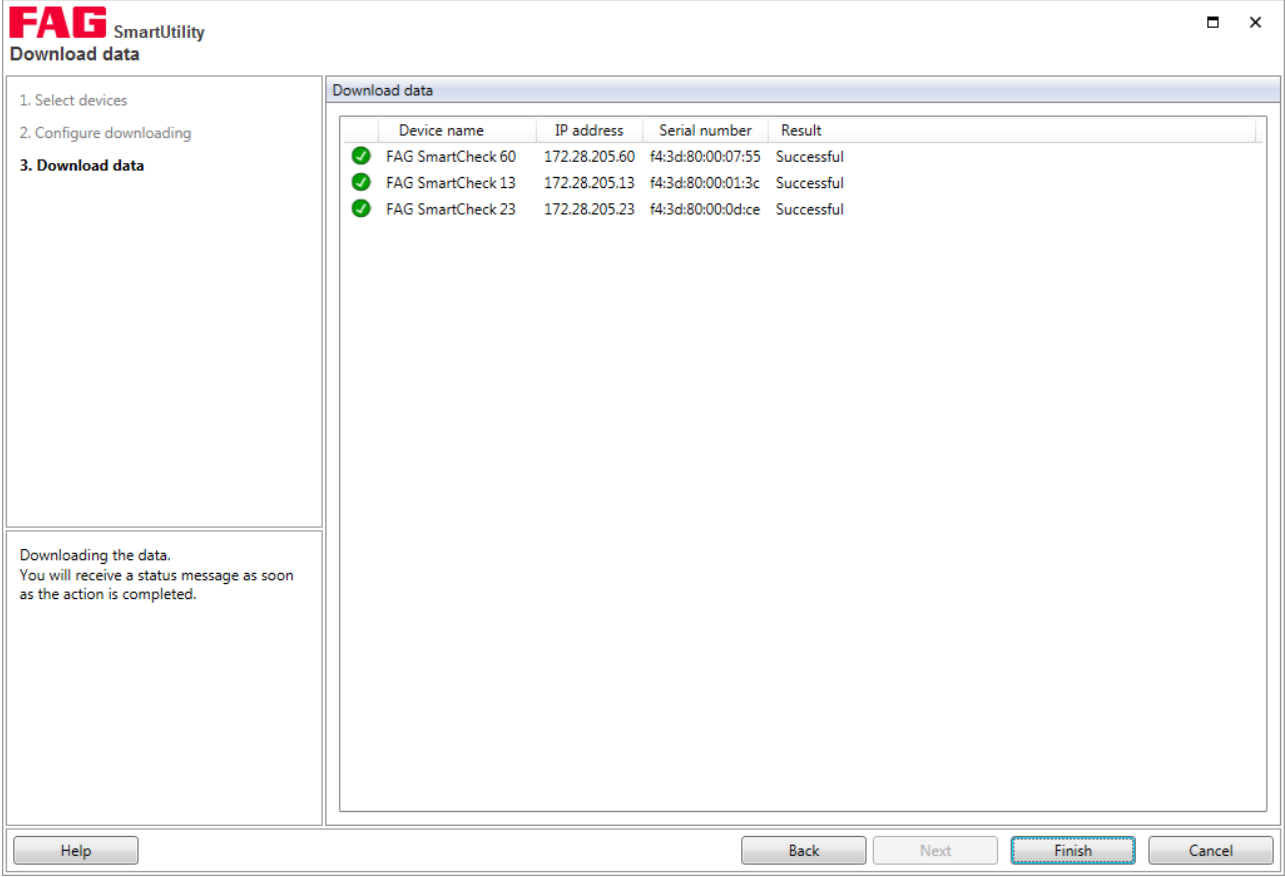

The downloaded measurement data can be found in the Default [directory](#page-107-0) for datal 1081 in the SmartUtility software or in the directory that you specified in **Step 2**. An individual subdirectory is created for each SmartCheck device. The name of this subdirectory is the serial number of the device.

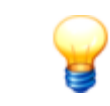

If you want to burn the downloaded measurement data onto a CD ROM or DVD, you will need to compress the data beforehand.

# <span id="page-18-0"></span>**5.3 Analyse data**

With this wizard, you can open the measurement data you have downloaded from SmartCheck devices in order to analyse it in the SmartUtility Viewer software.

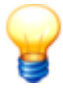

This version of the FAG SmartUtility Viewer software includes the introduction of a new file format. Data in the previous file format can no longer be loaded. You have the following options to continue working with this data:

- Open the FAG SmartUtility software and perform the action **Rescan data directory**; this action converts data that has already been downloaded into the new file format, without downloading new data from the FAG SmartCheck device. Details on this can be found in the "Rescan data directory" section in the manual for the FAG SmartUtility software.
- Reimport the required data from the SmartCheck device.

Proceed as follows:

#### **Step:**

1. Select the [directory](#page-107-1) in which the data is located. This may be the default directory | 108 ) or a directory you have selected yourself.

2. Select the SmartCheck device that contains the data you want to analyse. You can also select multiple devices:

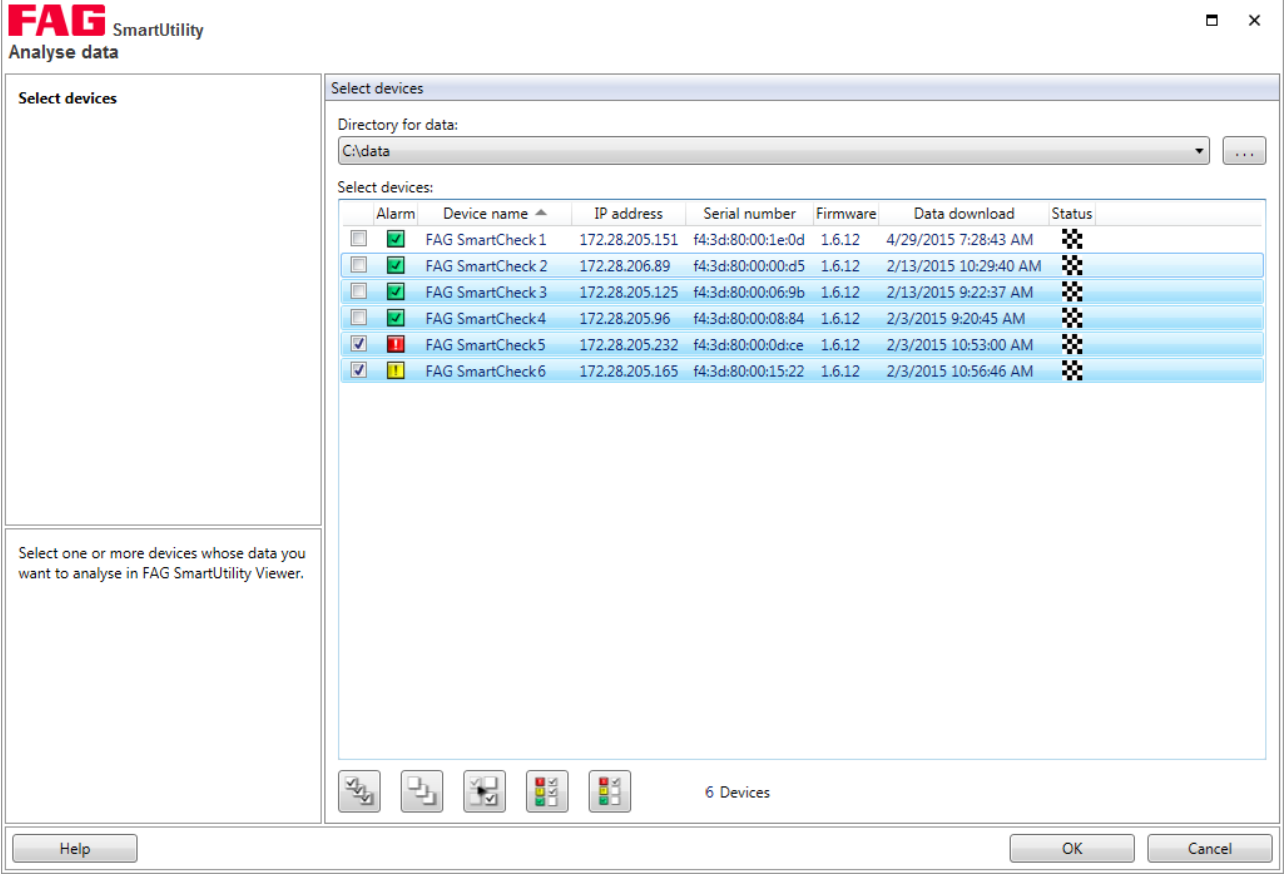

In the **Status** column you will find one of several possible data status symbols. If you move the mouse over it, you will obtain information about the status of the data. The following status messages are possible:

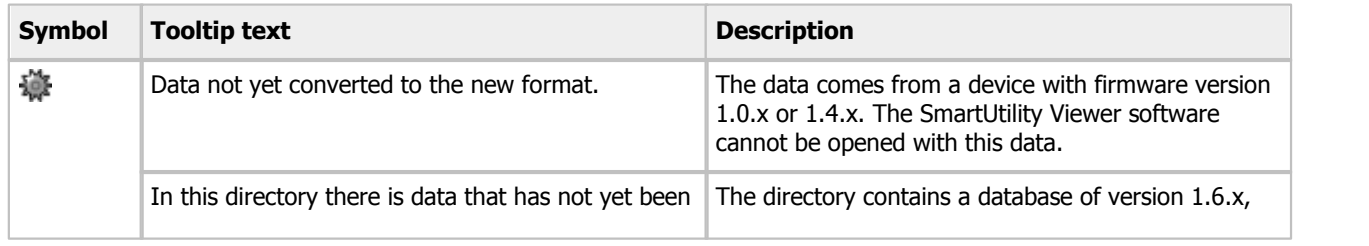

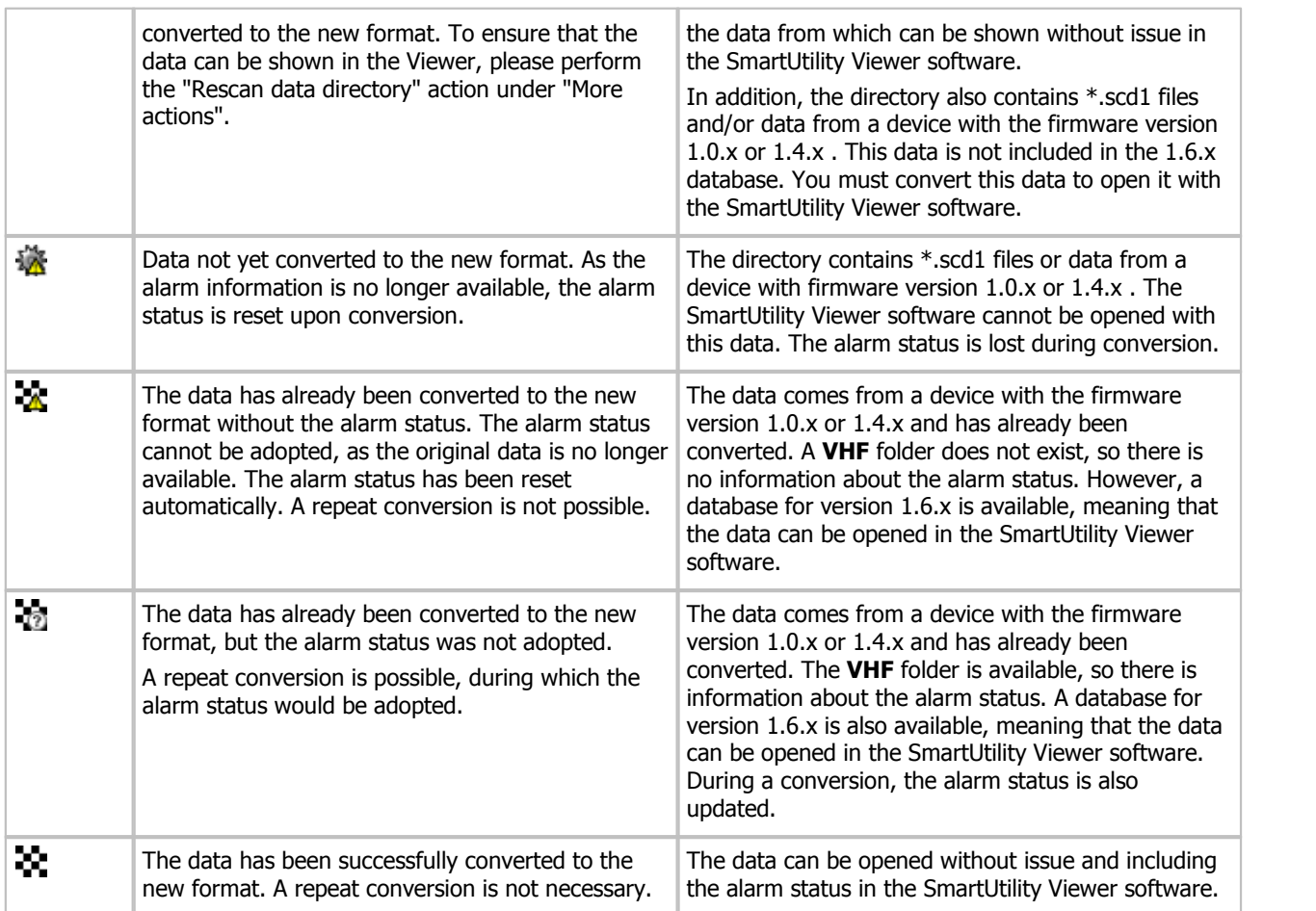

# **Result:**

After you have clicked on **Finish** the data is opened directly in the SmartUtility Viewer software and is available for analysis.

#### <span id="page-20-0"></span>**5.3.1 User interface overview**

The user interface of the FAG SmartUtility Viewer software can be divided as follows:

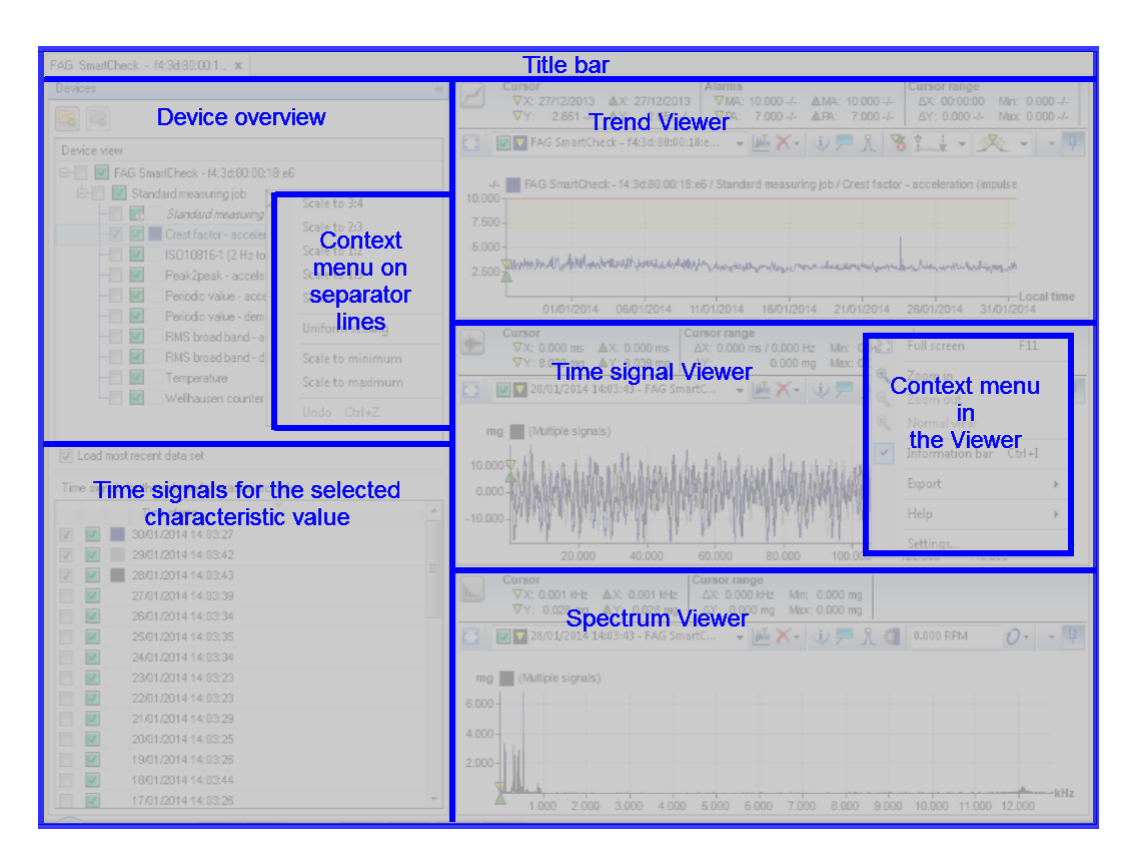

Here you have the following options:

#### **Title bar**

The buttons to minimise, maximise and close the program window are located in the right-hand corner.

#### **Device overview**

This is a list of the characteristic values whose measurement data you have downloaded via the FAG SmartUtility software program and opened for analysis. If you activate a checkmark, i.e. highlight the characteristic value, the associated trend is displayed in the Trend Viewer. If you click on a characteristic value, i.e. select the characteristic value, the associated time signals are displayed bottom left under **Time signals for the selected characteristic value**.

You will find further information on the device overview and its functions in the **Device [overview](#page-21-0)** 22 section.

#### **Time signals for the selected characteristic value**

The content of this list depends on which characteristic value you have selected in the **Device overview**. You will always see the time signals for the selected characteristic value here. Details about working with the **t**ime signals overview can be found in the **Time signals for the selected [characteristic](#page-25-0) <b>value** 26 section. 26 action

#### **Trend Viewer**

You can see the trend for the characteristic value you activated with a checkmark in the **Device overview** in the Trend Viewer. You can learn how to work with the Trend Viewer in the relevant sections in the **[Viewer](#page-28-0) and [diagram](#page-28-0)** 29 chapter.

#### **Time Signal Viewer**

In the Time Signal Viewer, you will see the time signals that you have activated with a checkmark in the list of **Time signals for the selected characteristic value**. You can learn how to work with the Time Signal **Viewer in the relevant sections in the <b>Viewer and [diagram](#page-28-0)** 29 chapter.

#### **Spectrum Viewer**

In the Spectrum Viewer, you will see the spectrums for the time signals that you have activated with a checkmark in the list of **Time signals for the selected characteristic value**. You can learn how to work with the Spectrum Viewer in the relevant sections in the **Viewer and [diagram](#page-28-0)** [29] chapter.

#### <span id="page-20-1"></span>**Context menu in the viewer**

You can right-click in any Viewer to open a context menu with the following functions:

**Full [screen](#page-28-0)** Use this command to switch the Viewer to full screen sizel 29 or to return it to the

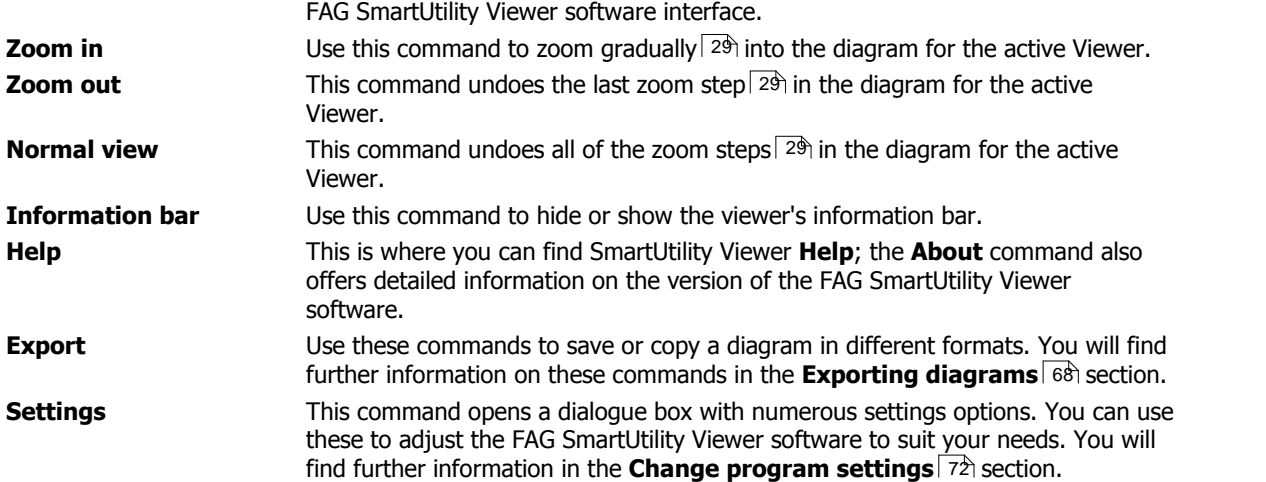

#### <span id="page-21-1"></span>**Context menu on separator lines**

Right-click on the line separating two areas from each other to call up a context menu. This contains functions that allow you to define the size of each area and their relation to each other. The functions relate to the area above a horizontal separator line, or the area to the left of a vertical separator line. The only exception to this rule is the function **Apply uniform scaling**: if you use this function on a horizontal separator line between viewers, it will apply to all three viewers, i.e. display all three with the same size.

The following functions are available to you:

- **Scale to 3:4**: This scales the area to 3/4 of the available space.
- **Scale to 2:3**: This scales the area to 2/3 of the available space.
- **Scale to 1:2**: This scales the area to 1/2 of the available space.
- **Scale to 1:3**: This scales the area to 1/3 of the available space.
- **Scale to 1:4**: This scales the area to 1/4 of the available space.
- **Scale equally**: This scales neighbouring areas to equal sizes.
- **Scale to maximum/minimum**: This scales the area to the maximum possible size.
- **Undo (CTRL+Z)**: This key combination undoes the last change.

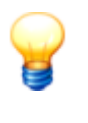

You can also scale the areas manually:

1. Move the mouse over the separator line that you want to move.

2. Once the mouse pointer changes into a double-headed arrow  $\ddot{+}$ , click and hold the left mouse button and pull the line to the new position.

#### <span id="page-21-0"></span>**5.3.2 Device overview**

Once you have started the FAG SmartUtility Viewer software from within the FAG SmartUtility software, you will find the **device overview** with characteristic values at the top left. Both the list of **Time signals for the selected characteristic value** and the viewers are empty. If you activate a checkbox in front of a characteristic value, the trend is loaded in the Trend Viewer. In addition, the list of **Time signals for the selected characteristic value** fills up. The latest time signal is shown in the Time Signal and Spectrum Viewer, if the option **Load most recent data set** has been activated:

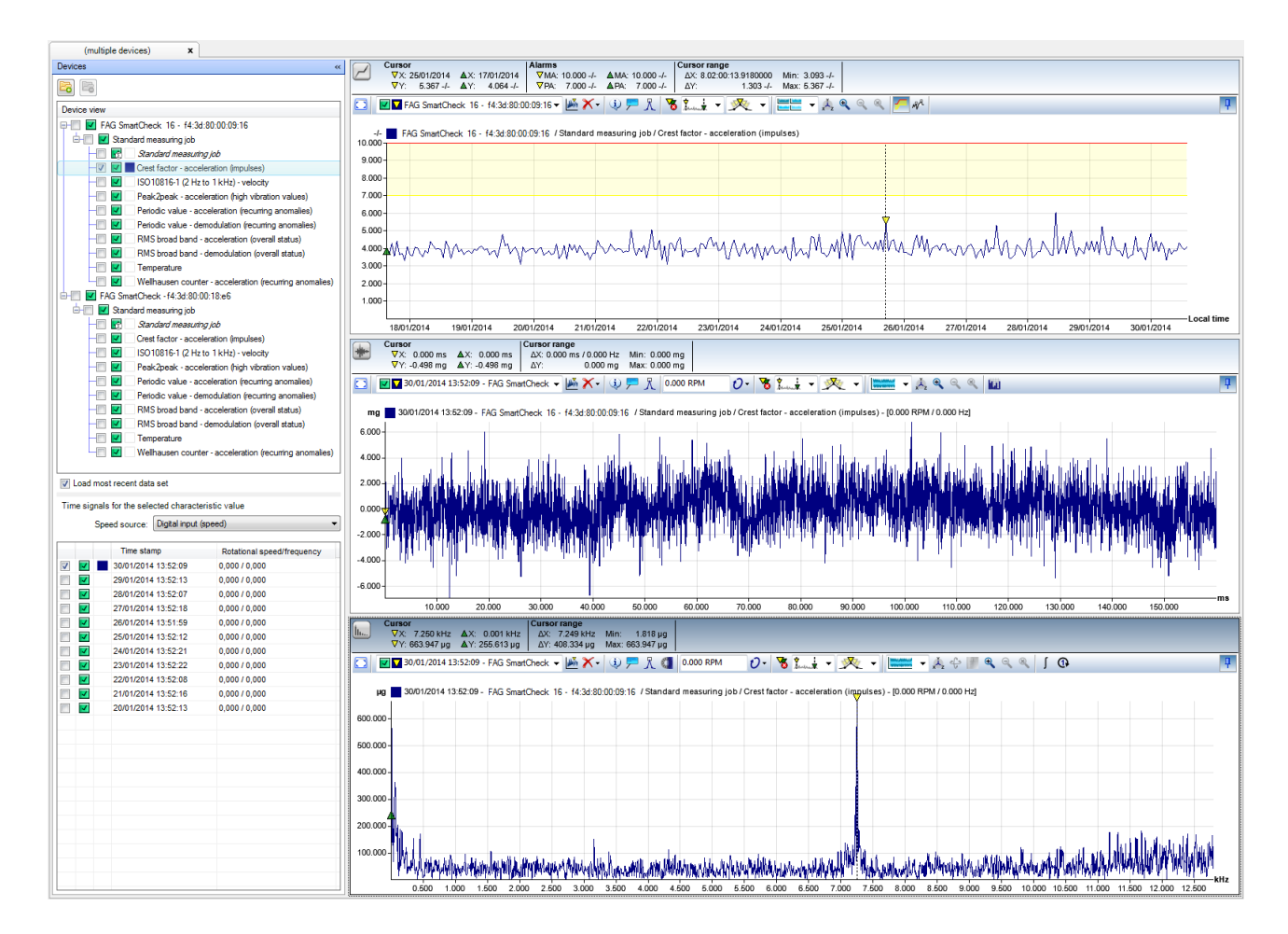

You will find the following functions and information in the **device overview**:

#### **Measurement value details**:

The individual **device overview** levels offer detailed information on the measurement values in question:

- **Top level:** Contains the name and serial number of the FAG SmartCheck device that provided the data.
- **Middle level:**

Contains the name of the **measurement jobs**, which have saved the data.

On this level you will also find the section **Measurement triggers and conditions**, if data has been saved for this.

**Last level:**

In the first instance, you will find the alarm characteristic value under **Measurement jobs** that you have defined in your measurement job. This is followed by the characteristic values of your measurement job, i.e. the characteristic values that were used to calculate the overriding alarm characteristic values.

You will find the individual triggers and conditions under **Measurement triggers and conditions**.

#### <span id="page-22-0"></span>**Select characteristic value**

Select a characteristic value by clicking on the characteristic value in the **Device overview**. The characteristic value is then highlighted in colour:

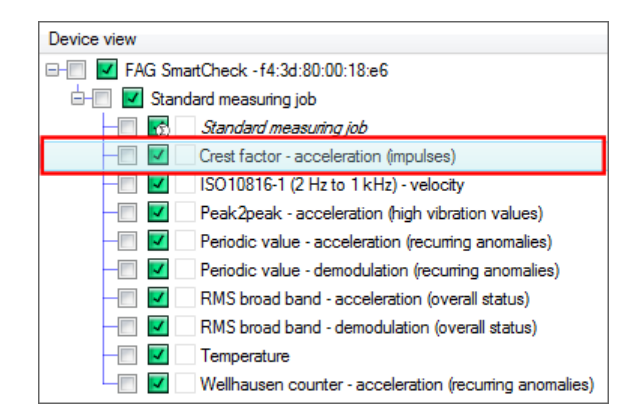

The time signals for the characteristic value highlighted in colour are shown in the list **Time signals for the selected characteristic value**. To load time signals into the Viewer you must activate them with a checkbox in this list. You can find details on this in the **Time signals for the selected [characteristic](#page-25-0) [value](#page-25-0)**  $26$  section.

#### <span id="page-23-0"></span>**Activate characteristic value**

You activate a characteristic value by positioning a checkmark in front of it. The characteristic value is then marked with the alarm symbol and highlighted in colour  $\blacksquare$ , based on which you can also identify it in the Trend Viewer diagram:

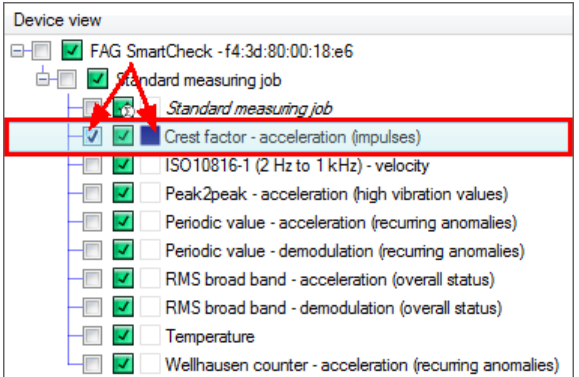

You can find the following information:

- The trend for the characteristic value is loaded in the Trend Viewer.
- The last available time signal opens up in the Time Signal Viewer, provided the **Load most recent data set** option has been activated. The relevant spectrum is shown in the Spectrum Viewer.
- You can load more trends in the Trend Viewer by activating more characteristic values.
- The time signals for the characteristic value are shown in the list of **Time signals for the selected characteristic value**, provided the characteristic value has also been selected, i.e. highlighted in colour.
- As soon as you select a different characteristic value, its time signals are shown in the list. You can find details on this in the **Time signals for the selected [characteristic](#page-25-0) value section.** 26
- If you deactivate the **Load most recent data set** option, the latest time signals for the activated characteristic values are not loaded.

# **Alarm status**

This symbol displays the alarm status on every level. The symbol is shown in different colours depending on the status:

- $\cdot$   $\Box$ : The measurement was taken but the device was still in the learning phase.
- $\bullet$   $\overline{\phantom{a}}$ : No alarm
- $\bullet$   $\blacksquare$ : Pre-alarm
- · **H**: Main alarm

On the level of individual characteristic values, the symbol relates only to the characteristic value in question; in the higher levels its relates to all subordinate characteristic values; the program always shows the most

critical alarm status. For instance, if there is a characteristic value with a main alarm, then the main alarm status is set for the entire measurement job.

If you move the mouse over the symbol, you will see a preview of the trend and of the last available time signal and spectrum. You will also find brief information here, such as the time stamp or the minimum and maximum values for the Y-axis:

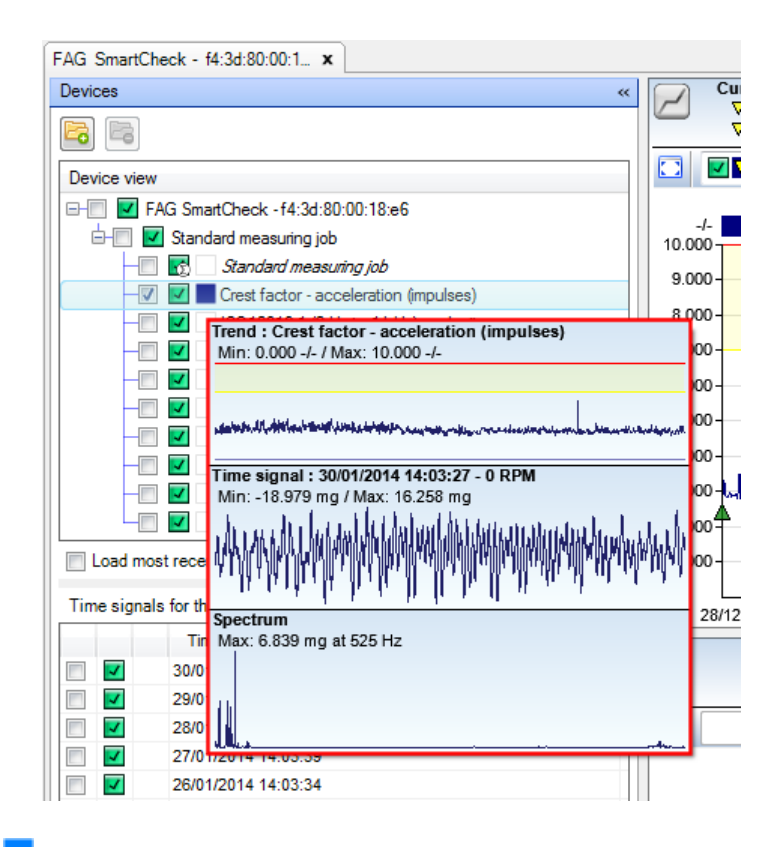

#### **Colour identification**

The colour box shows you the colour used to identify the trend in the Trend Viewer. This allows you to differentiate between several loaded trends.

If you move the mouse over the coloured box, the associated trend is highlighted in the Trend Viewer, while the other trends are greyed out:

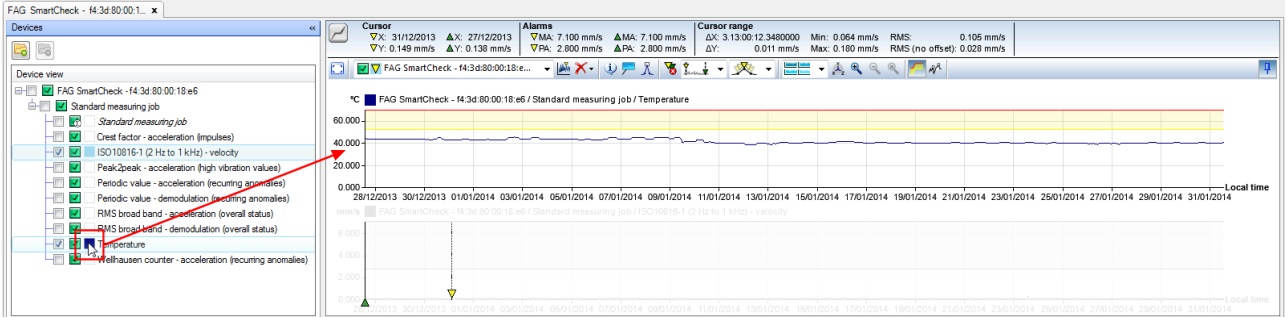

# **Button**

Click this button to open further measurement data in \*.SUVINFO format or \*.DB format from another FAG SmartCheck device. This function automatically opens the directory from where the last device was opened; you can search for another directory if your data is not located here.

# **Button**

Click this button to remove the FAG SmartCheck device selected in the device overview, together with all the measurement data, from the overview. This function is only available if you have selected the top level, i.e. the name and serial number of the FAG SmartCheck device:

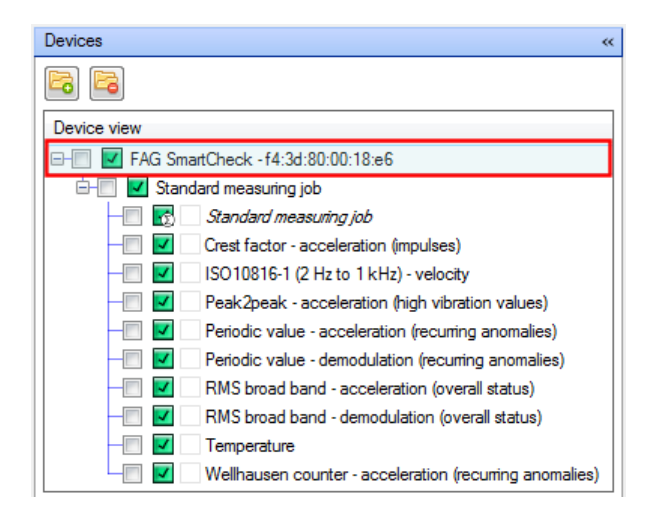

#### **Context menu in the title bar**

When you open the FAG SmartUtility Viewer software, you will find a tab containing the device name in the title bar of the **device overview**:

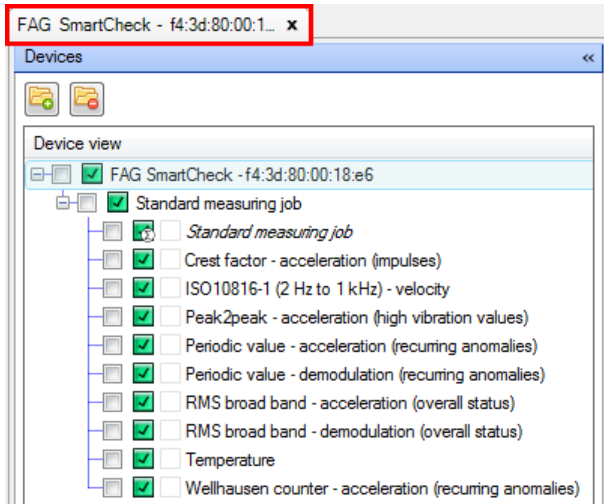

Right-click to open a context menu where you can add new tabs and manage existing tabs:

- **Add new tab**: Adds up to 32 new tabs.
- **Close tab**: Closes the active tab.
- **Close all tabs**: Closes all tabs.
- **Close all tabs except this one**: Closes all tabs except for the active tab.
- **Reset scaling in all tabs:** Resets the original size of the individual working areas in all the tabs. This means that any scaling that you carried out in the context menu on the [separator](#page-21-1) lines  $|2\hat{2}|$  or manually is reversed.

The naming of a tab occurs automatically: As long as no FAG SmartCheck device with measurement data is loaded, the tab is given a number. Otherwise you will find the name of the FAG SmartCheck device here, whose measurement data is loaded. If you have opened measurement data from several FAG SmartCheck devices for analysis in one tab, you will see the note **(several devices)**.

#### <span id="page-25-0"></span>**5.3.3 Time signals for the selected characteristic value**

The list of **Time signals for the selected characteristic value** can be found on the left under the **Device overview**. The content of the list depends on which [characteristic](#page-22-0) value is selected in the device overview 23. The time signals you activate here with a checkmark are displayed in the Time Signal Viewer and in the Spectrum Viewer:

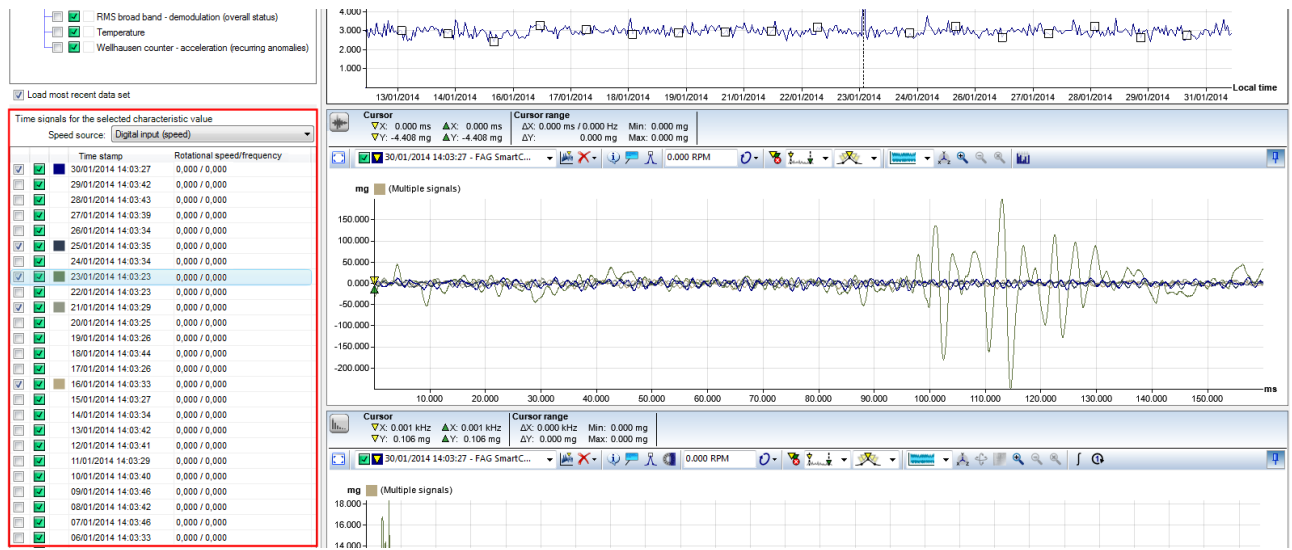

You have access to the following information and functions:

#### **Speed source**

Here, you can select the appropriate speed source from all speed sources defined in the measurement configuration. For gearboxes with a transmission, for example, you can select a second speed source here. The relevant speed and rotational frequency are displayed in the list of time signals.

#### **Selecting a time signal**

You select a time signal by activating a checkbox at the start of the line. The activated time signal is then displayed in the Time Signal Viewer and in the Spectrum Viewer.

#### **Selecting multiple time signals**

To select several time signals at the same time, perform the two steps described below:

#### **Step 1: Click to select the required time signals**

You have the following options for selecting the required time signals:

- Hold down CTRL and click on the required lines.
- To select a consecutive range of time signals, click on the first time signal in the desired range, hold the SHIFT key and then click on the last time signal in the desired range.

Selected time signals are highlighted in colour.

#### **Step 2: Use the check box to select time signals**

Select one of the lines highlighted in colour with a checkmark. All the other lines highlighted in colour will also be selected.

You can use the same method to remove a multiple selection.

# **Alarm status**

This symbol indicates the alarm status for the data:

- $\bullet$   $\Box$ : The measurement was taken but the device was still in the learning phase.
- $\bullet$   $\overline{\mathsf{v}}$ : No alarm
- $\bullet$   $\blacksquare$ : Pre-alarm
- $\bullet$   $\blacksquare$ : Main alarm

If you move the mouse over a symbol, you will see a preview of the time signal and the spectrum:

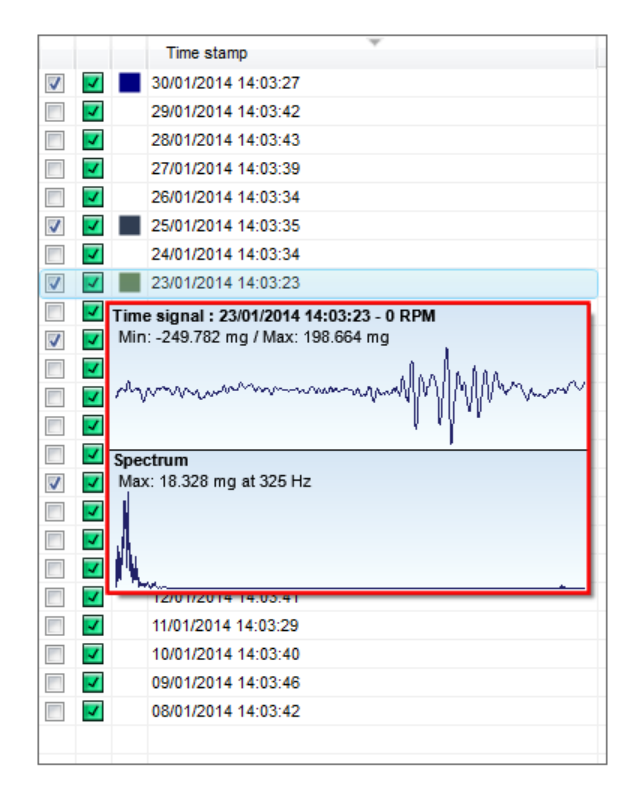

#### **Colour identification**

The coloured box indicates the colour used to display the data in the diagram. In this way you can differentiate between several loaded time signals or spectrums.

If you move the mouse over the coloured box, the associated signal is highlighted in the Time Signal and Spectrum Viewer, while the other signals are greyed out:

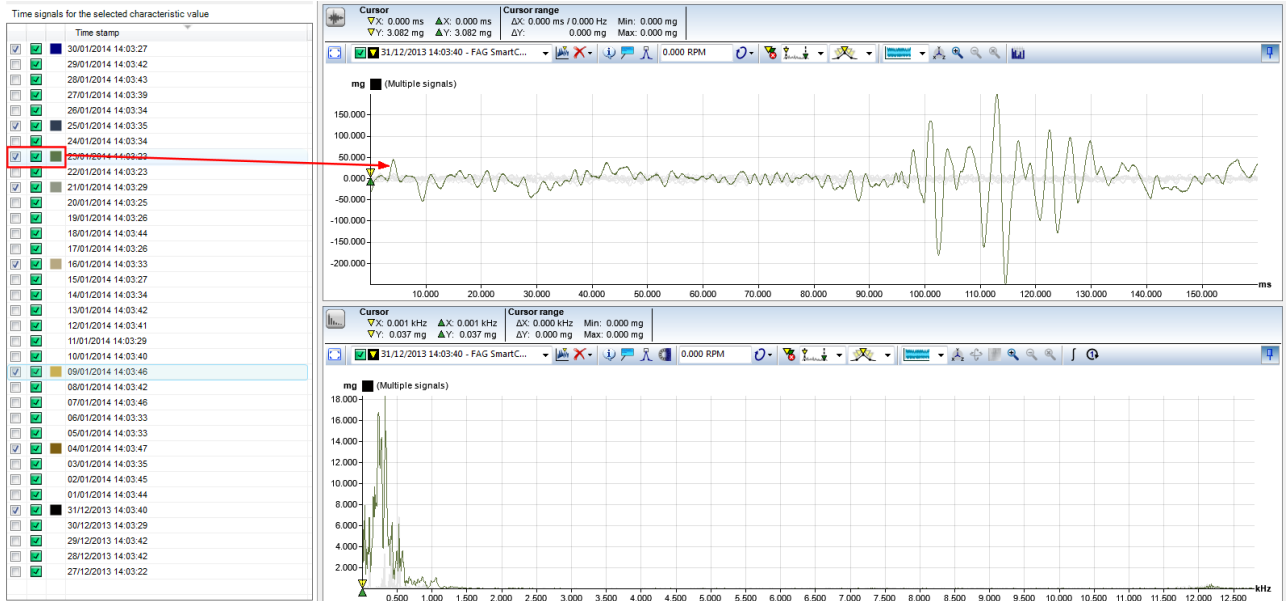

#### **Time stamp**

This is where you will find detailed information about when the time signal was saved.

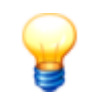

In the list of **Time signals for the selected characteristic value** you can use the columns as a sort criterion**:**

Set any column as a sort criterion by clicking in the column title. Click a second time to change the sort order, i.e. from ascending to descending or vice-versa. The current sort order is displayed by the symbols  $\blacktriangle$  for ascending and  $\blacktriangledown$  for descending.

### <span id="page-28-0"></span>**5.3.4 Viewer and diagram**

All of the FAG SmartUtility Viewer software viewers are identical in design and offer you the same basic functions and adjustment options, with a few exceptions. Each viewer consists of the [information](#page-28-1) bar|29), [toolbar](#page-29-0)|30) and [diagram](#page-31-0)|32) areas:

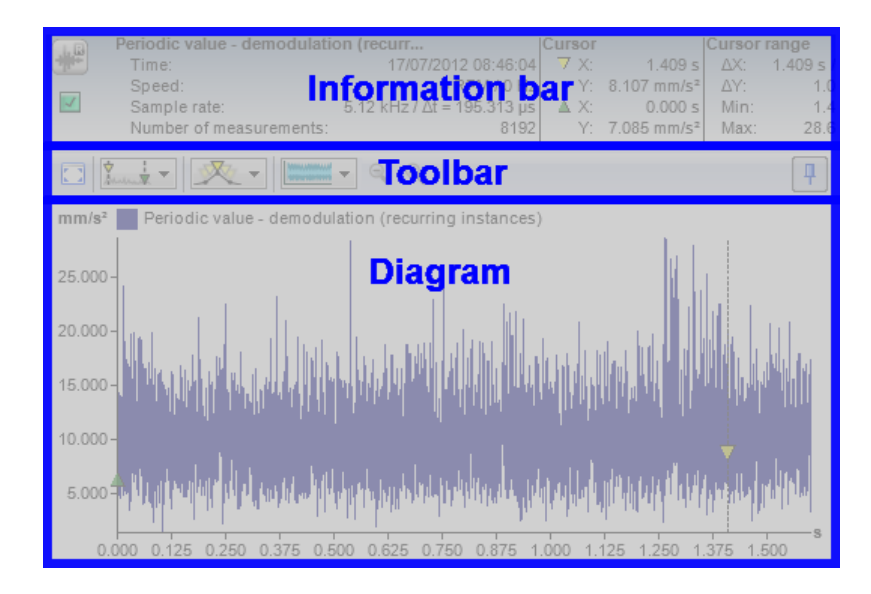

You can find information on each area of the viewer in the following sections.

#### <span id="page-28-1"></span>**Information bar**

The upper area of the Viewer contains basic information on the position of the base [cursor](#page-50-1)  $|\,$  5  $\dagger$  and [measure](#page-50-1) cursor  $|\,$  5  $\dagger$  , and on the values of the cursor range.

You can access the following information and functions via the information bar:

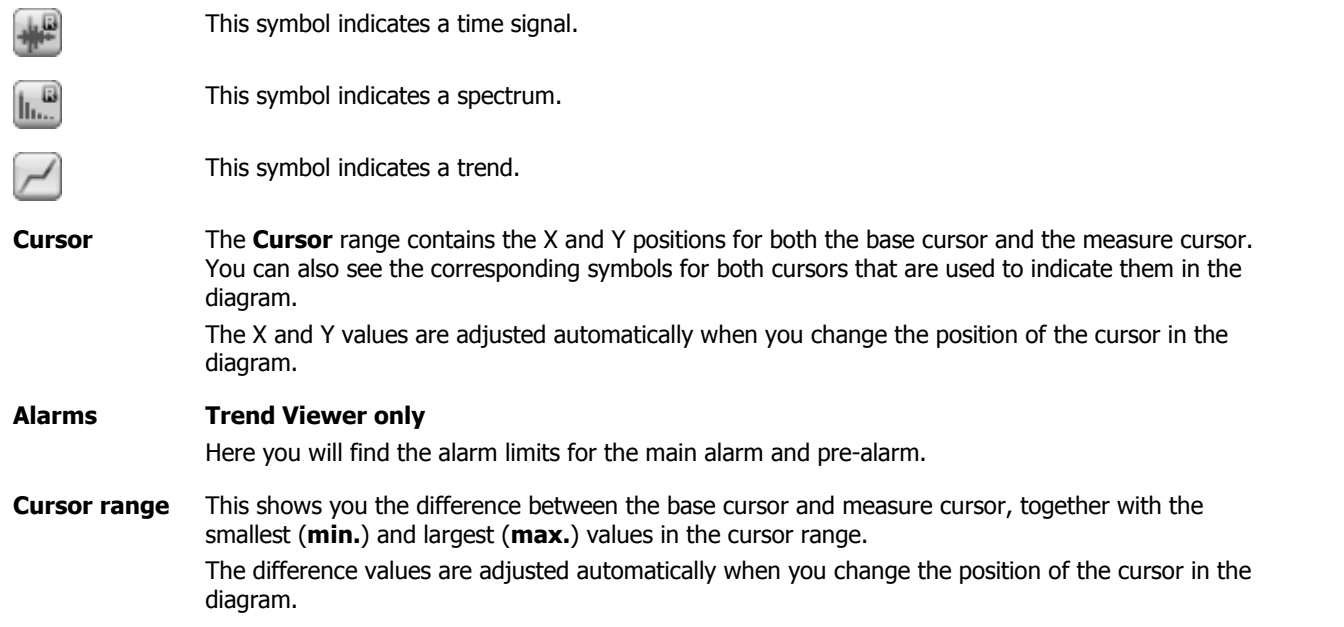

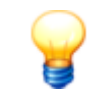

If you do not need the information bar or need more space to display the diagram, you can hide it using one of the following methods:

- Right-click to open the [context](#page-20-1) menu for the Viewer and select the **Information bar**. You 21 can also use this function to display the information bar again.
- If you want to hide the information bars for all Viewers when you start the FAG SmartUtility Viewer software, you will need to adjust the Viewer program settings:
	- 1. Right-click to open the [context](#page-20-1) menu for the Viewer  $\vert$  2<sup>4</sup> and select **Settings**.
	- 2. Click on **[Viewer](#page-72-0)** | 73 in the left-hand area.
	- 3. In the **Visible elements on startup** section, uncheck the **Information bar** option. The information bar will not appear in any of the viewers when the program is next started.

#### <span id="page-29-0"></span>**Toolbar**

You can gain access to all the functions for data analysis and working on the diagram in the toolbar. The following overview shows you which functions you can call up via the selection lists and symbols. If a function is not available for all the viewers, you will find a note to this effect.

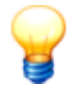

If not all of the symbols on the toolbar can be displayed, for example if the Viewer is too narrow, you will find the  $\bar{\phantom{a}}$  symbol on the right edge of the toolbar. Click on this to show the hidden toolbar functions:

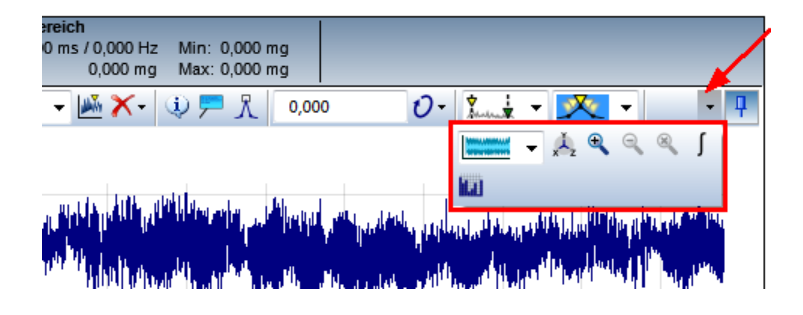

εā

Click this symbol to show the viewer in full screen mode.

To reintegrate the Viewer into the FAG SmartUtility Viewer software interface, click on the symbol.

Alternatively, you can access both commands by right-clicking in the [context](#page-20-1) menu for the [Viewer](#page-20-1) 2f).

**TE** 25.10.2013 11:38:32 - ISO10816-1 (... - ) Use this list to determine the active signal, which is influenced by cursor functions, for instance. In each list entry you can find the following information:

- $\bullet$ : The coloured box identifies the loaded trend or the loaded signal. You will find the same colour identification on the left in the **device overview** or in the list of **Time signals for the selected characteristic value**.
- $\cdot$   $\nabla$ : The yellow triangle identifies the currently active trend, the active time signal or the active spectrum.
- .  $\Box$ : This symbol indicates the alarm status of the data:
	- $\blacksquare$ : The measurement was taken but the device was still in the learning phase.
	- $\overline{\phantom{a}}$ : No alarm
	- **II**: Pre-alarm
	- **I.** Main alarm
- More details give you information about the time stamp, the name of the measurement configuration and the speed or frequency.

Click here to display just the active signal. Clicking again shows all the loaded signals.

囁

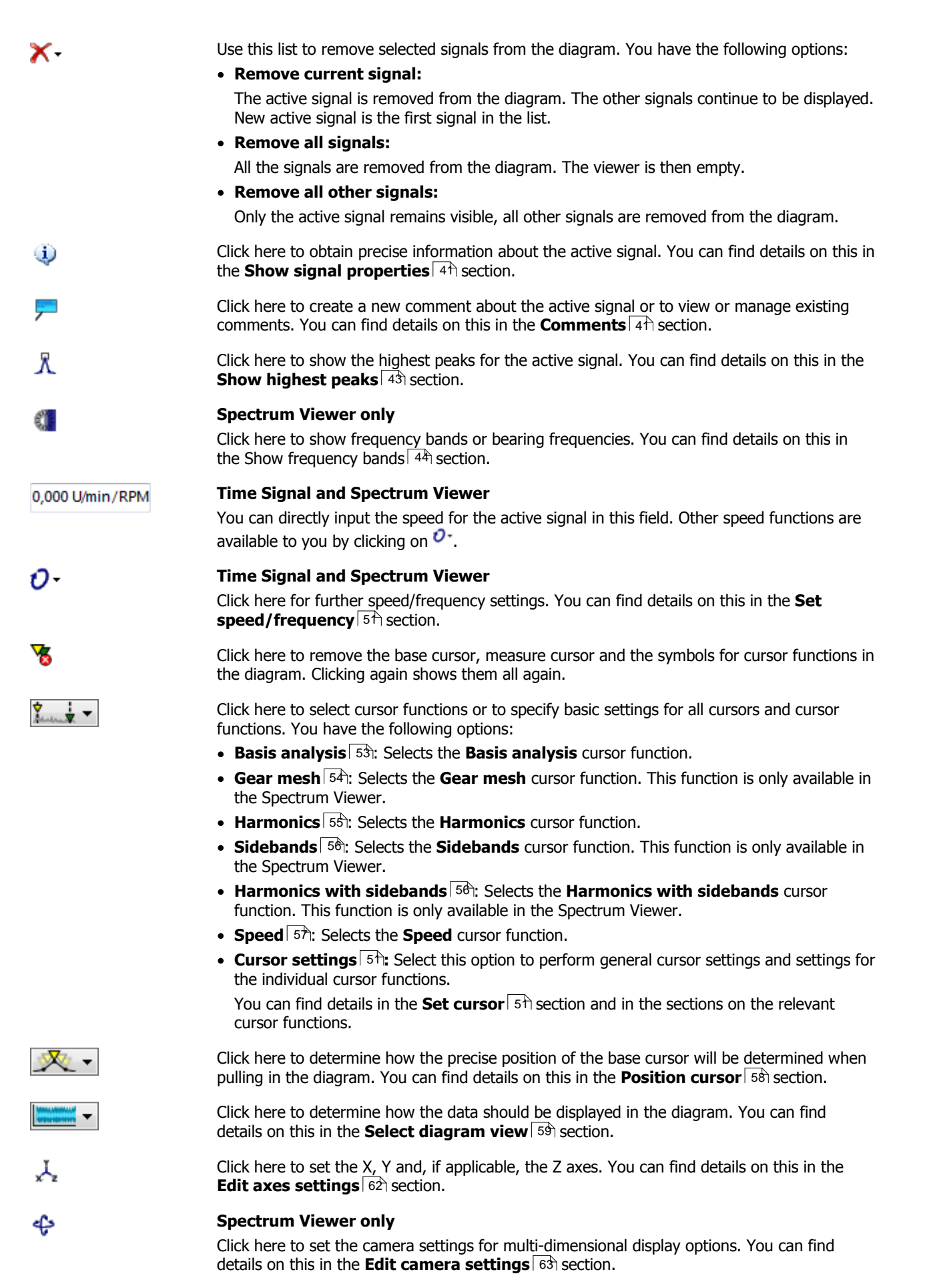

#### **Spectrum Viewer only**

Click here to set the spectrogram display options. You can find details on this in the **[Change](#page-62-1)**

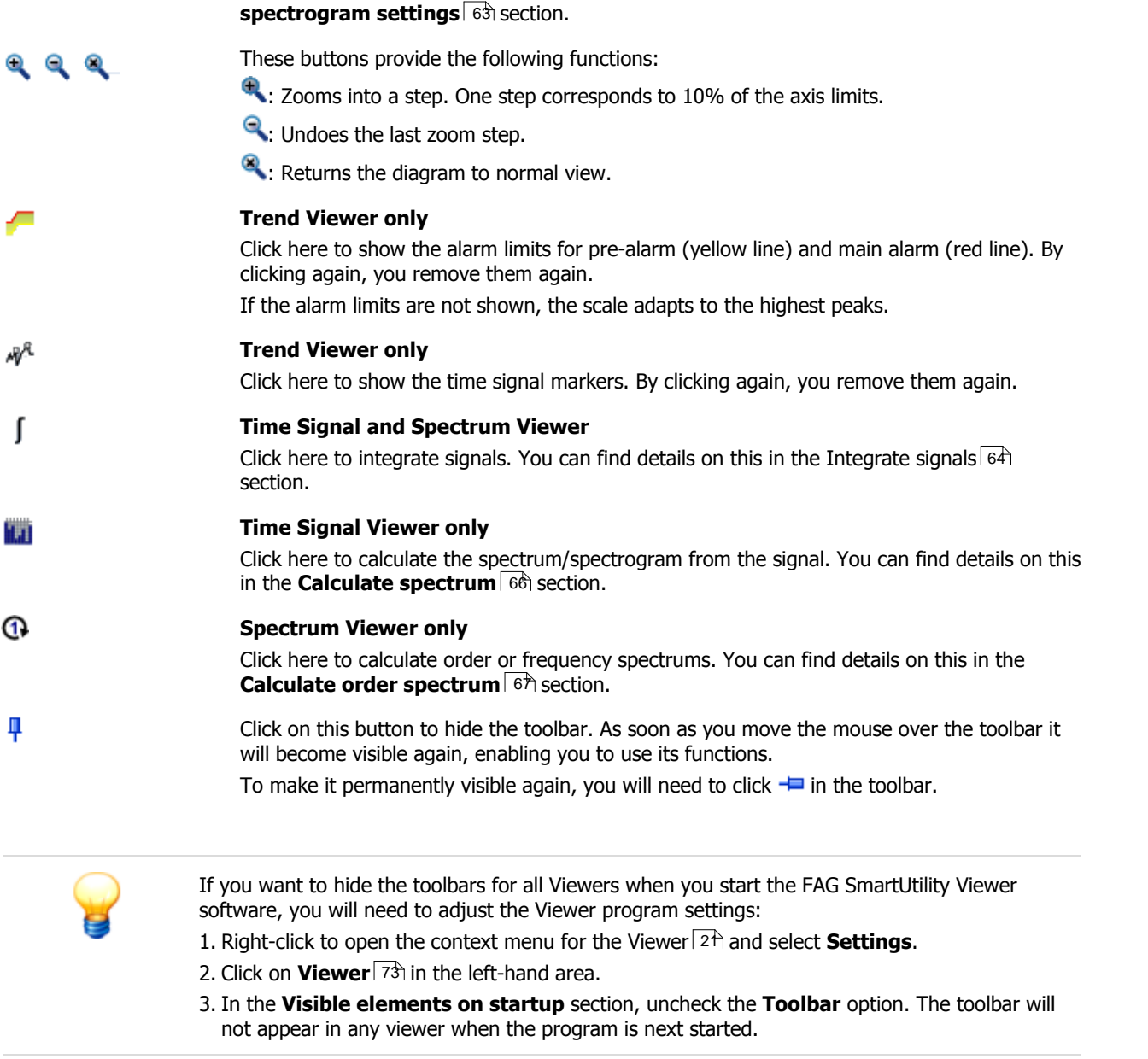

### <span id="page-31-0"></span>**Diagram**

How the diagram is displayed initially depends on the type of viewer, i.e. whether the diagram is viewed in the Trend Viewer, the Time Signal Viewer or the Spectrum Viewer. Information on the mouse position is provided in the same manner in all diagrams: As soon as you move the mouse over a diagram, information on the mouse position is displayed in the top right corner:

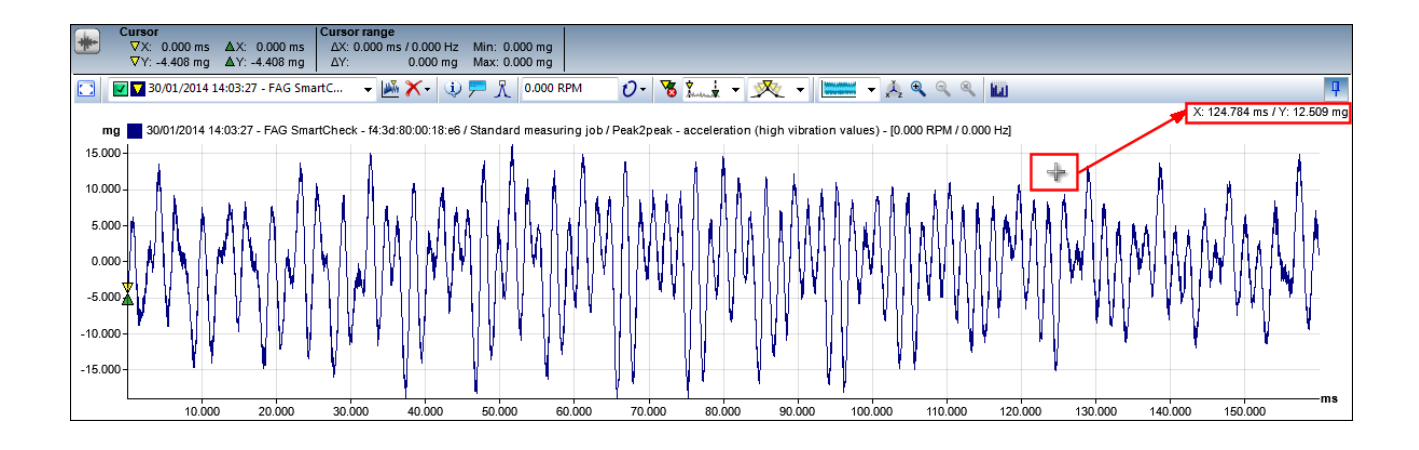

Generally speaking, you can change the display directly in the diagram as follows:

- **Base cursor positioning:** Click on the required location in the diagram. The base cursor automatically jumps to that position.
- **Position measure cursor:** Hold the SHIFT key and click at the required position in the diagram. The measure cursor automatically jumps to this position.
- **Move the base [cursor](#page-50-2)**  $\circ$  f) or [measure](#page-50-3) cursor  $\circ$  f): Move the mouse over the cursor guide until the mouse pointer turns into a double-headed arrow  $\ddot{\pm}$ . Now press and hold the left mouse button and drag the cursor to the desired position.
- **Zoom functions**: The mouse and keyboard offer numerous options for zooming in and out of the diagram view. To zoom into the diagram, for instance, click inside the diagram, press and hold the left mouse button and drag the mouse over a section of the diagram. Use the back key to undo a zoom step. For detailed information on possible **zoom functions, see [Appendix](#page-77-1) I: Zooming in the diagram**  $\frac{78}{3}$ **.**

You can specify further settings for diagram display at the following locations in the FAG SmartUtility Viewer software:

- $\blacksquare$  to determine how the data should be displayed in the diagram, for instance as a **list** or as a **matrix**. • Use View options 59
- Use your selection and marking in the device [overview](#page-21-0)  $^{22}$  and in the list of time [signals](#page-25-0)  $^{26}$  to determine which data is loaded and displayed in the diagram.
- Use the cursor [options](#page-50-1)  $\mapsto$  to determine, for instance, which cursor and cursor functions are displayed in the diagram.
- Use the axes [settings](#page-61-0)  $62$   $\rightarrow$  to determine the unit and scaling of the diagram axes.
- Use the [comments](#page-40-1) functions  $44$   $\sim$  to add and edit comments; you can also determine whether existing comments should be displayed in the diagram.
- You can adjust numerous general diagram display settings in the **[Settings](#page-71-0)** 72) dialogue box; for instance, you can define the colours for the data displayed, symbols for cursors and cursor functions, and the unit profile to be used for axis scaling.

Right-clicking in any of the Viewers will open a context menu with access to important cross program functions; the example shows the context menu in the Time Signal Viewer:

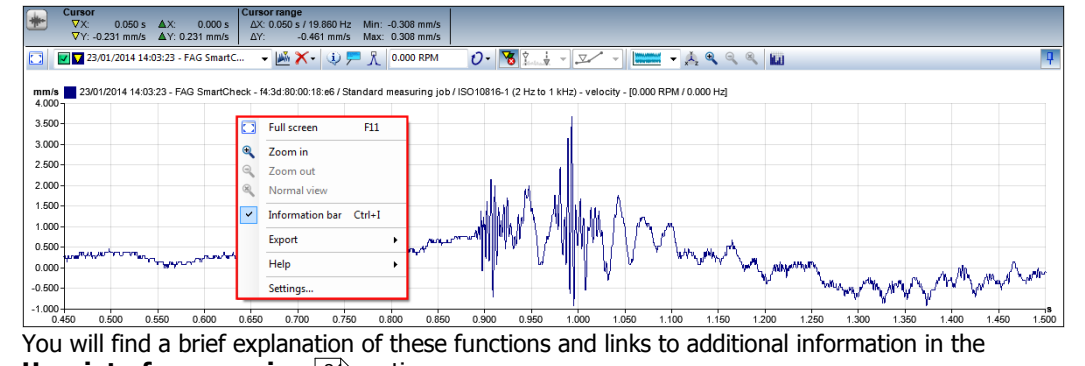

#### <span id="page-33-0"></span>**5.3.4.1 Opening and removing data**

If you successfully execute the **Analyse data** wizard in the FAG SmartUtility software, the FAG SmartUtility Viewer software will open automatically. In the **Device [overview](#page-21-0)** | 22 at the top left, you will then see the characteristic values for the measurement data available to you for analysis. The list of **Time signals for the selected characteristic value** at the bottom left as well as the Trend Viewer, Time Signal Viewer and Spectrum Viewer are still empty:

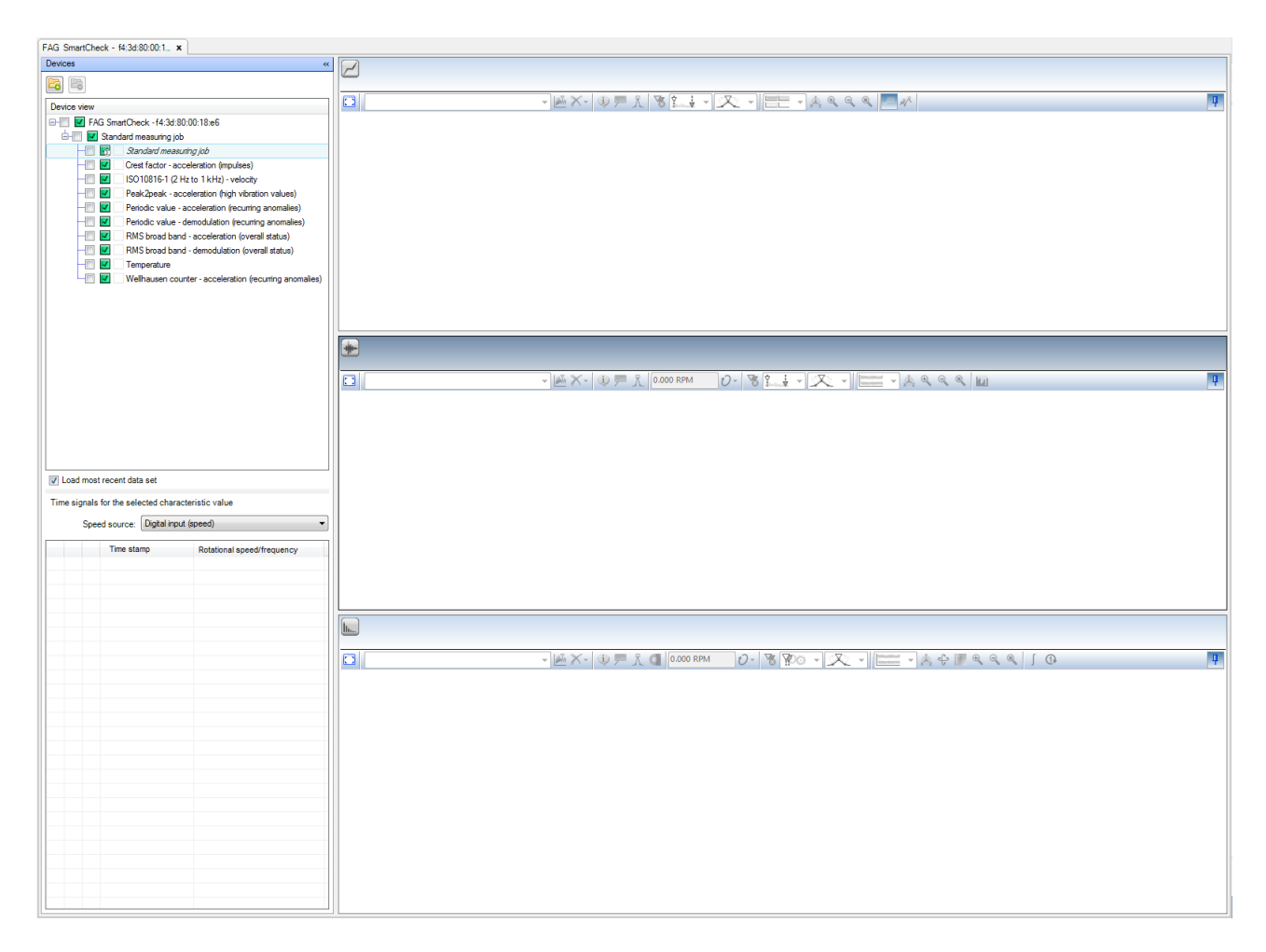

In the following sections you will learn how to select the data for analysis and open it in the individual viewers, and how to remove the selected data again:

- Open one [trend](#page-33-1)| 34ì (Trend Viewer)
- Open [several](#page-34-0) trends| 35) (Trend Viewer)
- [Automatically](#page-34-1) open last available time signal 35 (Time Signal and Spectrum Viewer)
- Open one time [signal](#page-35-0) 36 (Time Signal and Spectrum Viewer)
- Open [several](#page-37-0) time signals at the same time|38) (Time Signal and Spectrum Viewer)
- Open time [signals](#page-37-1) from the Trend Viewer| 38) (Time Signal and Spectrum Viewer)
- Open [spectrum](#page-39-0) from the Time Signal Viewer $\mid$  40 $\mid$  (Spectrum Viewer)
- [Remove](#page-39-1) data from the viewers 40

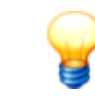

In the device overview and in the list of **Time signals for the selected characteristic value** you can display a preview of the associated signals. Move the mouse over the appropriate alarm symbol.

#### <span id="page-33-1"></span>**Open one trend (Trend Viewer)**

1. Activate the characteristic value in the device overview, whose trend you want to load in the Trend Viewer.

2. The trend is loaded in the Trend Viewer:

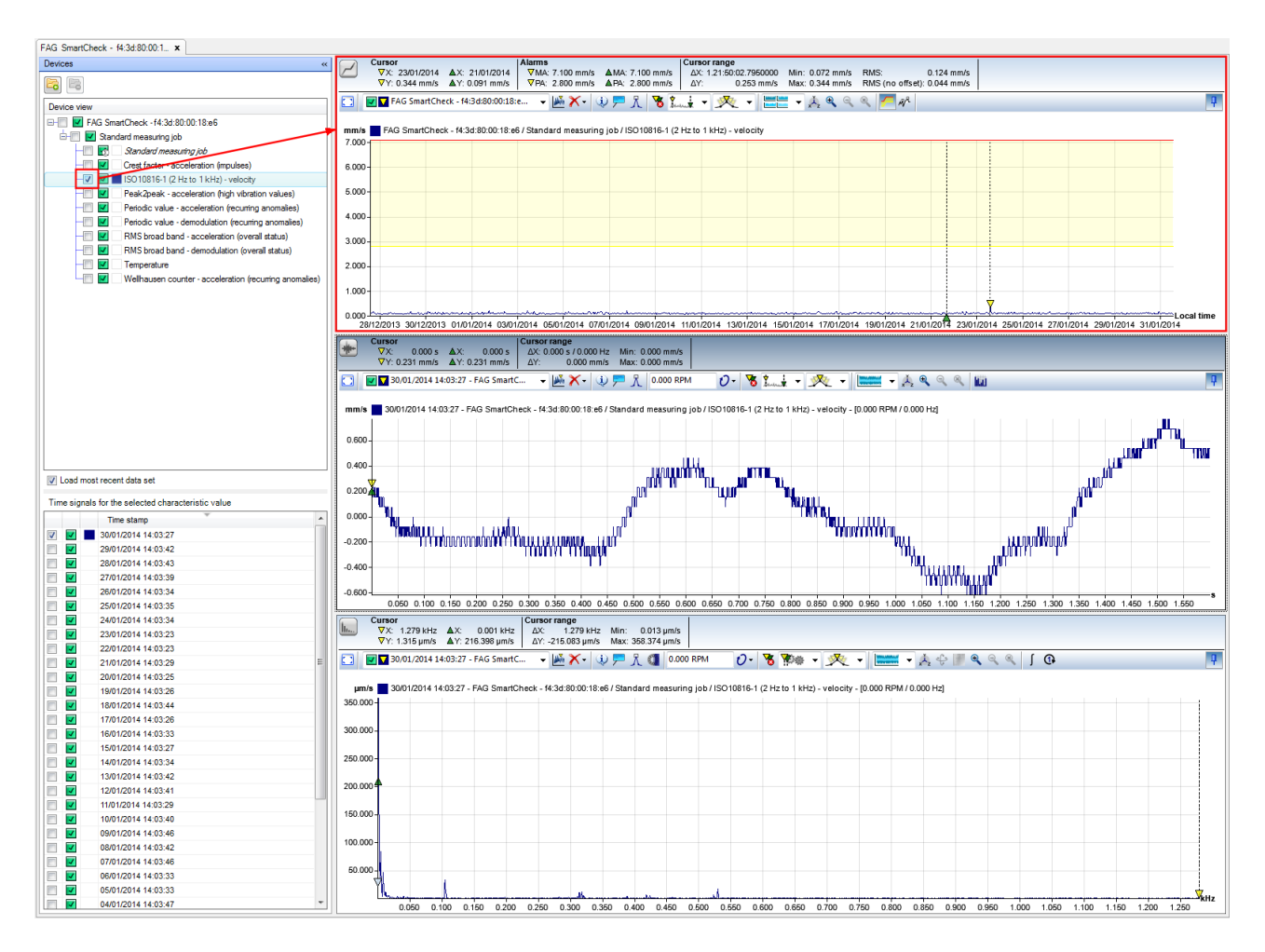

The list of **Time signals for the selected characteristic value** is also displayed. If the option **Load most recent data set** has been activated, the last available time signal will also be loaded in the Time Signal/Spectrum Viewer.

#### <span id="page-34-0"></span>**Open several trends (Trend Viewer)**

You can compare the trends of several characteristic values with each other by going to the **device overview** and activating [characteristic](#page-23-0) values  $^{24}$  several times. The associated trends will then all be displayed in the Trend Viewer. The type of display depends on which diagram view you have [selected](#page-58-0) s��:

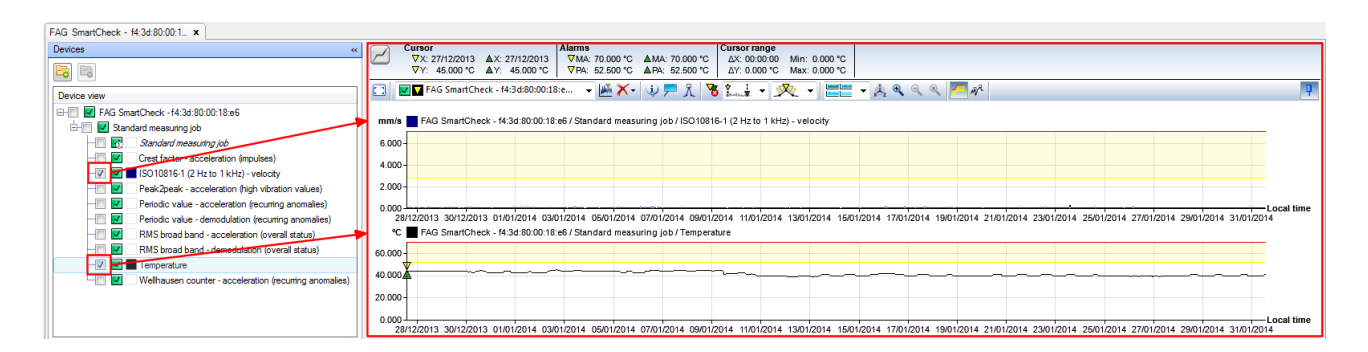

With each additional open trend, the Time Signal and Spectrum Viewer are also adjusted: If the **Load most recent data set** option has been activated, the last available time signal will be loaded in the Time Signal and Spectrum Viewer for each loaded trend.

#### <span id="page-34-1"></span>**Automatically open the most recent data set (Time Signal and Spectrum Viewer)**

Activate the option **Load most recent data set**.Then activate the characteristic value in the device overview, for which you want to load the most recent data set in the Time Signal and Spectrum Viewer:

- The latest time signal is automatically activated in the list of **Time signals for the selected characteristic value**.
- The latest time signal is loaded in the Time Signal/Spectrum Viewer.

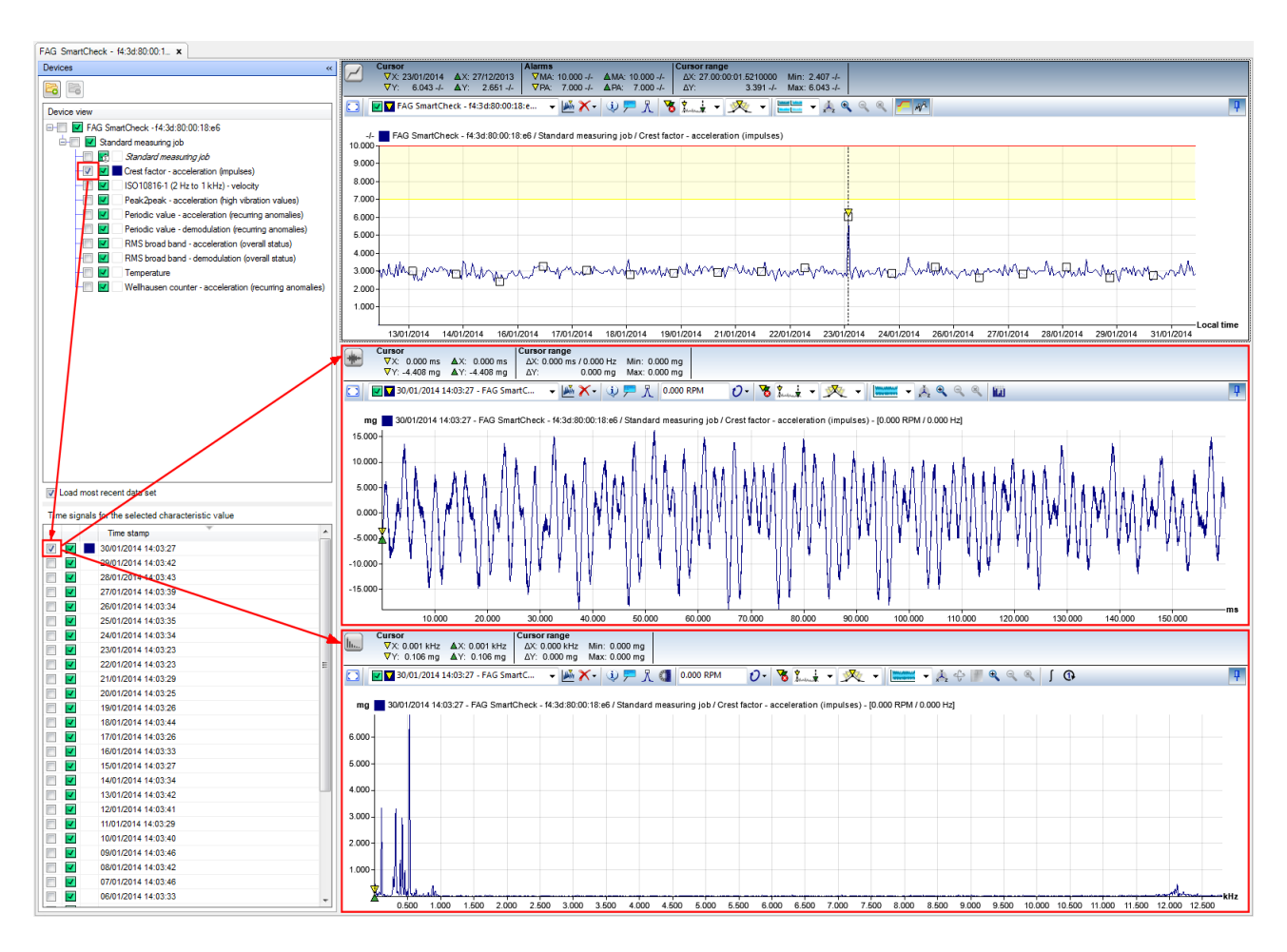

In addition, the associated trend is loaded in the Trend Viewer and the list of time signals for the characteristic value is displayed.

### <span id="page-35-0"></span>**Open one time signal (Time Signal and Spectrum Viewer)**

1. Select the characteristic value for which you want to load a time signal. The list of **Time signals for the selected characteristic value** fills up:
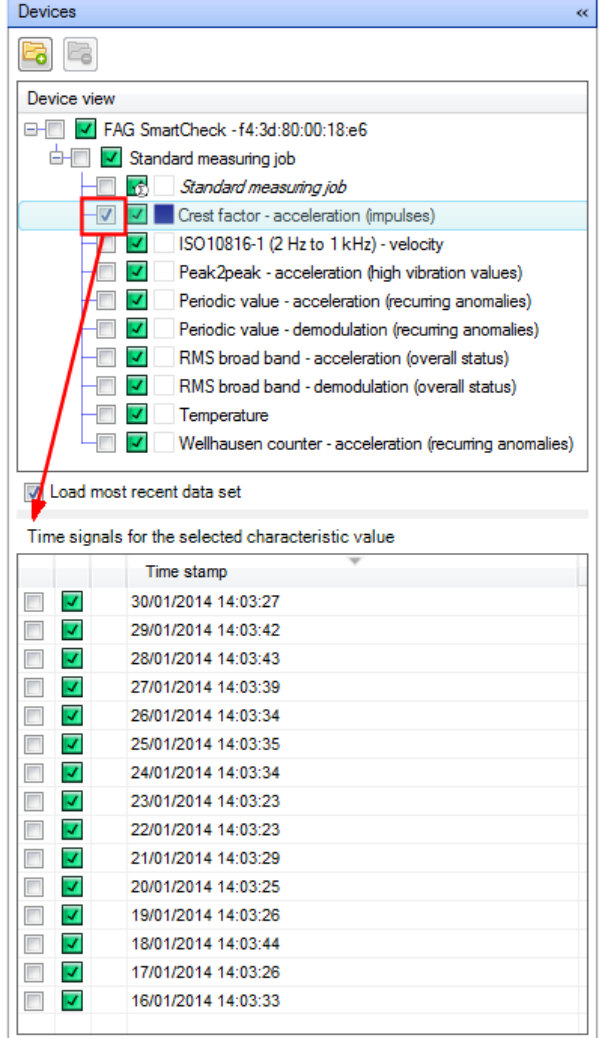

2. In this list, activate the time signal you want to load in the Time Signal and Spectrum Viewer. The signal is then displayed directly:

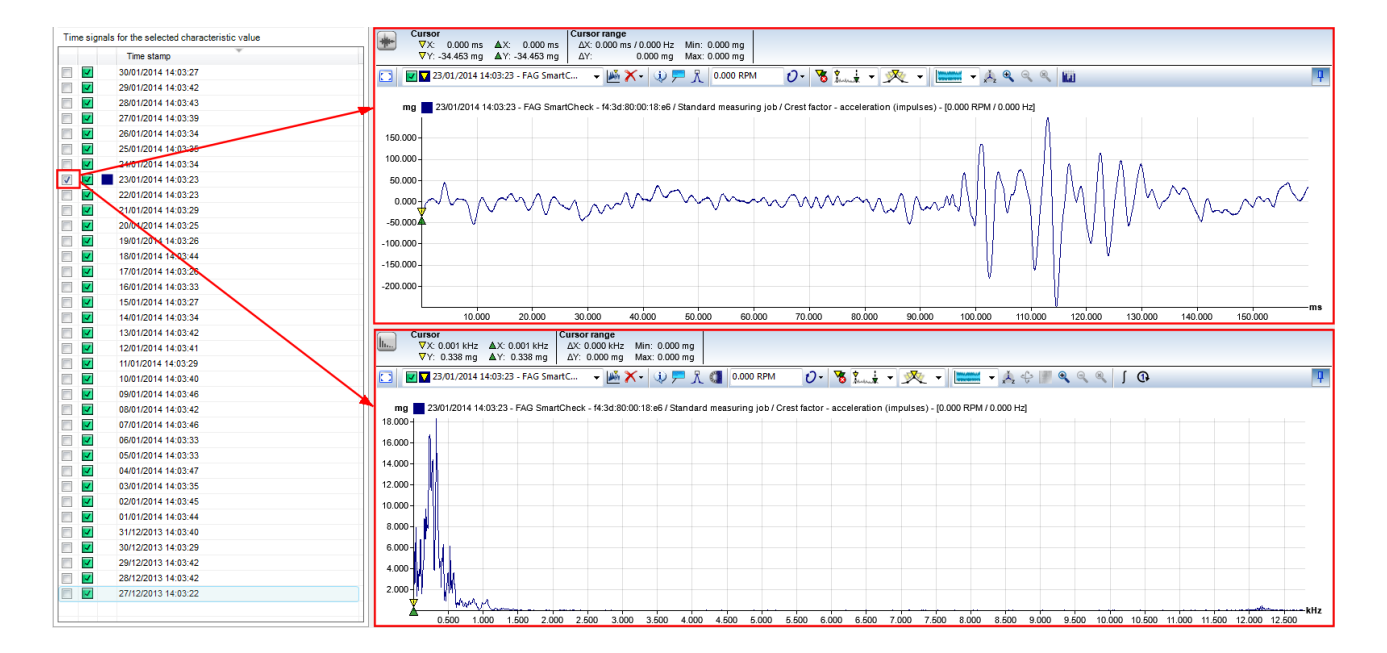

## **Open several time signals at the same time (Time Signal and Spectrum Viewer)**

1. In the list of **Time signals for the selected characteristic value** select those time signals that you want to load into the Time Signal and Spectrum Viewer. Selected time signals are highlighted in colour:

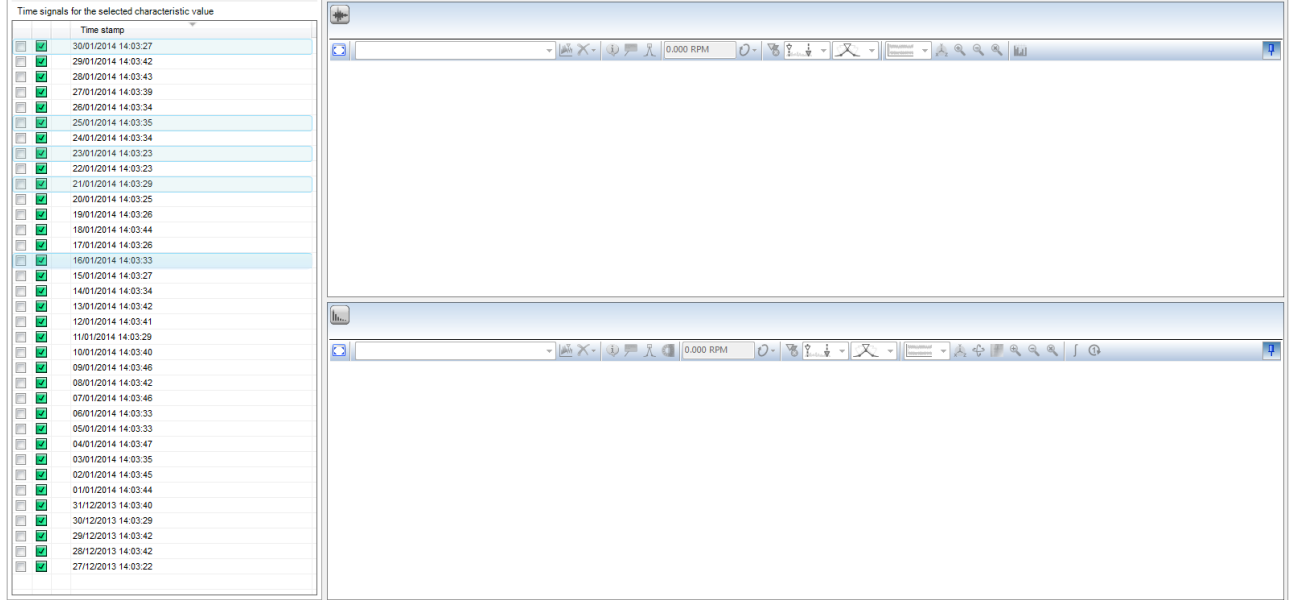

Here you have the following options:

- Shift + click: Selects all the time signals, which are located in the list between the first and second clicks.
- CTRL + click: Adds each clicked time signal to the previous selection.
- 2. Select one of the selected signals by setting a check box. By doing so, all the other selected signals are also marked automatically, hence receiving a checkmark and colour highlighting. All the marked signals are displayed in the Time Signal and Spectrum Viewer:

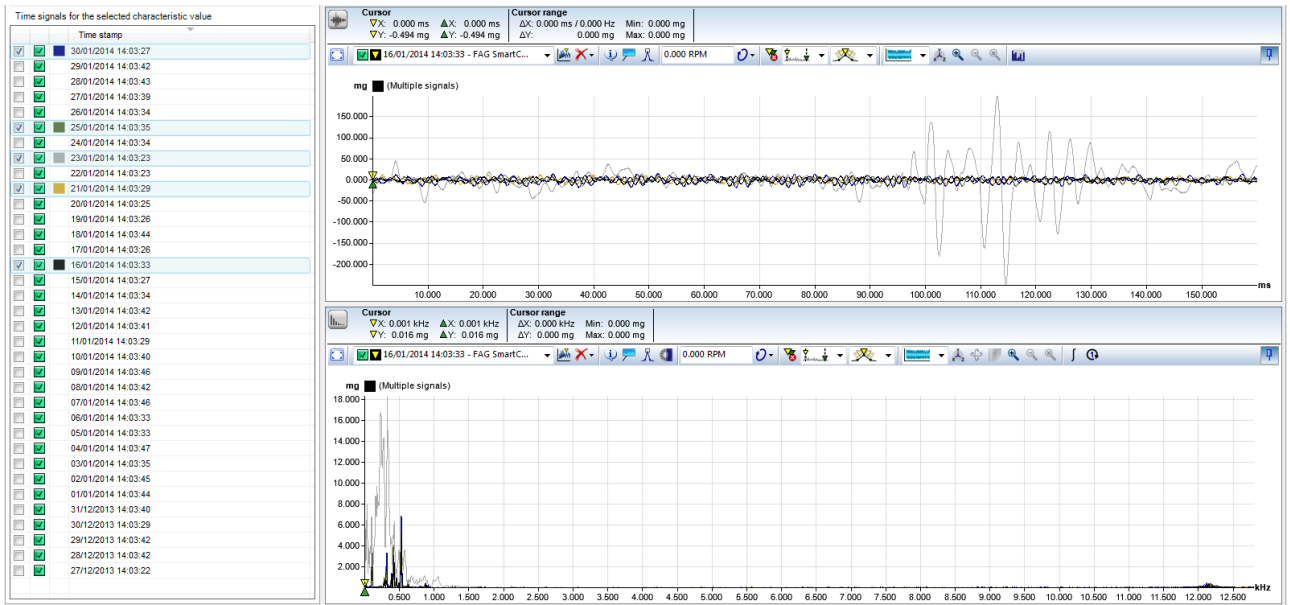

## **Open time signals from the Trend Viewer (Time Signal and Spectrum Viewer)**

1. Show the time signal marker in the Trend Viewer. To do so, use the  $\frac{dN^2}{dV}$  button in the toolbar:

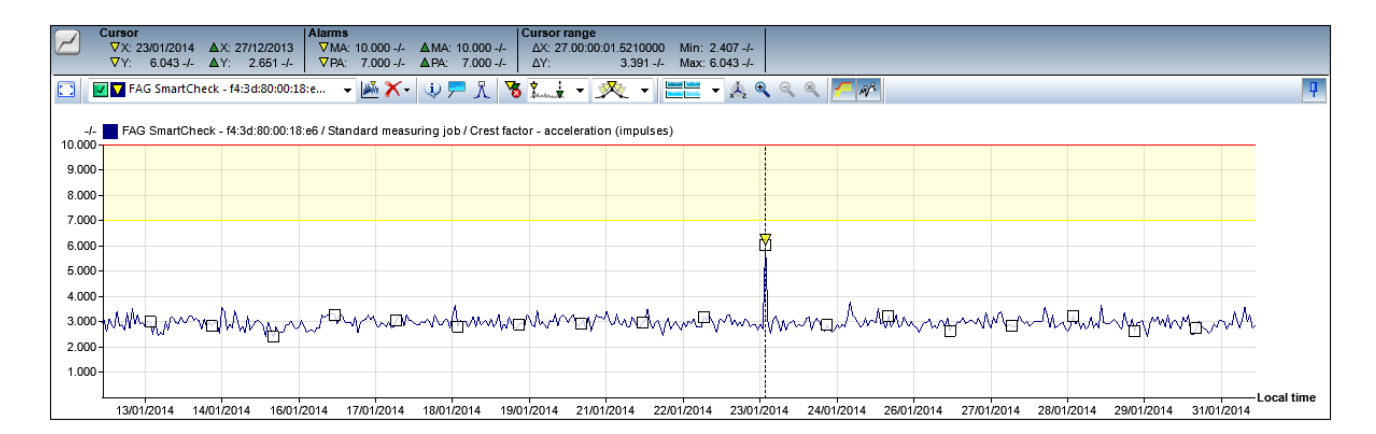

2. Move the mouse over a time signal marker to see a preview of the diagram and to make it easier to select the required time signal:

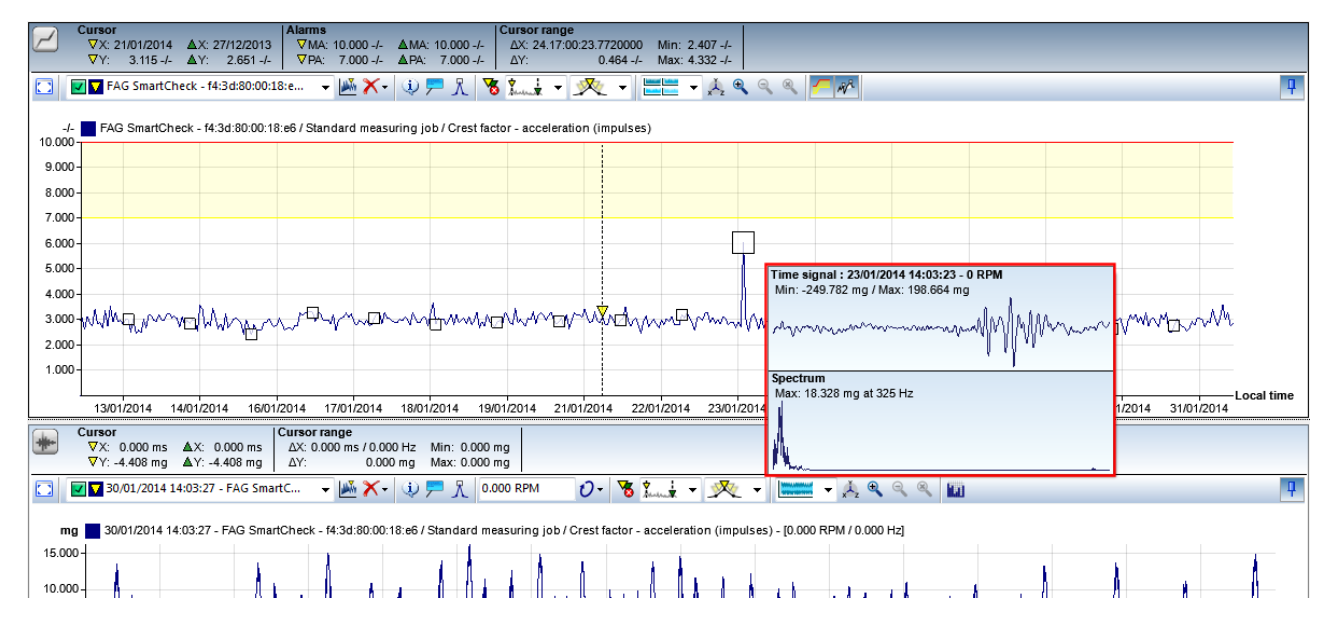

3. Double click on the time signal marker to load the associated diagram in the Time Signal and Spectrum Viewer:

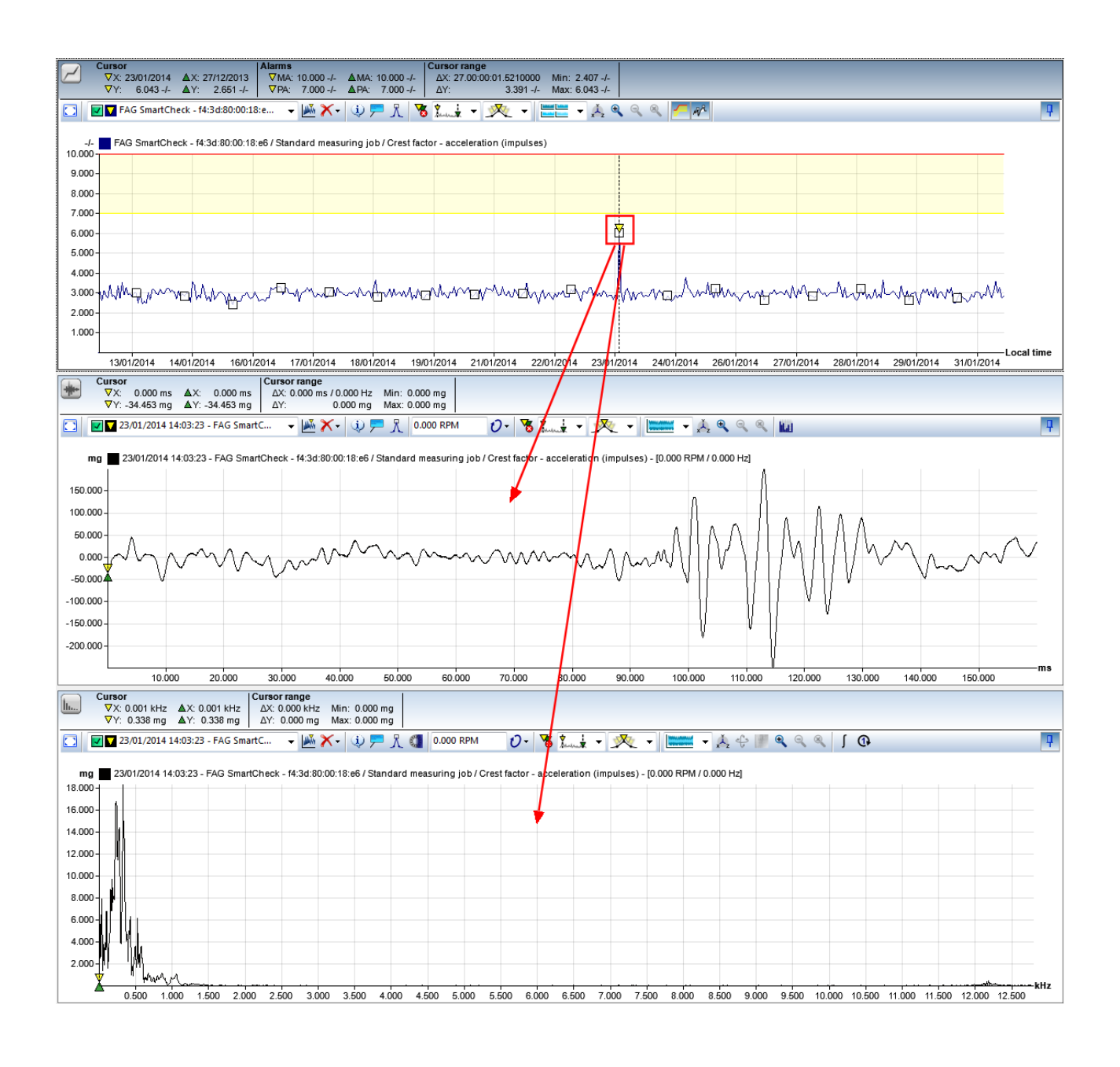

- When you double-click to open a time signal, it may take a while depending on the length of the time signal: the more measurement values a time signal contains, the longer it will take to calculate the spectrum.
- The default symbol for the time signal marker is a box; however you can define a different **symbol under <code>[Settings](#page-74-0)</code>**  $>$  **<code>Symbol</code>**  $\mid$  **7\$ in the context menu for the Viewer.**

## **Open spectrum from the Time Signal Viewer (Spectrum Viewer)**

You can create a spectrum in the Spectrum Viewer directly from within the Time Signal Viewer and specify your own

settings, e.g. for windowing. To do so, use the function **Calculate [spectrum](#page-65-0)** in the toolbar for the Time 66Signal Viewer.

## **Remove data from the viewers**

You have several options to remove data from the viewers:

You can remove the marking for a characteristic value in the device overview. As a result, the associated trend will be removed from the Trend Viewer.

- You can remove the marking for a time signal in the list of time signals for the selected characteristic value. As a result, the associated signals will be removed from the Time Signal Viewer and the Spectrum Viewer.
- In the toolbar for each viewer, using the **button you will find functions which you can use to remove certain** signals from the [diagram](#page-30-0). More details on this can be found in the **Viewer and diagram** | 3 h section.

## **5.3.4.2 Show signal properties**

If you click on  $\ddot{\mathbf{u}}$  in the toolbar, a dialogue box opens with an overview of the most important properties of the active signal:

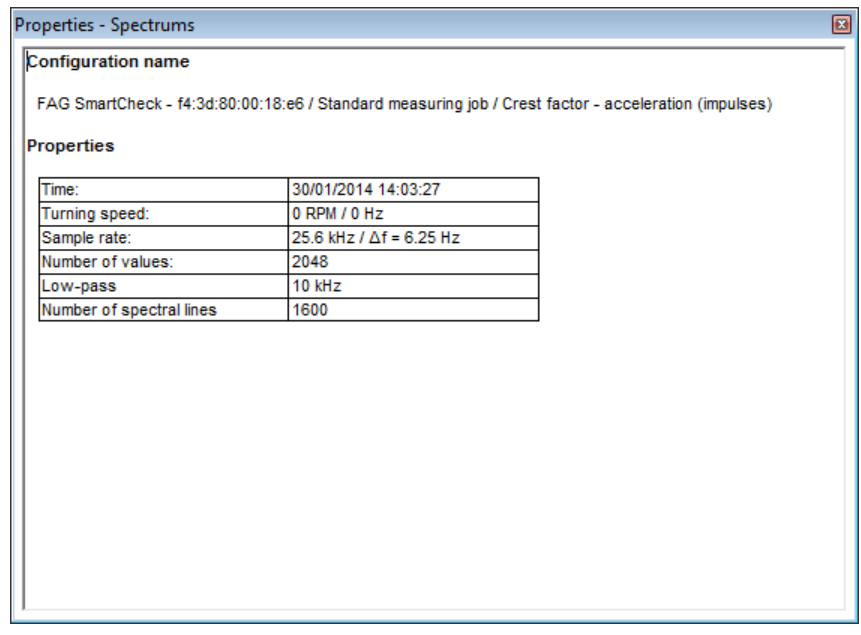

Here you will find, for instance, the name of the configuration and measurement, the time stamp and the sample rate. For Trend, you will also find details of the start and end timepoint for the data set.

You can select these details, use **CTRL+C** to copy them to the clipboard and then use **CTRL+V** to paste them into a Word document, for instance.

# <span id="page-40-0"></span>**5.3.4.3 Adding/editing comments**

If you click on  $\overline{I}$  in the toolbar, a dialogue box opens with an overview of all the comments that exist for the currently loaded signals in this Viewer. You can also add comments to the active signal and determine whether the comments should be displayed in the diagram:

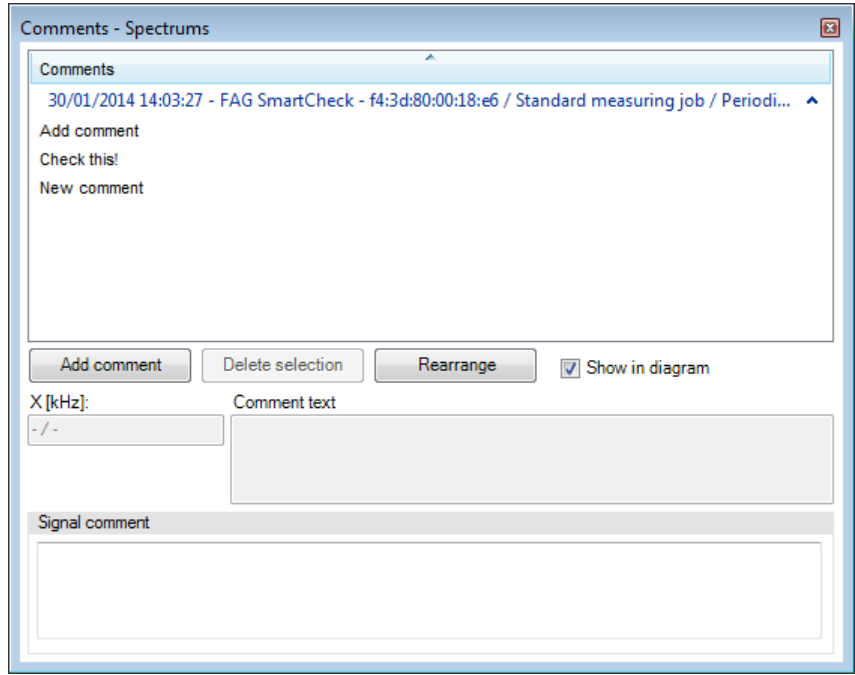

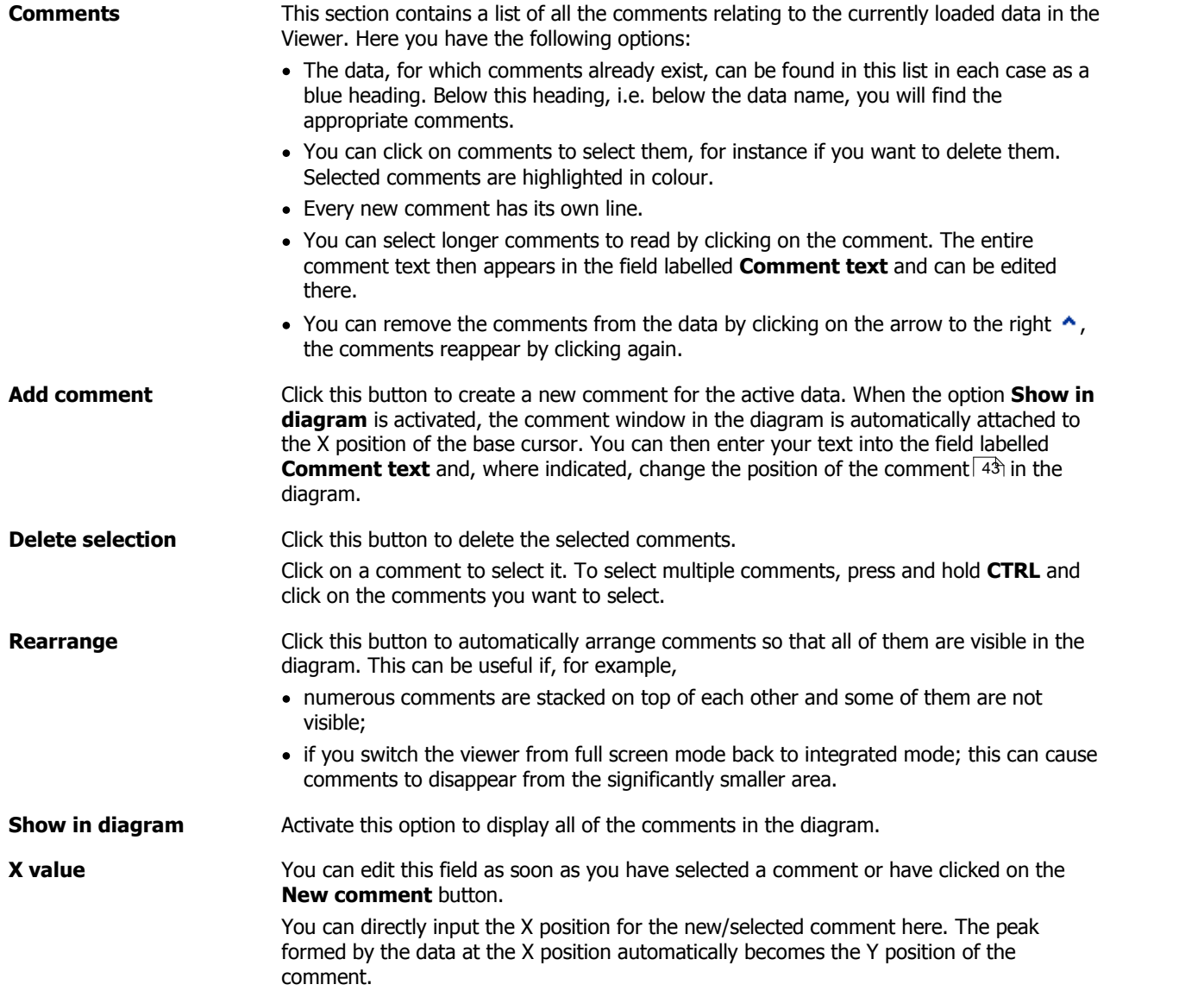

# **Comment text** You can edit this field as soon as you have selected a comment or have clicked on the **New comment** button. Enter the new comment here or edit the text of an existing comment. **Signal comment** The signal comment refers to the entire signal/spectrum or trend, and is used to provide an overview of how far your analysis has progressed or whether it is complete, for instance. This comment is not shown in the diagram; you can, however, export it by copying or saving the [diagram](#page-67-0) in RTF format  $68$ .

Once you have entered and positioned your comments, the Viewer will look something like the following illustration; you will find the X and Y coordinates where the comment is located adjacent to the text you entered into the **Comment text** box in the comment box:

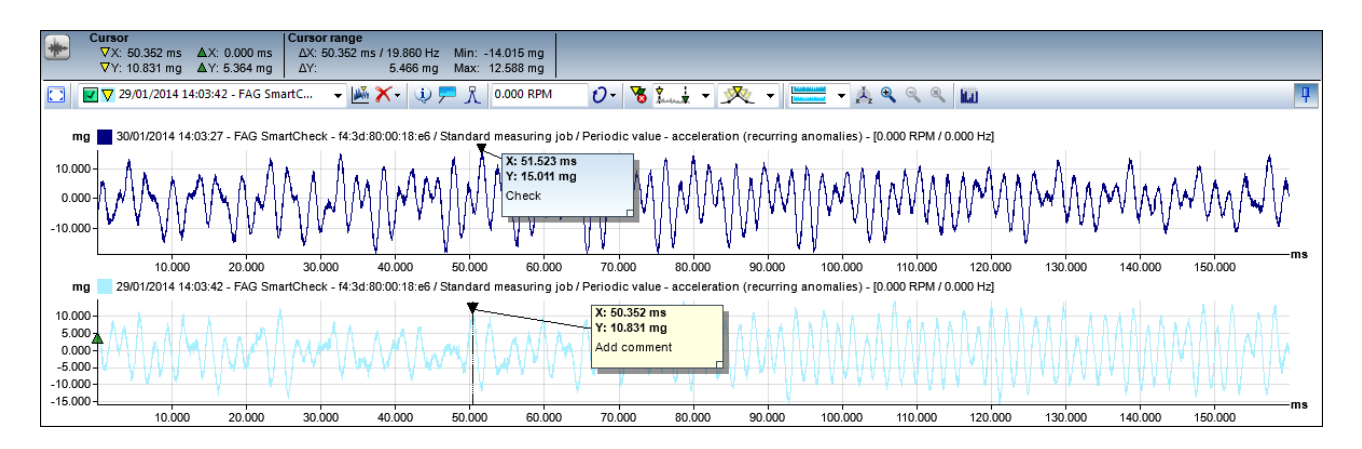

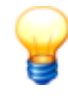

## <span id="page-42-0"></span>**Positioning comments**

You have various options to influence the position of a comment:

- Before creating a comment, position the base cursor at the X coordinate where you want to pin the comment.
- Enter the X coordinates where you want to pin the comment into the field **X[s]**.
- Move the mouse over the black fixation triangle of an existing comment; when the pointer changes into a hand symbol, press and hold the left mouse button and drag the fixation point to the desired position:

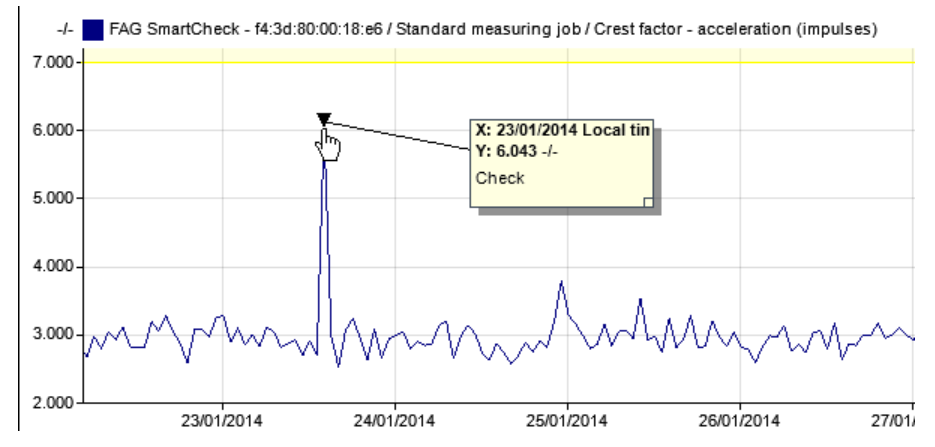

Arranging comments automatically via the **Rearrange** function only changes the position of the comment box; it does not change the fixation point.

### **5.3.4.4 Show highest peaks**

If you click on  $\Lambda$  in the toolbar, a dialogue box opens. Here you will find a table with the highest peaks for the active signal:

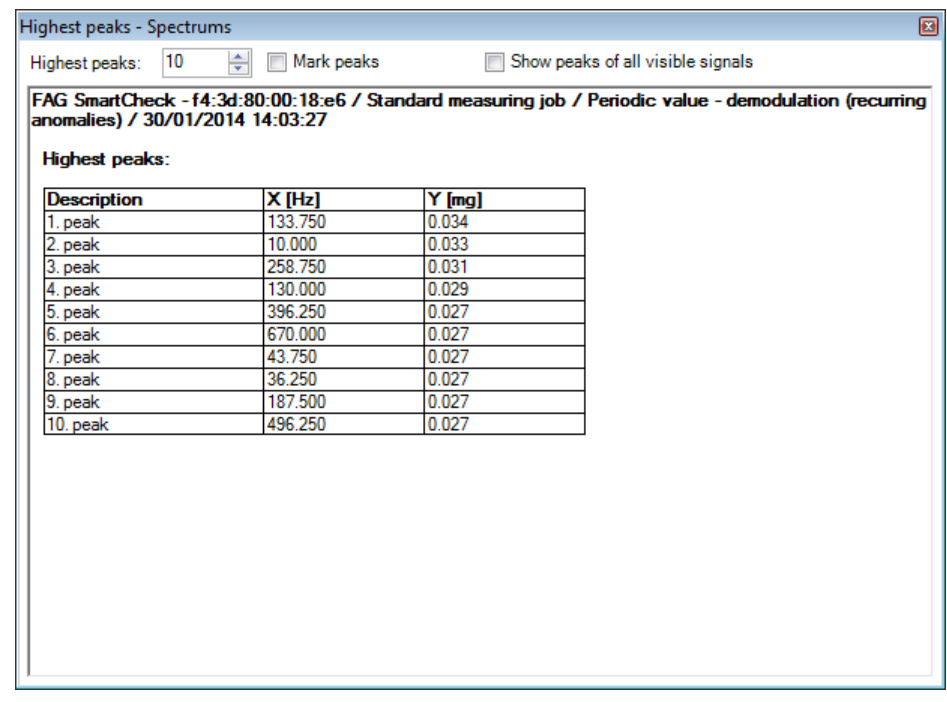

- **Highest peaks:** Determine how many peaks in total should be calculated.
- **Mark peaks:** Activate this option to show the peaks in the diagram. If you do not activate this checkbox, the peaks will only be listed in tabular form.
- **Determine peaks from all visible signals:** Activate this option to determine the peaks not only for the active signal/spectrum, but for all of the signals/spectrums that are marked in the **Time signals for the [selected](#page-25-0) [characteristic](#page-25-0) value** | 26 | list. The peaks are then listed in tables; the name of the corresponding signal or spectrum is shown in the header of each table. If you have activated the **Mark peaks** option, you will also see all of the peaks displayed in the diagram.

You can select the table(s), use **CTRL+C** to copy them to the clipboard and then use **CTRL+V** to paste them into a Word document, for instance.

> You can define the symbol by which the peaks are denoted in the diagram under [Symbol](#page-74-0) [settings](#page-74-0)|75). To do so, open the [context](#page-20-0) menu for the Viewer|2f1 and select the **Settings** command. In the **Settings** dialogue box, under **Cursor** you can use the **Other** option to change the shape and colour. Whatever you create here will appear as the symbol for peaks in the diagram.

## <span id="page-43-0"></span>**5.3.4.5 Show frequency bands (Spectrum only)**

The function **Show frequency bands** is only available in the toolbar for the spectrum viewer. It opens a dialogue box, in which you will find information about frequency bands and bearings of the loaded spectrums:

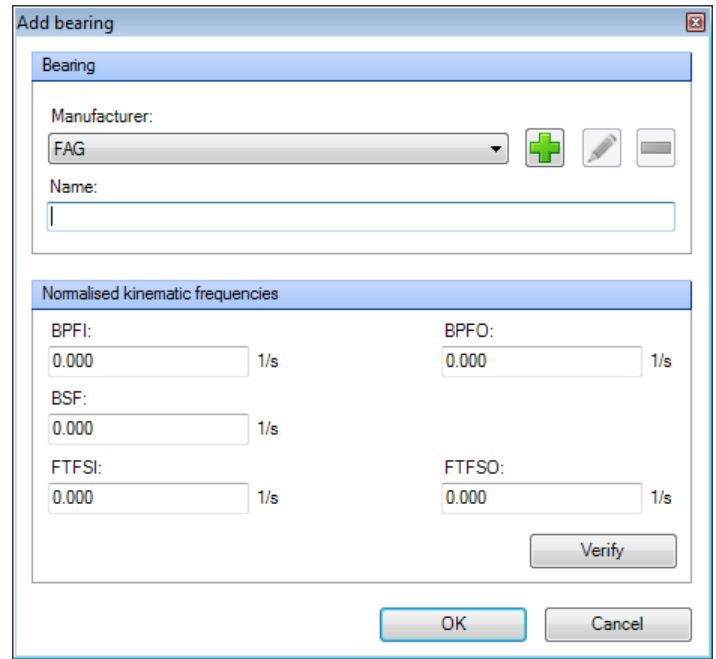

**Tabs** Use these tabs to select which frequency bands you want to have in the selection. For details on the different display options, see **[Active](#page-44-0) signal** [45], **All [signals](#page-44-1)** [45], **[Bearings](#page-45-0) in [measurement](#page-45-0) jobs**  $\vert$  46 , All [bearings](#page-46-0)  $\vert$  47 and [Favourite](#page-47-0) bearings  $\vert$  48 . **F**or details on the [functions](#page-49-0) for each display option, see **Display functions** 5හි.

<span id="page-44-0"></span>**Active signal (tab)** With this view option you can select from the frequency bands for the active spectrum. On the upper level you will find information about the characteristic value, in the level below, the available frequency bands are listed. If the characteristic value was configured with a bearing, you will also find the appropriate information here:

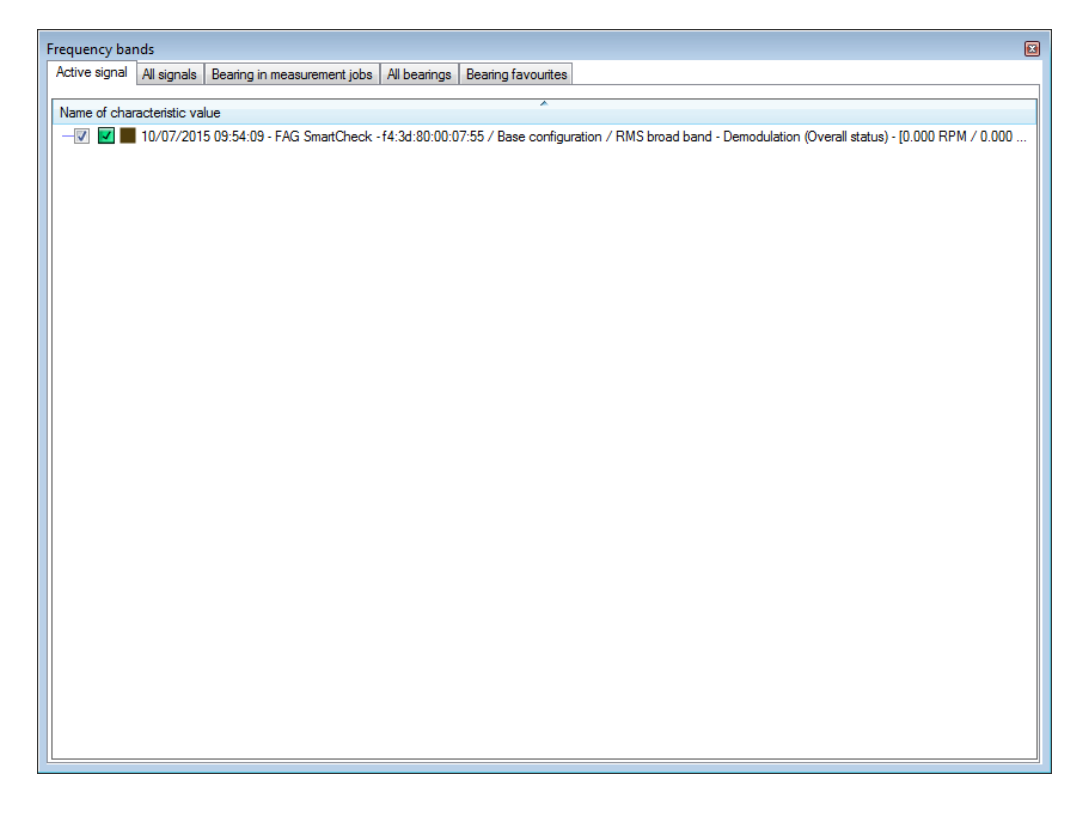

<span id="page-44-1"></span>If you have loaded several spectrums in the Spectrum Viewer, you can use this option to select from the frequency bands for all the loaded spectrums. As in the **Active signal** view, you will

see the characteristic values on the upper level, and on the level below you will find the appropriate available frequency bands. You will also find bearing information here, if one of the characteristic values was configured with a bearing:

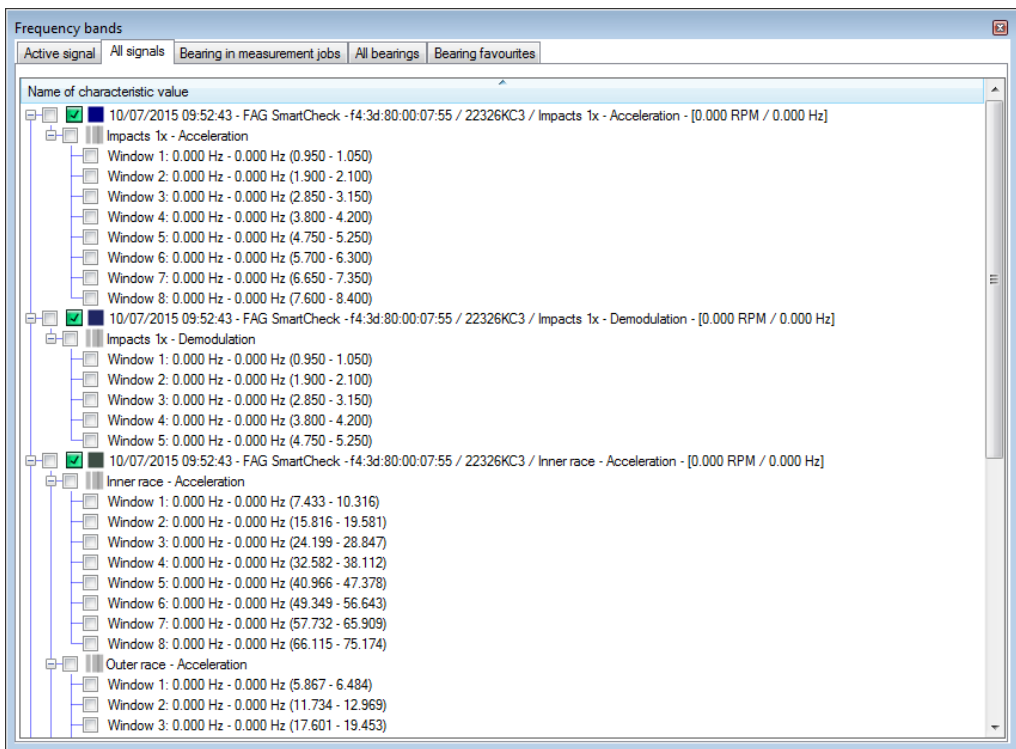

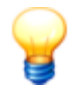

In the **Active signal** and **All signals** tabs, all characteristic values calculated from the selected signal are displayed. This also applies if you have opened the signal for a particular characteristic value.

For example, if you open the trend for one of the envelope characteristic values (e.g. inner ring) for a bearing, then all 3 envelope characteristic values are displayed here, i.e. roller element, inner ring, and outer ring:

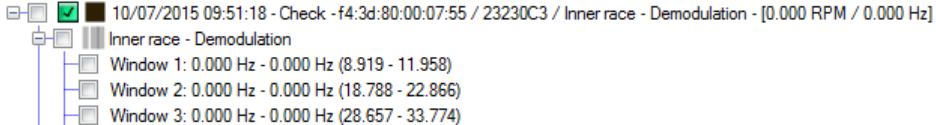

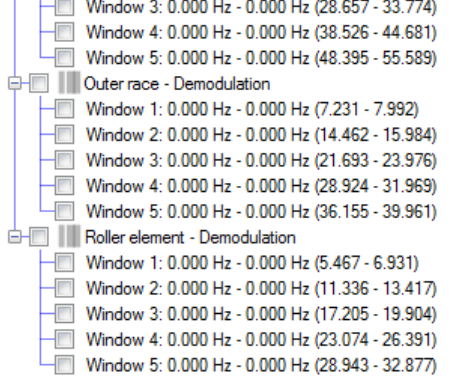

<span id="page-45-0"></span>**Bearings in measurement jobs (tab)**

This view option is independent from the currently active and loaded spectrums. It is always available if one of the loaded FAG SmartCheck devices was configured with a bearing from the bearing database.

If the speed is known, you have the following additional option: The standardised cycling frequencies of the bearing are multiplied by the speed frequency. This results in cycling frequencies in Hertz, which are displayed in the spectrum.

If you select this option and bearings from the database have been configured, you will see the

## following list:

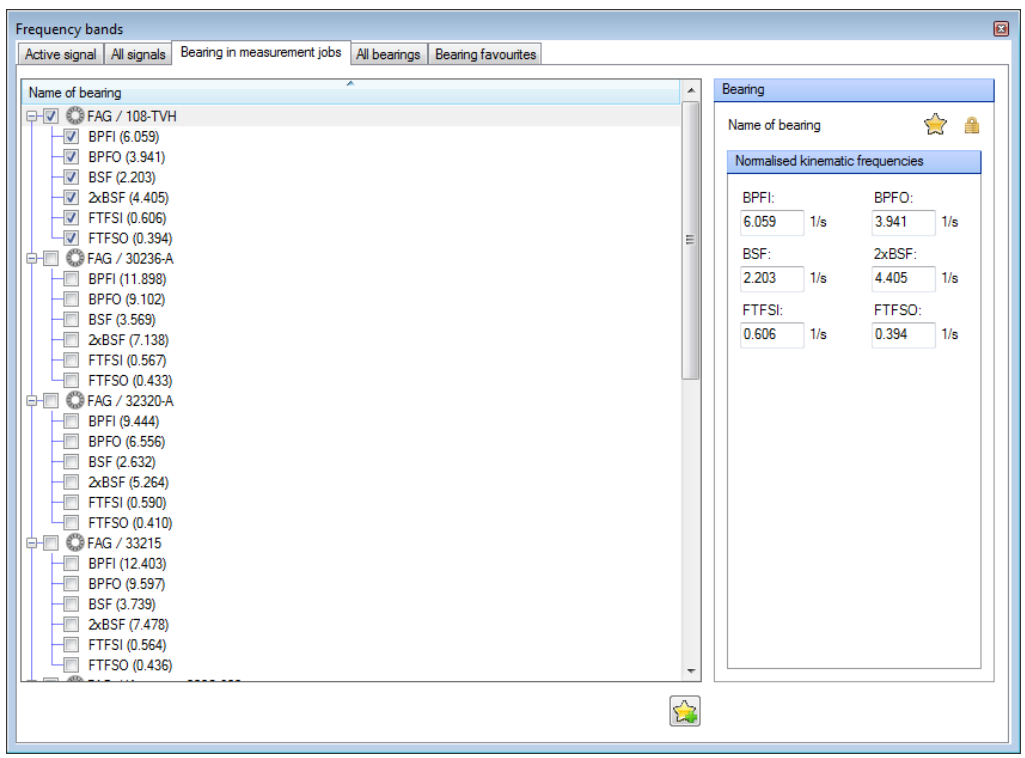

You have the following options:

- $\bullet$  In the line with the bearing symbol  $\heartsuit$ , you will find the name of the relevant bearing.
- $\bullet$  Below the line with the bearing symbol  $\mathbb{C}$ , you will find the bearing frequencies, which you can also display in the diagram. You will find the following bearing frequencies here, in each case with the calculated frequency in Hertz and the standardised frequency (value in brackets):
	- **BPFO:** the abbreviation stands for **Ball Pass Frequency Outer race**, in other words the cycling frequency of the outer race.
	- **BPFI:** the abbreviation stands for **Ball Pass Frequency Inner race**, in other words the cycling frequency of the inner race.
	- **BSF:** the abbreviation stands for **Ball Spin Frequency**, in other words the rotation frequency of the roller element.
	- **FTF:** the abbreviation stands for **Fundamental Train Frequency**.
	- **FTFSO:** the abbreviation stands for **Fundamental Train Frequency Standing Outer race**, in other words the fundamental train frequency where the outer race is stationary.
	- **FTFSI:** the abbreviation stands for **Fundamental Train Frequency Standing Inner race**, in other words the fundamental train frequency where the inner race is stationary.
- <span id="page-46-1"></span>To the right of the list of bearings, an overview of the currently selected bearings is displayed. The overview contains all details of the **normalised kinematic frequencies**. The following symbols are also displayed:
	- : This symbol indicates that the selected bearing belongs to your favourite bearings.
	- $\blacksquare$ : This symbol indicates that the selected bearing is write-protected and cannot be edited. This applies for all bearings contained in the bearing database on delivery.
	- $\Box$ : This symbol indicates that the selected bearing can be edited. This applies for all bearing copies and for bearings that you have created yourself.
- : Click on this button below the list of bearings to add the currently selected bearing to the **Favourite bearings**.

<span id="page-46-0"></span>**All bearings (Tab)**

In this view option, you will find a list of all bearings in the database. You can display the frequencies for all bearings in the database. For example, if you have a measurement job for a specific bearing, but a different bearing is actually installed, you can search for this bearing

here and select it.

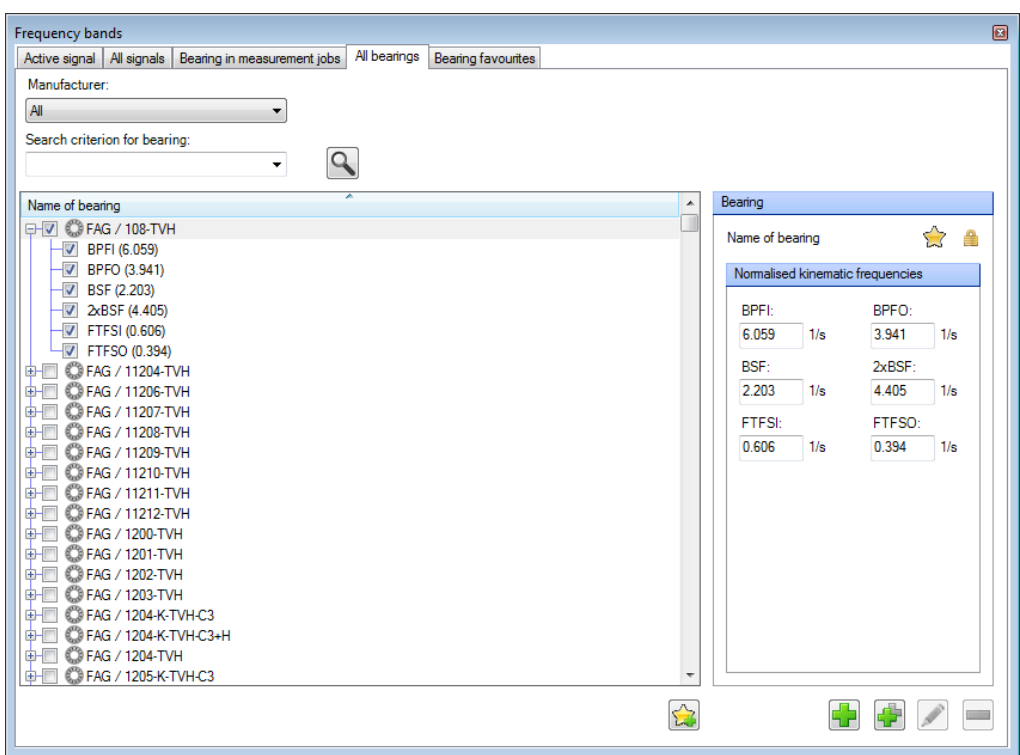

You have the following options:

- **Manufacturer**: Select the manufacturer of the required bearing to filter the list of all bearings by manufacturer.
- **Search criteria for bearings**: You can search for bearings by name in the database. To do so, enter the name in this field. Here you have the following options:
	- Search criteria that you have previously used are available in the selection box.
	- $\blacksquare$  The placeholder  $*$  stands for any character string.
	- The placeholder ? stands for any single character.
	- **Upper/lower case must be observed.**

- : Click on this button or use the input key to filter by **Manufacturer** and **Search criteria for warehouse** .
- As with the **Bearings in measurement jobs** view, the list of bearings contains the names of the relevant bearings on the top level, and the level below shows the bearing frequencies that you can display in the diagram. Select the frequencies that you want to display with a check box.
	-
- : Click on this button below the list of bearings to add the currently selected bearing to the **favourite bearings**.
- As with the view **Bearings in measurement jobs** , to the right of the list, an [overview](#page-43-0) of [currently](#page-43-0) selected bearings  $44$  is displayed.
- Use the buttons below the bearing overview for your bearing [management](#page-48-0)  $49$ .

<span id="page-47-0"></span>**Bearing favourites (Tab)**

In this view option, you can see all bearings that you have marked as favourites using the  $\mathbb{Z}$ button. This list provides you with quick access to frequently used bearings.

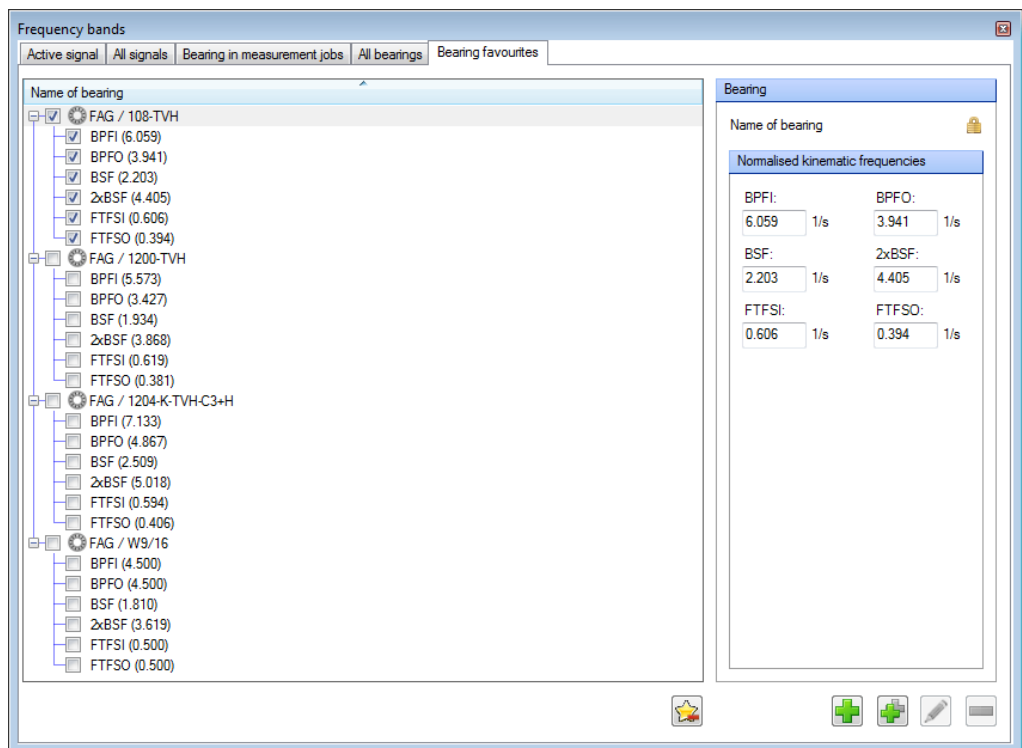

You have the following options:

- **Display bearing frequencies**: As with the **Bearings in measurement jobs** view, this list contains the names of the relevant bearings on the top level, and the level below shows the bearing frequencies that you can display in the diagram. Select the frequencies that you want to display with a check box.
- $\Sigma$  $\mathrel{\mathop:}$  Click on this button below the list of bearings to delete the currently selected bearing from the list of favourites.
- As with the view **Bearings in measurement jobs** , to the right of the list, an [overview](#page-46-1) of [currently](#page-46-1) selected bearings  $\left| \right.$  47 is displayed.
- Use the buttons below the bearing overview for your bearing [management](#page-48-0)  $49$ .

<span id="page-48-0"></span>**Bearing management**

On the **Allbearings** and **Favourite bearings** tabs, the functions that you can use to manage your bearings are shown below the bearing overview:

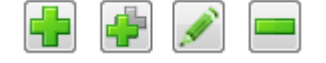

# **Add bearing**

Click on **the t**o add a new bearing for analysis in the Viewer software. The **Add bearing** dialogue is displayed:

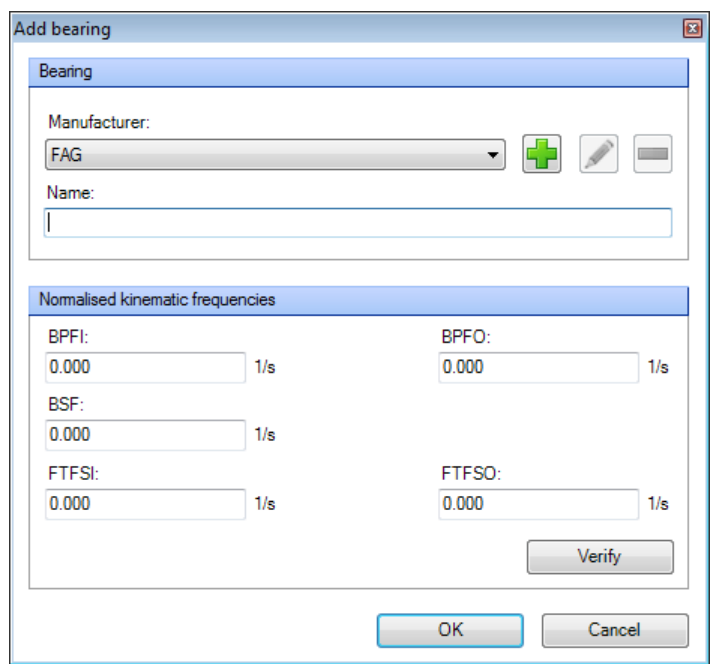

In this dialog, enter the **Manufacturer** and **Name** of the bearing. You can change the list of manufacturers with the following buttons:

- $\Box$ : Click on this button to add a new manufacturer name to the list.
- $\mathrel{\mathop:}$  Click on this button to edit the currently selected manufacturer name. You can only edit manufacturer names that you have added yourself, and for which you have not yet created a bearing.
- : Click on this button to delete the selected manufacturer name. You can only delete manufacturer names that you have added yourself and for which you have not yet created any bearings.

The specifications for the **normalised kinematic frequencies** are important for the correct calculation of bearing damage frequencies and thus for the reliable monitoring of this component. You can find the corresponding information on **BPFI**, **BPFO**, **BSF** and **FTF** in the technical data of the bearing. Click on the **Check** button to check your specifications against the minimum requirements.

## **Copy bearing**

Click on  $\mathbf{I}$  to create a copy of the selected bearing. You can edit and delete copies of bearings.

# **Edit bearing**

Click on to edit the currently selected bearing. The **Edit bearing** dialogue is displayed. The same options are available here as in the **Add bearing** dialogue.

# **Delete bearing**

Click on  $\blacksquare$  to delete the selected bearing. You can only delete bearings that you have added or created as a copy yourself.

<span id="page-49-0"></span>**Display functions** Irrespective of the current display option, you have the following editing options:

#### **Sort list:**

Click on the column header of the list, for example, **Name of bearing** to reverse the sort order.

#### **Show preview:**

If you move the mouse over an entry in the list, the associated frequency band or the bearing frequency is displayed as a preview in the diagram.

## **Show frequency band/bearing frequency:**

- Activate a characteristic value or a bearing, in order to show all the associated frequency bands or bearing frequencies.
- You can also add or remove a checkmark against individual frequency bands or bearing frequencies to show them or remove them again.
- Frequency bands or bearing frequencies are highlighted in colour in the diagram:

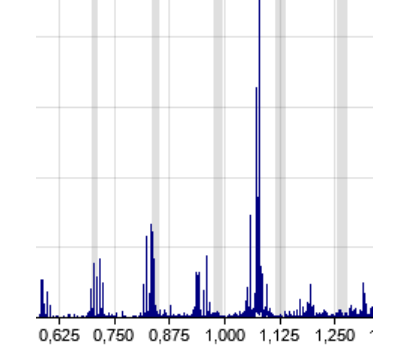

- A maximum of 10 bearing frequencies  $\sim$  can be displayed.
- If you remove a device with bearing configuration in the Viewer software from the device overview, the associated bearing information remains in the software. It is therefore possible that bearing frequencies are displayed for a device that is no longer loaded.
- Expert knowledge is required to use the **Bearings** view correctly.

## **5.3.4.6 Set speed/frequency**

If you click  $\overline{\mathbf{O}}$  in the toolbar, a menu opens with the following options:

- **Apply current value to selected signals:** The speed value of the active signal (identified with yellow triangle) is applied to all the signals currently loaded in the Viewer.
- **Reset value:** This command resets the speed/frequency for the active signal to the original value.
- **Reset value for all signals:** This command resets the speed/frequency for all signals loaded in the Viewer to the original value.
- **RPM:** Activate this option if you want to specify the speed in **rpm**.
- **Hz:** Activate this option if you want to specify the rotational frequency in **Hz**.

## **5.3.4.7 Cursor setting**

If you click on  $\blacksquare$  in the toolbar, a menu opens, in which you can selected the required cursor [function](#page-51-0)  $\vert$  52. In addition, you can open the **Cursor settings** dialogue box from this menu. The **Cursor settings** dialogue box has many options designed to help you use the base and measure cursors and the associated cursor [functions](#page-51-0)  $52$  .

<span id="page-50-0"></span>Use the **base cursor** to define the base value for your analysis. In the Spectrum Viewer, for instance, this would be the base frequency you want to determine the harmonics for; you can set the base cursor to a specific time point in the time signal and apply the desired cursor function from then on.

<span id="page-50-1"></span>The **measure cursor** is used together with the base cursor to measure and define areas in which the specific cursor functions are then carried out.

The dialogue box is split into two areas:

- In the upper section you will find general settings, which apply for each selected cursor function.
- In the lower section **Select cursor function** you will find the tabs for the individual cursor functions and can make additional settings for each function. By default, you will see the cursor function that is currently selected here:

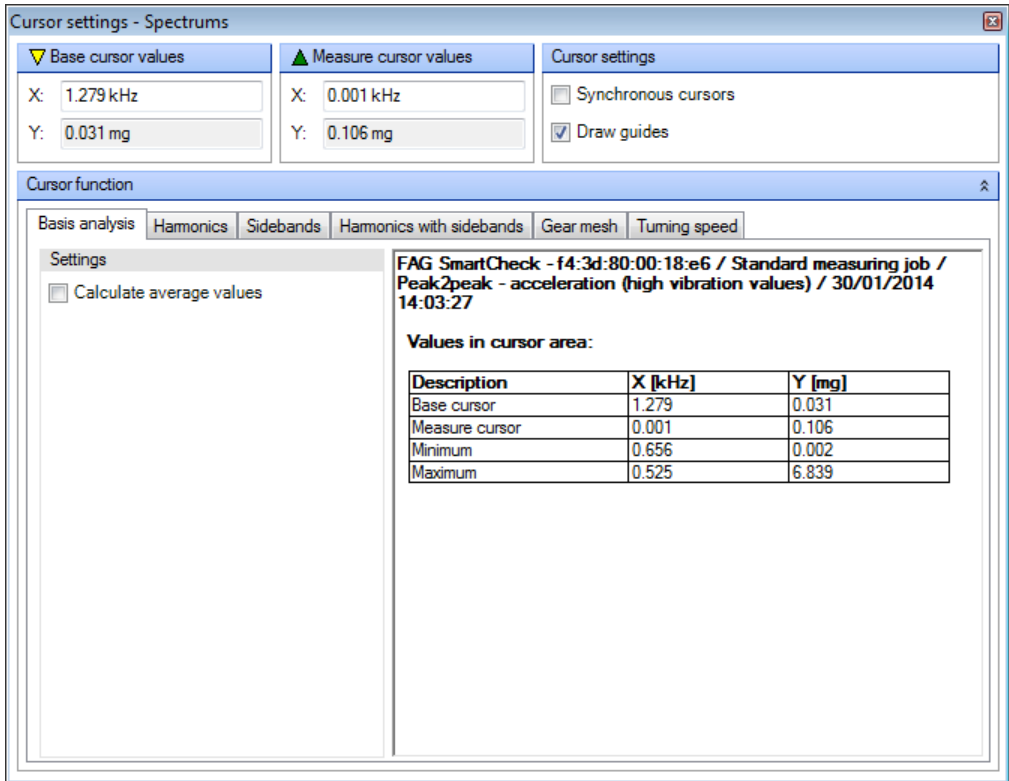

You have the following options in the area for general settings:

## **Base cursor or measure cursor values**

These fields show the current position of each cursor on the X and Y axis. Click inside a field to enter a value and directly change the cursor's position.

#### **Cursor settings**

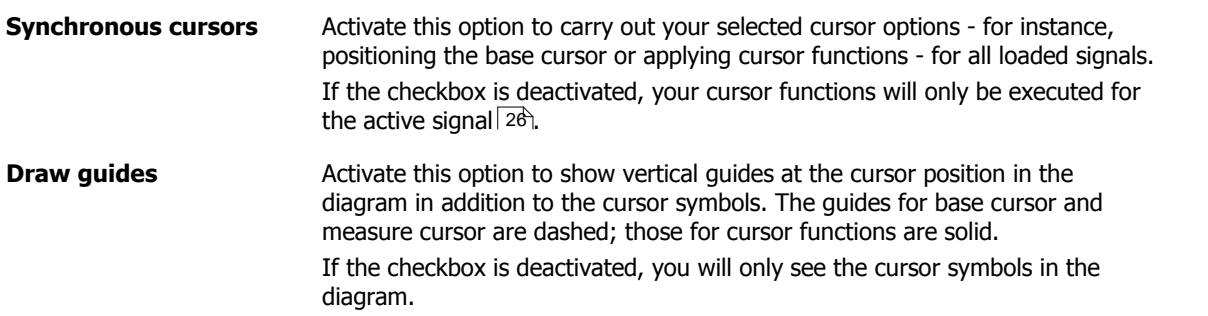

<span id="page-51-0"></span>In the **Select cursor function** area, your options depend on which function is currently selected. You can specify a cursor function by selecting a tab in the area for **Select cursor function**; you can then adjust further settings for this cursor function. The availability of tabs depends on which Viewer is active. You will find detailed information on individual sub-tabs in the corresponding section:

- **Basis [analysis](#page-52-0)** 53
- **[Harmonics](#page-54-0)** 55
- **Sidebands [\(Spectrum](#page-55-0) only)** 56
- **[Harmonics](#page-55-1) with sidebands (Spectrum only)** 56
- **Gear mesh [\(Spectrum](#page-53-0) only)** 54
- **[Speed](#page-56-0)** 57

The only cursor function available for the Trend Viewer is **basis analysis**.

### <span id="page-52-0"></span>**5.3.4.7.1 Basis analysis**

The basis analysis is the basic cursor function set by default when the program starts. The scope of this function allows you to view the position values for the base [cursor](#page-50-0)  $\ket{5}$  and [measure](#page-50-1) cursor  $\ket{5}$ , as well as the minimum and maximum measurement values of the difference range. In the Trend Viewer, for instance, the delta of the Y values and the scatter of minimum and maximum values are used as an initial interference diagnosis.

You can also activate the calculation of average values; this is of particular interest with regard to the manual calculation of characteristic values in the Spectrum Viewer.

#### **Basis analysis tab**

You will find the **Basis analysis** tab in the **Cursor settings** dialogue box under **Select cursor function**:

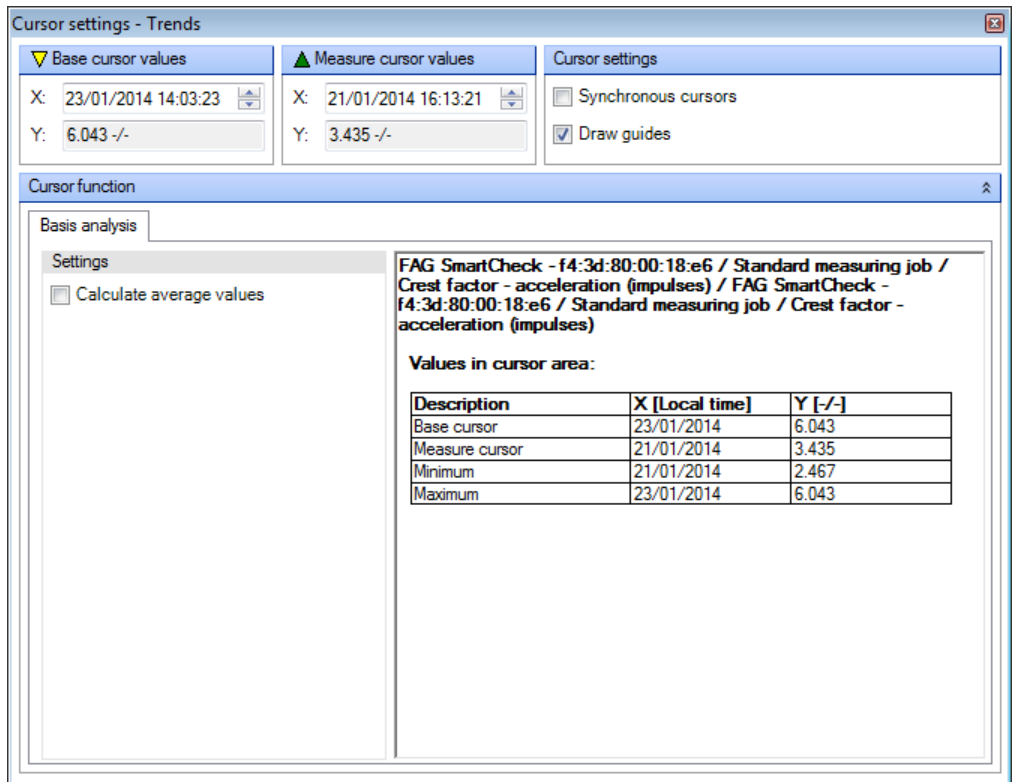

Here you have the following options:

**Calculate average**

**values**

If you activate the **Calculate average values**option, the table will be adjusted automatically and the values calculated for the **average value**, **RMS** (root mean square) and **RMS** (no offset) will be added to the table:

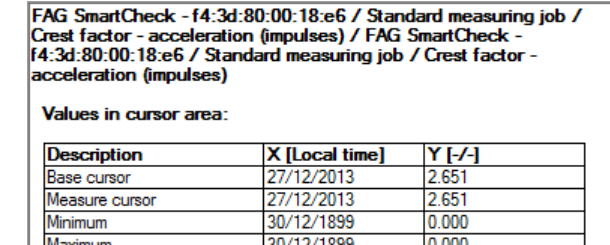

This option is deactivated by default, as calculating average values can slow down the display in conjunction with extensive measurements.

2.651

 $\frac{2.651}{2.651}$ 

 $0.000$ 

**Table with values** You can find all the results of the basis analysis in the table. They include:

• Name of the configuration and signal

Average

**RMS** RMS (no offset)

- Position value of the base cursor
- Position value of the measure cursor
- Minimum and maximum measurement values on the X and Y-axis
- Average values, RMS (root mean square) and RMS (no offset); you will only be able to find these values if you have activated the **Calculate average values**option.

You can select the table - including headers and signal names -, copy it to the clipboard and paste it into a document.

## <span id="page-53-0"></span>**5.3.4.7.2 Gear mesh (Spectrum only)**

The **Gear mesh** cursor function is available for gear systems with multiple gears: It allows you to search for gear mesh frequencies depending on the speed.

### **Gear mesh tab**

You can define cursor function details and view the results of the calculation in the **Gear mesh** tab. If you are working with the Spectrum Viewer, you will find the **Gear mesh** tab in the **Cursor settings** dialogue box under **Select cursor function**:

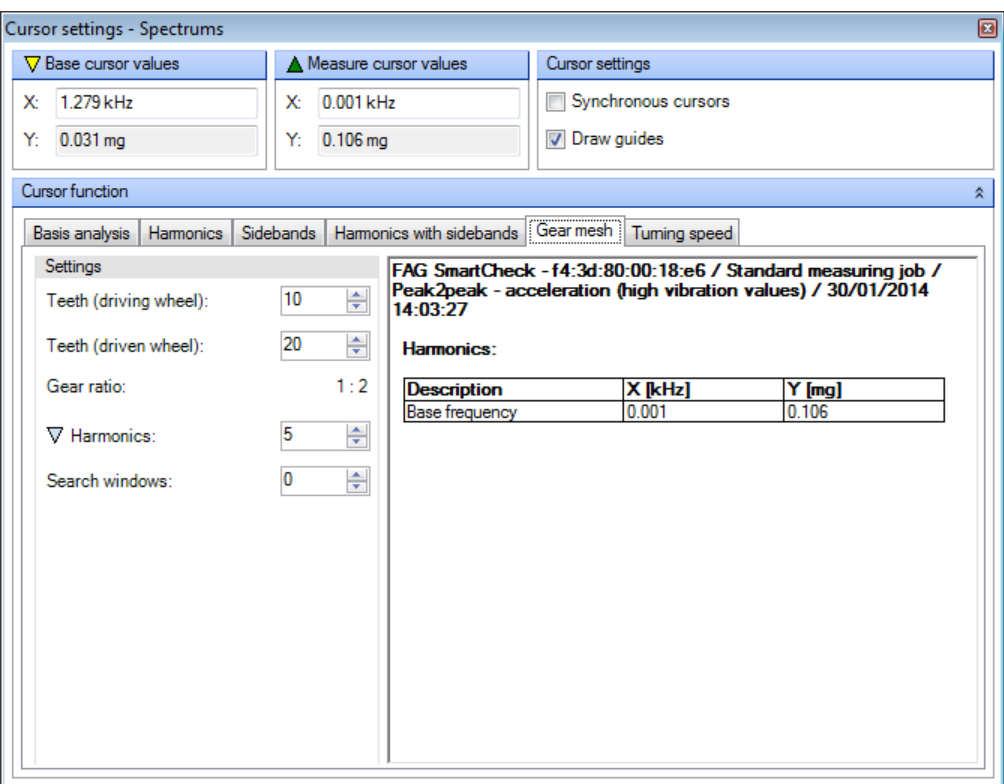

Here you have the following options:

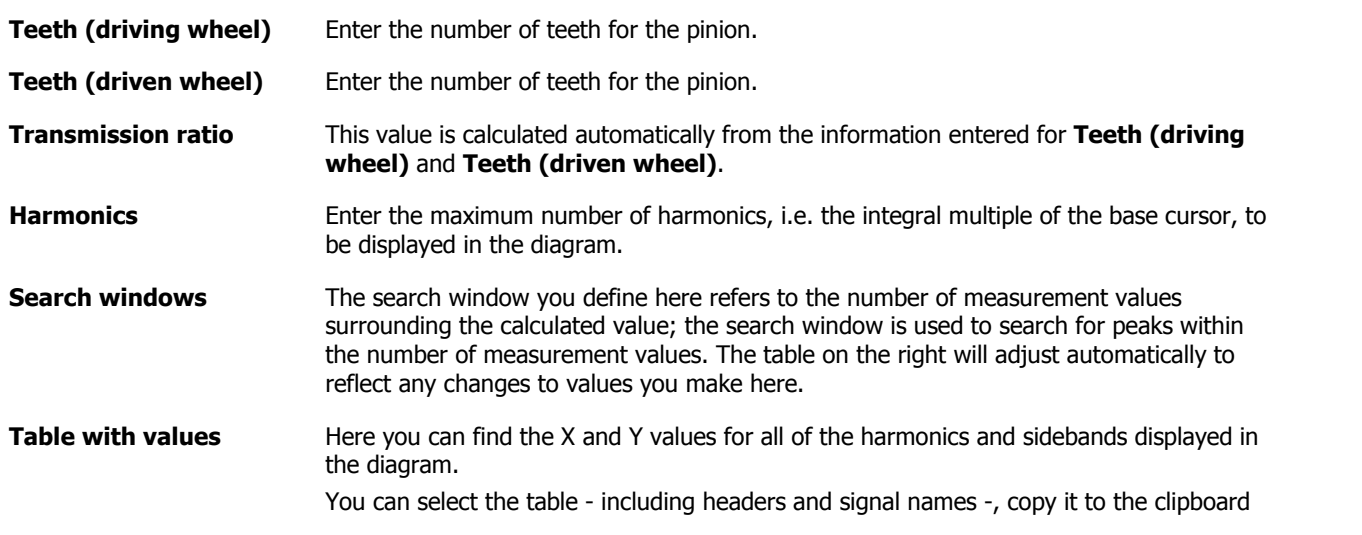

and paste it into a document.

## <span id="page-54-0"></span>**5.3.4.7.3 Harmonics**

You can use the **Harmonics** cursor function to establish if and where harmonics exist in the diagram; harmonics are the integral multiple of a vibration. The function is particularly suitable for analyses in the Spectrum Viewer, as damage can manifest itself as patterns in the spectrum.

For example, position the base cursor on the suitable frequency in the Spectrum Viewer; the corresponding harmonics appear automatically as a solid line accompanied by the harmonics symbol. You can define the harmonics symbol in the symbol [settings](#page-74-0)|75°; you can access these settings by opening the [context](#page-20-0) menu for the Viewer|21 and then selecting **Settings**.

## **Harmonics tab**

You can define cursor function details and view the results of the calculation in the **Harmonics** tab. You will find the **Harmonics** tab in the **Cursor settings** dialogue box under **Select cursor function**:

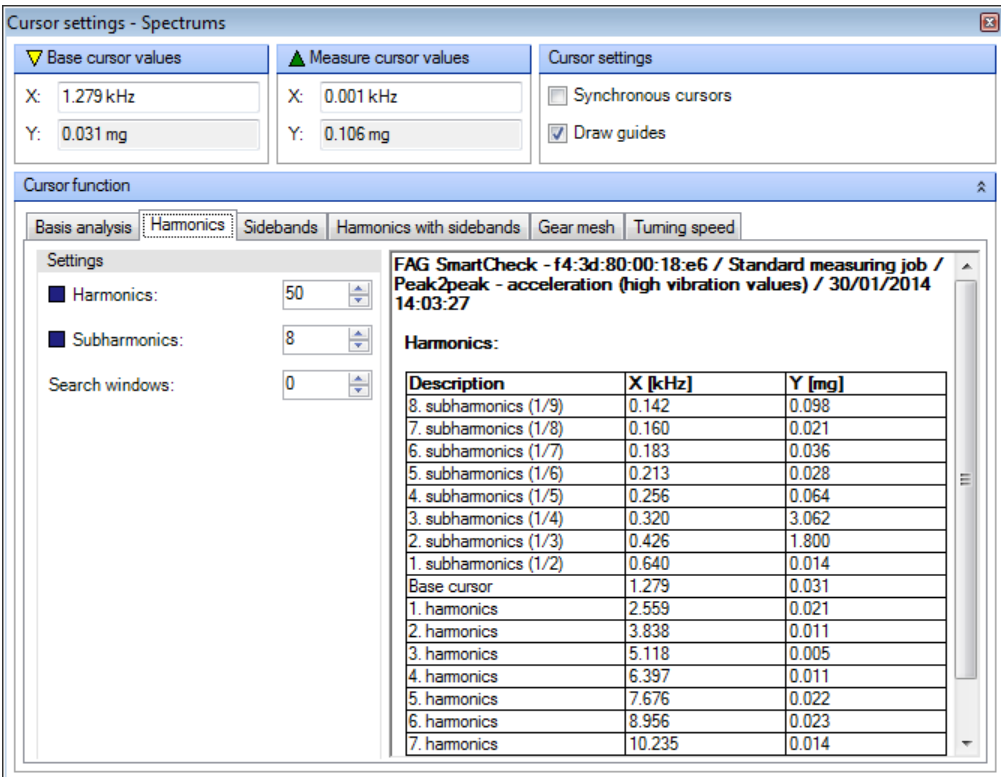

Here you have the following options:

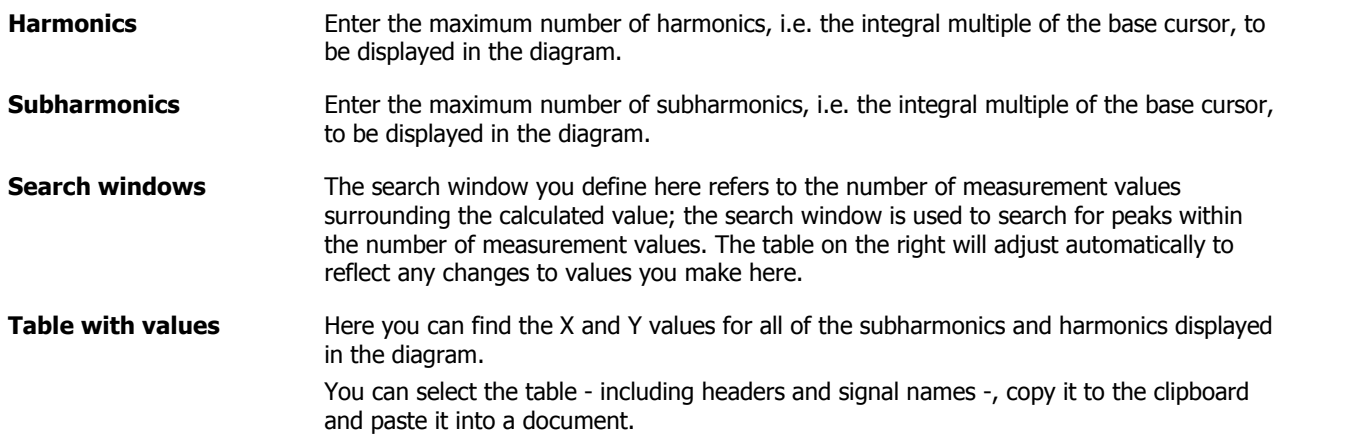

# <span id="page-55-0"></span>**5.3.4.7.4 Sidebands (Spectrum only)**

You can use the **Sidebands** cursor function to ascertain other measurement values in sidebands. Sidebands are used, in particular, to detect any damage to the outer race.

Set the base cursor at the desired position in the diagram; the corresponding sidebands are automatically displayed as sideband symbols. You can define the sideband symbol in the symbol [settings](#page-74-0)|75"; you can access these settings by opening the [context](#page-20-0) menu for the Viewer 2 <sup>2</sup> and then selecting **Settings**.

## **Sidebands tab**

You can define cursor function details and view the results of the calculation in the **Sidebands** tab. If you are working with the Spectrum Viewer, you will find the **Sidebands** tab in the **Cursor settings** dialogue box under **Select cursor function**:

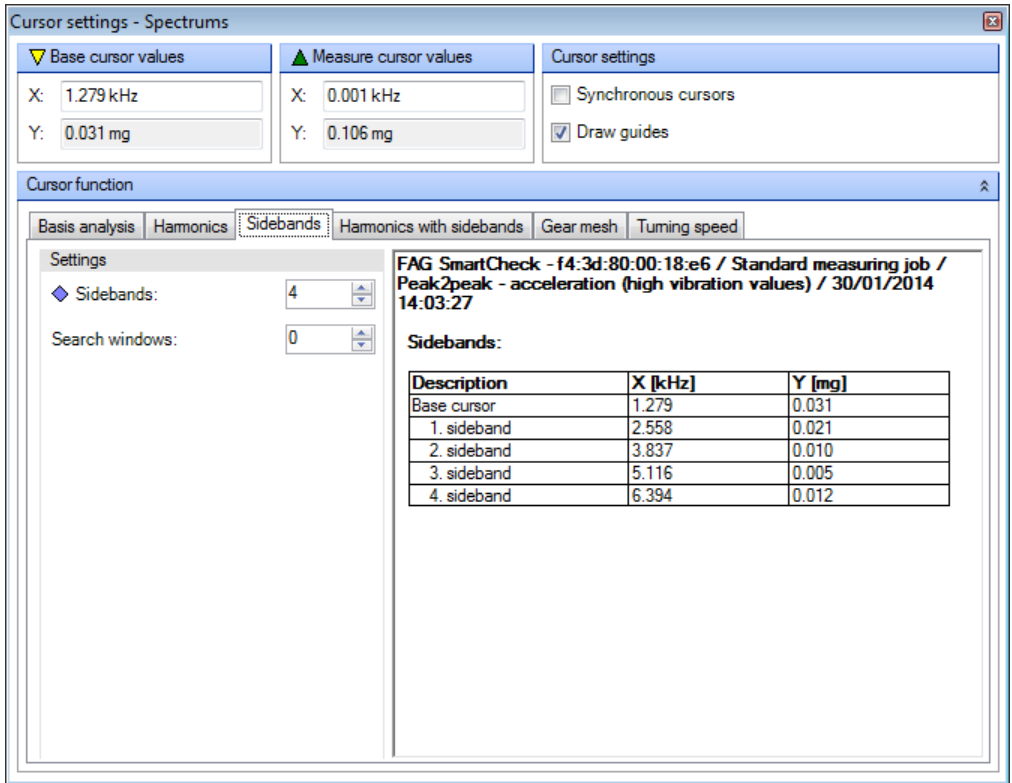

Here you have the following options:

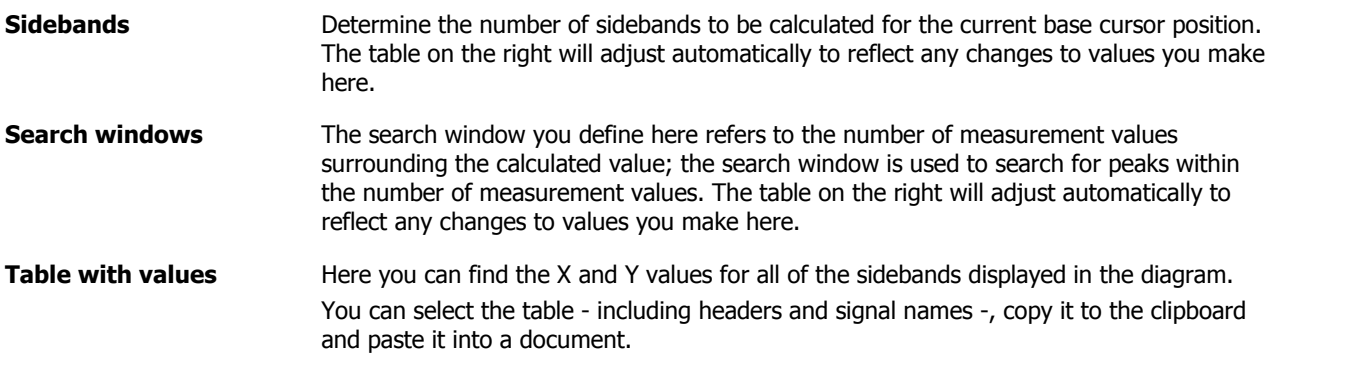

### <span id="page-55-1"></span>**5.3.4.7.5 Harmonics with sidebands (Spectrum only)**

The cursor function **Harmonics with sidebands** combines the two cursor functions **Harmonics** and **Sidebands**. You can therefore ascertain the harmonics and sidebands simultaneously for the position of the base cursor.

To do so, position the base cursor at the desired location in the diagram; the corresponding harmonics and sidebands are automatically displayed as a solid line and appear together with the corresponding cursor symbols. You can define the cursor symbols in symbol [settings](#page-74-0)| 75; to access these settings, open the [context](#page-20-0) menu for the Viewer| 2+) and select **Settings**.

#### **Harmonics with sidebands tab**

You can define cursor function details and view the results of the calculation in the **Harmonics with sidebands** tab. If you are working with the Spectrum Viewer, you will find the **Harmonics with sidebands** tab in the **Cursor settings** dialogue box under **Select cursor function**:

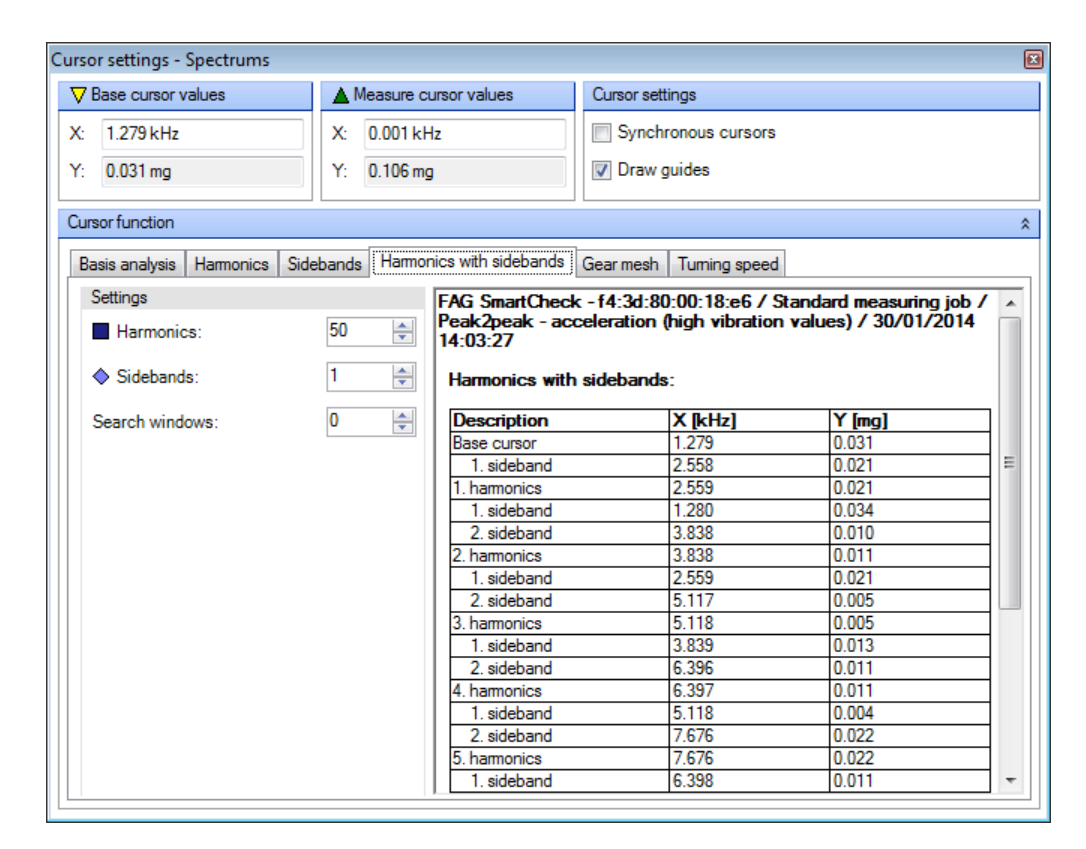

Here you have the following options:

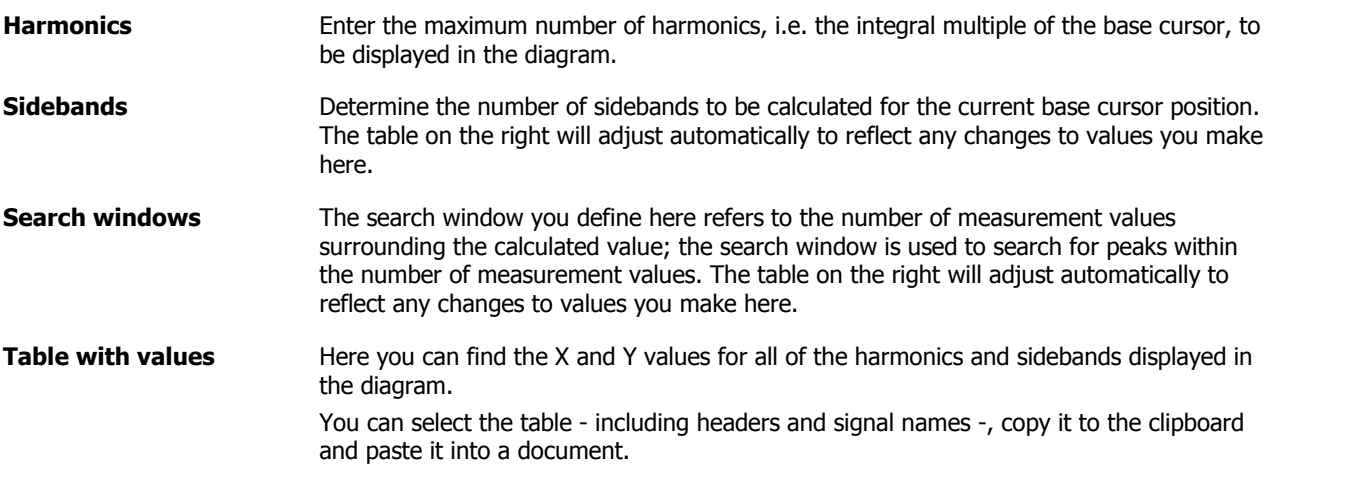

#### <span id="page-56-0"></span>**5.3.4.7.6 Speed**

You can establish harmonics depending on speed using the cursor function **Speed**. The speed is automatically used as a basis when working with the Spectrum Viewer. When working with the Time Signal Viewer, you will need to select a speed range using the base and measure cursors.

#### **Speed tab**

You can define cursor function details and view the results of the calculation in the **Speed** tab. You will find the **Speed** tab in the **Cursor settings** dialogue box under **Select cursor function**:

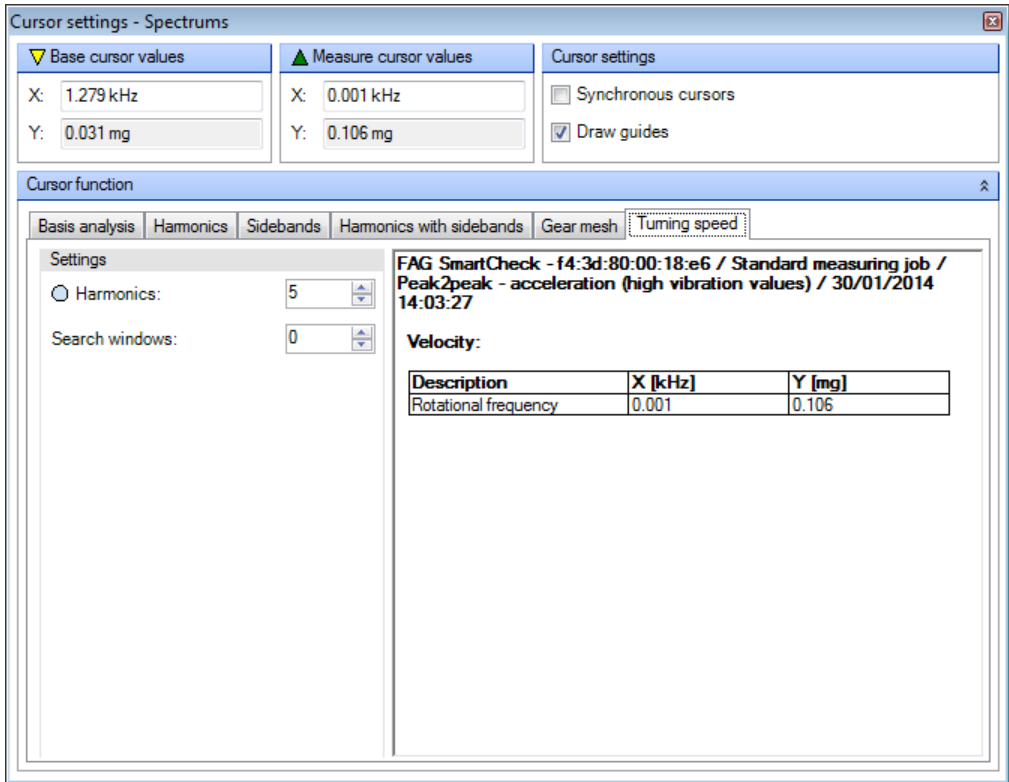

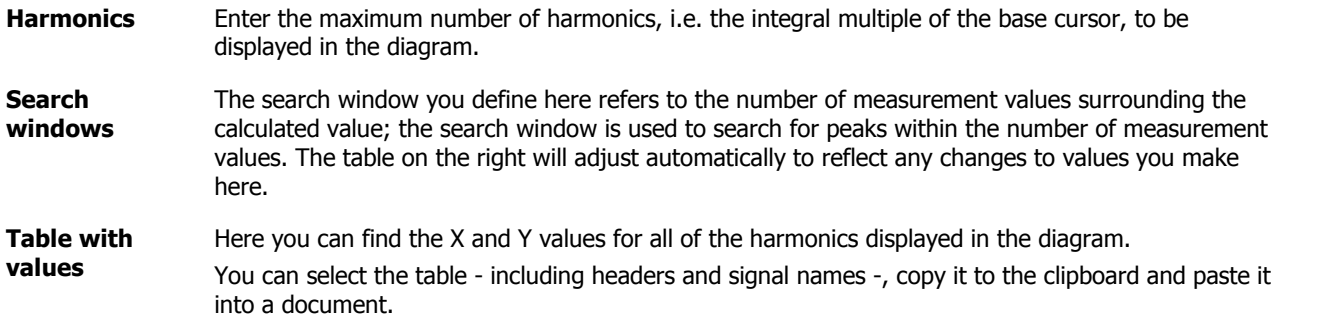

## **5.3.4.8 Position cursor**

If you click on  $\mathbb{R}$   $\bullet$  in the toolbar, a list will open, from which you can select a positioning option for the cursor. These options assist you in positioning the base cursor in the diagram precisely. Here you have the following options:

- Free: The cursor position is determined based on pixel values and is freely selectable, even between two measurement values.
- **Next sample:** The base cursor is set to the next measurement value.
- **Nearest peak:** The base cursor is set to the nearest peak.
- **Tenths:** The area between two measurement values on the X-axis is divided into tenths; the base cursor is set to the nearest tenth**.**
- **Hundredths:** The area between two measurement values on the X-axis is divided into hundredths; the base cursor is set to the nearest hundredth**.**

If you click in the diagram, the cursor always moves to the nearest peak, irrespective of the setting you make here. Precise positioning, in line with the options in this list, occurs by dragging the base cursor. Move the mouse over the base cursor until you see the double headed arrow:  $+$ 

Click and drag the base cursor to the required position. The interim steps when pulling are defined by the selected positioning option.

• You can show/hide the cursor by clicking  $\bullet$  on the toolbar.

#### **5.3.4.9 Select diagram view**

If you click  $\blacksquare$  in the toolbar, a list opens in which you can select how the diagram should be displayed in the active Viewer. To do so, select the appropriate option from the selection list. The available options depend on the active viewer. You will find detailed information on individual options in the corresponding section:

- [Overlapping](#page-58-0)। <sup>59</sup>ो
- [Stack](#page-58-1) 59
- [Matrix](#page-59-0) 60
- Wireframe [\(Spectrum](#page-59-1) only)। <sup>60</sup>ो
- Waterfall [\(Spectrum](#page-60-0) only) 61
- 2D [spectrogram](#page-60-1) (Spectrum only)| 6 h
- 3D [spectrogram](#page-60-2) (Spectrum only)। 6ने

Zoom functions are available in every view.

#### <span id="page-58-0"></span>**5.3.4.9.1 Overlapping**

The **Overlapping** view is available for every Viewer. If you select this option, all data that is open in the active Viewer will be displayed together in one co-ordinate system:

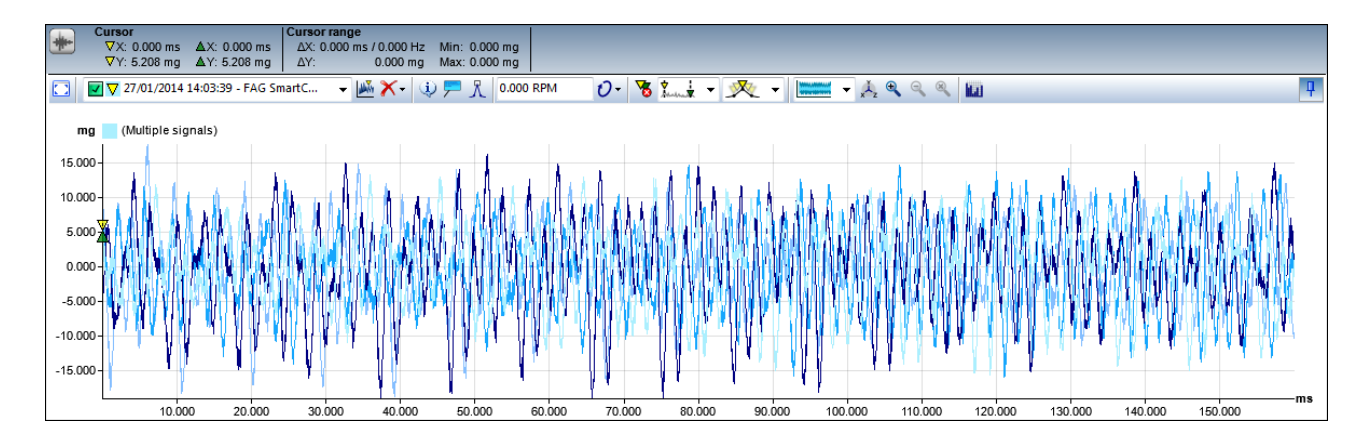

This will provide you with an initial rough overview where you can view the minimum and maximum values for all of the displayed data directly on the axes.

#### <span id="page-58-1"></span>**5.3.4.9.2 Stack**

The **List** view is available for every Viewer. If you select this option, each dataset open in the active Viewer will receive its own co-ordinate system. All of the co-ordinate systems appear as a stack in the viewer:

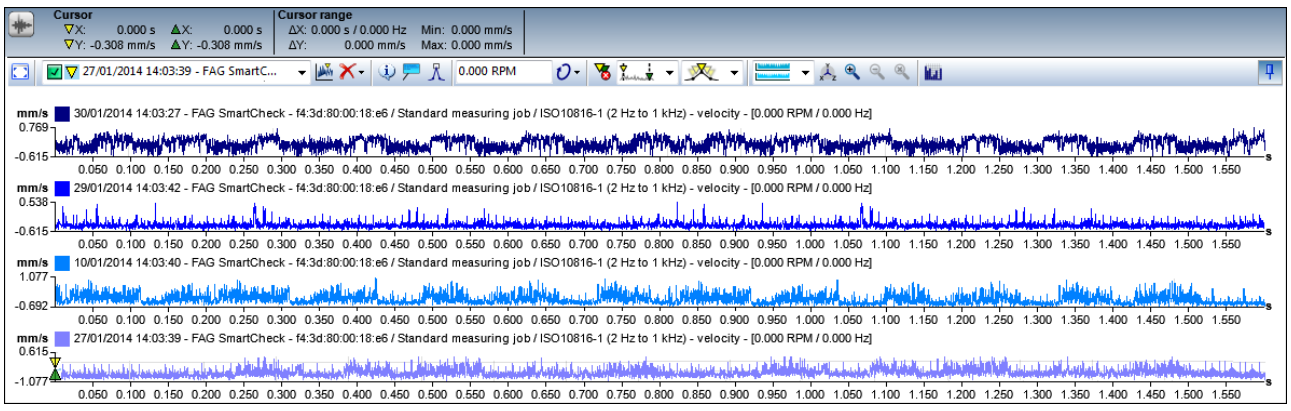

## <span id="page-59-0"></span>**5.3.4.9.3 Matrix**

The **Matrix** view is available for every Viewer. If you select this option, each dataset open in the Viewer will receive its own co-ordinate system. Up to three co-ordinate systems are displayed as a stack; four or more are displayed in the viewer as a multi-column matrix:

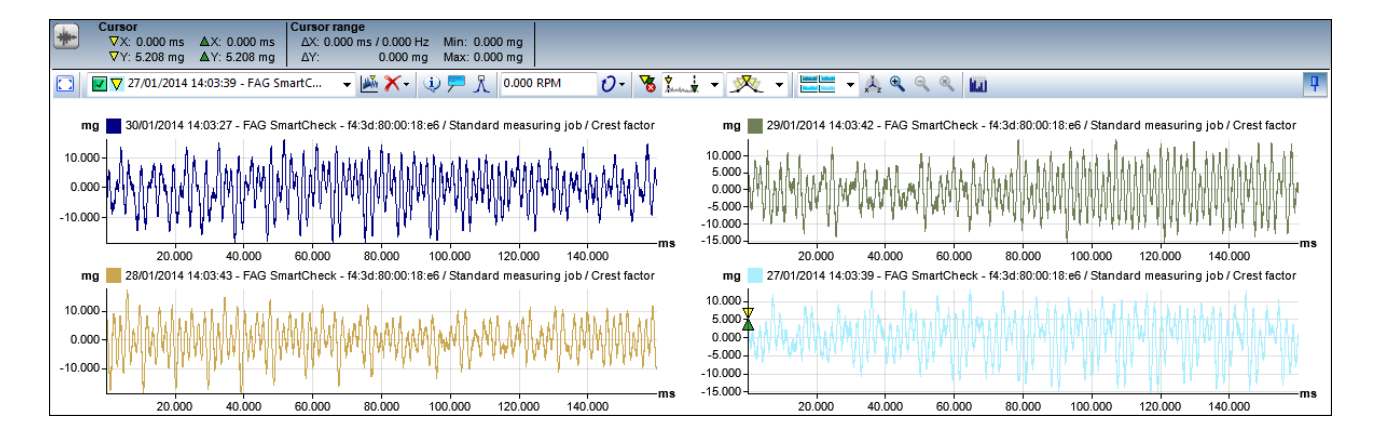

# <span id="page-59-1"></span>**5.3.4.9.4 Wireframe (Spectrum only)**

The **Wireframe** view is only available in the Spectrum Viewer. If you select this option, all of the spectrums that are open in the active Viewer will be displayed on one wireframe:

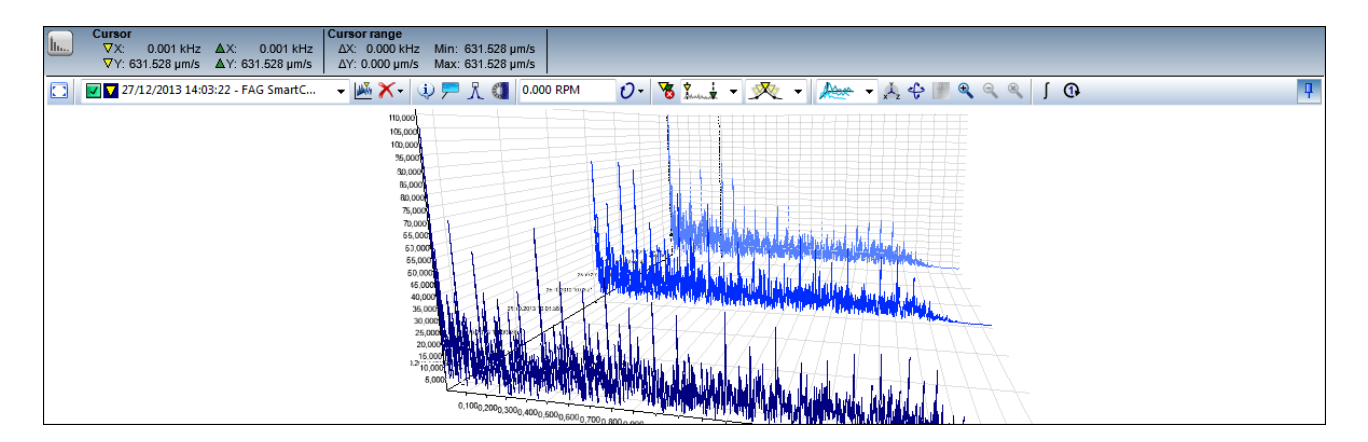

You can amend the view options for your application by modifying the camera [settings](#page-62-0)  $63$  and [spectrogram](#page-62-1) settings  $63$ .

## <span id="page-60-0"></span>**5.3.4.9.5 Waterfall (Spectrum only)**

The **Waterfall** view is only available in the Spectrum Viewer. If you select and set this option, all of the spectrums that are open in the active Viewer will be displayed as a waterfall:

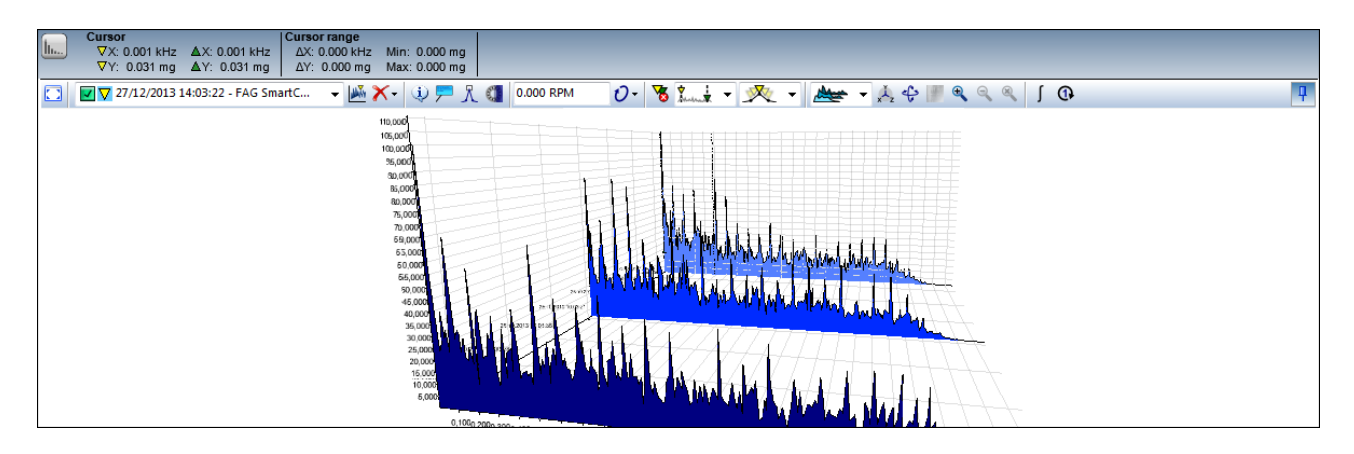

You can amend the view options for your application by modifying the camera [settings](#page-62-0)। 631 and [spectrogram](#page-62-1) settings। 631.

## <span id="page-60-1"></span>**5.3.4.9.6 2D spectrogram (Spectrum only)**

The 2D spectrogram view is only available in the Spectrum Viewer. If you select and set this option, all of the spectrums that are open in the active Viewer will be displayed as a two-dimensional spectrogram:

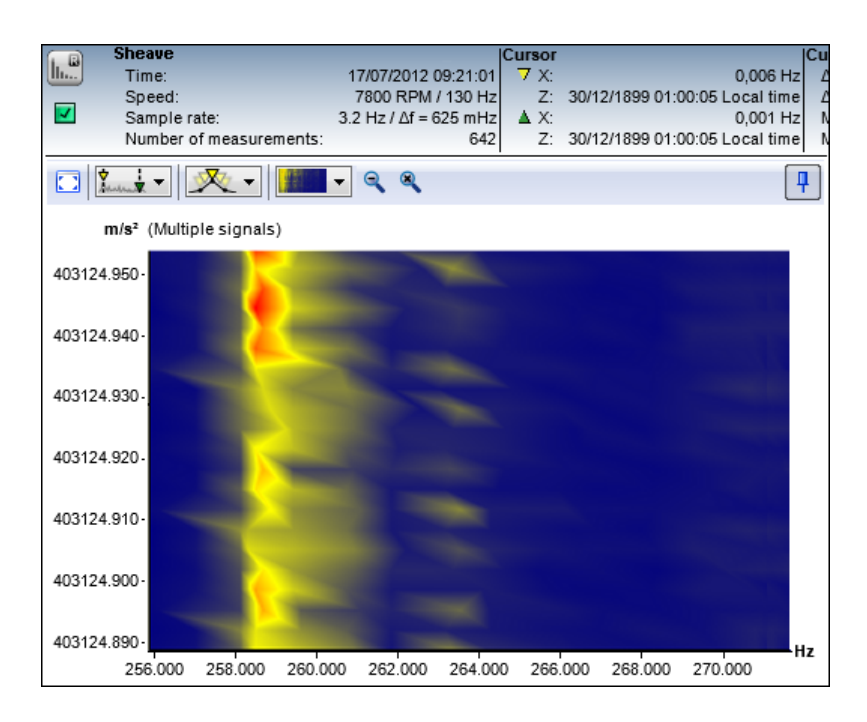

You can amend the view options for your application by modifying the camera [settings](#page-62-0)| 63) and [spectrogram](#page-62-1) settings| 63).

## <span id="page-60-2"></span>**5.3.4.9.7 3D spectrogram (Spectrum only)**

The **3D spectrogram** view is only available in the Spectrum Viewer. If you select this option, all of the spectrums that are open in the active Viewer will be displayed as a three-dimensional spectrogram:

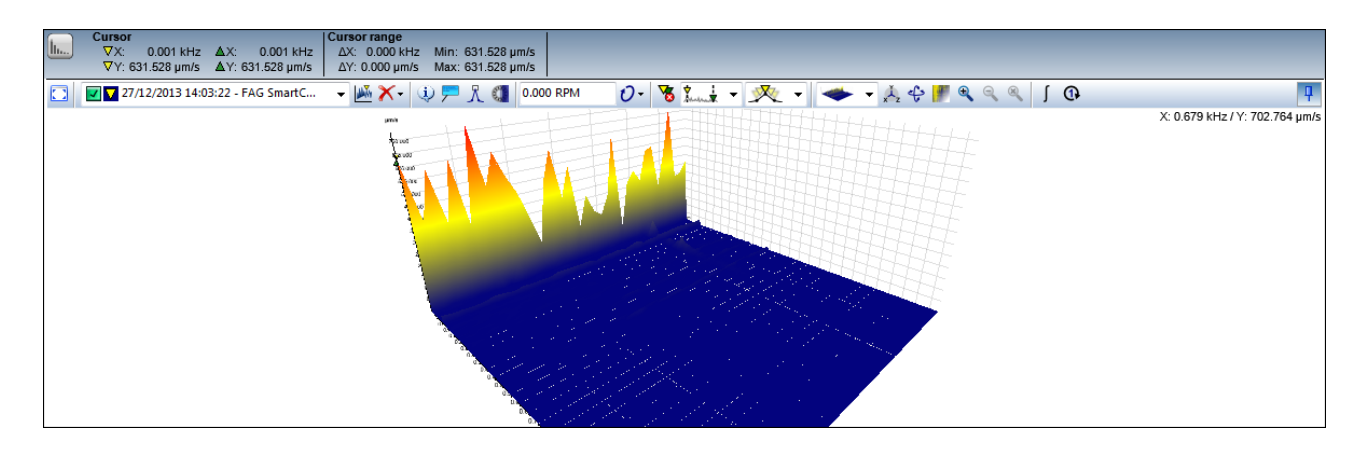

You can amend the view options for your application by modifying the camera [settings](#page-62-0)| 63) and [spectrogram](#page-62-1) settings| 63).

## **5.3.4.10 Edit axes settings**

If you click  $x^{\downarrow}$  in the toolbar, a dialogue box opens in which you can specify details for the X and Y axes. Your settings always apply to the axes of the active viewer.

You can specify and change standard [settings](#page-72-0), e.g. in the **Unit** or **Scaling** area under Viewer settings|73`; to do so, open the [context](#page-20-0) menu for the Viewer 2 <sup>A</sup> and go to **Settings**.

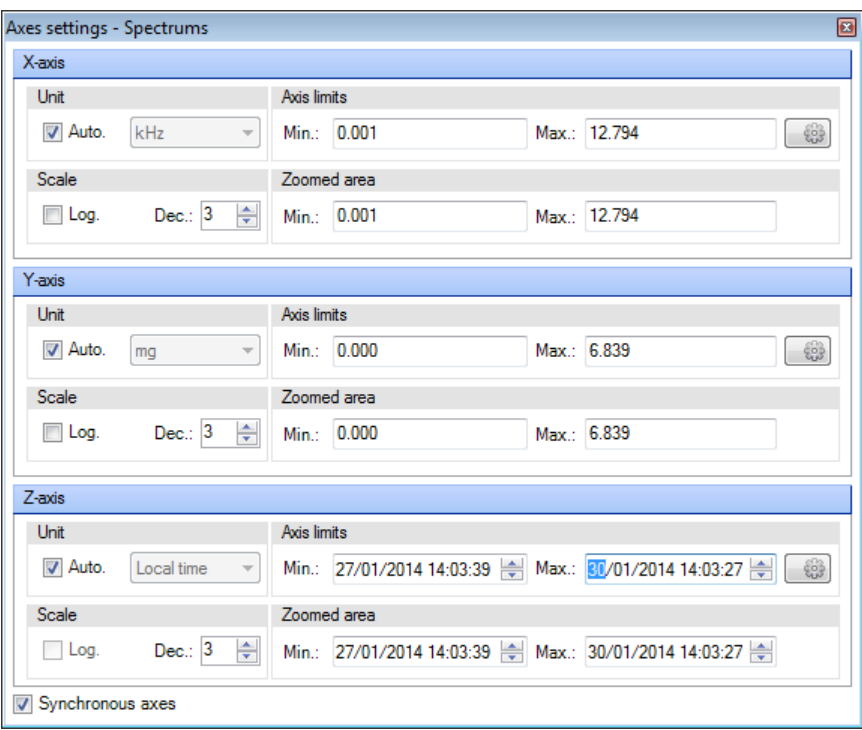

You can specify the following settings for the axes:

**Unit** Here you can determine the unit used to display the axis. You have the following options:

- **Auto:** Activate this field to prompt the FAG SmartUtility Viewer software to use the unit best suited to displaying the current signal types. The FAG SmartUtility Viewer software automatically decides which unit prefix provides the best, i.e. the shortest possible, representation in the diagram.
- **Selection list:** You can choose a unit for the axis display from the list. The availability of units depends on the unit [profile](#page-75-0)  $\frac{7}{6}$ . To change or view unit profiles, open the [context](#page-20-0) menu for the [Viewer](#page-20-0) 2 <sup>2</sup> And select the **Settings** command.

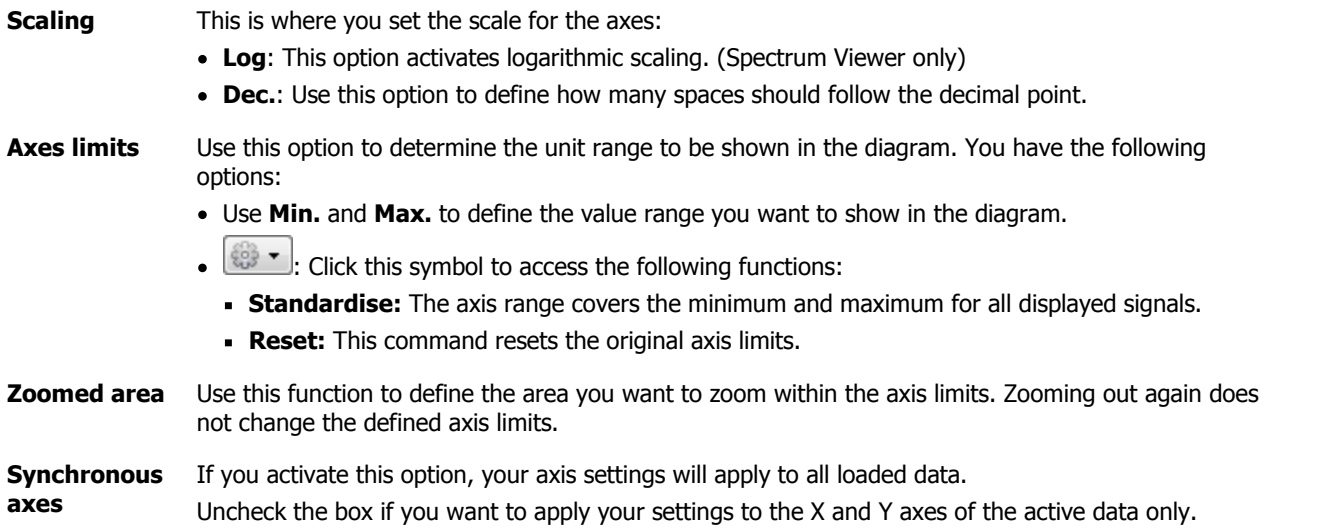

## <span id="page-62-0"></span>**5.3.4.11 Modify camera settings (Spectrum only)**

The function **Modify camera settings** is only available in the toolbar for the Spectrum Viewer and only for the view options **Wireframe**, **Waterfall**, **2D spectrogram** and **3D spectrogram**. The function opens a dialogue box, in which you can edit the camera settings for these display options:

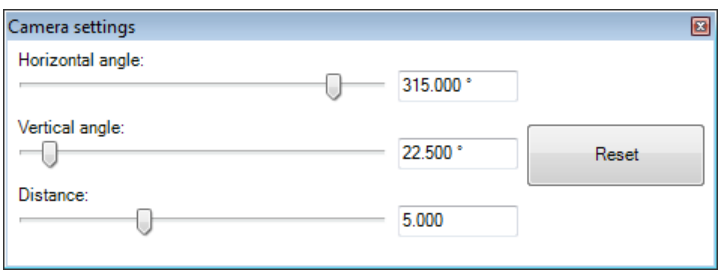

Use these settings to define the perspective from which you view the diagram. Here you have the following options:

- Use the **Horizontal angle** to determine the rotation of the diagram, i.e. which side you will view it from.
- Use the **Vertical angle** to determine whether you will view the diagram more at eye level (small value) or more so from above (greater value).
- The **Distance** refers to the distance between the camera and the centre of the diagram. The maximum value is 10.
- Click on **Reset value** to reset the camera settings to the default values.

## <span id="page-62-1"></span>**5.3.4.12 Change spectrogram settings (Spectrum only)**

The function **Change spectrogram settings** is only available in the toolbar for the Spectrum Viewer. The function opens up a dialogue box, in which you can define the basic spectrogram properties:

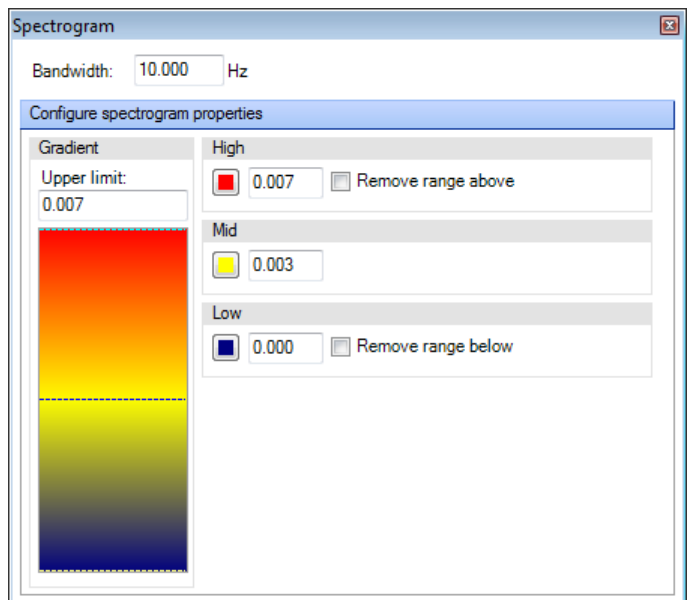

**Bandwidth** Your graphics board would need a lot of disk space if you were to display every dot when working with many signals. This is avoided by dividing the spectrogram into sections and displaying the maximum value for each one.

> If you decrease the value for **bandwidth**, you increase the number of sections; this in turn increases the number of displayed values and improves the accuracy of the display. With regard to weaker graphics boards, you can raise the bandwidth to achieve a balance between accurate display and required disk space.

#### **Spectrogram properties Gradient:** You can use the value for the **upper limit** to define the maximum value at which the displayed range of the Y-axis should end. Additionally, the dashed line tells you at a glance where your values for **Upper**, **Middle** and **Lower** are positioned on the Y-axis.

- For instance, you can set the values for **Upper** and **Lower** at your alarm limits.
- The options **Remove upper range** and **Remove lower range** allow you to remove these ranges from the diagram and concentrate on analysing the middle range.
- Clicking on the colour symbols **Follow to Upper, Middle** and **Lower**opens the [standard](#page-72-1) colour [dialogue](#page-72-1) box  $\frac{73}{3}$ . You can amend the colour of the relevant area here, for example to achieve a better contrast.

## **5.3.4.13 Integrate signals (spectrum)**

The function **Integrate signals** ∫ is available in the toolbars for the Time Signal Viewer and the Spectrum Viewer. The function opens a dialogue box, in which you can integrate time signals:

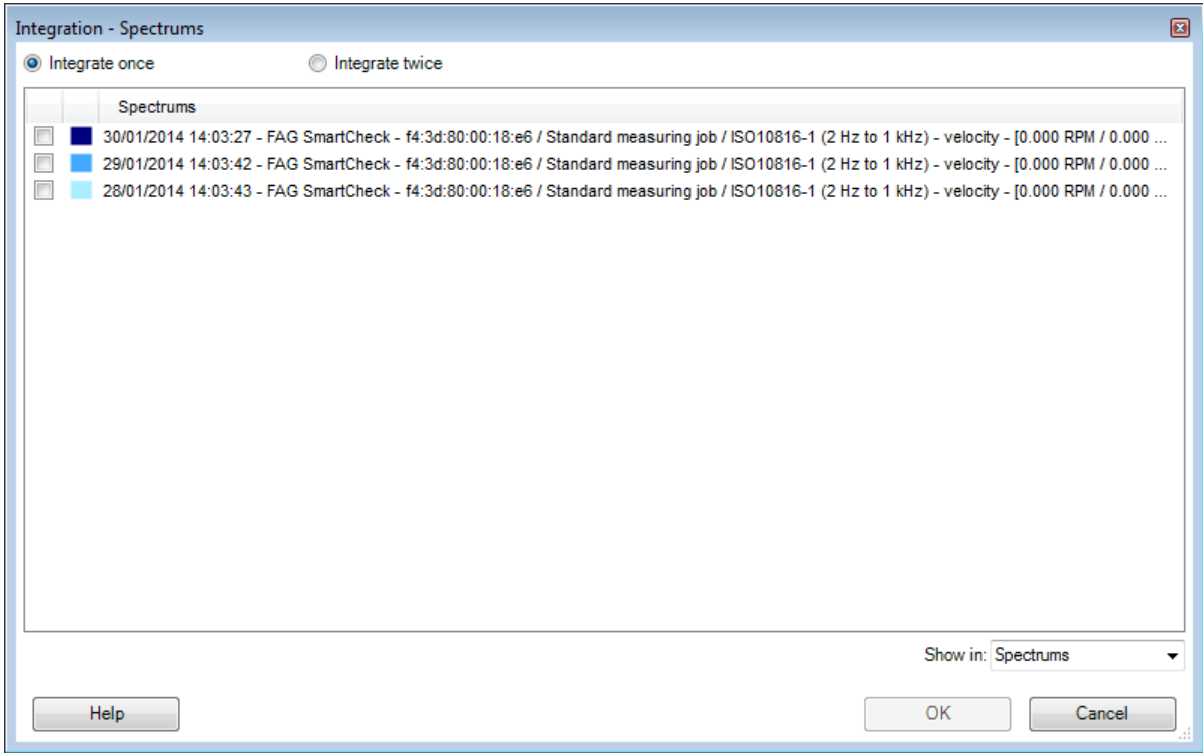

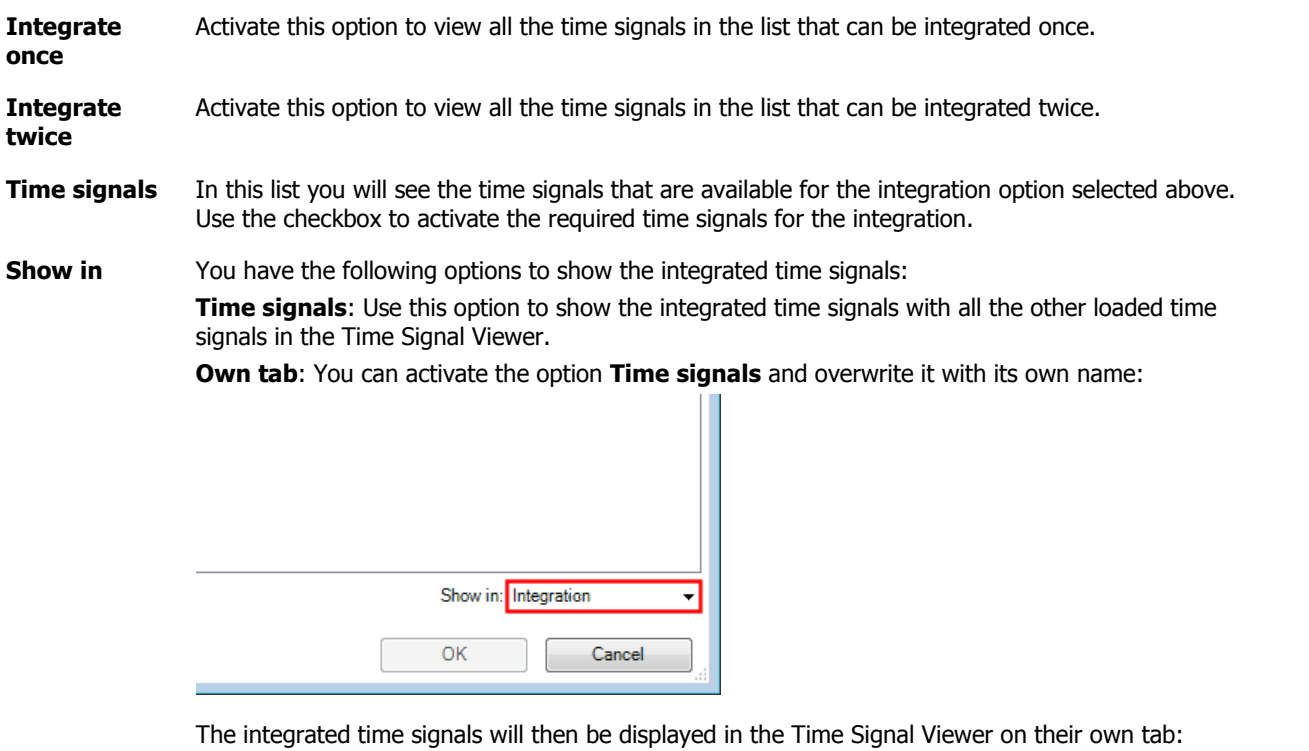

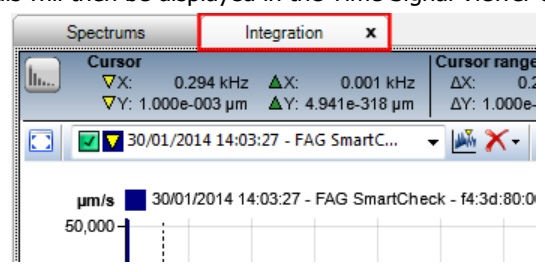

Click on OK to confirm your entries and integrate the selected time signals.

# <span id="page-65-0"></span>**5.3.4.14 Calculate Spectrum (time signal only)**

The function **Calculate Spectrum** is only available in the toolbar for the Time Signal Viewer. Use this function to produce a spectrum or spectrogram from the time signals in the Time Signal Viewer.

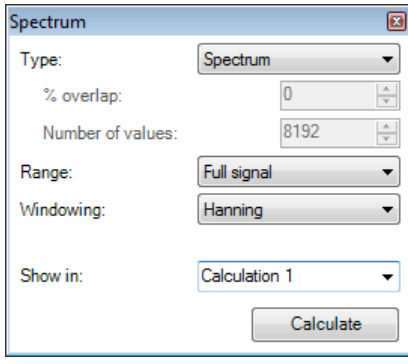

Here you have the following options:

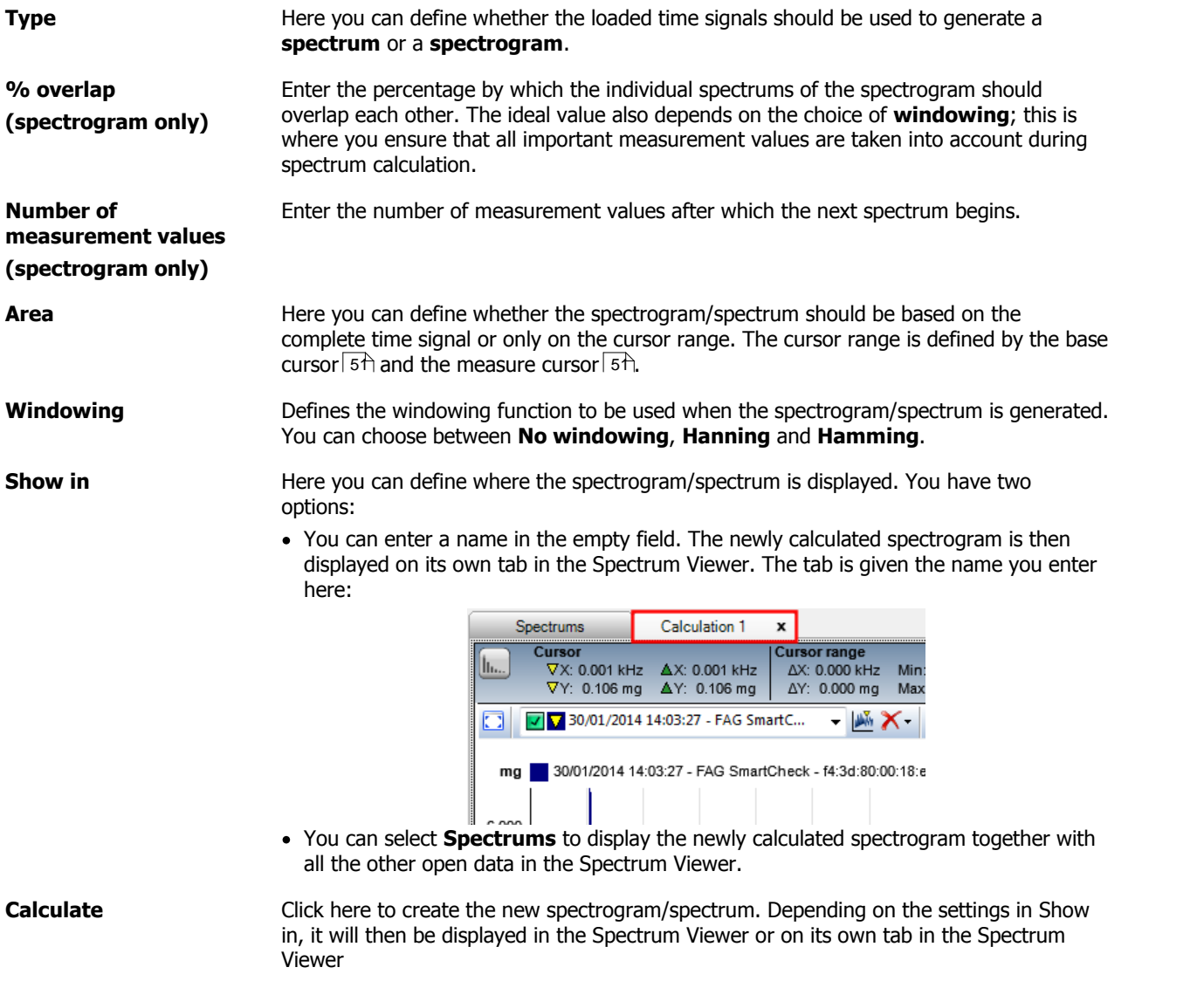

# **5.3.4.15 Calculate order spectrum (Spectrum only)**

The function **Calculate order spectrum** is only available in the toolbar for the Spectrum Viewer. The function opens a dialogue box, in which you can calculate the order spectrums and the frequency spectrums:

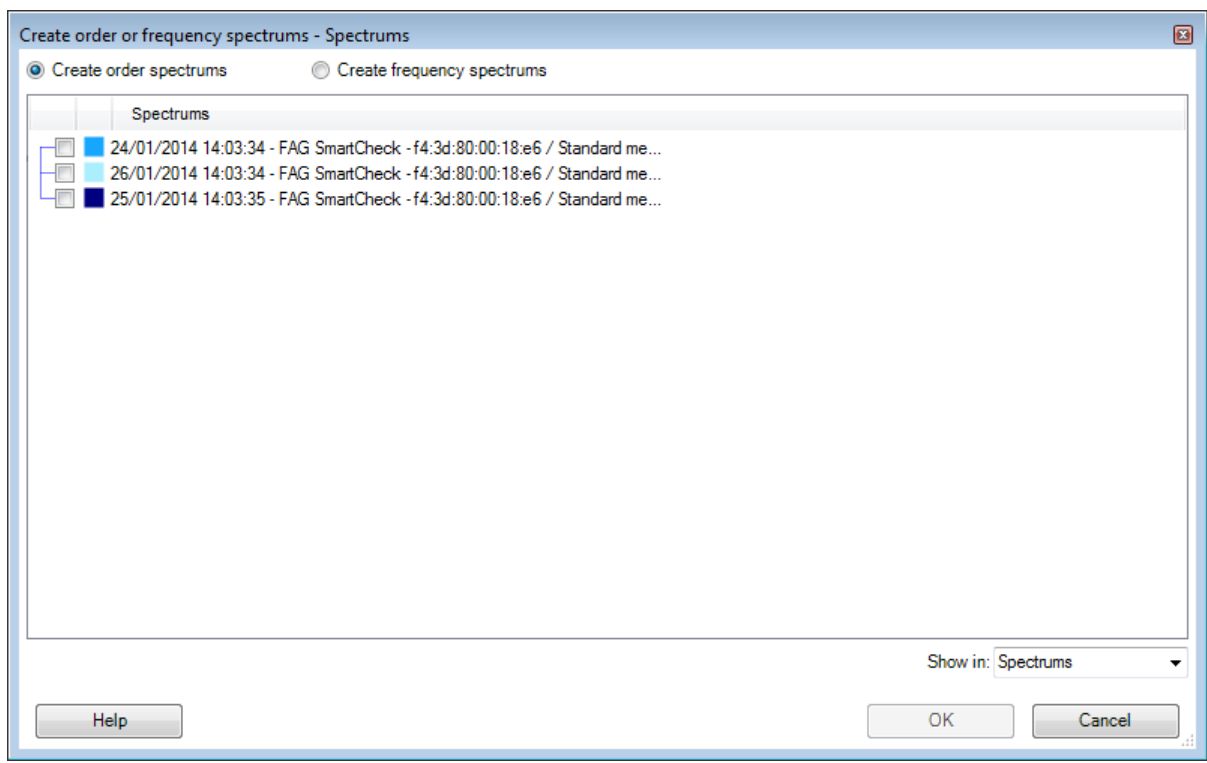

Here you have the following options:

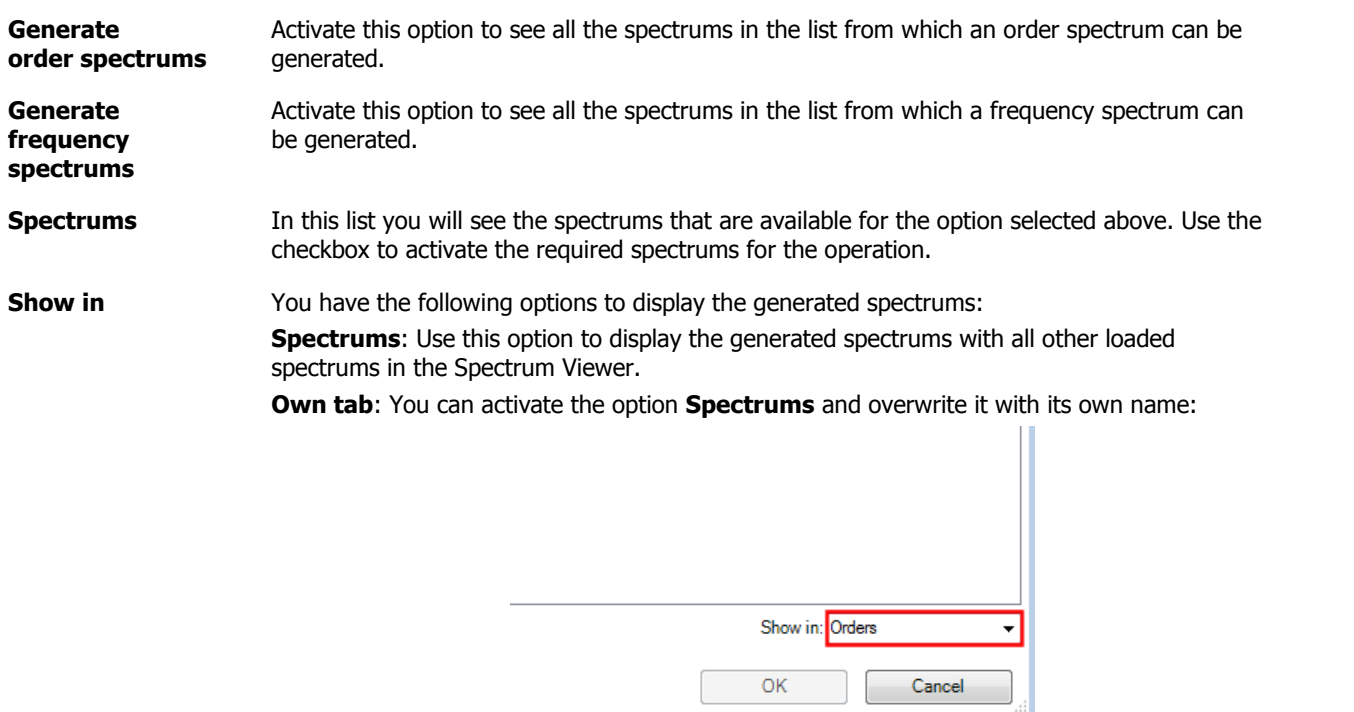

The integrated time signals will then be displayed in the Time Signal Viewer on their own tab:

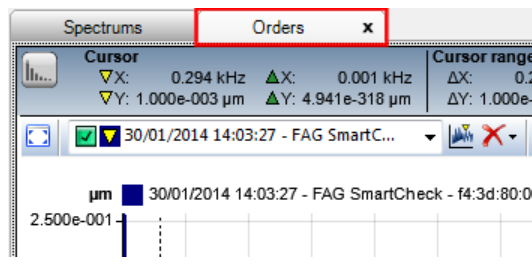

Click on OK to confirm your entries and generate the required spectrums.

## **5.3.4.16 Exporting diagrams**

Each viewer allows you to export the diagram and its associated information. You can export the diagram in RTF format, image format and CSV format; you can also choose to save it as a file or copy it to the clipboard. The corresponding commands are called up by right-clicking in the context menu for the viewer:

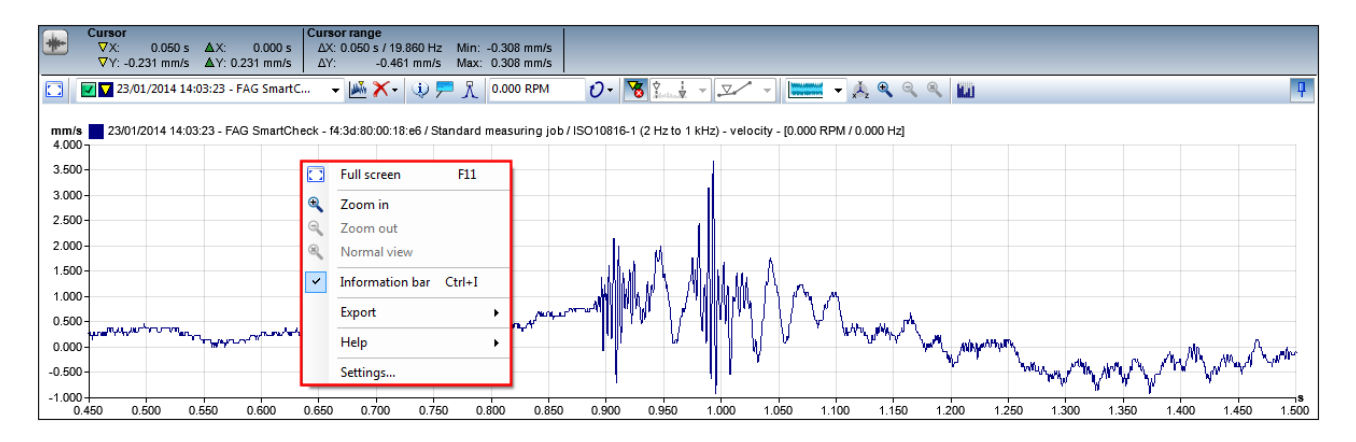

You will find detailed information on exporting different formats in the following sections. We have described the Save options in each case to give the explanations a clearer layout. Copying will remove the **file settings** from the dialogue.

## <span id="page-67-0"></span>**Export diagram in RTF format**

When you save or copy a diagram in RTF format, you can subsequently open it in Office applications or paste it into an Office file. To export, select **Export > Save diagram (RTF format)** or **Export > Copy diagram (RTF format)** from the context menu for the Viewer. This opens the corresponding dialogue box:

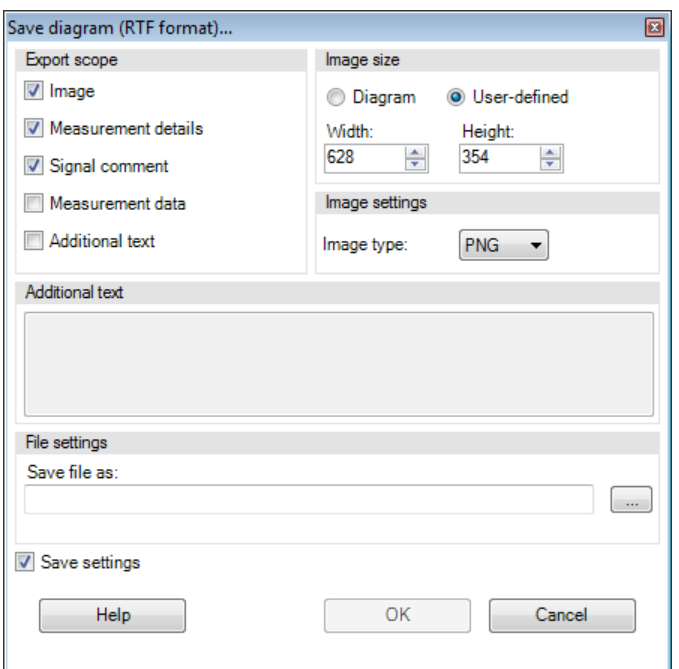

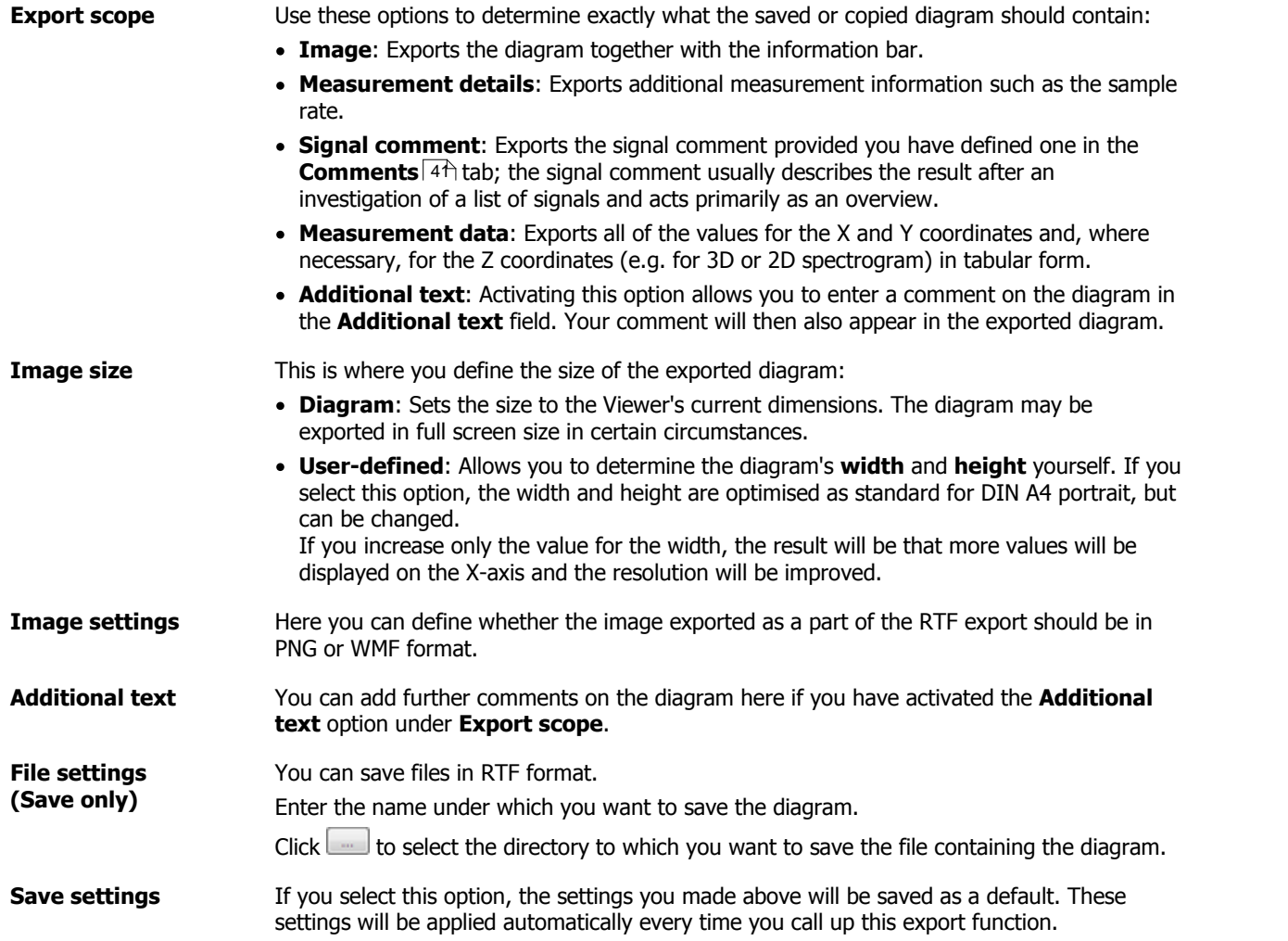

Click **OK** to confirm your settings and export the diagram. Depending on the selected function, you can open the saved file in an Office program or paste the clipboard contents into a Word file, for instance.

## **Export diagram as an image**

If you save orcopy the diagram as an image, you will be able to open it in an image editing program or paste it into files that support images. To export, select **Export > Save diagram (image)** or **Export > Copy diagram (image)** from the context menu for the Viewer. This opens the corresponding dialogue box:

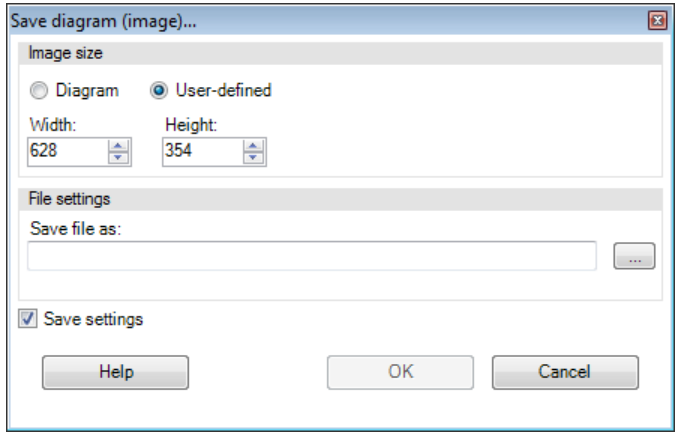

Here you have the following options:

**Image size** This is where you define the size of the exported diagram: **Diagram**: Sets the size to the Viewer's current dimensions. The diagram may be exported in full screen size in certain circumstances. **User-defined**: Allows you to determine the diagram's **width** and **height** yourself. If you select this option, the width and height are optimised as standard for DIN A4 portrait, but can be changed. If you increase only the value for the width, the result will be that more values will be displayed on the X-axis and the resolution will be improved. **File settings** You can save files in PNG format. Enter the name under which you want to save the diagram. Click direct the directory to which you want to save the file containing the diagram. **Save settings** If you select this option, the settings you made above will be saved as a default. These settings will be applied automatically every time you call up this export function.

Click OK to confirm your settings and export the diagram. Depending on the selected function, you can open the saved file in an image editing program or paste the clipboard contents into a Word file, for instance.

## **Export diagram in CSV format**

Saving or copying the diagram in CSV format will export all of the X and Y coordinates and, where indicated, the Z coordinates. You can then open them as a table, for instance in MS Excel, or paste them into an appropriate file. To export, select **Export > Save diagram (CSV format)** or **Export > Copy diagram (CSV format)** from the context menu for the Viewer. This opens the corresponding dialogue box:

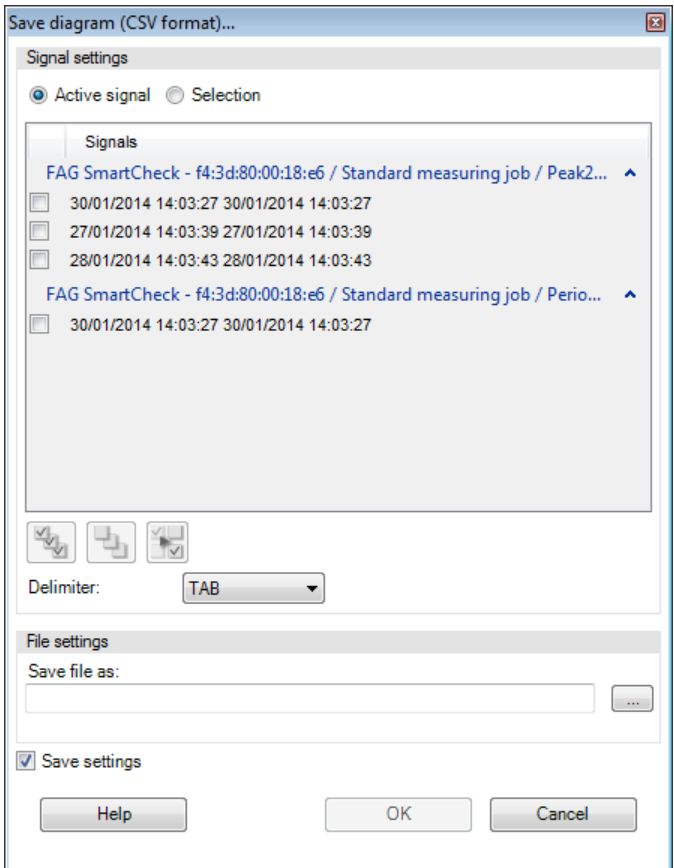

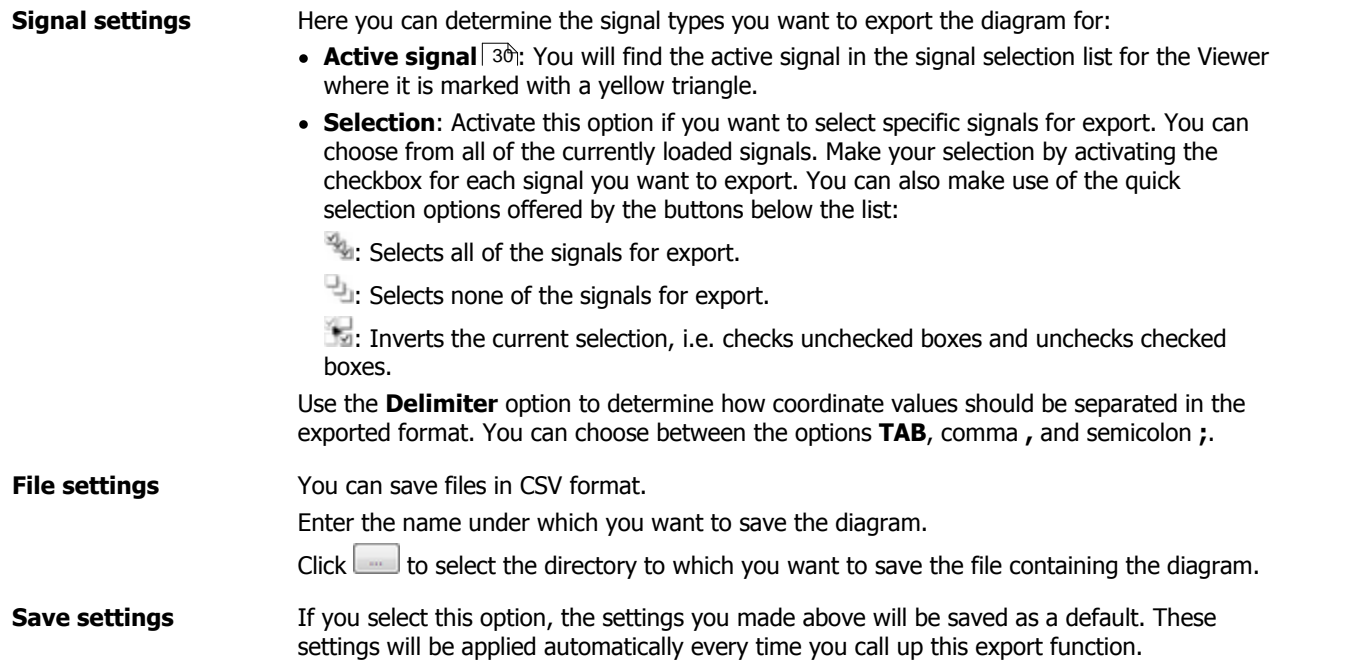

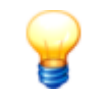

For the CSV export of the trend, the data for the X axis is transferred as numbers in a time stamp column.

## Example: **41884,4173678241**

These values correspond to an EXCEL-specific date and time format:

- **Number before the comma**: number of days since 01/01/1900
- **Number after the comma**: time
- To convert this format to the normal date and time format, proceed as follows:
- 1. Highlight the time stamp column.
- 2. Right-click and select **Format cells**.
- 3. On the **Numbers** tab, select the **User-defined** category and then on the right-hand side select the required **Type**, i.e. **DD/MM/YYYY hh:mm:ss**. The example above would then be converted as follows: **09/02/2014 10:01:01**.

## **5.3.5 Change program settings**

You can find the program settings for the FAG SmartUtility Viewer software in the context menu, which you can access by right-clicking in any Viewer. In the context menu, select the **Settings** command to open the following dialogue box:

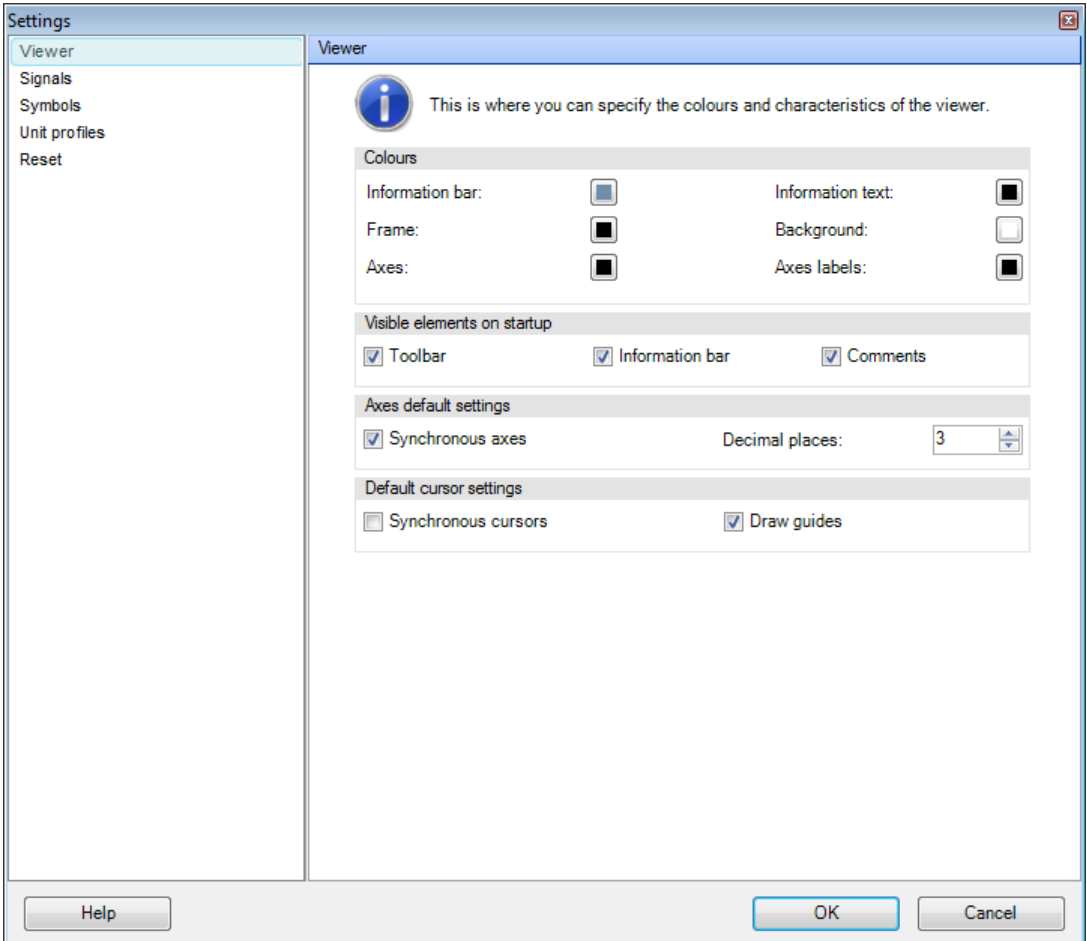

You can select the area for which you want to view or change settings from the list on the left. You will then see the settings you can change for the area in question on the right. You can change the settings for the following areas:

- [Viewer](#page-72-0)। <sub>73ो</sub>
- [Signals](#page-73-0)| 74ì
- [Symbols](#page-74-0)∣ <sup>7</sup>ମ୍ପ
- Unit [profiles](#page-75-0) 76
- [Reset](#page-76-0) 77

You will find detailed information on settings options in the following sections.
<span id="page-72-0"></span>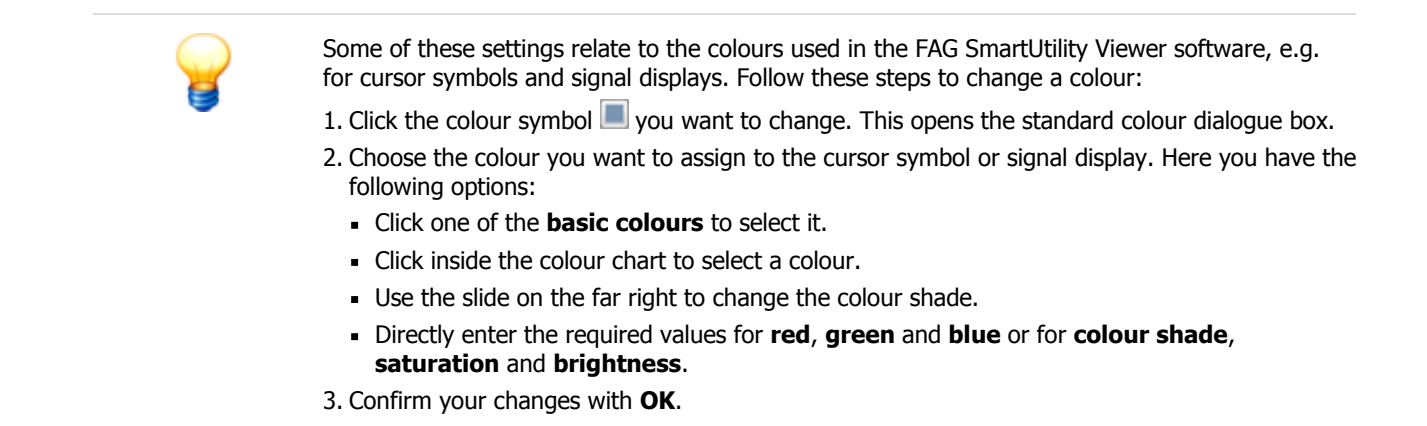

## **5.3.5.1 Viewer settings**

You can determine how the Viewers should look on start-up and their standard behaviour in the **Viewers** area.

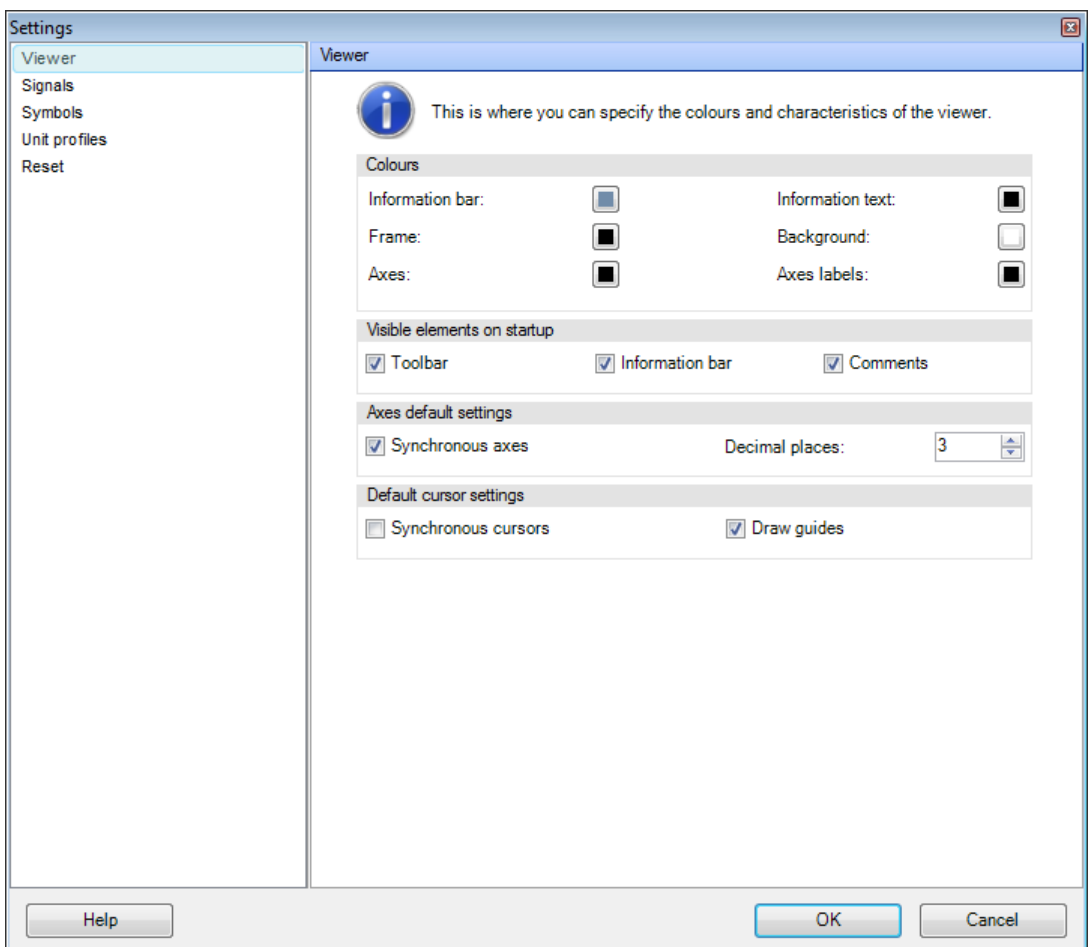

You have the following options:

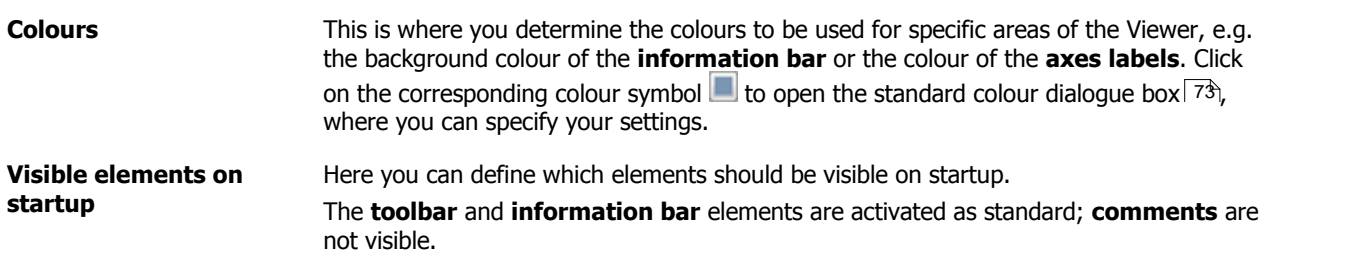

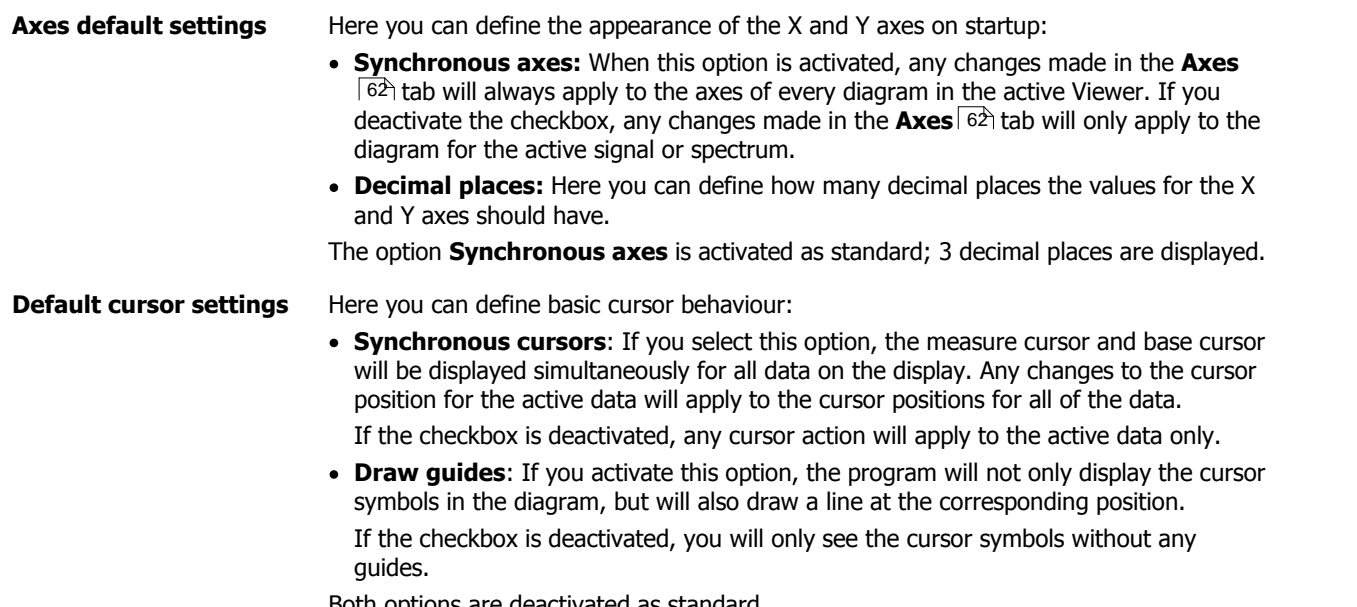

Both options are deactivated as standard.

# **5.3.5.2 Signal settings**

You can define the colours to be used to display signals, spectrums and spectrograms in the **Signals** area.

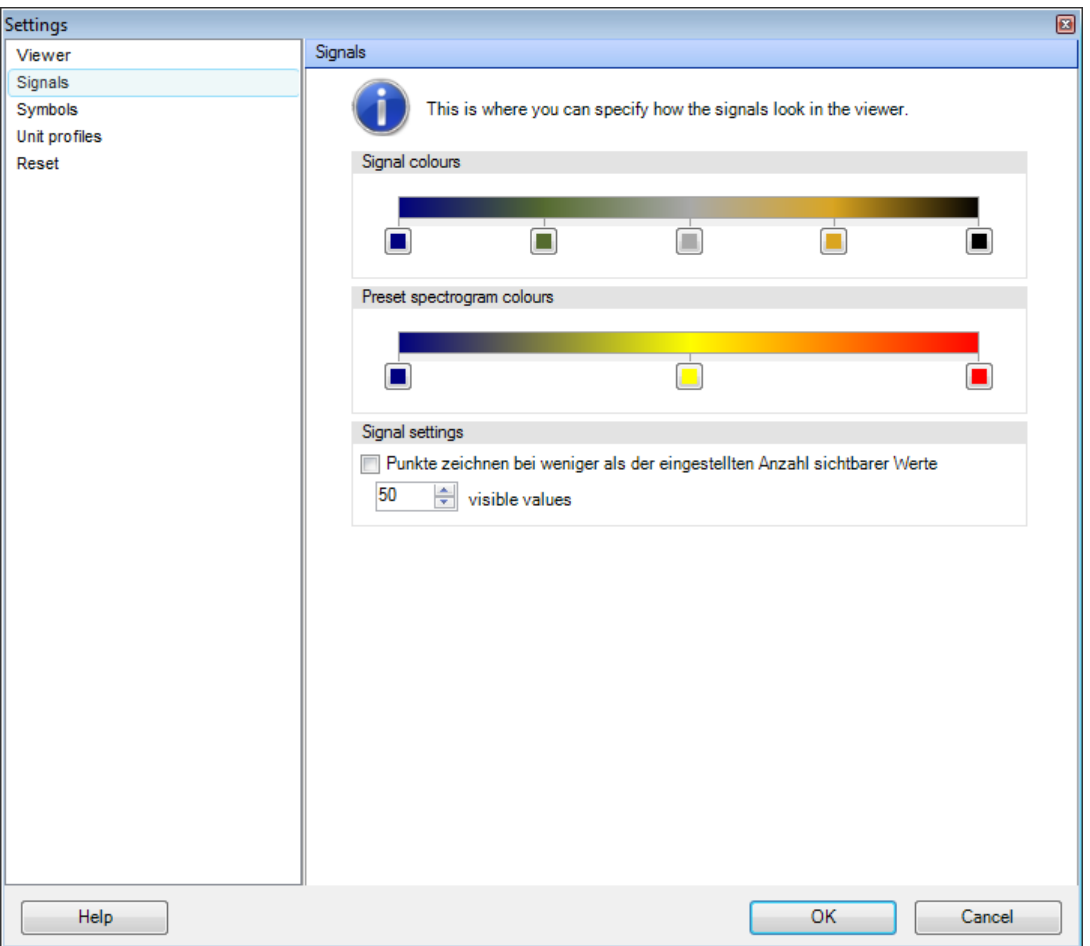

You have the following options:

**Signal colours** Here you can define the colours to be used to display signals, spectrums and spectrograms in the viewers. Click on the corresponding colour symbol  $\blacksquare$  to open the **Preset spectrogram colours Here you can define the colours to be used for the 2D [spectrogram](#page-60-0)**  $\vert$  **6<sup>4</sup>) and [3D](#page-60-1) [spectrogram](#page-60-1)**  $64$  view options. Click on the corresponding colour symbol  $\blacksquare$  to open the standard colour dialogue box, where you can specify your settings. **Signal settings Draw dots at less than the set number of visible values**: If this option is activated, signals are shown as dots, as soon as less than 50 values lie in the visible area of the diagram. If you deactivate the checkbox, the program will also display 50 values and fewer as a solid line. This option is activated by default. **Visible values**: Here you can define how many values lie in the visible area of the diagram. This are 50 values by default.

[standard](#page-72-0) colour dialogue box 73, where you can specify your settings.

#### **5.3.5.3 Symbol settings**

You can determine how the cursor and the symbols for cursor functions should looks, as well as their standard behaviour, in the **Symbols** area.

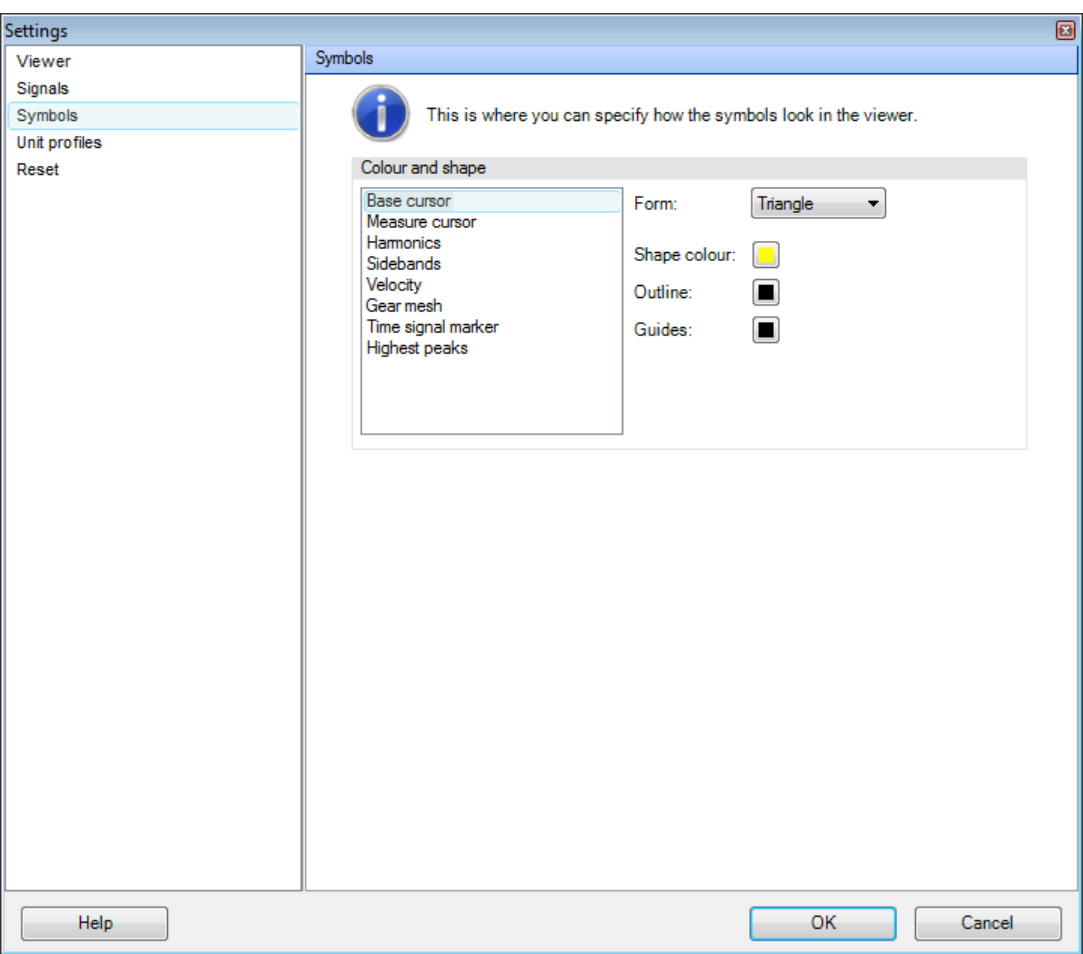

You have the following options:

**Colour and shape** You can define the shapes and colours to be used for the measure and base cursors and for cursor functions. To do this, proceed as follows:

- 1. Click on the symbol you want to change in the list on the left. This automatically updates the fields on the right; they show you the current settings for the symbol.
- 2. In the selection list labelled **Shape**, select the shape you want to use to symbolise the cursor or cursor function in the diagram, e.g. **box** or **diamond**.
- 3. Define the **shape colour** for the shape, as well as the colours for its **outline** and **guides.** Click on the corresponding colour symbol **the [standard](#page-72-0) colour** [dialogue](#page-72-0) box 73, where you can specify your settings.

# **5.3.5.4 Unit profiles**

You can define the unit profile to be used to display the X and Y axes in the diagrams under **Unit profiles**. Unit profiles determine the unit types, units and scaling for X and Y axes.

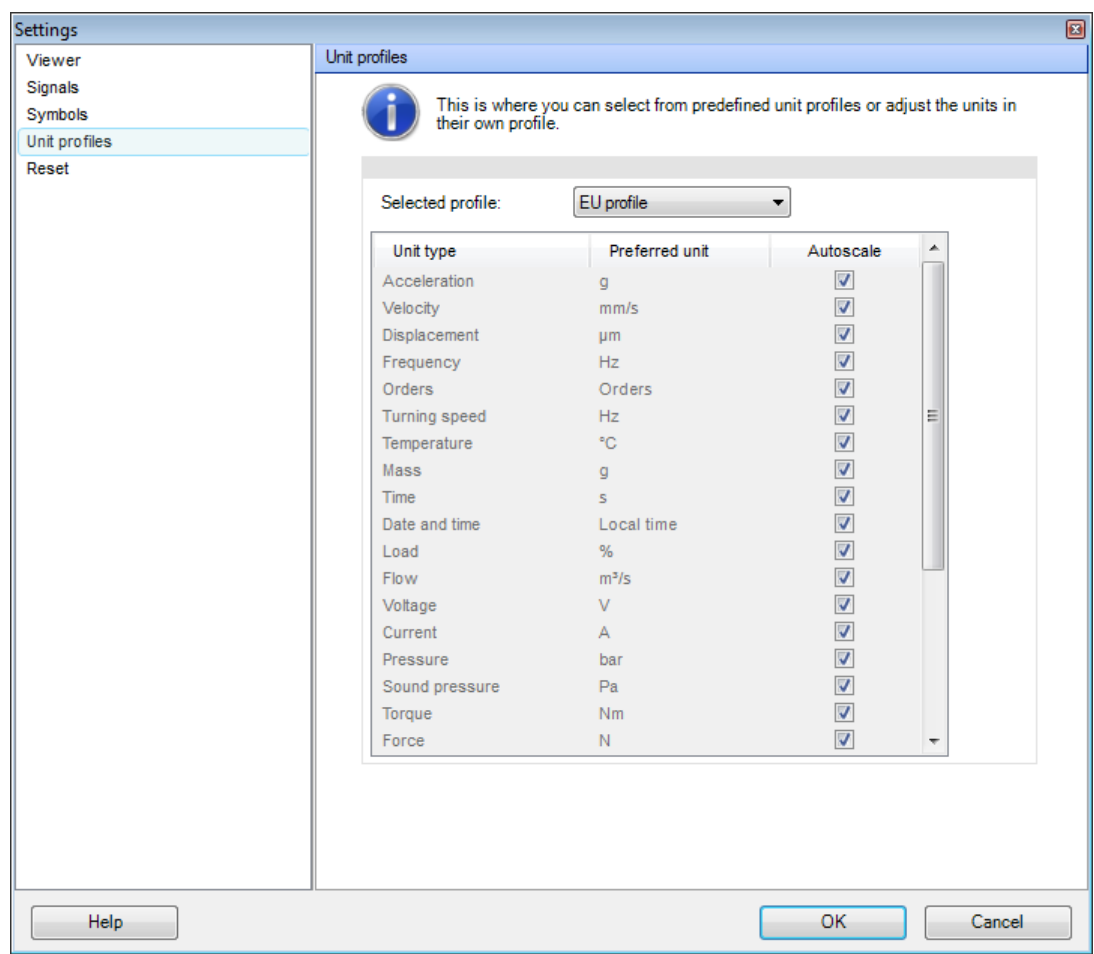

You have the following options:

<span id="page-75-0"></span>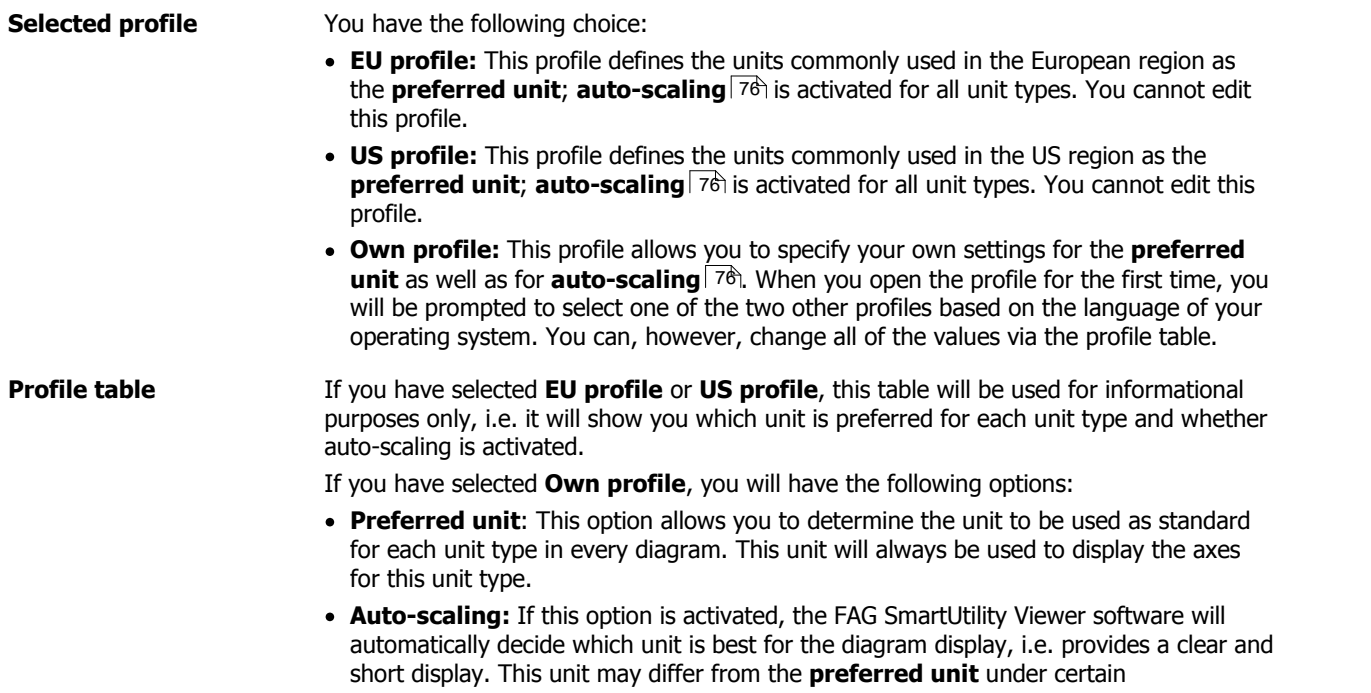

### circumstances.

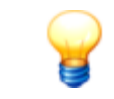

A list of the underlying base units for the **EU profile** and the **US profile** can be found in  $\textsf{Appendix II: Base units} \, \text{\textcolor{red}{8}} \, \text{\textcolor{red}{\textbf{8}}} \, \text{\textcolor{red}{\textbf{8}}} \, \text{\textcolor{red}{\textbf{8}}} \, \text{\textcolor{red}{\textbf{9}}} \, \text{\textcolor{red}{\textbf{9}}} \, \text{\textcolor{red}{\textbf{9}}} \, \text{\textcolor{red}{\textbf{9}}} \, \text{\textcolor{red}{\textbf{9}}} \, \text{\textcolor{red}{\textbf{9}}} \, \text{\textcolor{red}{\textbf{9}}} \, \text{\textcolor{red}{\textbf{9}}} \, \text{\textcolor{red}{\textbf{9}}} \, \text{\text$  $\textsf{Appendix II: Base units} \, \text{\textcolor{red}{8}} \, \text{\textcolor{red}{\textbf{8}}} \, \text{\textcolor{red}{\textbf{8}}} \, \text{\textcolor{red}{\textbf{8}}} \, \text{\textcolor{red}{\textbf{9}}} \, \text{\textcolor{red}{\textbf{9}}} \, \text{\textcolor{red}{\textbf{9}}} \, \text{\textcolor{red}{\textbf{9}}} \, \text{\textcolor{red}{\textbf{9}}} \, \text{\textcolor{red}{\textbf{9}}} \, \text{\textcolor{red}{\textbf{9}}} \, \text{\textcolor{red}{\textbf{9}}} \, \text{\textcolor{red}{\textbf{9}}} \, \text{\text$  $\textsf{Appendix II: Base units} \, \text{\textcolor{red}{8}} \, \text{\textcolor{red}{\textbf{8}}} \, \text{\textcolor{red}{\textbf{8}}} \, \text{\textcolor{red}{\textbf{8}}} \, \text{\textcolor{red}{\textbf{9}}} \, \text{\textcolor{red}{\textbf{9}}} \, \text{\textcolor{red}{\textbf{9}}} \, \text{\textcolor{red}{\textbf{9}}} \, \text{\textcolor{red}{\textbf{9}}} \, \text{\textcolor{red}{\textbf{9}}} \, \text{\textcolor{red}{\textbf{9}}} \, \text{\textcolor{red}{\textbf{9}}} \, \text{\textcolor{red}{\textbf{9}}} \, \text{\text$ 

# **5.3.5.5 Reset**

You can reset the Viewer program settings to the factory default setting in the **Reset** area. To do so, click on the **Reset program settings** button.

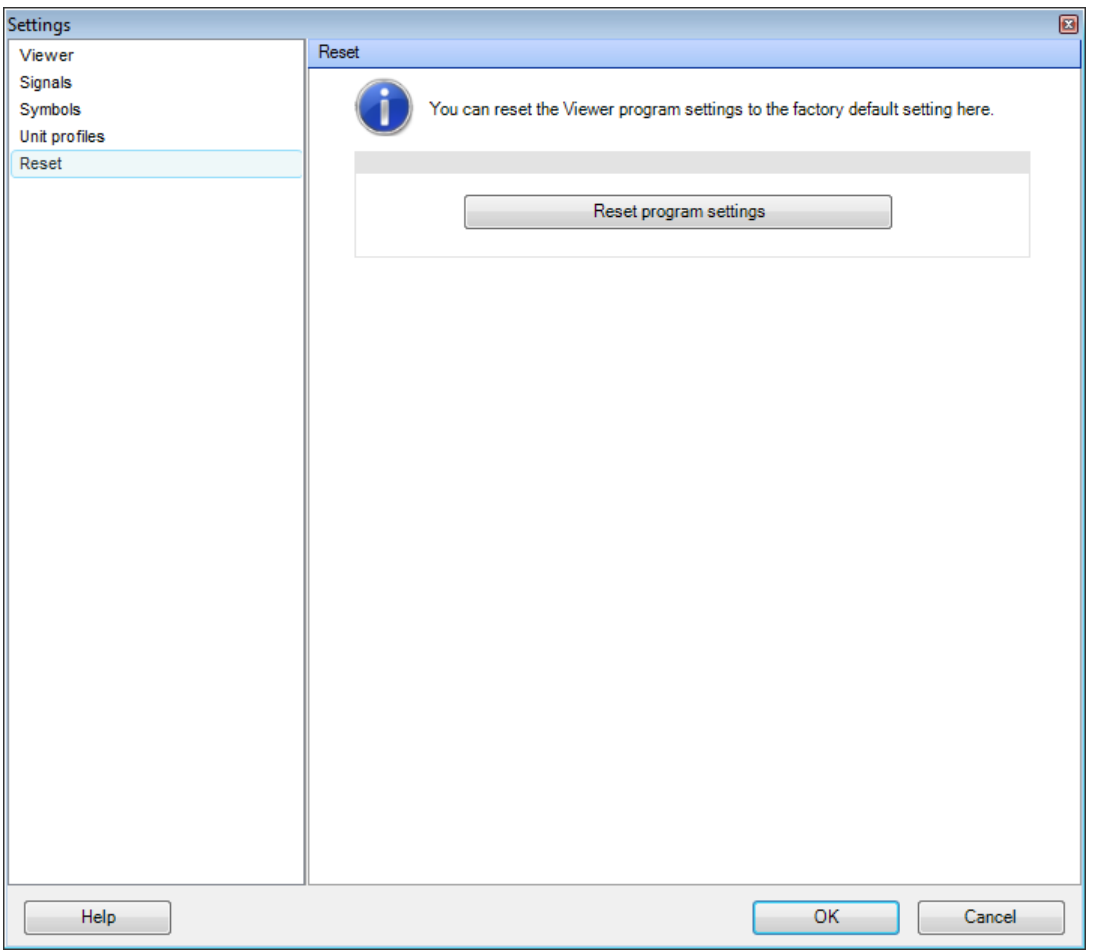

# **5.3.6 Appendix I: working with the keyboard and mouse**

You can execute many of the FAG SmartUtility Viewer software functions using hotkeys and mouse movements. You will find these functions mainly in the following areas:

- **Zoom [functions](#page-77-0)**  $\frac{78}{12}$  Zoom in and out of diagrams in increments simply by using the keyboard or mouse.
- **[Scrolling](#page-78-0) and moving** लिये: Cursor positioning and movements along axes are also possible with the keyboard and mouse.
- Hotkeys and the mouse also offer support in various areas, e.g. [camera](#page-79-0) controll 86 in 2D and 3D view or when [adjusting](#page-79-0) the Viewer 80.

You can find details on hotkeys and mouse movements in the following sections.

## <span id="page-77-0"></span>**5.3.6.1 Zooming in a diagram**

# **Zooming with hotkeys**

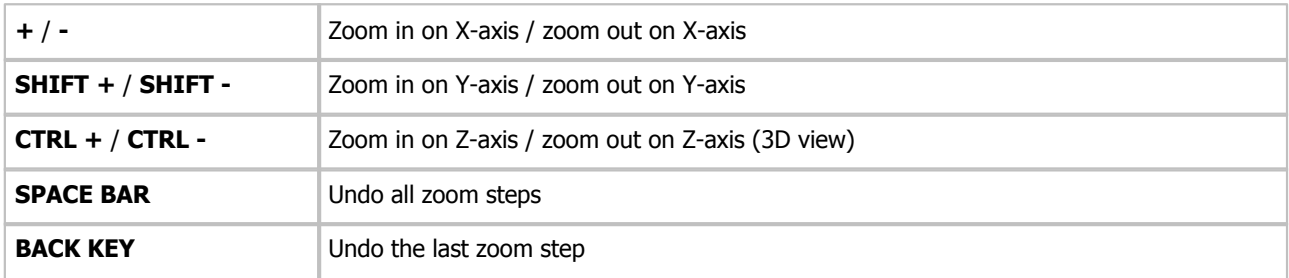

### **Zooming with the mouse, or hotkeys and mouse**

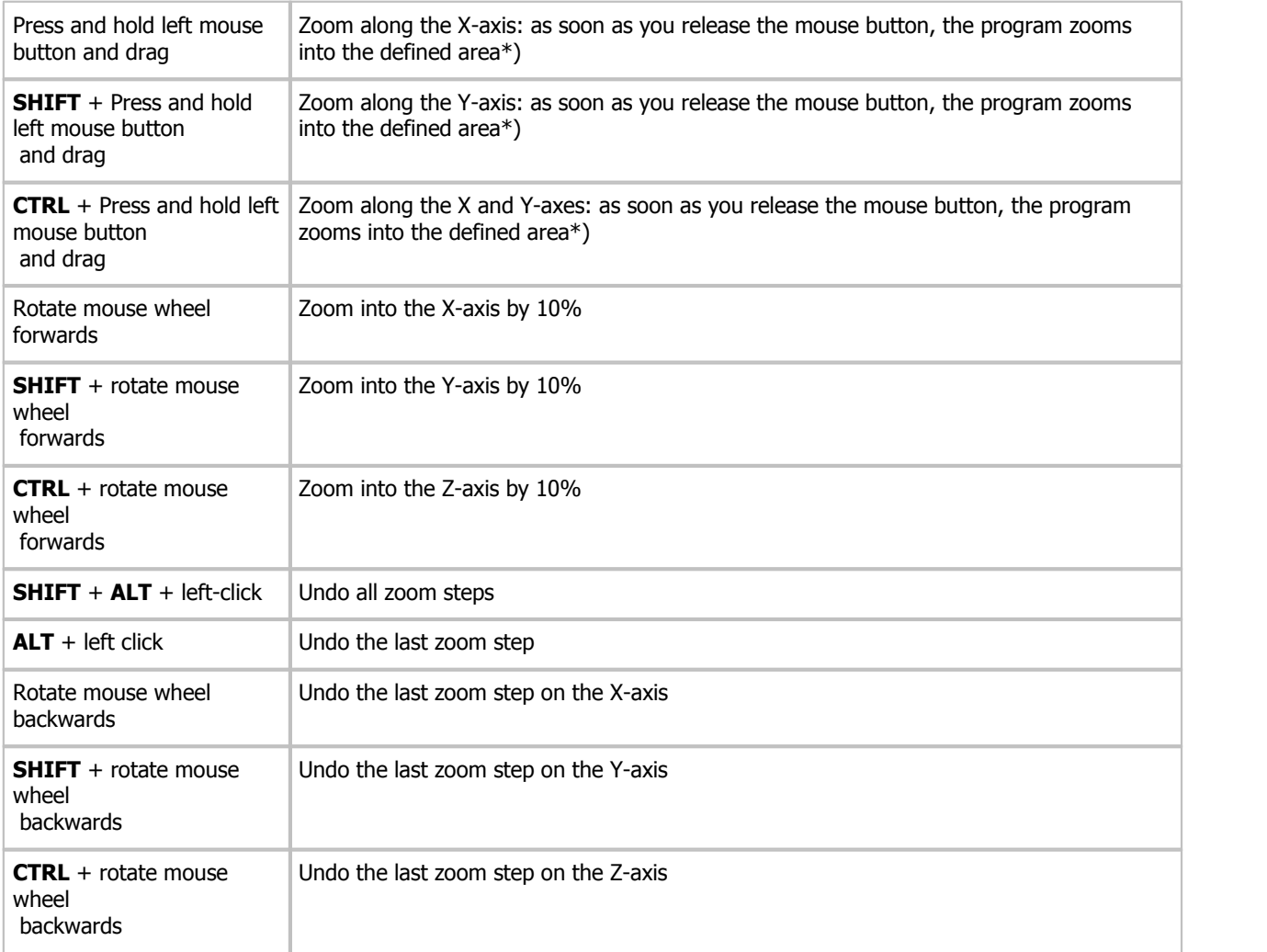

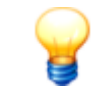

\*) The axis the program will zoom in on depends on the orientation of a 3D diagram:

If you are viewing the diagram from above, **SHIFT +** / **SHIFT -** will zoom in on the Z axis, not the Y axis. In general, the following applies:

- Not using the **SHIFT** key zooms the horizontal axis
- Using the **SHIFT** key zooms the vertical axis
- Using the **CTRL** key zooms a combination of the two

## <span id="page-78-0"></span>**5.3.6.2 Scrolling and moving in a diagram**

#### **Scrolling in the diagram using hotkeys**

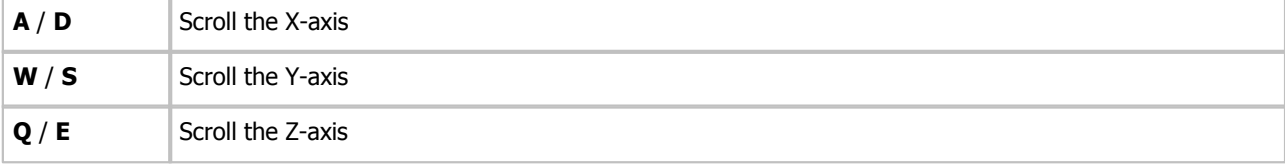

#### **Scrolling in the diagram using the mouse**

Press and hold the centre mouse button and drag the mouse in the desired direction

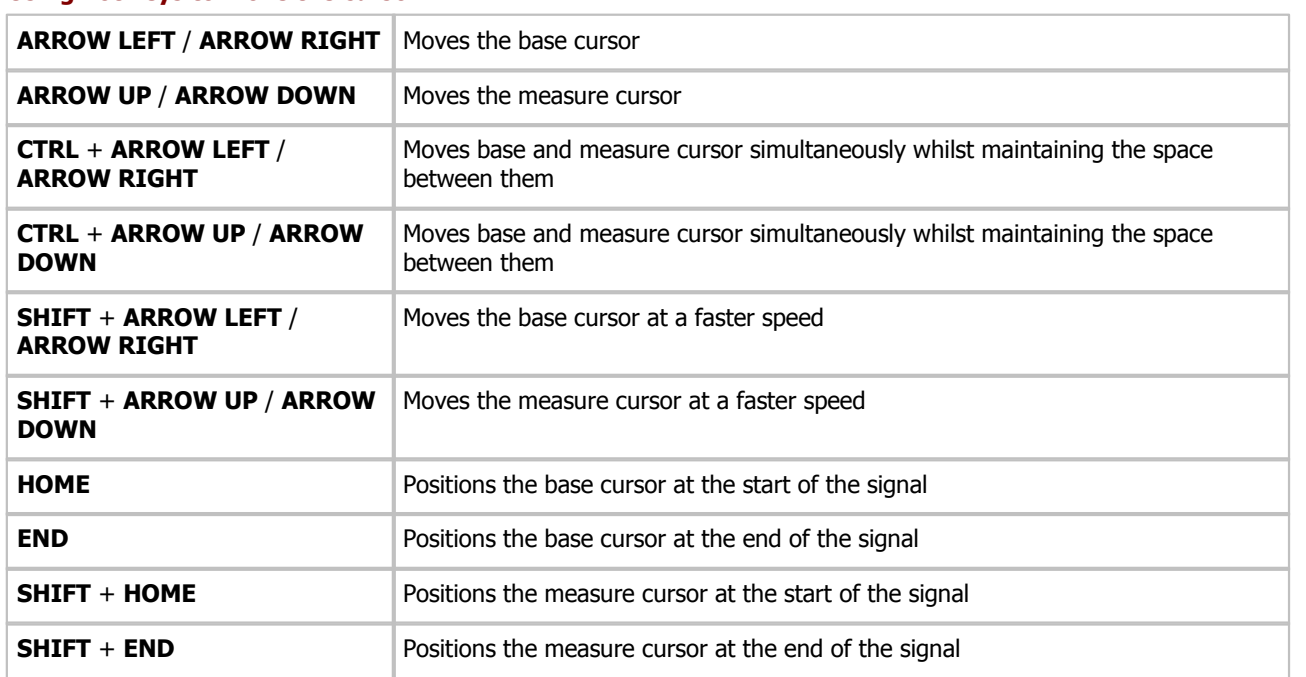

#### **Using hot keys to move the cursor**

#### **Moving the cursor with the mouse**

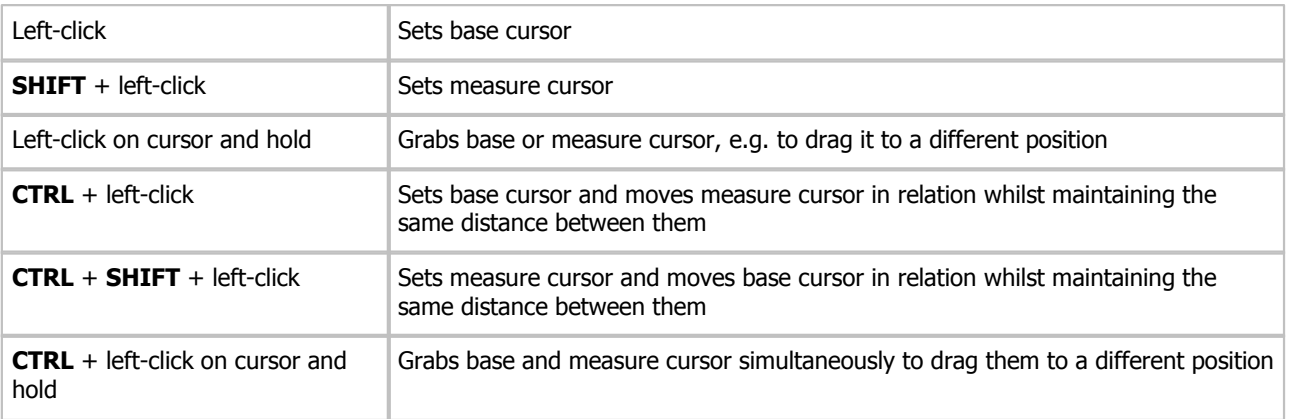

# <span id="page-79-0"></span>**5.3.6.3 Other functions**

# **Viewer and diagram**

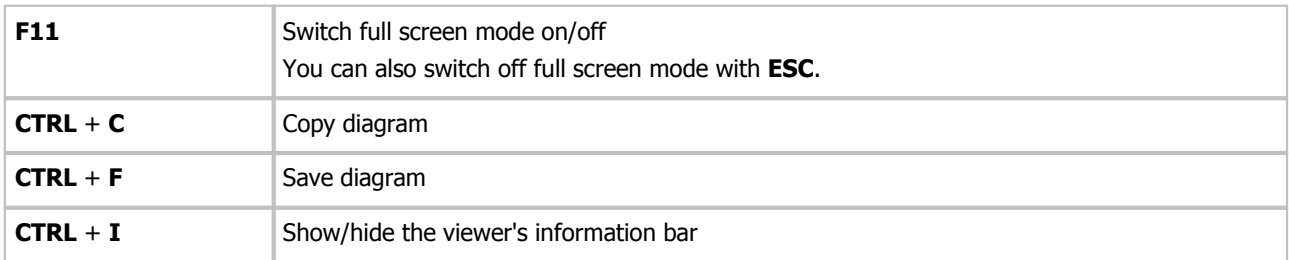

# **Signal display**

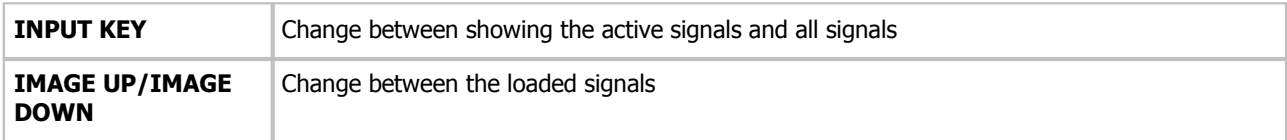

# **Select cursor functions**

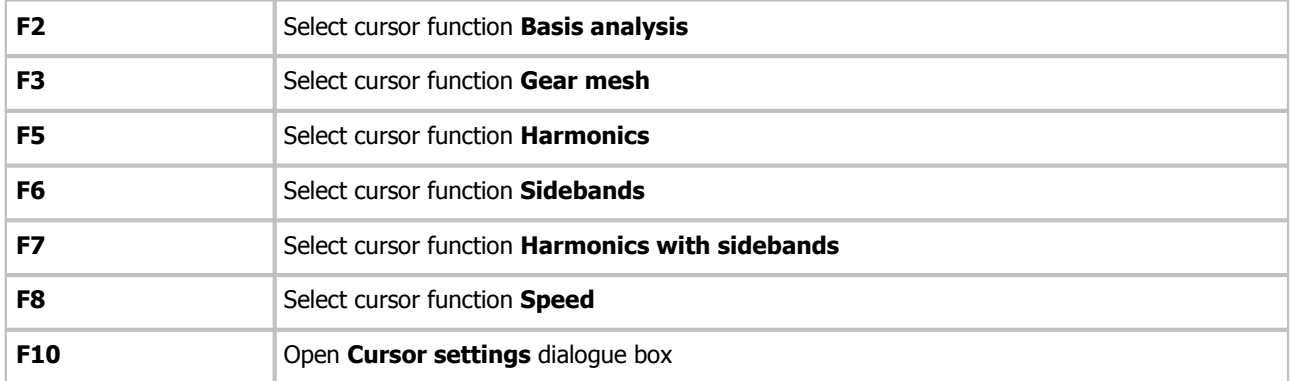

# **Select option for cursor positioning**

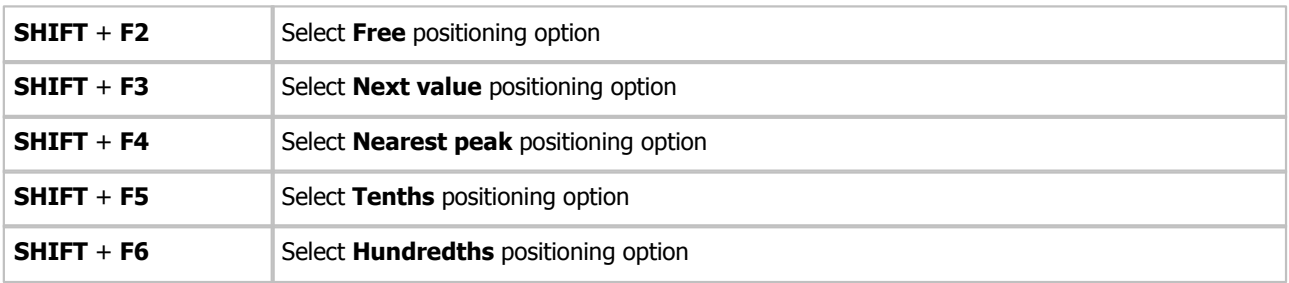

# **Scaling**

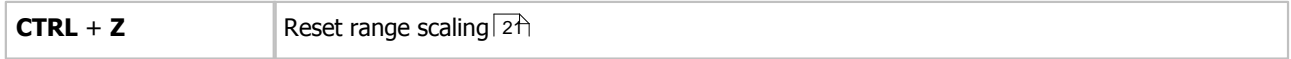

# **Camera functions in 3D spectrogram, waterfall and wireframe views**

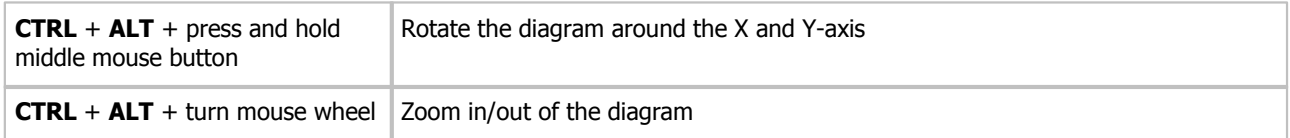

# <span id="page-80-0"></span>**5.3.7 Appendix II: basic units**

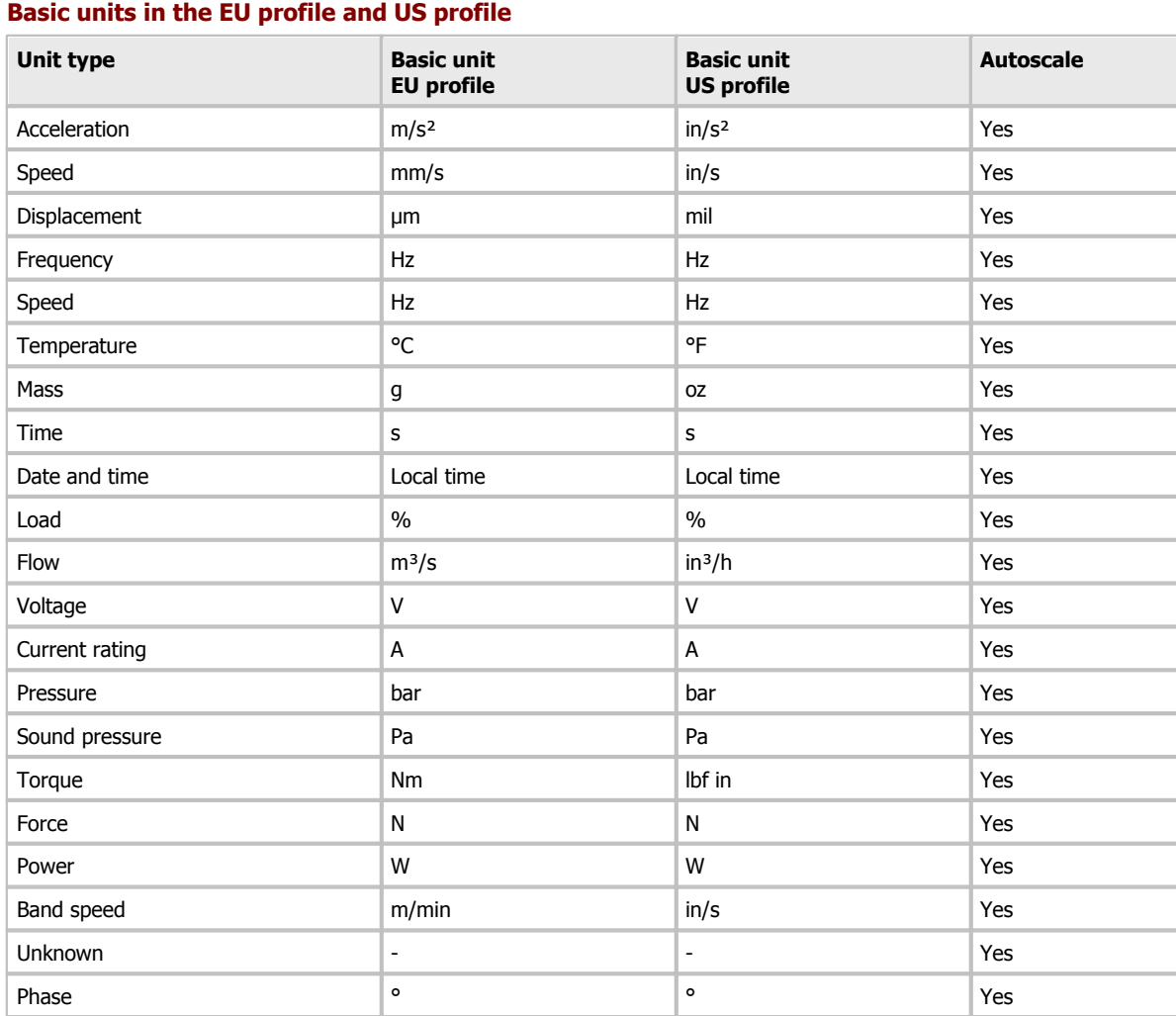

Counter Quantity Quantity Yes Expansion µEpsilon µEpsilon Yes

# <span id="page-80-1"></span>**5.4 Create report**

You use this wizard to create reports from the downloaded SmartCheck device data. To do this, the SmartUtility software combines the selected device data with a selected report template in Rich Text Format (RTF). The RTF report templates are included in the scope of delivery for all program languages. You can Edit [templates](#page-95-0)| 96) and under **More actions > Manage report templates**, you can Change [settings](#page-93-0) for reports  $\frac{94}{1}$ .

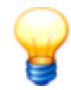

<span id="page-80-2"></span>In every step of this wizard, you will see the **Finish** button. Click this button to create the report from your current step and go directly to the results list in **step 4**.

If you have started the wizard for the first time, the report will be created with the program's default settings:

- **Selected devices (step 1)**: All available devices in the data directory
- **Report template (step 2)**: The current default report template
- **Report time range (step 3)**: The previous three months up to the current day

• Save options (step 3) : Summarise reports for all devices in one report

You can also use the **Finish** button as a short cut using your own settings:

- When you start the wizard for the first time, set the individual steps as desired.
- The next time you start the wizard, these settings will be applied automatically when you click **Finish**.

To create a report, proceed as follows:

**Step 1:**

- 1. Select the data [directory](#page-107-0) containing the data for the report. This may be the default data directory  $\lceil \sqrt{6} \rceil$  or a directory you have selected yourself.
- 2. The SmartCheck devices for which data is available will then be listed below. Here, you can select one or multiple devices:

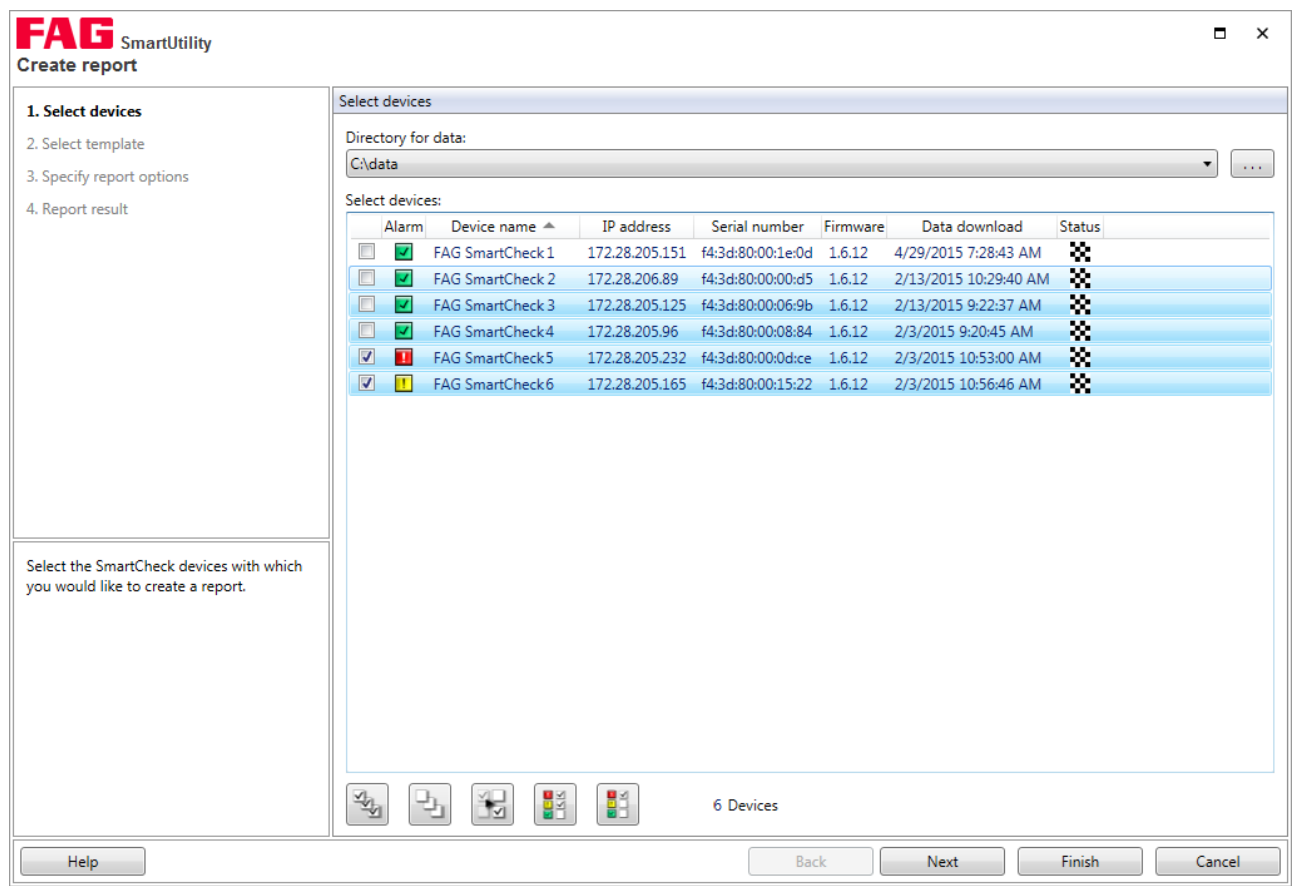

In the list of devices, you will find detailed information about each device, such as the alarm status, the device name, or the date the data was downloaded. In the **Status** column, you will see data status symbols. When you move the mouse over it, you will see information about the [status](#page-18-0) of the data.  $\vert$  19  $\vert$ 

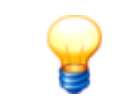

The  $\frac{1}{2}$  symbol indicates that the downloaded data has not been converted. A report cannot be created from data in an out-dated format.

#### **Step 2:**

Select the [directory](#page-94-0) containing the report templates. This may be the default directory 95 or a directory you have selected yourself.

The available report templates will then be listed below. The current default template will be preselected. Immediately after installation, this is the sample template in the current program language. You use the function **More actions > Manage report [template](#page-99-0)s** to Change the standard template  $\ket{100}$  as well as the template directory.

You can also use the buttons and context menu to create new [templates](#page-96-0)| 96), duplicate templates| 98), edit templates| 97), rename [templates](#page-98-0)| 99 or delete templates:

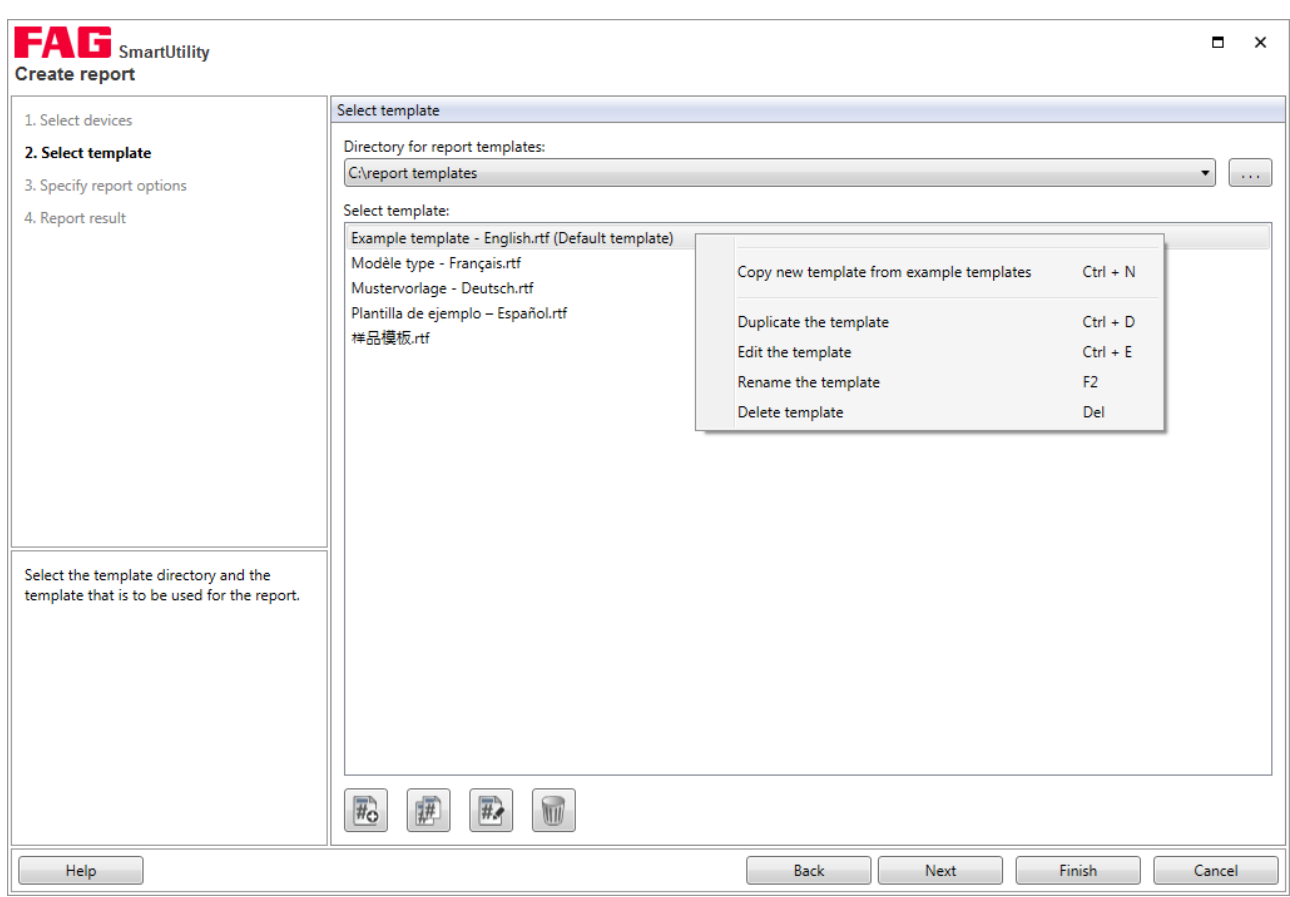

You must install the corresponding Windows language pack for the language in which you want to create a report. If foreign-language entries in the **Logbook** section are incorrect or feature invalid characters, you must also install the Windows language pack for the language of the logbook entries. Note that some language packs are only available for the Professional or Ultimate versions of the Windows operating system.

Future versions of SmartUtility will contain new sample templates if required. If you want to create a new template or edit an existing one, you will be informed about new sample templates. You can stop receiving these messages with the option **Do not show this message again**. After reinstallation, the message will appear again.

# **Step 3:**

In the third step, you must specify the time range for which the report is to be created. You also specify here where and in which format the result is saved:

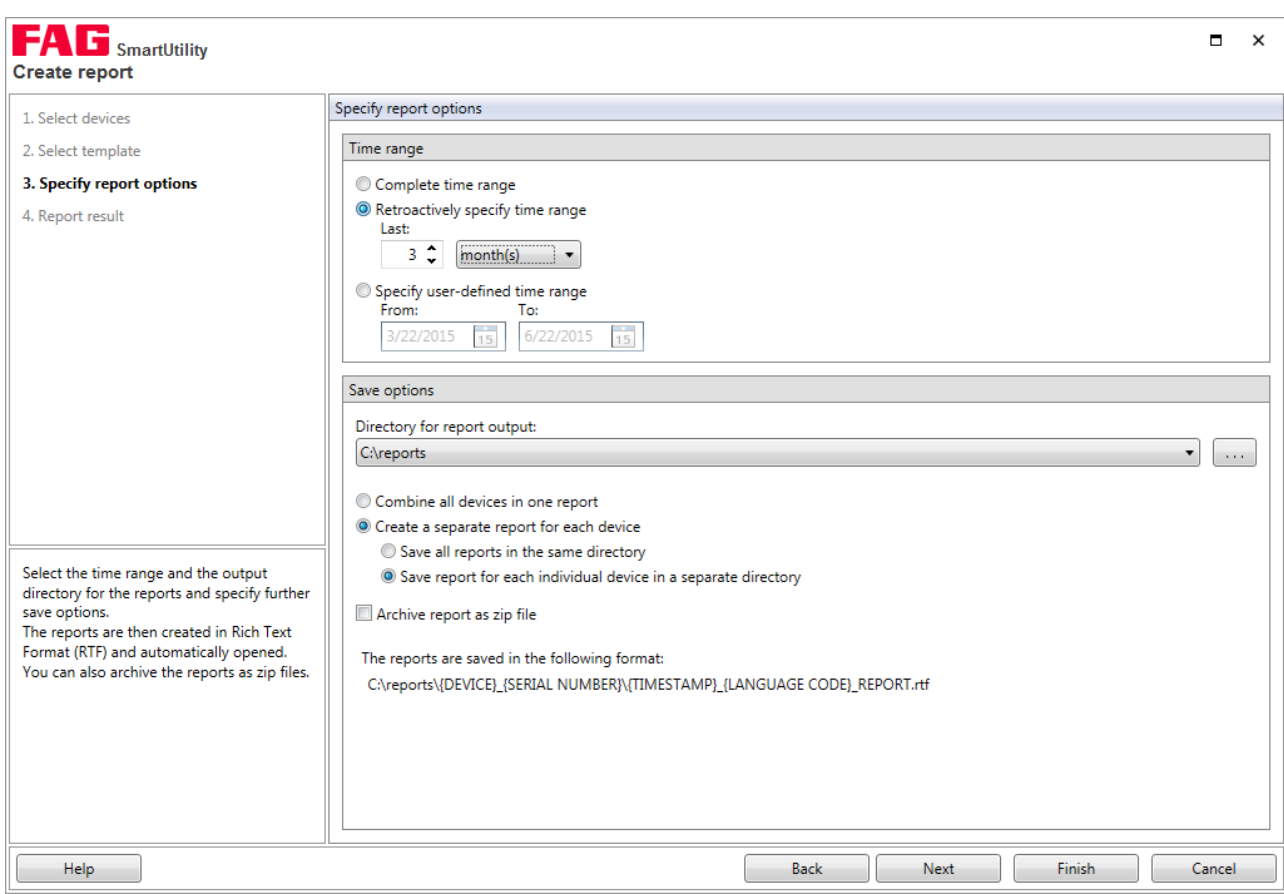

Here you have the following options:

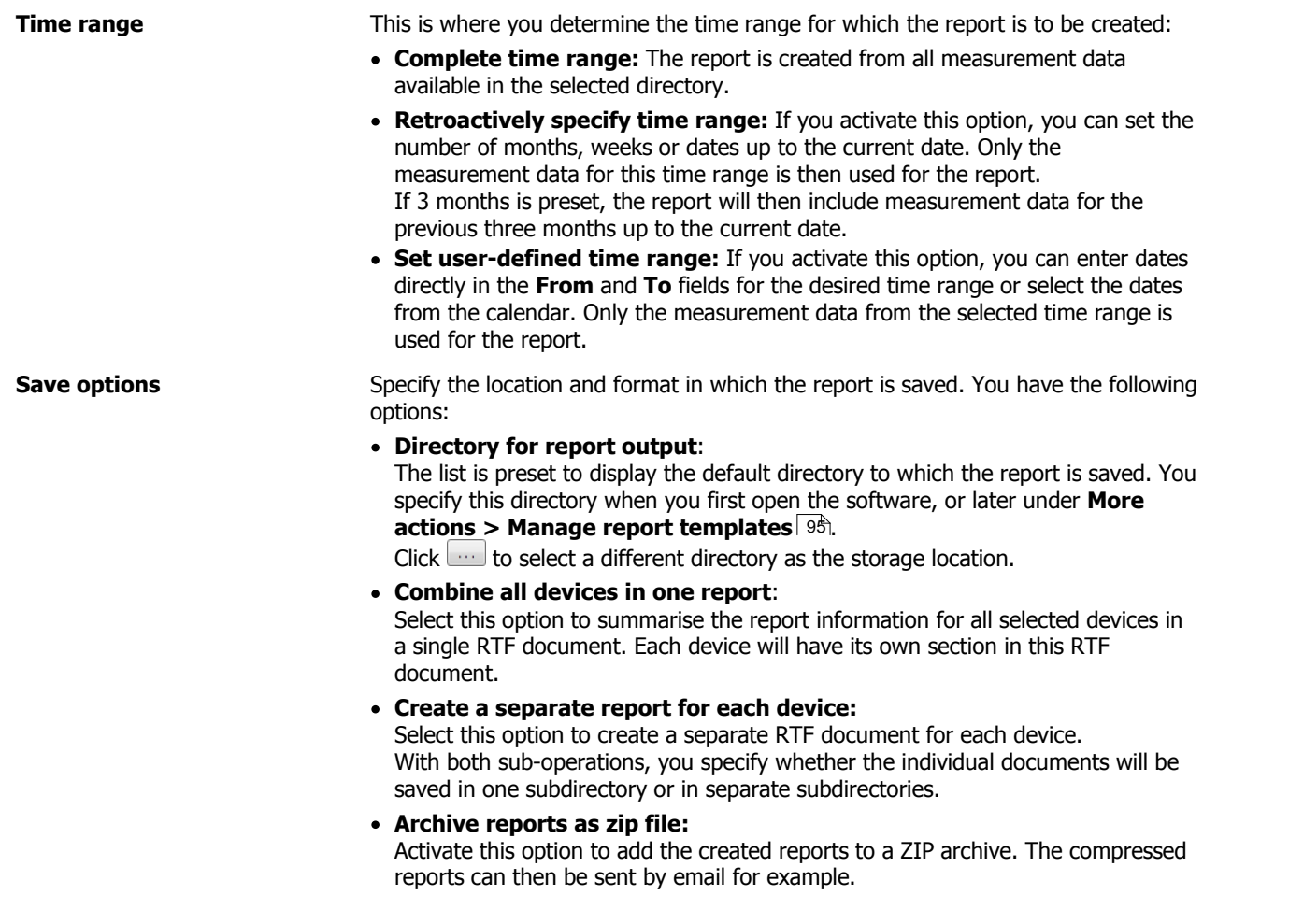

The ZIP archive saves the entire path including all subdirectories as set up on the hard drive.

**Directory path:**

This path corresponds to your settings and is updated immediately each time the settings are changed.

The terms time stamp, device (for individual reports) and language are simply used here as placeholders and will be replaced by the actual values.

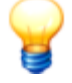

If you have not changed the default name of your SmartCheck device, all devices have the same name. In this case, the appropriate serial number according to the selected save format will be integrated into the file or subdirectory names.

Devices with the same name that are to be summarised in a single report cannot be differentiated from each other by name in the report. In this case, we recommend [giving](#page-86-0) each [device](#page-86-0) its own namel  $8\hbar$ .

### **Step 4:**

Once **step 3** is completed, the reports will be created in accordance with your settings. In **step 4**, you will see the created reports:

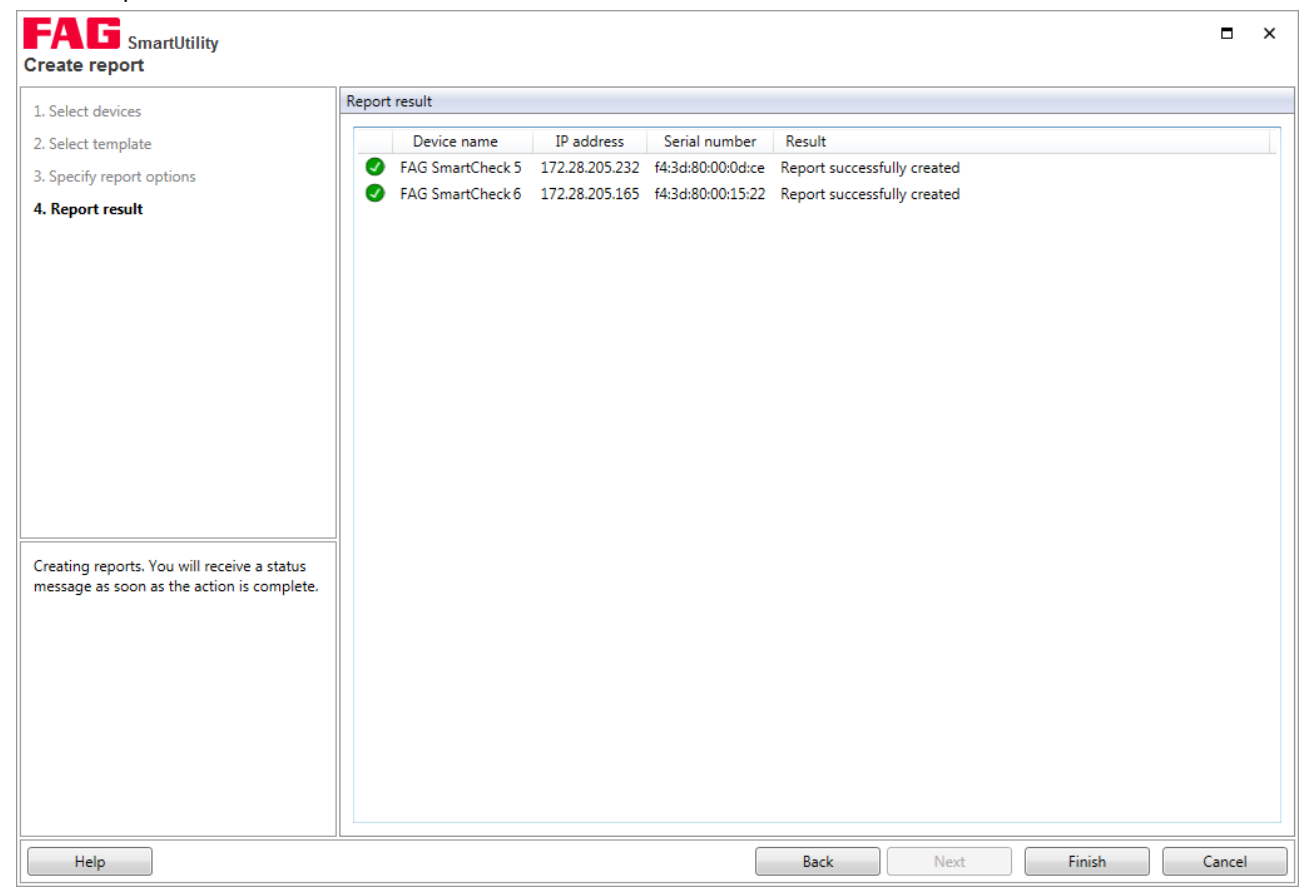

The symbol at the beginning of each line shows you the status of the report at a glance. In the **Results** column, you will find more detailed information about the creation of the report or problems encountered during creation. You can find the following information here:

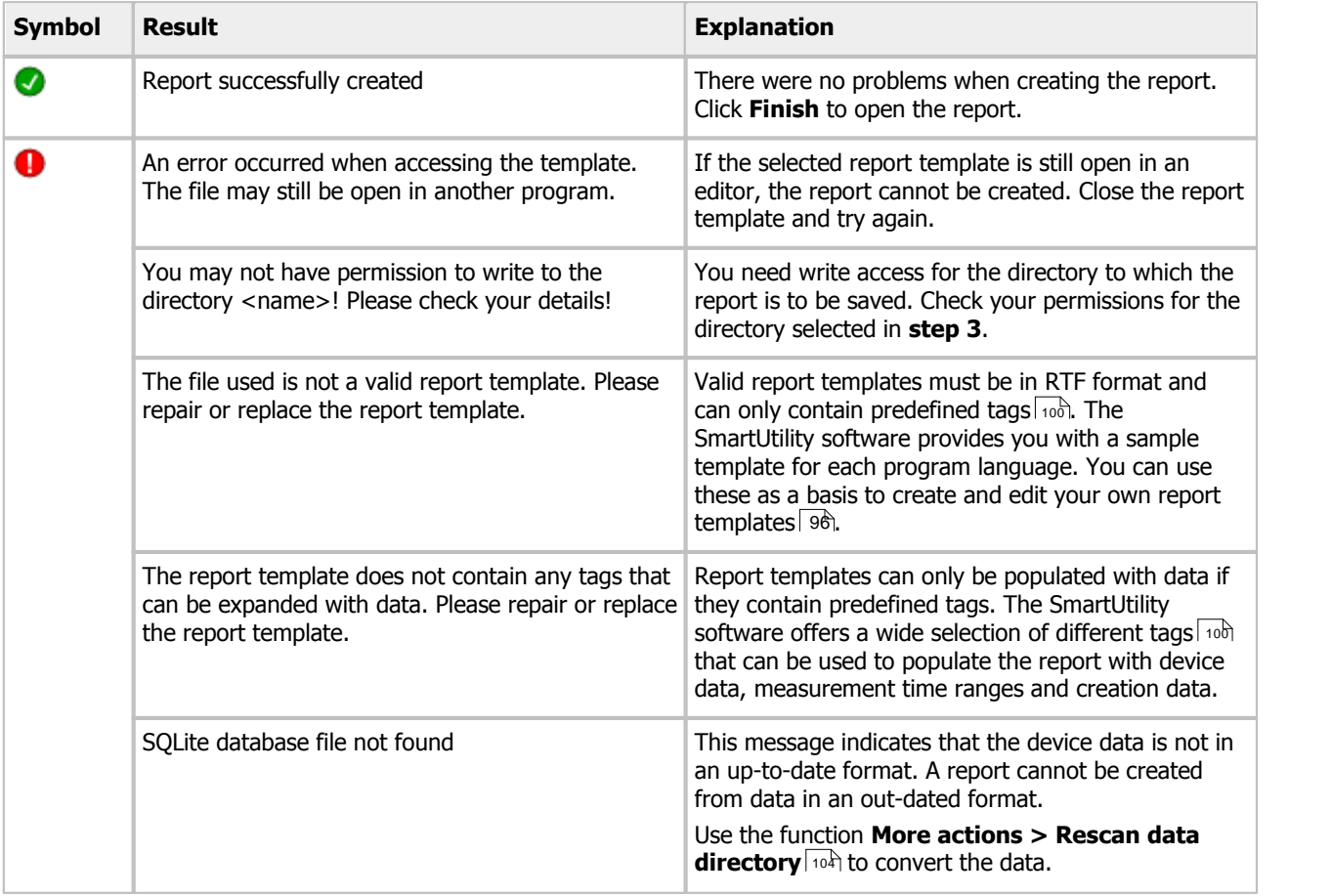

# **Result:**

Click **Finish** to view the created reports. This step depends on your settings in **step 3**:

- **All reports in one file**: The file is immediately opened in the default program for RTF files, such as MS Word.
- **An separate report file for each SmartCheck device**: The directory containing the individual files is opened.
- **A separate subdirectory for each individual report**: The parent directory containing all the report subdirectories is opened.
- **ZIP archive**: The content of the ZIP archive is displayed.

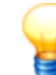

- When you open the completed report in MS Word, please note the following:
- Confirm where necessary that the file opens in RTF format.
- The table of contents must be updated manually. To do this, right-click in the table of contents and select **Update Field > Update entire table**.

# **5.5 Edit device settings**

With this wizard, you can specify the DHCP mode and associated settings for the SmartCheck device. Proceed as follows: **Step 1:**

Select the required SmartCheck device for which you want to specify the settings.

# **Step 2:**

In the second step, you can specify the required settings and send them to the SmartCheck device.

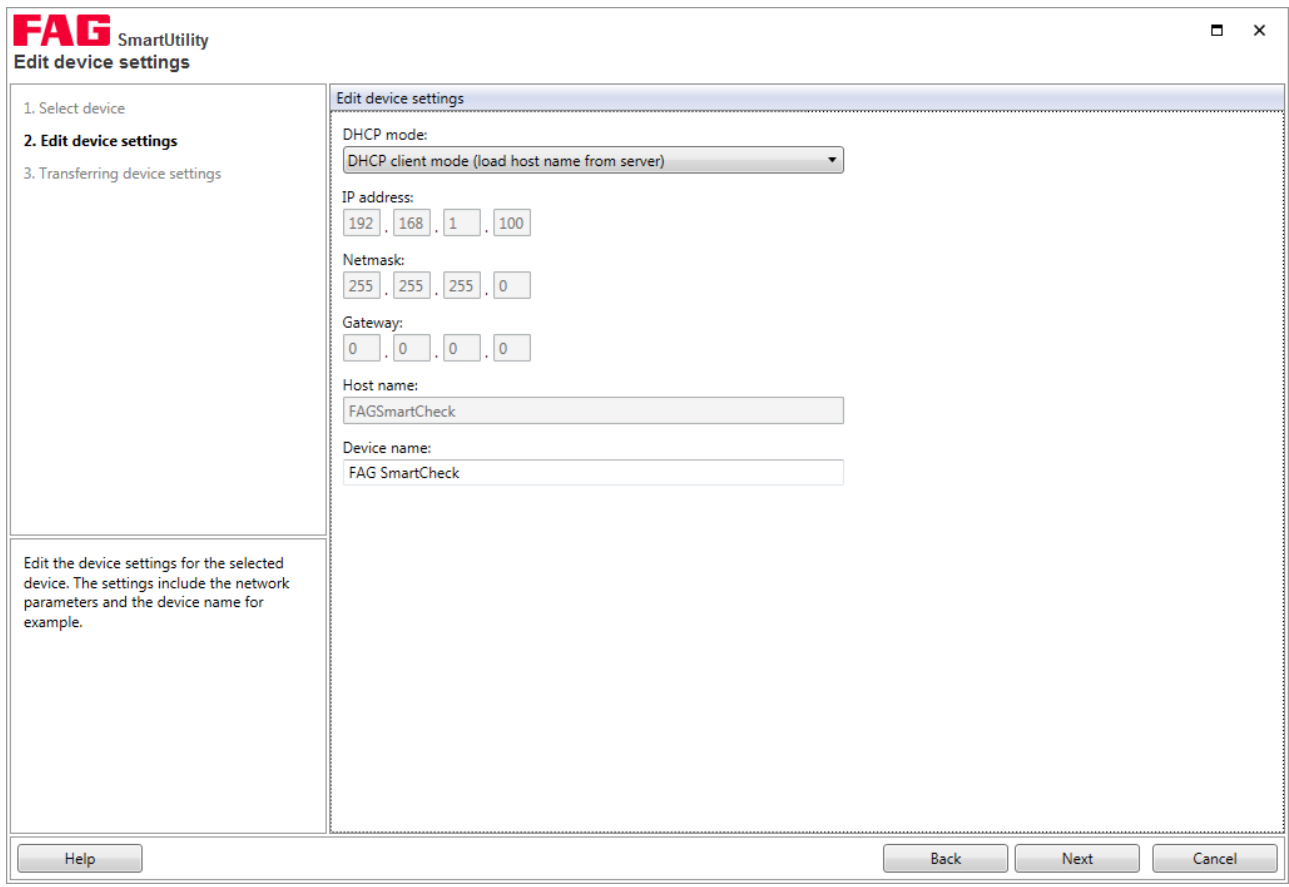

Here you have the following options:

<span id="page-86-0"></span>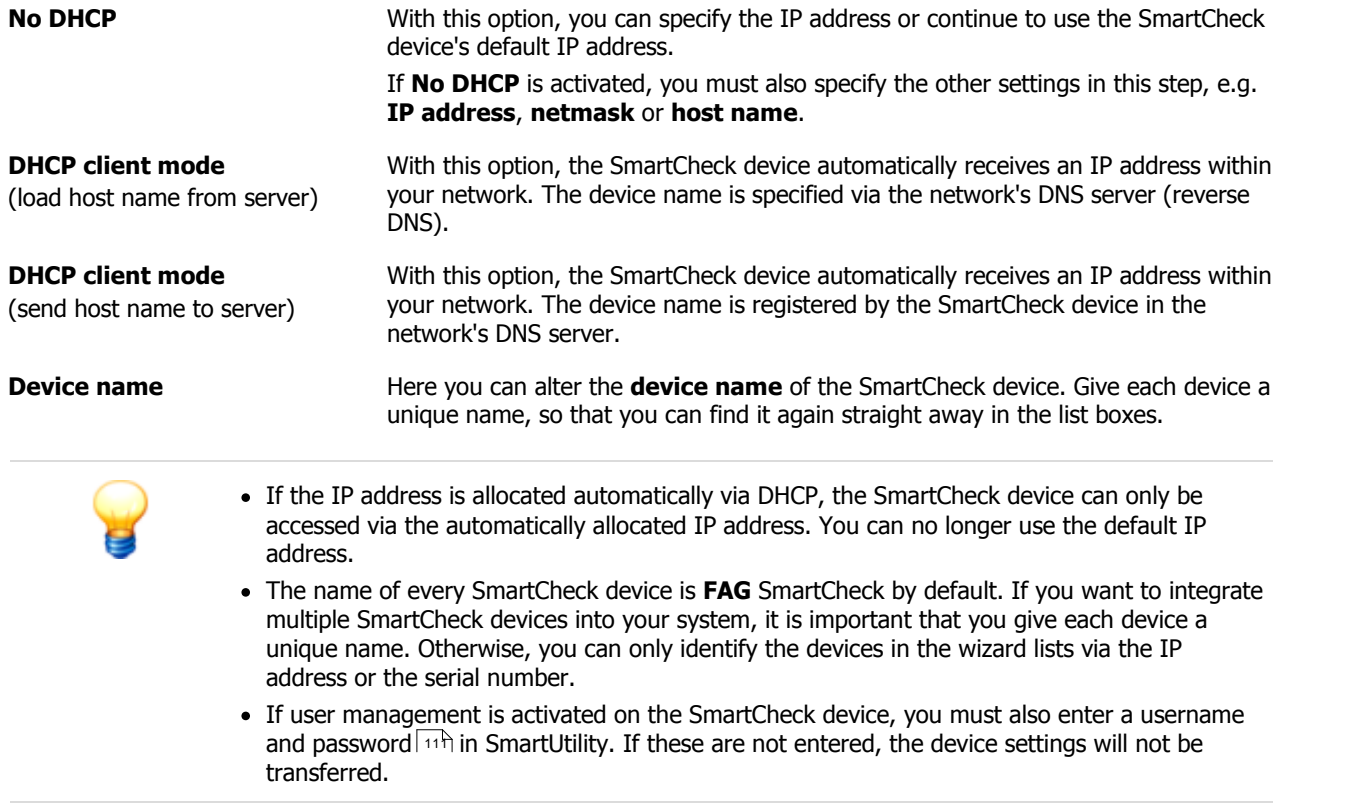

# **Result:**

In the third step, you can check the result of the action.

# **5.6 Downloading the configuration**

With this wizard, you can download the configuration of the measurement jobs of one or multiple SmartCheck devices as files, for example to send them to other SmartCheck devices or to back them up before a firmware update. Proceed as follows:

# **Step 1:**

Select the required SmartCheck device or devices.

## **Step 2:**

The second step is to specify the directory and file name under which the configuration files, i.e. the files with the measurement jobs, are saved:

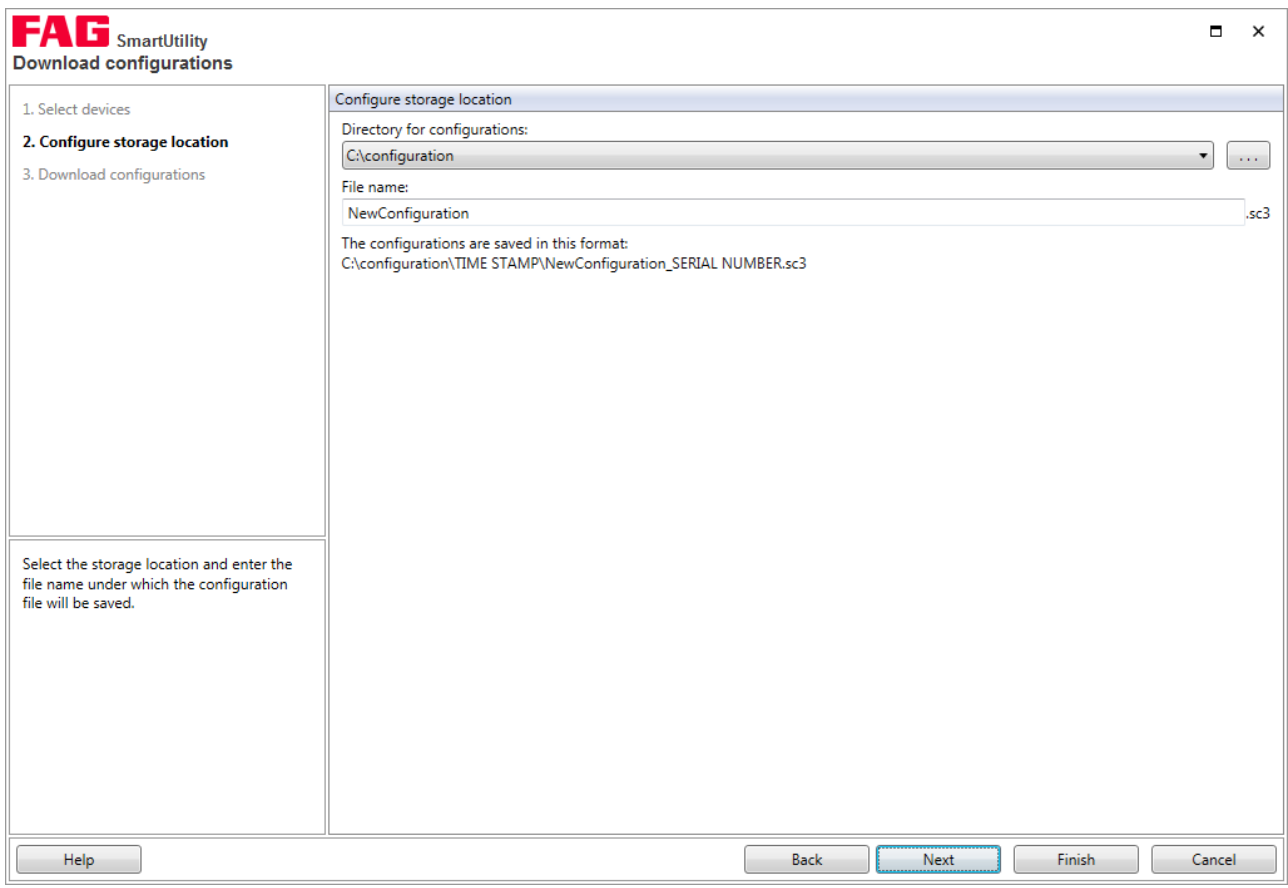

#### Here you have the following options:

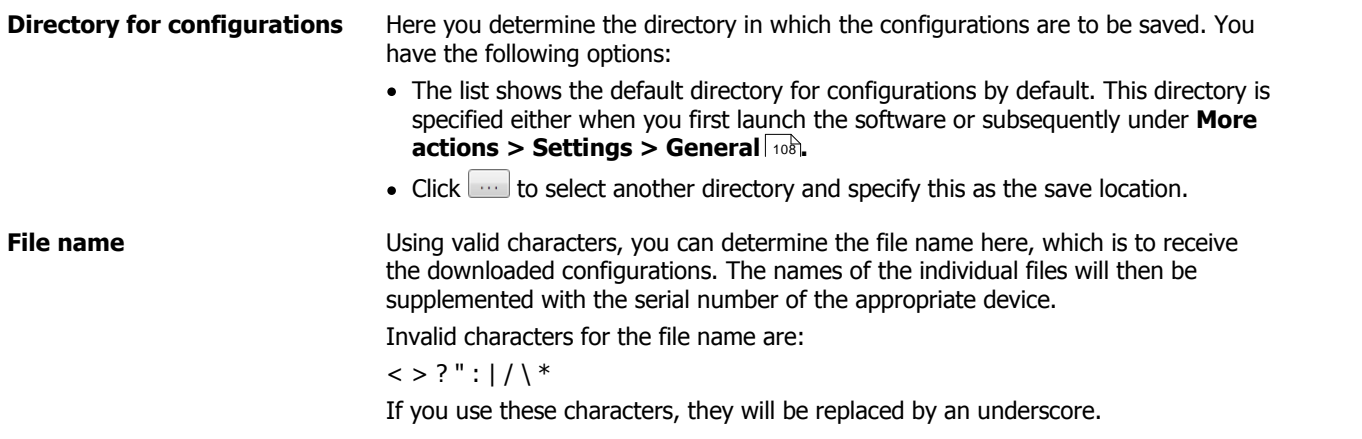

The path generated from your settings for **Directory** and **File name** is indicated to you beneath the settings as an example. This is automatically amended with each additional change.

## **Step 3:**

The file or, in the case of several selected devices, the files, is/are downloaded. Wait until the process is completed.

## **Result:**

The downloaded configurations are located in the directory you specified in **Step 2**. The file name specified by you is supplemented by the serial number of the appropriate SmartCheck devices.

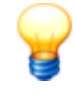

If you download configurations from an SmartCheck device with firmware version 1.4 (or older), the configurations are automatically converted into the new fileformat for SmartUtility software 1.6. You can then no longer send these converted configurations to SmartCheck devices with the old firmware version!

# **5.7 Sending the configuration**

With this wizard, you can send the configuration of the measurement jobs as a file to one SmartCheck device or several devices. Proceed as follows:

# **Step 1:**

Select the required SmartCheck device or devices to which you want to send the configuration file with the measurement jobs.

### **Step 2:**

The second step is to select the file (file ending SC1, SC2 or SC3) you want to send.

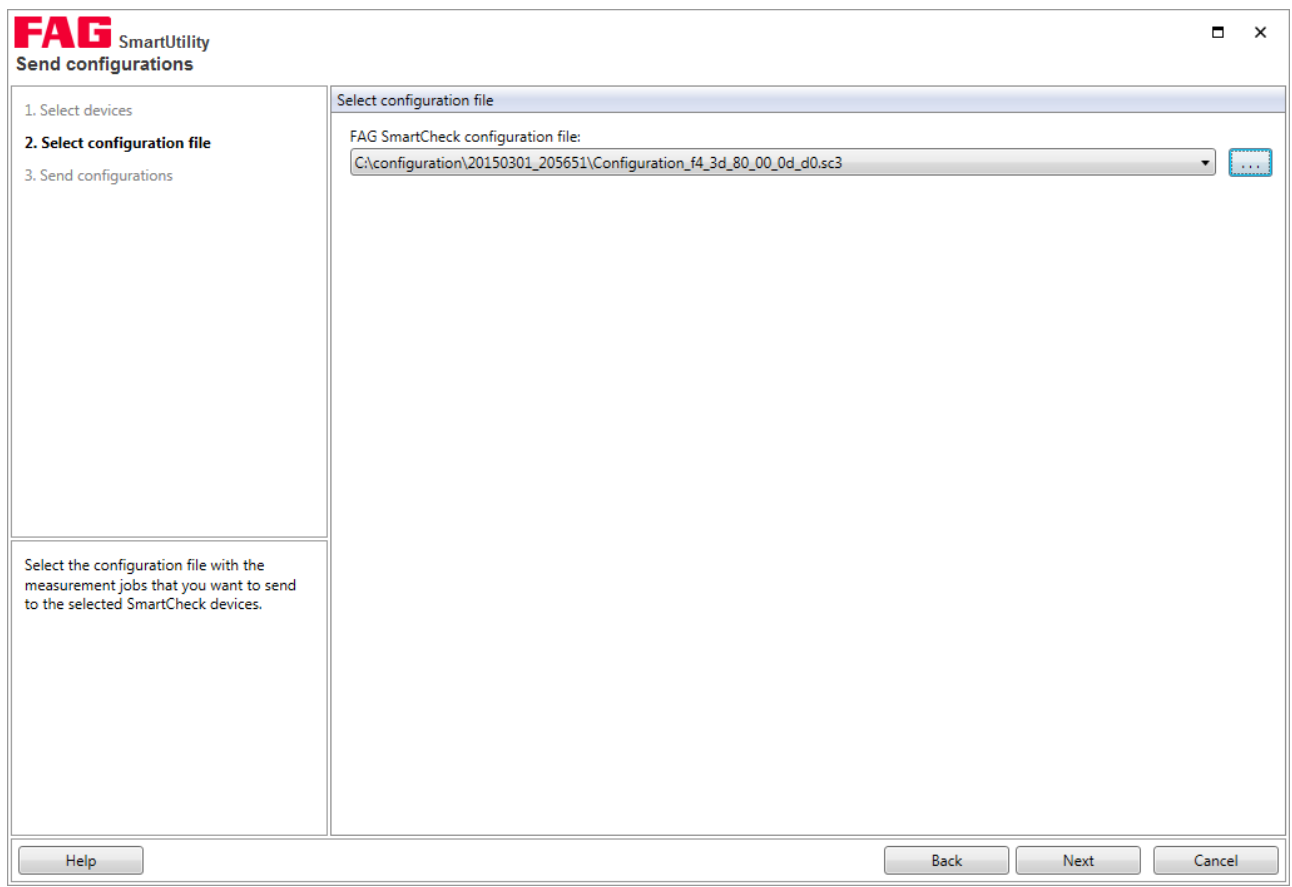

# **Step 3:**

The file with the measurement jobs is sent to the selected SmartCheck devices. Wait until the process is completed.

### **Result:**

The measurement jobs saved in the selected file are now on all SmartCheck devices to which you sent the file.

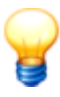

- After you have sent the new measurement job configuration to the SmartCheck device, it takes a while before the new alarm status for the devices is displayed in the device overview.
- If you had already downloaded data for analysis for the old configuration, the new measurement job configuration also has an effect on the analysis in the Viewer: As soon as you download data from the new configuration and open it for analysis, FAG SmartUtility Viewer creates a new measurement job. The old and new measurement jobs are displayed one underneath the other for the respective SmartCheck device.
- If a downloaded configuration contains an alarm status configuration for an external device (e.g. a controller), this alarm status configuration is by default not included in the transfer. This prevents multiple FAG SmartCheck devices from writing to the same registers for the external controller. Thus, the alarm status configuration can be sent, please activate the check mark in front of "Send external controller outputs to SmartCheck device".
- If you are using an older version of SmartWeb, you should first back up its configurations with the **Download configuration** wizard. You can then update SmartWeb to the SmartUtility version. The backed-up configurations can subsequently be installed again using the **Send configuration** wizard.
- If you want to send a configuration (from version 1.6.10 onwards) to an SmartCheck device with an older or the same version (e.g. 1.6.6), you may need to change the basic measurement job used in the newer version to a standard measurement job so that the configuration can be sent.
- If a downloaded configuration contains external sensors that are connected via both of the analogue inputs or via the digital input, the name of the input channel is extended with the code "\_ext" and a number if necessary. This naming format ensures that the external input channels are clearly marked.

# **5.8 Updating the firmware**

With this wizard, you can send a file with a firmware update to one ormore SmartCheck devices. More detailed information on firmware updates and the corresponding notifications is set out in your service ormaintenance contract.

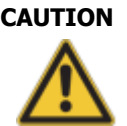

**CAUTION Measurement data and configurations may be irretrievably deleted!**

If you update the firmware of a FAG SmartCheck device, depending on the update version, you may lose all the measurement data and configurations saved on the device. Note the following:

- When changing from version 1.2 to a higher version, all measurement data and configurations are lost.
- When changing from version 1.4 or 1.6 to a higher version, all measurement data is lost.
- From versions 1.4.27 and 1.6.6, configurations are usually retained.
- Measurement data and configurations are not retained until version 1.10

Before updating firmware, download the measurement data with the SmartUtility software if required. In addition, you can download the configuration (with the taught alarm limits) for the SmartCheck device via the SmartUtility software and install it again after the firmware update. If the configurations and alarm limits must not be deleted during a firmware update, use the SmartUtility software.

#### **Values in alarm maps with a completed learning mode may be lost!**

If you have started the learning mode for the SmartCheck device in conjunction with one or two other signals, the associated alarm maps are populated gradually during the learning process. A firmware update has the following effects:

- All alarm maps are reset to the **Use learning mode** status, regardless of whether the learning mode was already completed in a map.
- Learning mode is deactivated and the outstanding maps remain unchanged.
- If you re-activate learning mode, it restarts for all maps. You also lose the values that have already been taught-in.

To back up the values in the alarm maps with a completed learning mode, proceed as follows:

- 1. Manually deactivate the **Use learning mode** option for each completed alarm map. You can find this option in the configuration wizards for the SmartWeb software.
- 2. Activate the learning mode only at this point.

For more information about the learning mode, please see the section entitled **Learning mode and alarm maps** in the manual for the SmartWeb software.

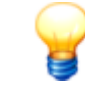

The update to version 1.10 is also associated with a migration. Due to the migration, you cannot downgrade from 1.10 to a previous version. All future firmware versions will also be based on this update with migration. This means, for example, that you can no longer update from version 1.6.20 directly to a future version 1.12. You must always install version 1.10 first.

To send a firmware update, proceed as follows:

### **Step 1:**

Select the required SmartCheck device or devices whose firmware you want to update.

#### **Step 2:**

Specify the file with the firmware update; the file has the ending **SF1**. Once you have selected a file, you will find the version number and the device type for this firmware file in the **Information** section.

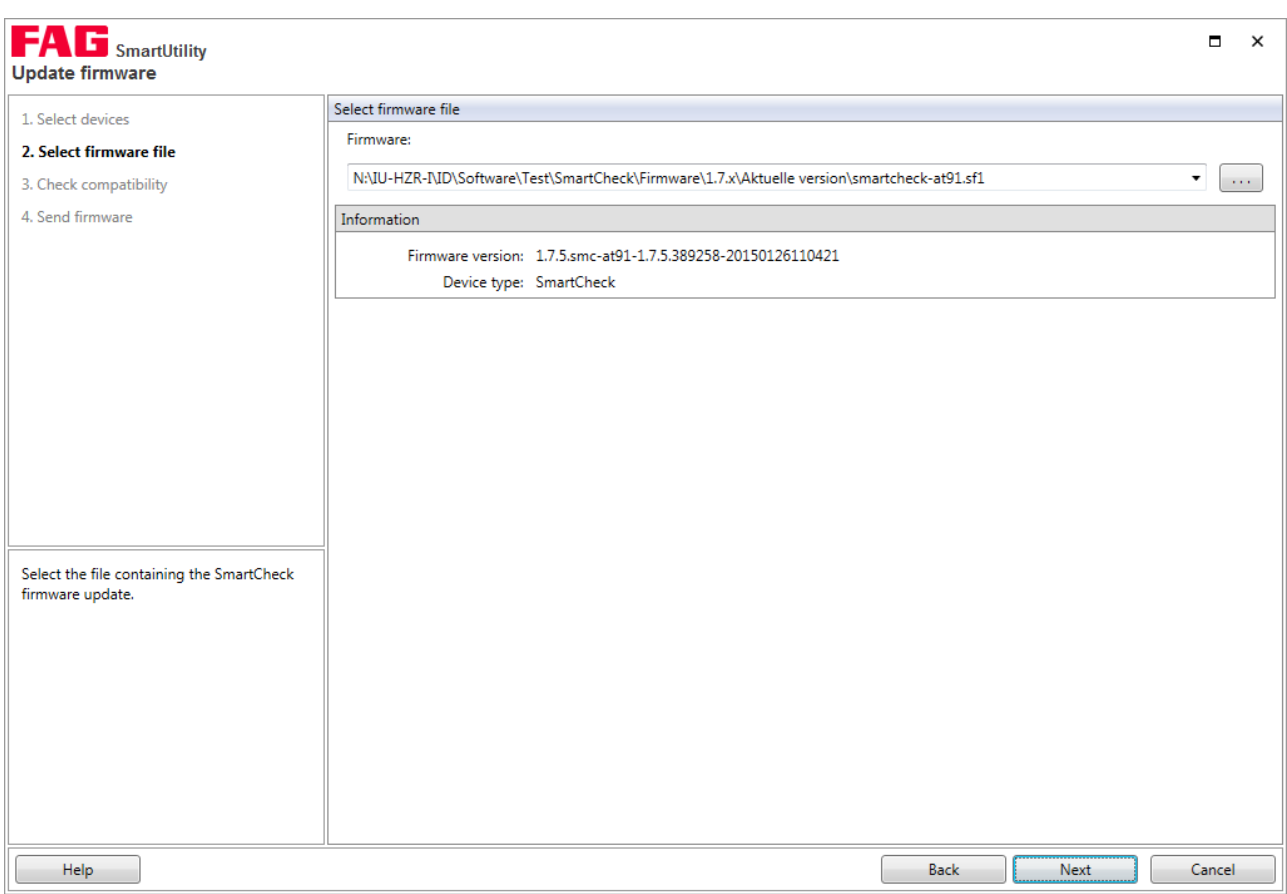

# **Step 3:**

This step checks which firmware is present on the selected devices. You are then presented with an overview of the verification result:

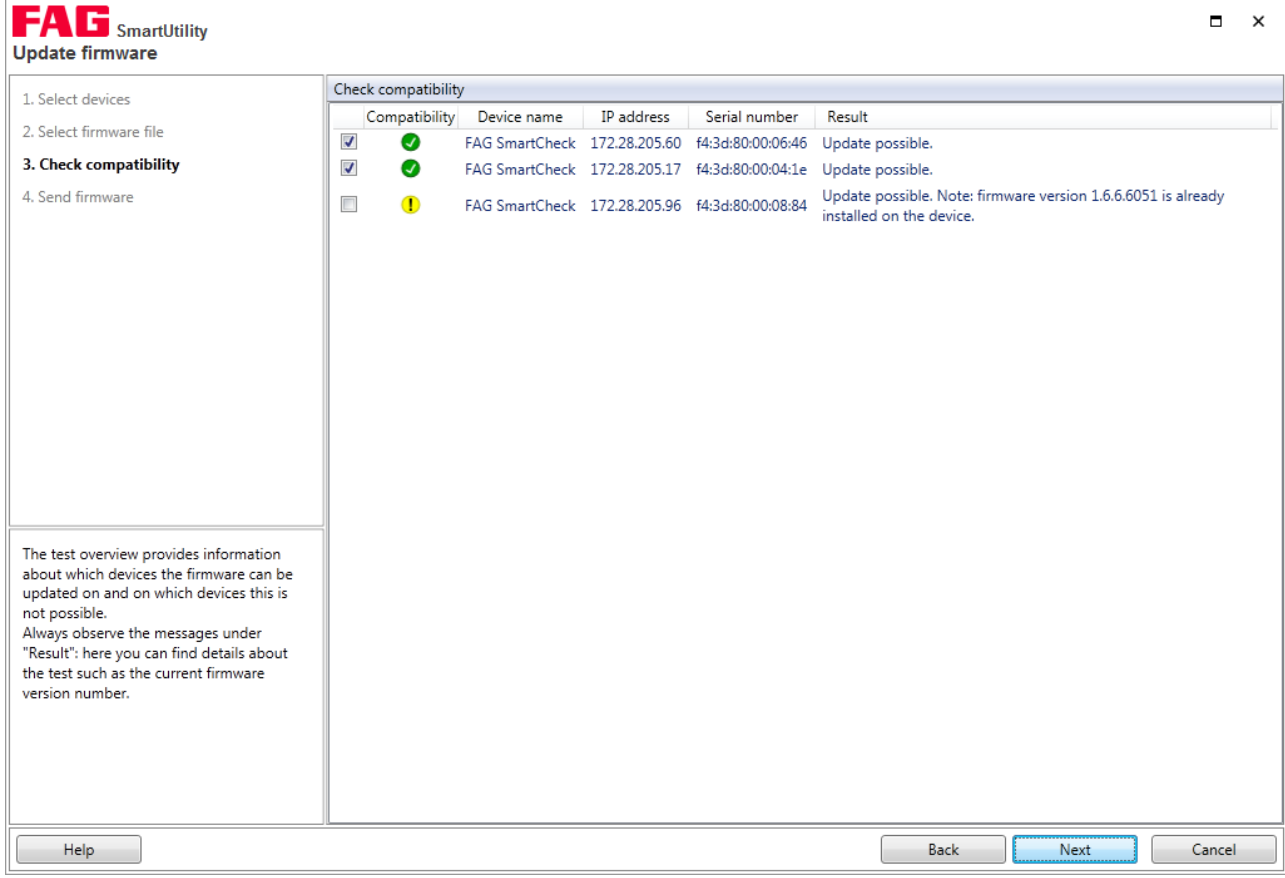

You can find the following information here:

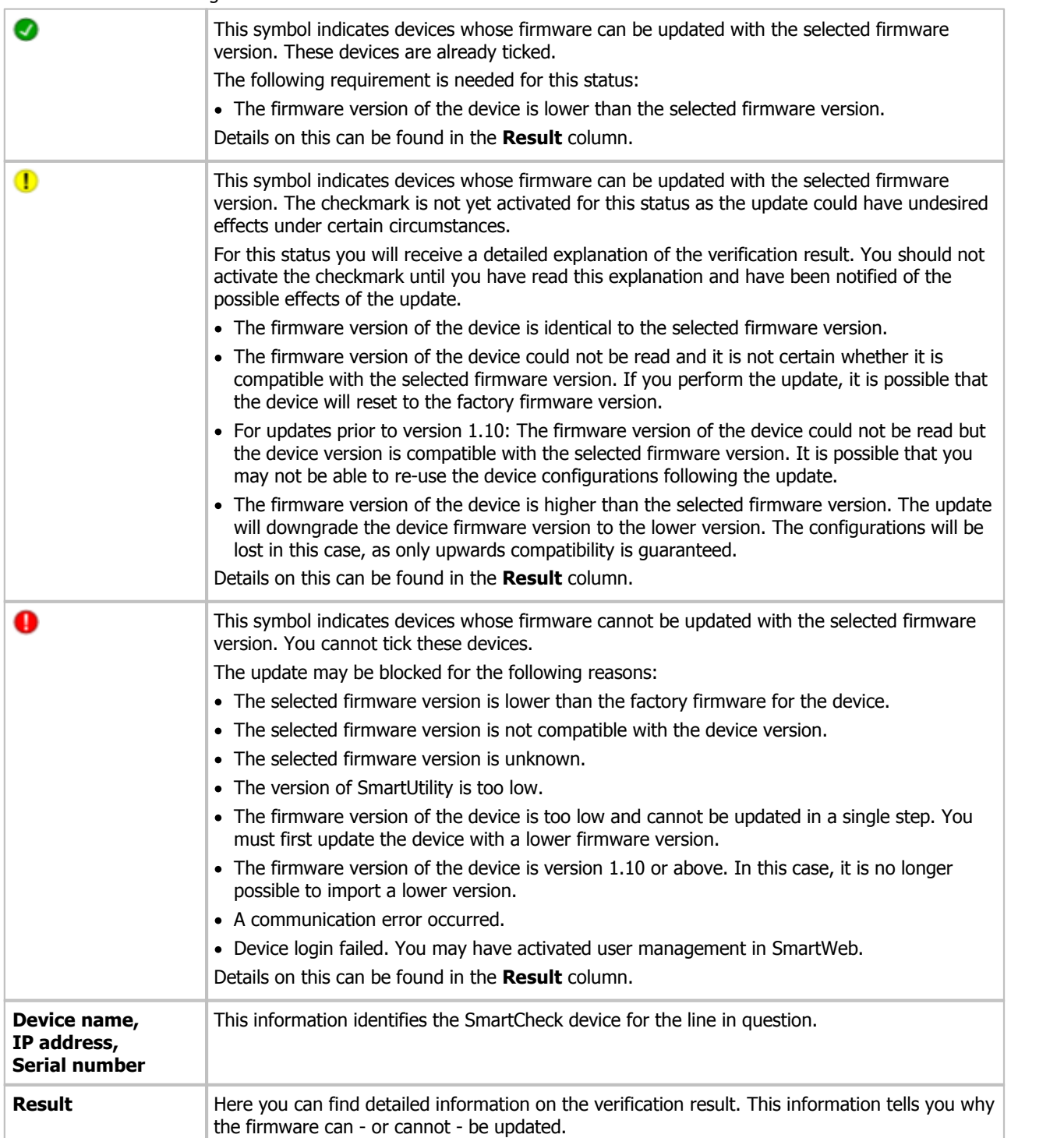

## **Step 4:**

Click **Next** to send the firmware to the selected SmartCheck devices and wait until the process is fully completed.

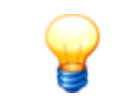

The factory firmware is the firmware originally supplied with the device. The version of the new firmware cannot be lower than the factory firmware version; updating in this case will not be possible. The system reverts to the factory firmware if required, e.g. if the update fails.

# **Result:**

After the firmware is updated, the FAG SmartCheck device is unavailable for a time, as a safety mechanism is being run. This mechanism ensures that your device is functioning properly again after the firmware update. The duration of

unavailability depends on the result of this check:

- If your device with the new firmware is functioning properly, the SmartCheck device will be available again after approx. 6–7 minutes.
- If this is not the case, the old firmware will automatically be reinstalled. It will then take approx. 20 minutes until the device is available again.

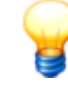

For updates to firmware versions before version 1.10, please empty the browser cache after the update. This is necessary to ensure that the latest version of the FAG SmartWeb software is loaded in your browser.

#### **Checking the firmware version on the SmartCheck device**

You can see which version of the firmware is set up on your FAG SmartWeb device in the SmartCheck software. To do this, proceed as follows:

- 1. With the **Open [devices](#page-14-0)** | 1<del>5</del>) wizard, open the required SmartCheck device or the corresponding SmartWeb software. Alternatively, you can also enter the IP address of the SmartCheck device in a browser.
- 2. In the SmartWeb software menu bar, click on **Help**.

#### 3. Select **Version**.

Here you can find detailed information on the version of the SmartCheck device, including the device ID and serial number.

# **5.9 Opening the log file directory**

Click on **More actions > Open log file directory** to open the directory in which SmartUtility deposits the log files. Depending on the Windows version installed on your system, this directory is located by default under:

Windows 7:

C:\Users\[User name]\AppData\Roaming\Condition Monitoring

All software system messages and information on processes are recorded in the log files. You can open a log file with a text editor or word processor.

# **5.10 Opening the default directories**

Click on **More actions > Open default directory for data**/**Open default directory for configurations/Open default directory for report output** to open the directory in which the SmartUtility software saves/searches for downloaded data/configuration files. Depending on the Windows version installed on your system, these directories are located by default under:

Windows 7: C:\data C:\configuration C:\reports

You can change the default directories in **[Settings](#page-107-0) > General** or **[Settings](#page-111-0) > Report .** 108 112

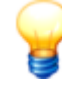

Make sure that the downloaded data is always saved to the default directory for data. If you want to specify your own directory, make sure that all the data is available in this directory. The analysis of downloaded data in the Viewer software is only useful when a trend for all the collected data can be created. To this end, it is necessary that all data is collected in the same directory.

# <span id="page-93-0"></span>**5.11 Manage report templates**

You can use the SmartUtility software to create [reports](#page-80-1) in RTF format  $8$  from the downloaded SmartCheck device data. The templates for these reports can be managed in the following locations within the SmartUtility software:

- In the menu under **More actions > Manage templates**
- In the menu under **More actions > Settings > Report**

### <span id="page-94-1"></span>**Default directory**

Here, you can change the directory to which the finished reports are saved by default. The directory is automatically created at the following path at installation:

## **C:\reports**

Click  $\Box$  to search for a new directory and set it as the default directory for reports. You can now find directories that you have previously selected in the list box.

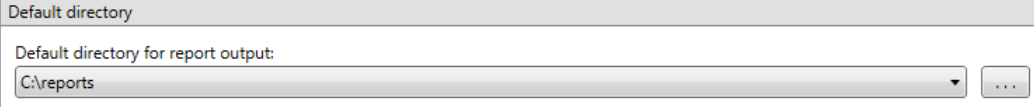

# <span id="page-94-0"></span>**Report templates**

Here, you can change the directory to which your report templates are to be saved by default. The directory is automatically created at the following path at installation:

#### **C:\report templates**

Click  $\Box$  to search for a new directory and set it as a default directory for your report templates. You can now find directories that you have previously selected in the list box.

Here, you can also manage the available report templates, create new templates and set a template as the default template:

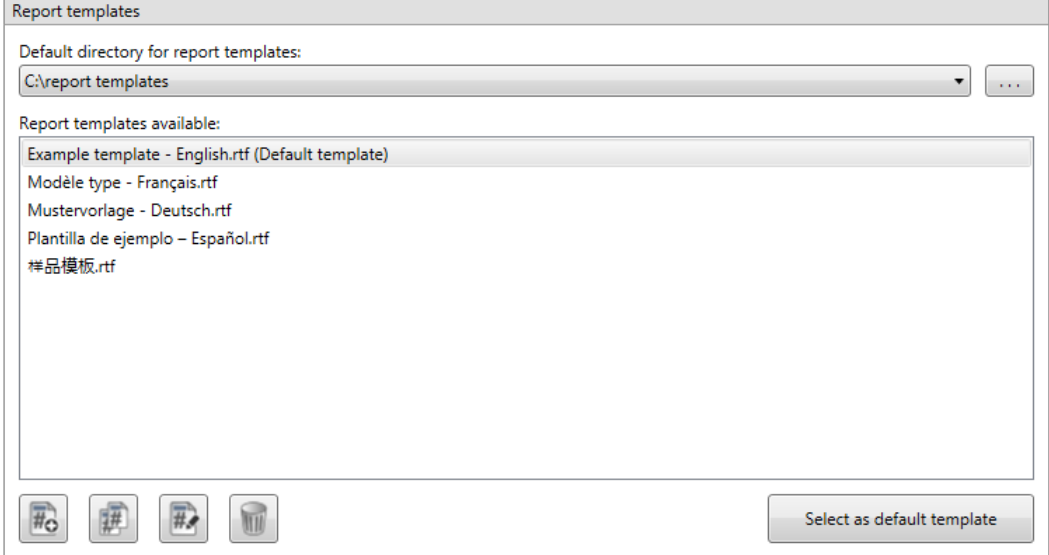

Here you have the following options:

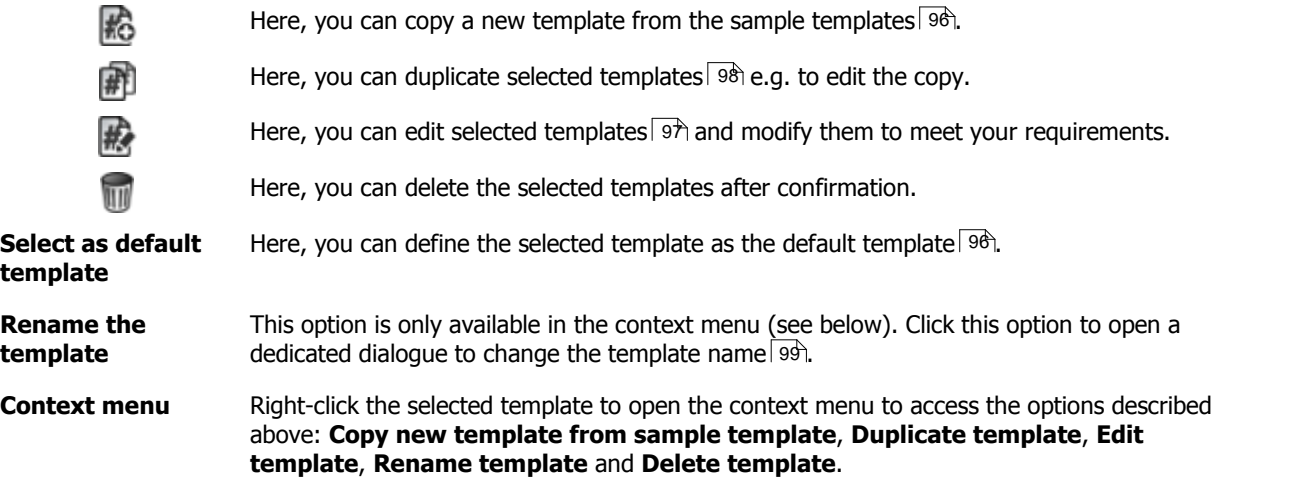

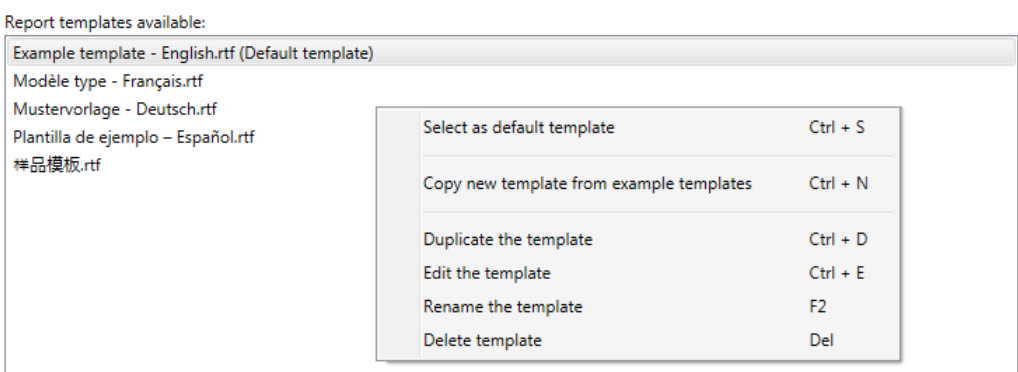

The following hotkeys can also be used for the options described above:

- **Ctrl+S** Select as default template
- **Ctrl+N** Copy new template from sample template
- **Ctrl+D** Duplicate template
- **Ctrl+E** Edit template
- **F2** Rename template
- **DEL** Delete template

# <span id="page-95-0"></span>**5.11.1 Creating and editing report templates**

The SmartUtility software creates reports on the basis of templates in RTF format. A sample template in every program language is included in the scope of delivery. By default this can be found in the **C:\report templates** directory. Using an editor and these sample [templates](#page-95-1) as a basis, you can create new templates|96) and directly edit all [existing](#page-96-0) [templates](#page-96-0)| 97 or first [create](#page-97-0) a copy| 98). You can also rename a [template](#page-99-0)| 99 and define an existing template as the default [template](#page-99-0)  $\ket{\psi}$ . Details about these actions can be found in the following sections.

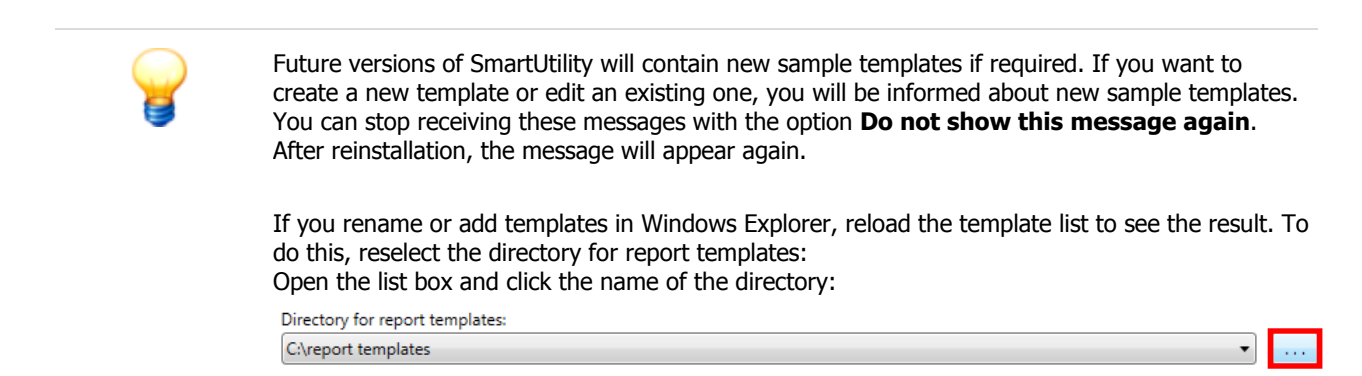

#### <span id="page-95-1"></span>**Copy new template from sample template**

This function can be found in the following location in the SmartUtility software:

- In the **Create report** wizard, **step 2**
- In the menu under **More actions > Manage templates**
- In the menu under **More actions > Settings > Report**

# Proceed as follows:

1. Click  $\stackrel{\text{def}}{=}$  to open the window to select a sample template:

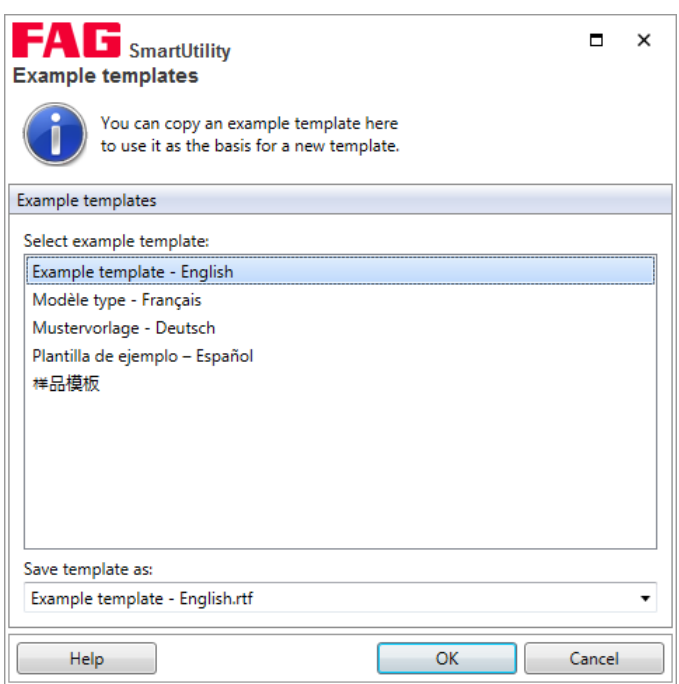

- 2. Select the sample template on which you want to base a new template.
- 3. Under Save template as, you must specify a name for the new template. By default, this is New report template **- [language]**.
- 4. Click **OK.** The new template will be saved automatically in the default directory for report templates.

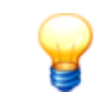

If you accidentally delete all templates in the template directory, you can use this function to create new templates. The sample templates in the various languages are embedded in the SmartUtility software and will still be available.

#### <span id="page-96-0"></span>**Edit template**

This function can be found in the following location in the SmartUtility software:

- In the **Create report** wizard, **step 2**
- In the menu under **More actions > Manage templates**
- In the menu under **More actions > Settings > Report**

# Proceed as follows:

1. Select the template that you want to edit.

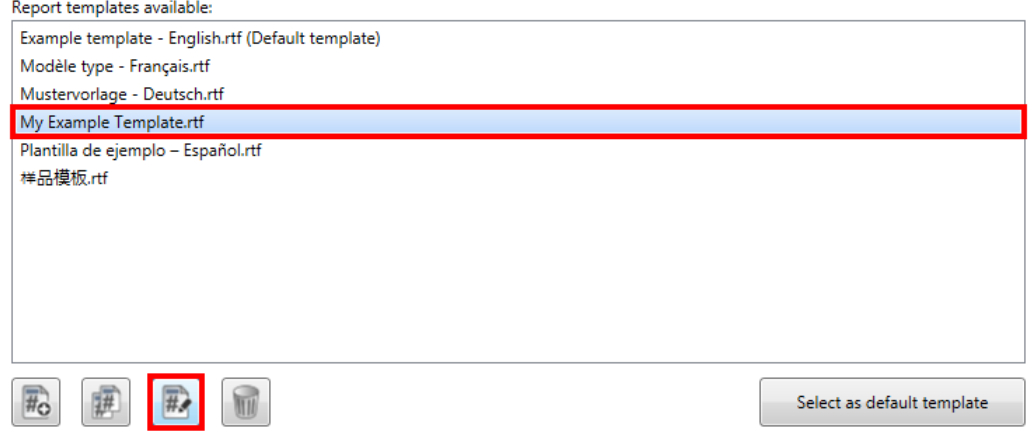

2. Click  $\bigoplus$  to open the template in the default editor for RTF files. In this example, this is MS Word:

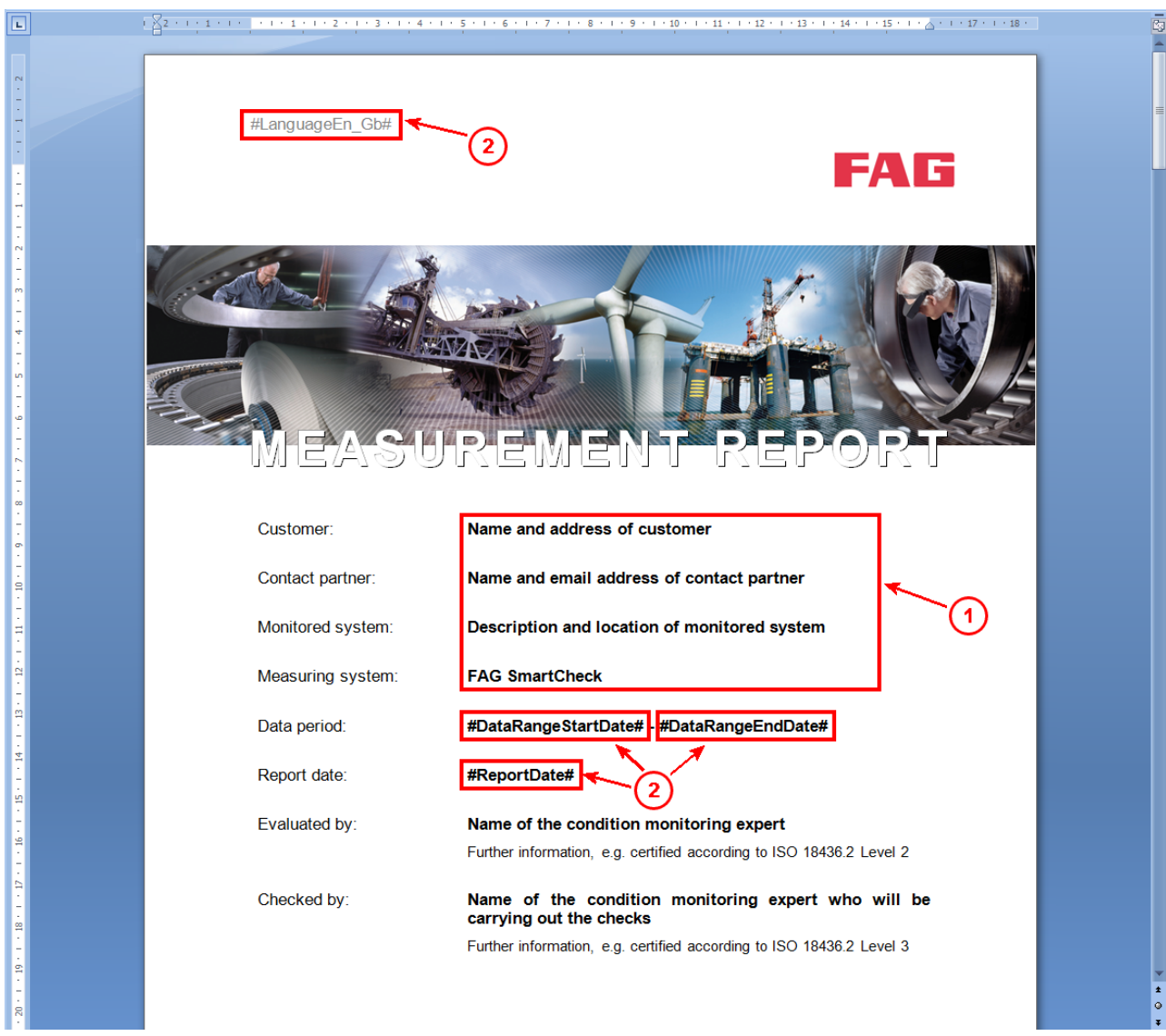

You have the following editing options:

- **Static content (1)**: You can edit, add to and delete the static content of the template such as the headings, contacts and footers as desired.
- **Dynamic content (2)**: Dynamic content from your devices and measurement data can be included in the report via [predefined](#page-100-0) text keys, or "tags" , which can be identified by the hash symbol **#**. You can delete tags from the 101 template or add additional tags to the template. Please note the rules for tags in report [templates](#page-99-2)  $\ket{^{100}}$ .
- 3. Saving the new template. This will be saved automatically in the default directory for report templates.

# <span id="page-97-0"></span>**Copy template**

This function can be found in the following location in the SmartUtility software:

- In the **Create report** wizard, **step 2**
- In the menu under **More actions > Manage templates**
- In the menu under **More actions > Settings > Report**

## Proceed as follows:

1. Select the template you want to copy.

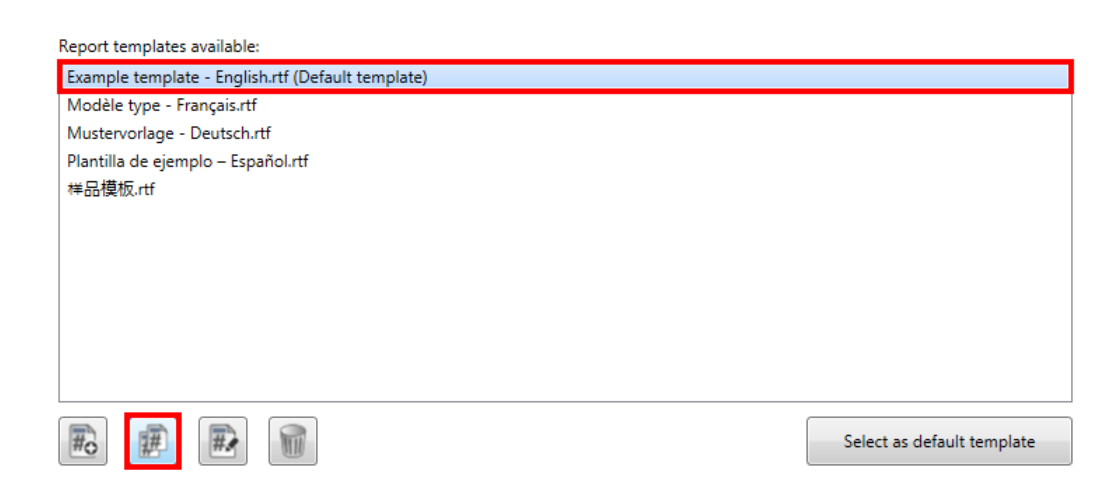

2. Click  $\Box$  to create a copy of the template. The copy will appear in the list immediately. The name takes the following format: **Copy of [name of the copied template]**. The copy will be saved automatically in the default directory for report templates.

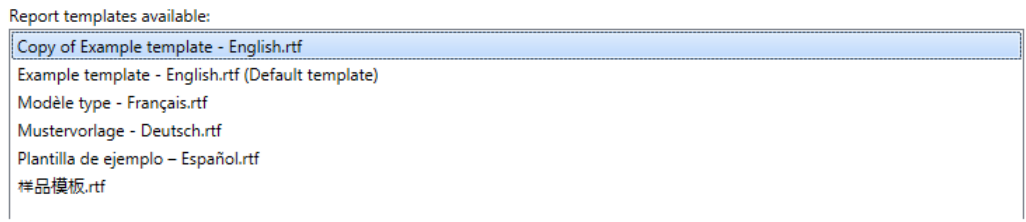

#### <span id="page-98-0"></span>**Rename the template**

This function can be found in the context menu of the template list in the following locations in the SmartUtility software:

- In the **Create report** wizard, **step 2**
- In the menu under **Manage report templates**
- In the menu under **More actions > Settings**

# Proceed as follows:

1. Select the template that you want to rename and right-click to open the context menu:

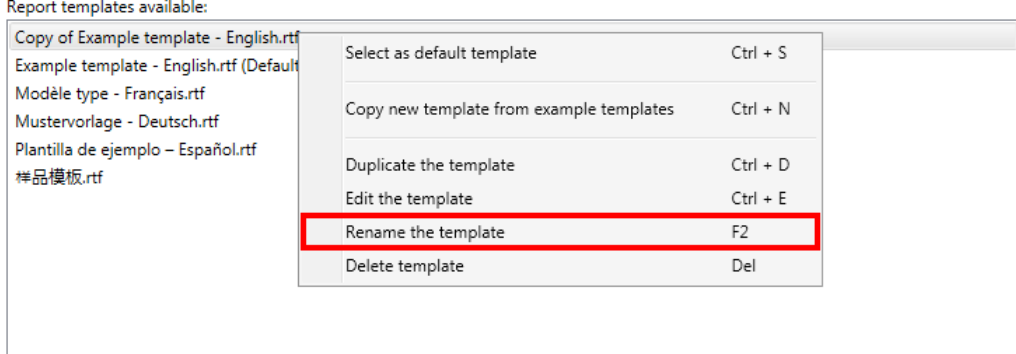

2. Select the **Rename template** option. The **Rename template** dialogue will open:

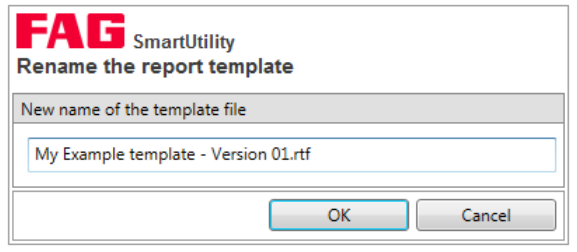

3. Enter the new name of the report template and click **OK**. The report template appears in the list with the new name:

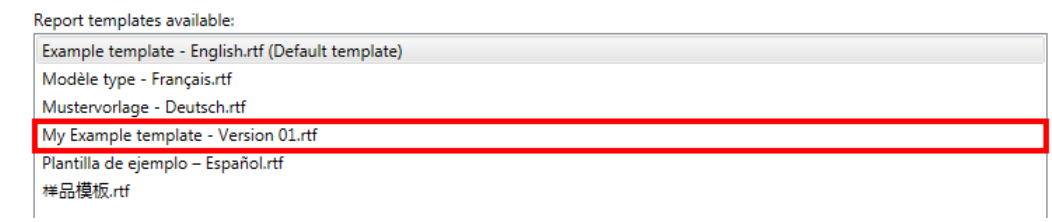

#### <span id="page-99-0"></span>**Define default template**

This function can be found in the following location in the SmartUtility software:

- In the menu under **Manage report templates**
- In the menu under **More actions > Settings**

#### Proceed as follows:

1. Select the template that you want to define as the default template:

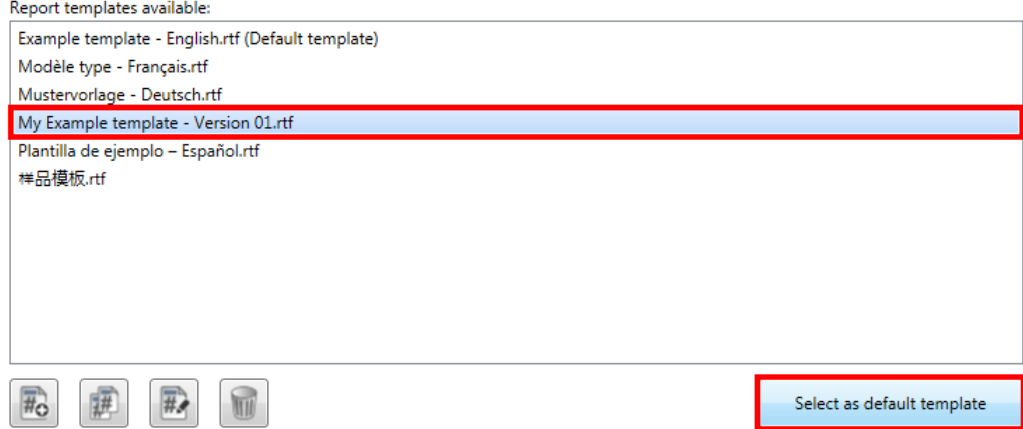

2. Click **Select as default template**. The template will be highlighted accordingly and treated as the default [template](#page-80-2) 8th by the **Create report** wizard.

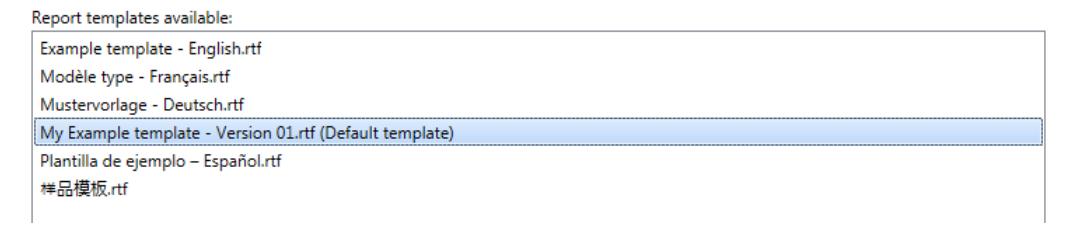

#### <span id="page-99-1"></span>**5.11.2 Using tags in report templates**

Predefined text keys or "tags" are important components of each report template: Tags are used to insert dynamic content, i.e. information on your devices and measurement data, into the report. For the reports in the SmartUtility software, numerous predefined tags are available. When using these tags, certain rules must be observed.

With this in mind, the subsequent sections contain the following information:

- **Important [information](#page-99-2) on working with tags** : Basic information on the function and format of tags. 100
- **[Language](#page-100-0) tags**  $\ket{\scriptscriptstyle{\text{10}}}$  . A list of supported language tags and information on their function.
- **[Time](#page-100-1) tags** : A list of supported time tags and information on the corresponding dynamic content. 101
- **[Device](#page-101-0) tags**  $\ket{\psi}$ : A list of supported device tags and information on the corresponding dynamic content.

#### <span id="page-99-2"></span>**Important information on working with tags**

#### **Functions**

The predefined tags differ according to their functions:

**Placeholder tags**: The majority of tags serve as placeholders. In the finished report, content that is inserted

dynamically while the report is created appears where the tags are positioned. For example, the tag #ReportDate# can therefore be replaced with "19/05/2015".

- **Language tags:** These tags determine the program language in which the dynamic content for all other tags appears. For example, when the language tag #LanguageDe De# is used, the dynamic content appears in German. In the sample templates, the language tag is found on the first page in the top left-hand corner.
- **Device block tags**: The two device block tags **#BeginDeviceBlock#** and**#EndDeviceBlock#** mark the start and end of a device block. This device block must contain at least one placeholder tag that is used to insert the device-specific dynamic content. Placeholder tags for device-specific content function only if they are embedded into device block tags.

### **Format and processing**

When inserting tags, the following requirements must be met:

- Each tag starts and ends with a hash  $#$ , for example:  $#$ ReportDate $#$ .
- Within a single tag, the formatting must be consistent. It is not permitted to change the font or colour.
- Only tags defined in the SmartUtility software for the purpose of creating the report can be used. These tags are listed in the following sections. It is not possible to create your own tags.
- Placeholder tags in a report template can be deleted, moved to a different location or replaced with other available tags as required.
- If device block tags are deleted, the corresponding placeholder tags lose their function.

### <span id="page-100-0"></span>**Overview of all language tags**

This overview shows all language tags defined in the SmartUtility software for the purpose of creating the report.

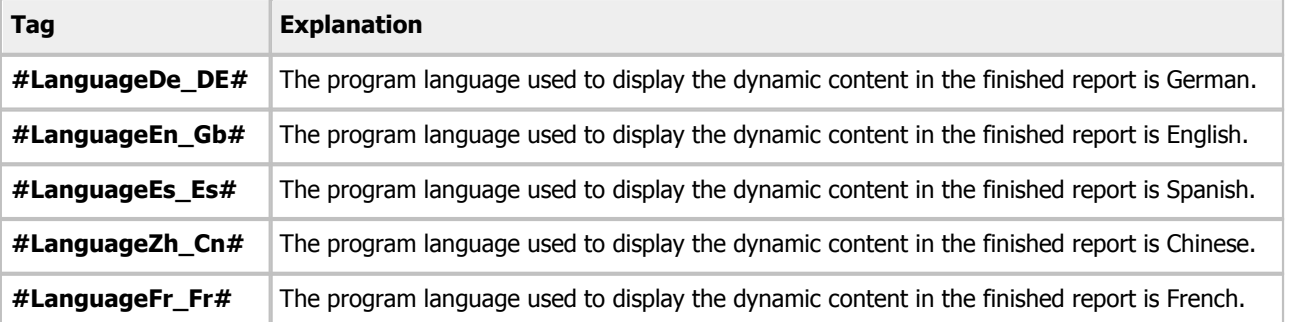

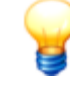

Language tags effect the language only of text added dynamically via tags. Fixed text specified by the sample template remains unchanged. Such text includes headings, header text or individual details of contact persons and system designations, for instance.

You must install the corresponding Windows language pack for the language in which you would like to create a report. If foreign-language entries in the **Logbook** section are incorrect or display with invalid characters, you must also install the Windows language pack for the language of the logbook entries. Note that some language packs are only available for the Professional or Ultimate versions of the operating system.

If a report does not contain a language tag, the dynamic content appears in the current system language. If the SmartUtility software does not support your system language, the content is inserted in English.

#### <span id="page-100-1"></span>**Overview of all time tags**

These tags are used to insert information on the creation date and the overall data period into the report. Each of these tags can be used independently of any other tags. The format of the date and time correspond to the language specified by the language tag.

#### **Tag Explanation and example**

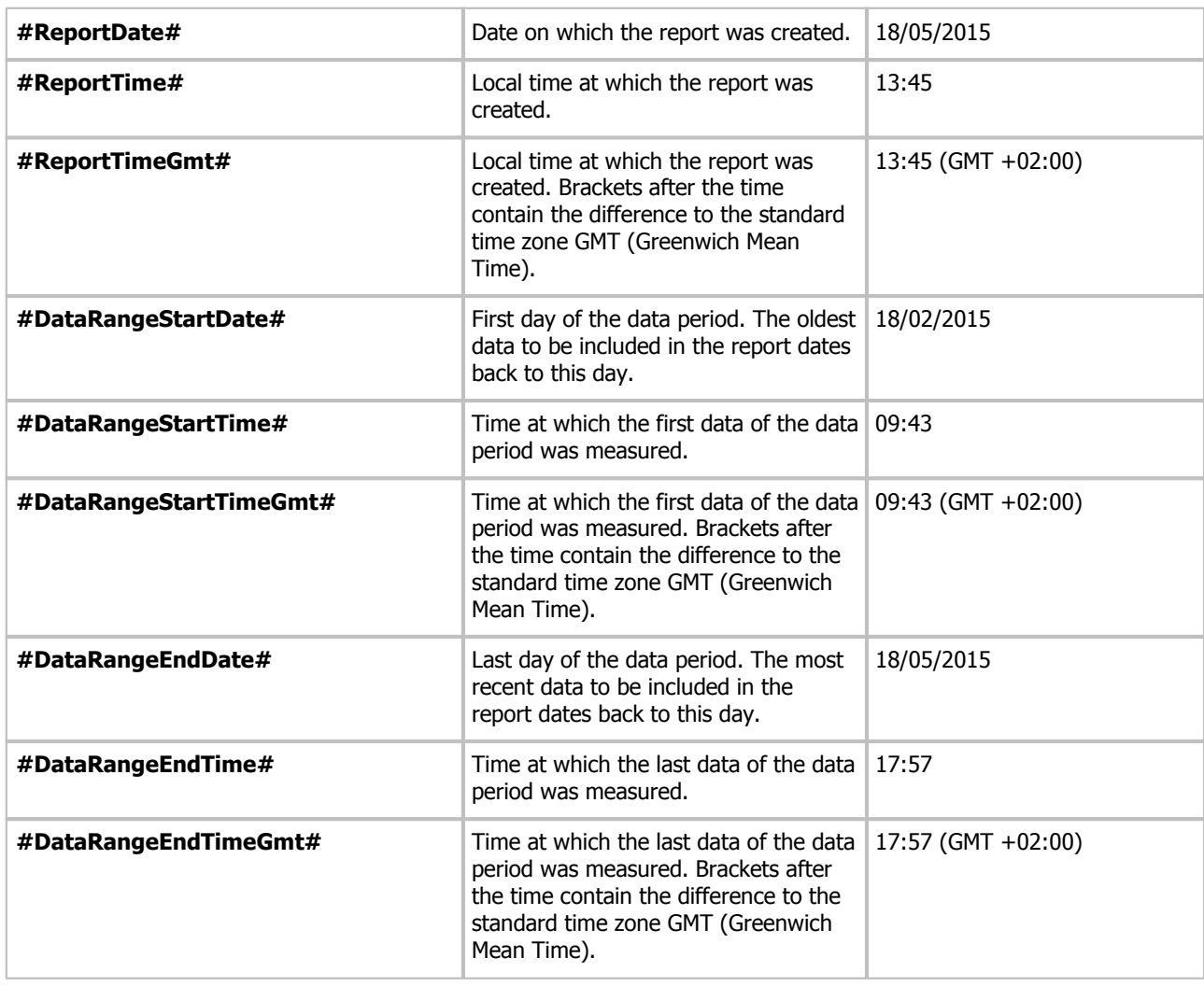

# <span id="page-101-0"></span>**Overview of all device tags**

The device tags are used to enter device-specific information into the report. All of these tags function only if they are embedded into a device block. The device block is defined by the tags **#BeginDeviceBlock#** (start of the block) and **#EndDeviceBlock#** (end of the block).

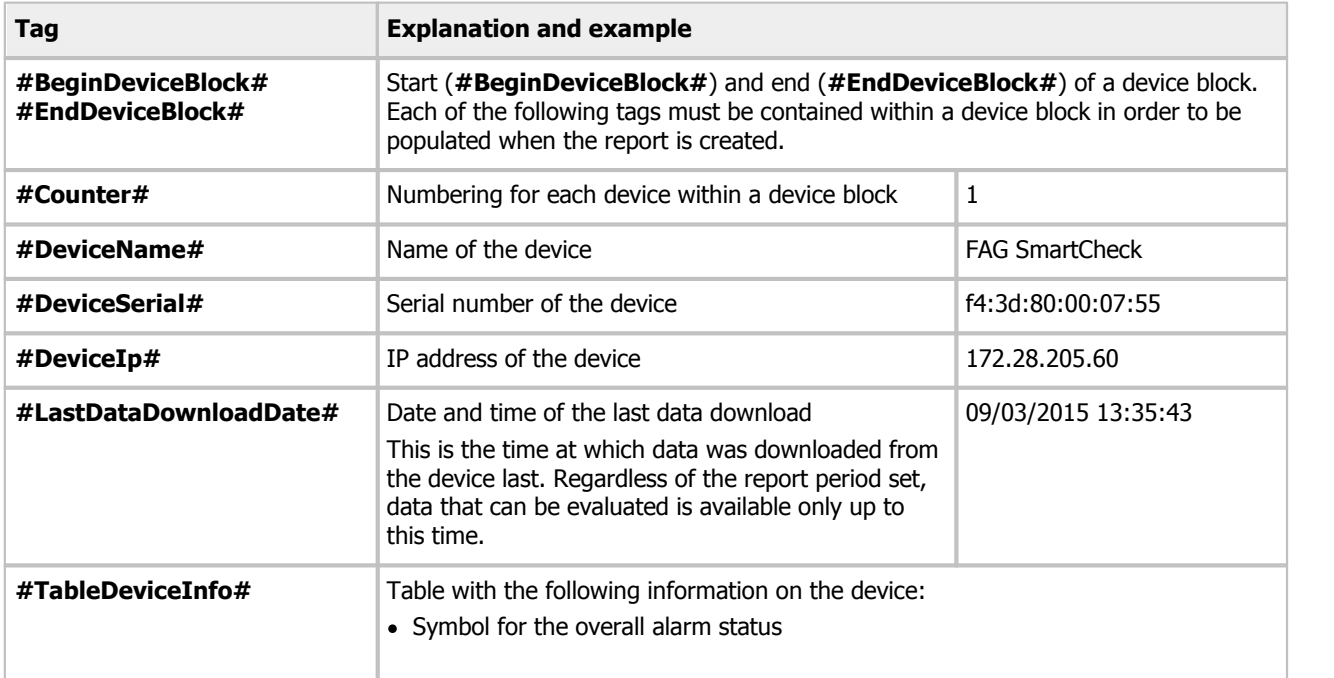

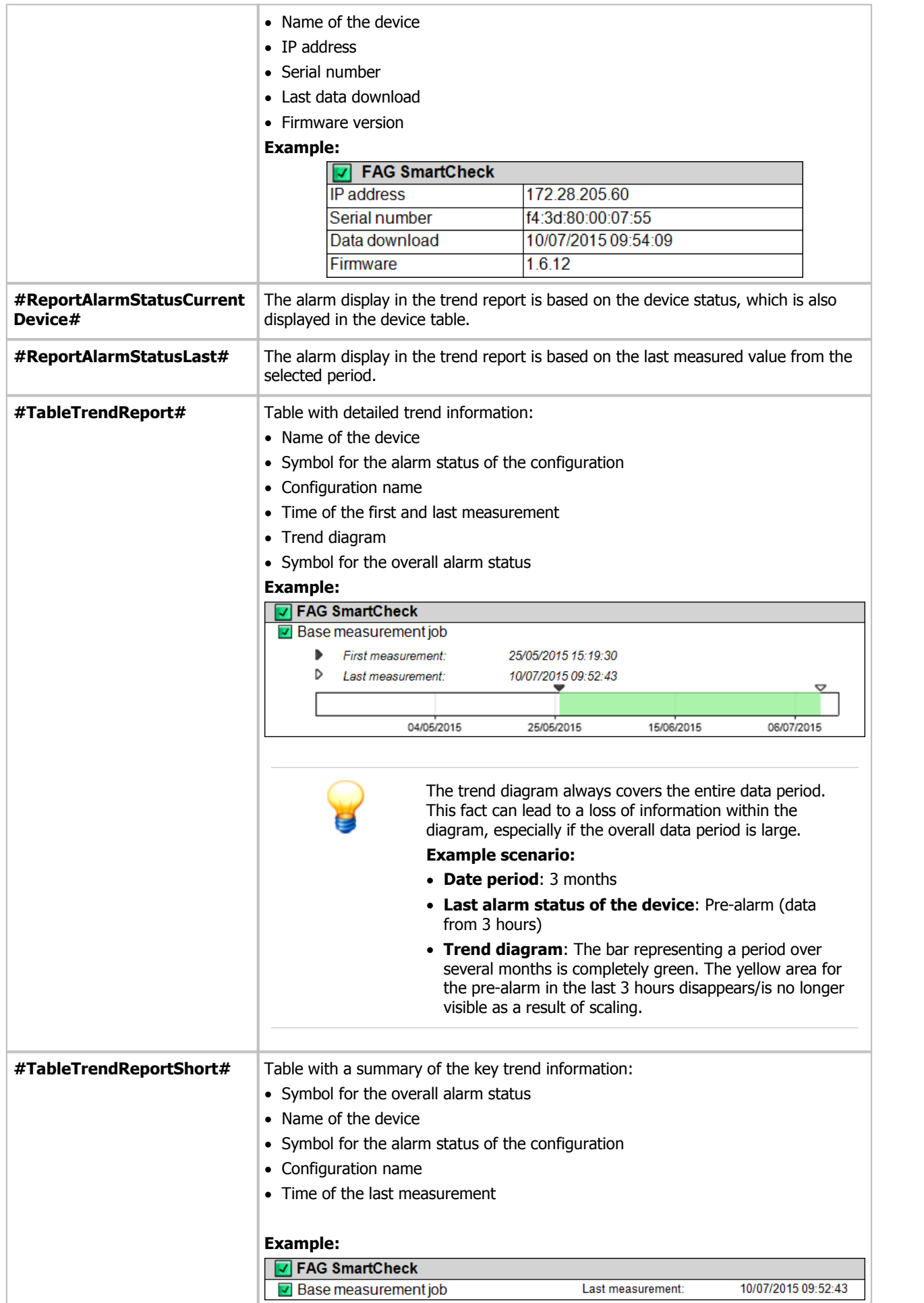

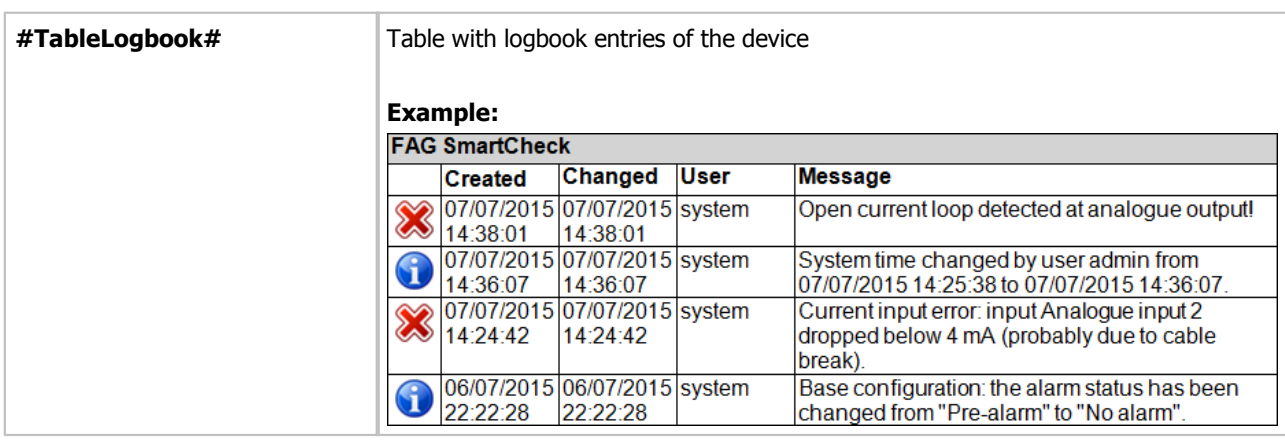

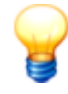

The alarm display in the trend report can be manipulated using the tags **#ReportAlarmStatusLast#** or **#ReportAlarmStatusCurrentDevice#**. If these tags are not inserted, the **#ReportAlarmStatusLast#** setting is used by default: The alarm display is based on the last measured value from the selected period.

# <span id="page-103-0"></span>**5.12 Rescan data directory**

This version of the FAG SmartUtility Viewer software includes the introduction of a new file format. Data in the previous file format can no longer be loaded. This wizard enables you to convert data that has already been downloaded to the new file format. This means that you can continue to open the data without having to download new data from the FAG SmartCheck device.

You can also use this wizard to convert measurement data into raw format for analysis. This may be necessary, for instance, if you have activated the option **Download raw data only** in the **Download data** wizard.

To reimport the data directory, proceed as follows:

### **Step 1:**

Select the [directory](#page-107-0) in which the data is located. This may be the default directory  $\mid$  1081 or a directory you have selected yourself. If you activate the **Delete raw data following successful import?** option, the data will be deleted after the wizard has completed successfully. If you do not delete the data, the system will try to scan the data again the next time. This will make the procedure take longer.

### **Step 2:**

Select the required SmartCheck device that contains the data you want to reimport. You can also select multiple devices. A symbol in the **Status** column tells you whether data has already been converted to the required format. If you move the mouse over the [symbol](#page-18-0)| 19), you will obtain more information about the conversion status.

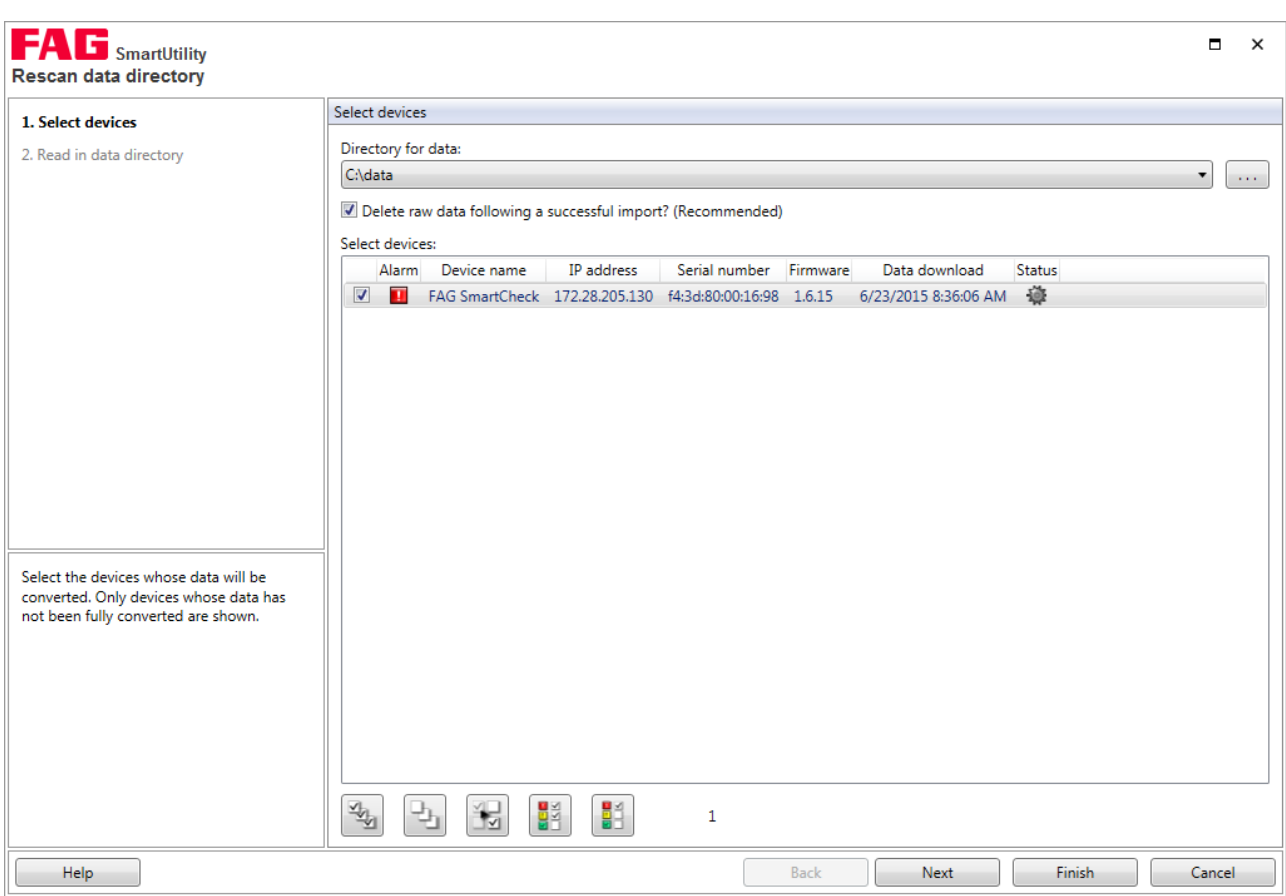

## **Result:**

The converted measurement data can be found in the directory you specified in **Step 1**, and can now be analysed with the SmartUtility Viewer.

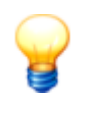

If the original data or alarm information is no longer available, this procedure will automatically reset the alarm status. The alarm status will be displayed again the next time you download data from the FAG SmartCheck device or update the measurement data for all devices in the SmartUtility Viewer software.

# **5.13 Export data**

Use this wizard to export measurement data already downloaded to a different save location, to forward it, for example, for analysis.

To export measurement data, proceed as follows:

## **Step 1:**

- 1. Select the [directory](#page-107-0) containing the measurement data. This may be the default directory l1081 or a directory you have selected yourself.
- 2. Select the required SmartCheck device or devices whose measurement data you want to export.

## **Step 2:**

Next, determine the time range for which the measurement data is to be exported. You also specify the save location for the data here.

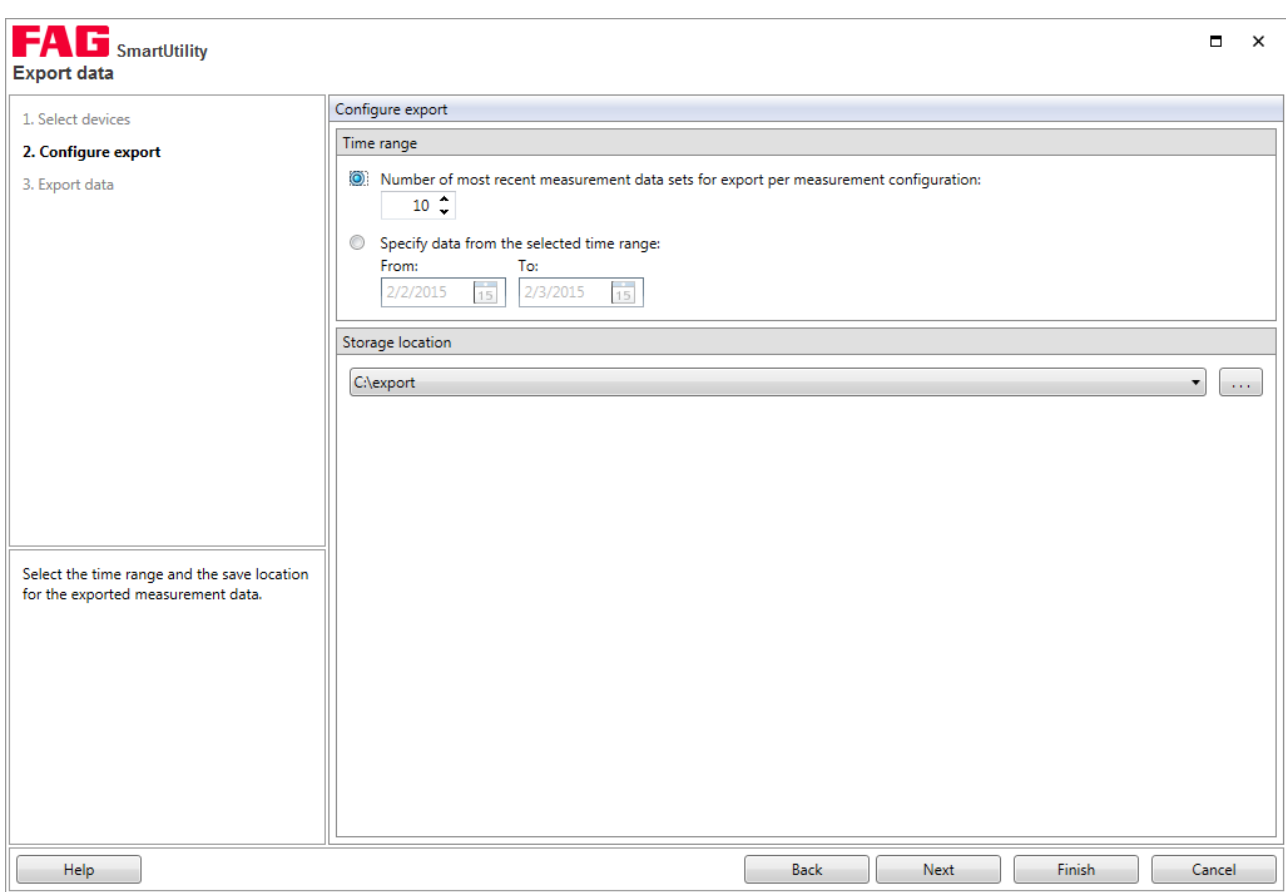

Here you have the following options:

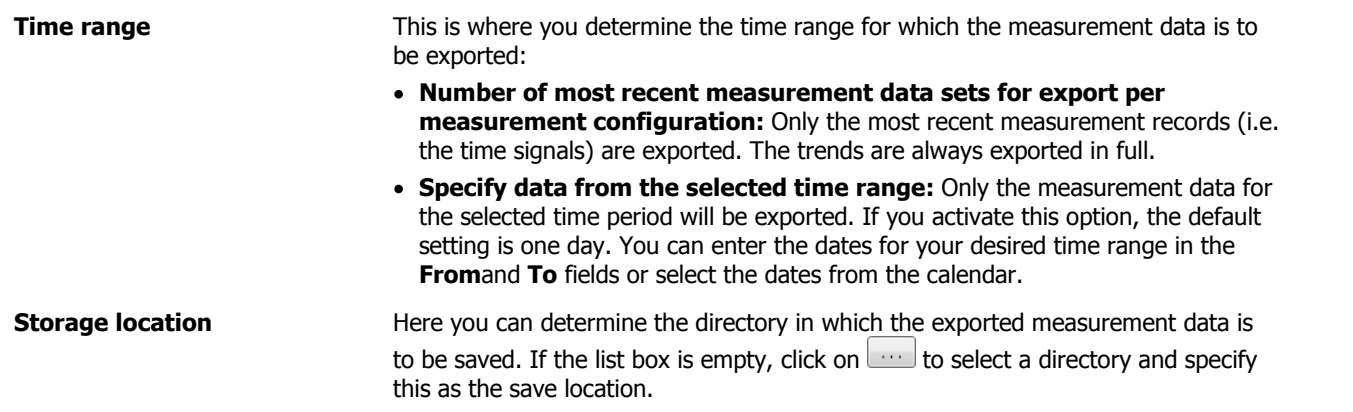

## **Step 3:**

The data is exported and saved in the directory you specified in **Step 2**. Wait until the process is fully completed.

# **Result:**

In the directory you specified in **Step 2** you will find a full data directory with the exported measurement data.

# **5.14 Import SmartWeb data**

In the SmartCheck device, if you use the **Download measurement data** option, you will receive the measurement data in the format \*.scd1. To be able to edit this measurement data with the SmartUtility software, you must import it into the SmartUtility software with this wizard.

To import measurement data in the \*.scd1 format, proceed as follows:

# **Step 1:**

Select the [directory](#page-107-0) to which the SmartWeb data is to be imported. This may be the default directory બિજી or a directory you have selected yourself.

#### **Step 2:**

Select the required measurement data files in the format \*.scd1. To do so, click on **Add**, browse for the required file and select it with **Open**. Repeat these steps for each additional measurement data file.

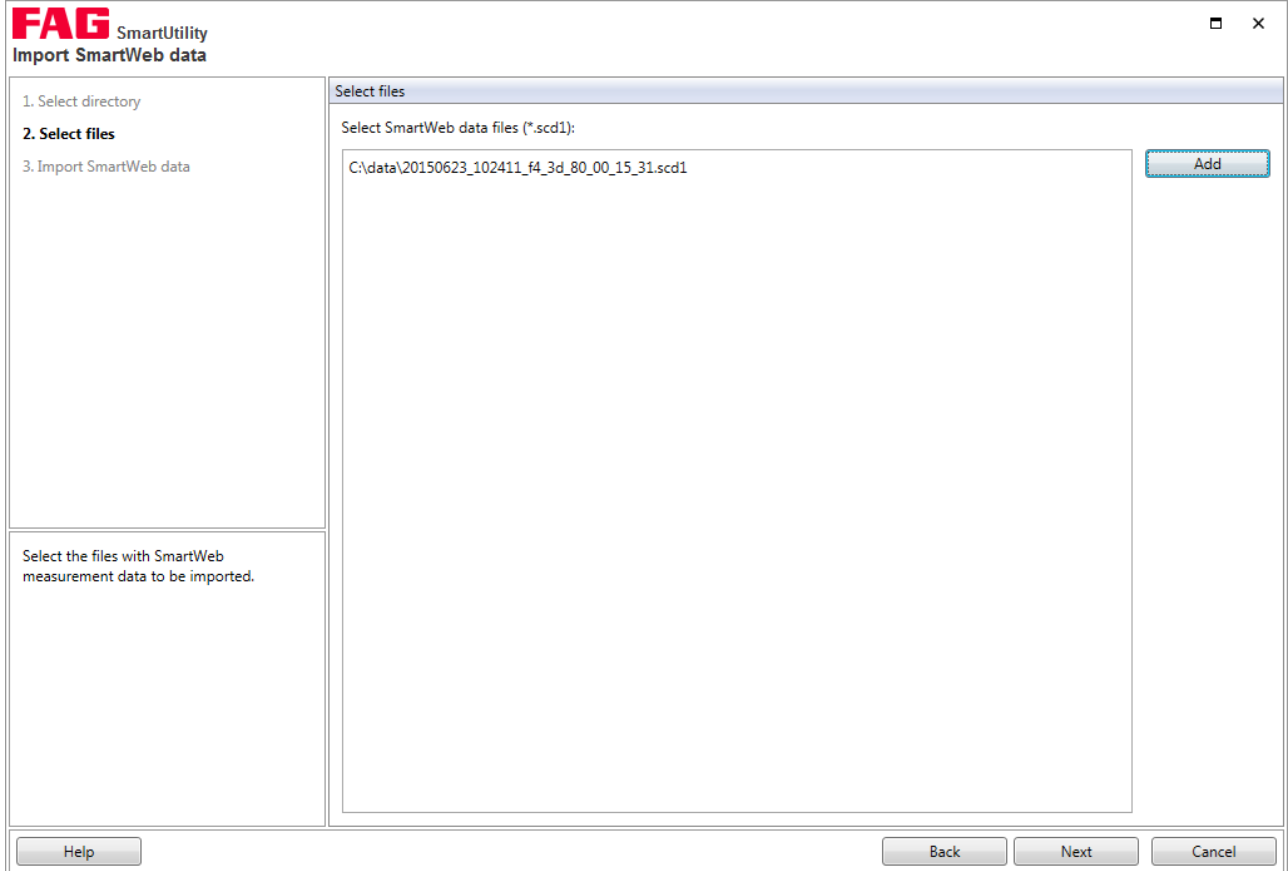

# **Step 3:**

The measurement data files are imported and you are notified as to whether the import has been successful. The **Result** column contains details about the import procedure.

## **Result:**

You will find the imported measurement data in the directory you specified in **Step 1**.

# **6 Settings**

Default settings can be found under **More actions > Settings**. You can use these settings to adapt the SmartUtility software to suit your requirements. Click on a term on the left in order to specify the settings in the area on the right. You must confirm all changes by clicking **OK**:

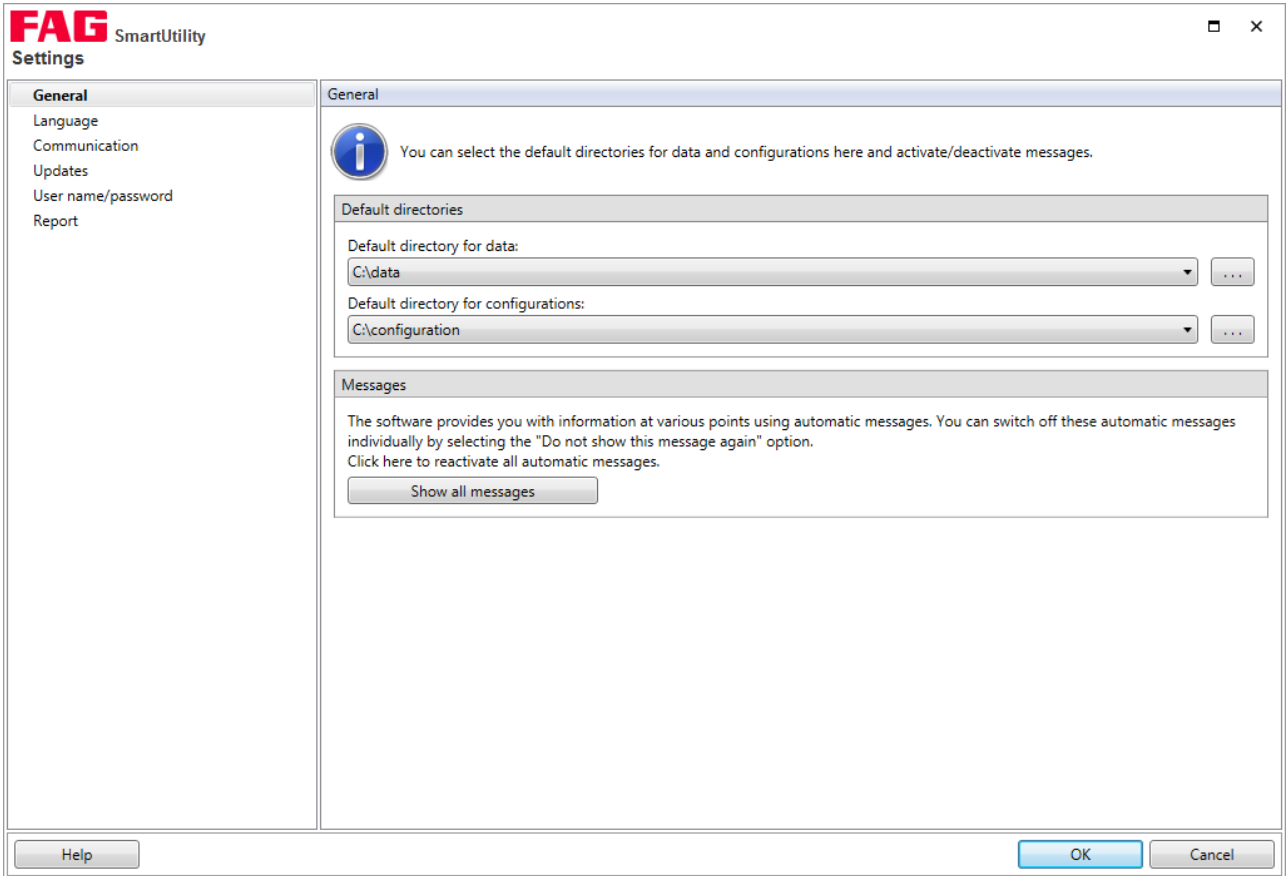

Here you have the following options:

#### **General**

### <span id="page-107-0"></span>**Default directories**

Here you can change the default directories. These are used by the SmartUtility software for downloaded data and configuration files and are automatically created during installation at the following path:

• Windows 7: C:\data C:\configuration

Click was to search for a new directory and set it as a default directory. You can now find directories that you have previously selected in the list box.

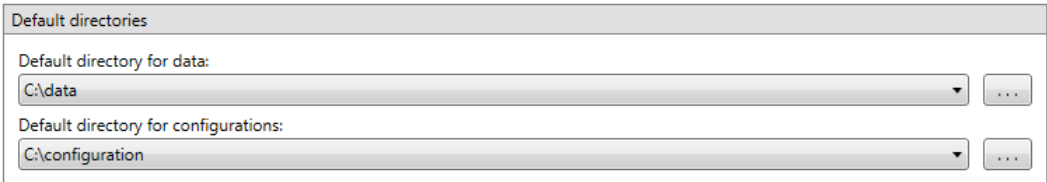
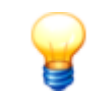

Make sure that the downloaded data is always saved to the default directory. If you want to specify your own directory, make sure that all the data is available in this directory. This is required for optimum trend analysis and evaluation of the measurement data in the Viewer.

#### **Messages**

The SmartUtility software recognises various types of messages, e.g. warnings, general information and regular messages regarding updates. You can usually activate the **Do not show this message again** option in these messages so that the message no longer appears.

You can revert this change in the **Settings > Messages** section. Click **Show all messages** to view all warnings, information and other messages again.

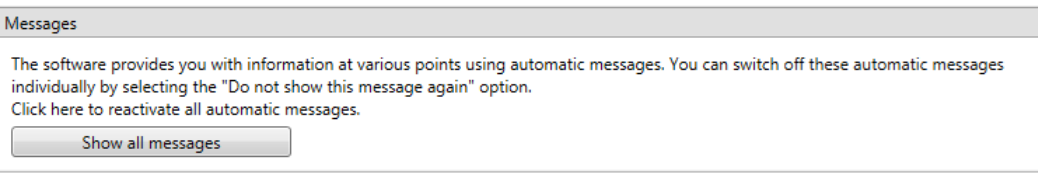

#### **Language**

Here you can set the language in which the SmartUtility software interface is displayed. Click on an available language:

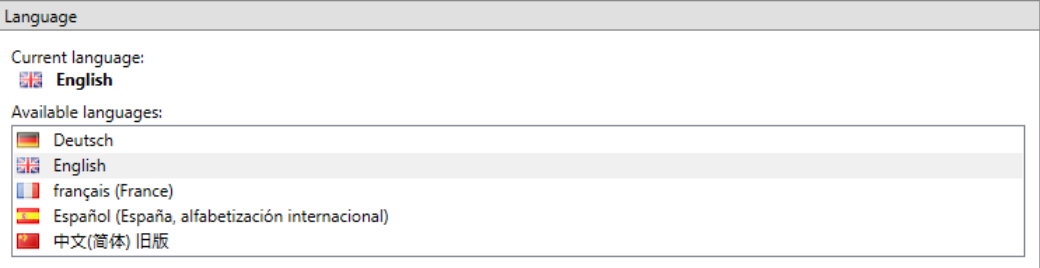

The following languages are available:

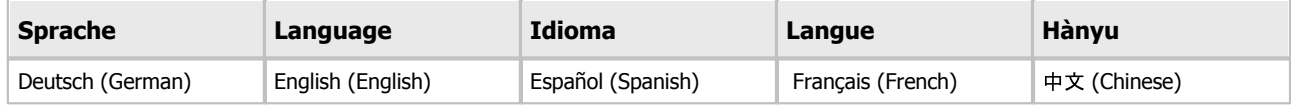

# **Communication**

#### **UDP ports**

Here you can set the UDP port that is used to search for your devices and for configuration. In addition, with the option **Interval for the sensor search via UDP** you can determine the frequency atwhich the SmartUtility software is to search for devices and update the corresponding list with SmartCheck devices in the wizards.

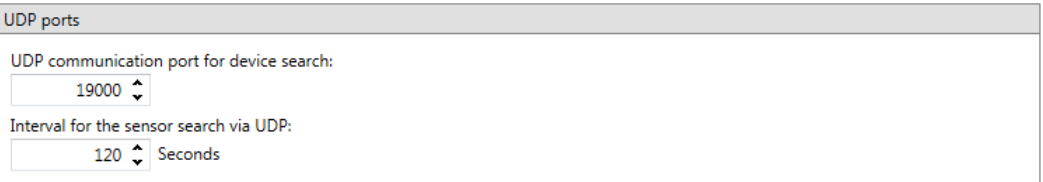

By default, the UDP port is set to 19000 for the device search. The search interval is set to 120 seconds.

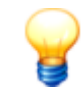

The following basic prerequisites apply for connecting to the computer:

- The UDP communication protocol must be enabled on the used port 19000 in existing firewalls.
- If the SmartCheck device has not been assigned an address via DHCP, it will have the IP address 192.168.1.100 by default. In this case, the IP address of your computer must be within the 192.168.1.x range.
- During the initial installation of the SmartUtility software, the setting for the UDP port is made automatically. These automatic settings are generally correct.
- If there are any problems, please contact your system administrator.

### **Maximum number of parallel device connections**

If you have selected multiple devices for a task inSmartUtility, some tasks may be processed in parallel on multiple devices. For some jobs, there are a maximum number of parallel device connections with preset standard values. You can change the standard values here and adjust the performance of your network environment:

- **Downloading data:** By default, you can download data from 1 device.
- **Sending/downloading configurations:** By default, you can send/download 1 configuration at a time.
- **Update firmware:** By default, you can update the firmware of 20 devices at the same time. You can increase this value to a maximum of 30 devices.

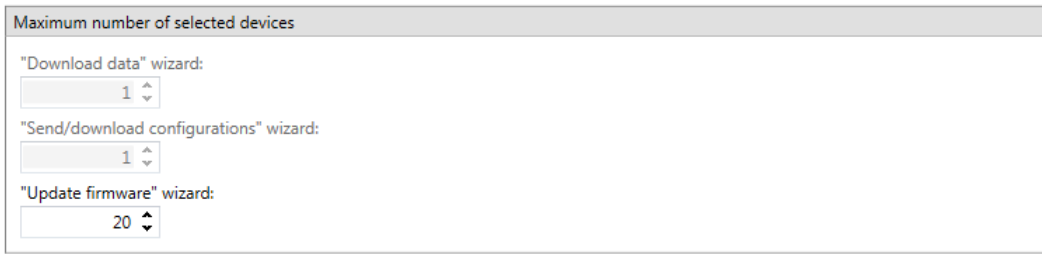

# **Updates**

You can set the SmartUtility software to automatically search for updates for the SmartUtility software and the SmartCheck device. To do so, set the intervals at which you want the system to search for new updates. If you want to deactivate the update test, select **Never**:

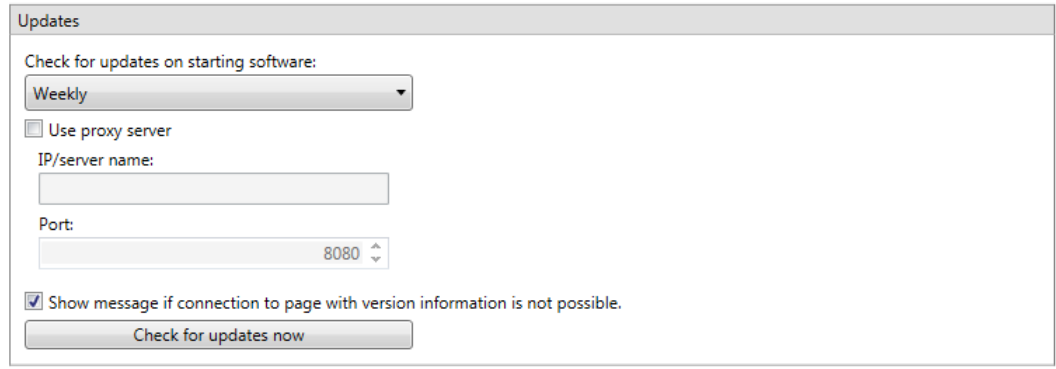

You can also set a message to display if the SmartUtility software fails to access the website with the update information. The **Check for updates now** button allows you to search for updates outside of a regular check. The following dialogue appears:

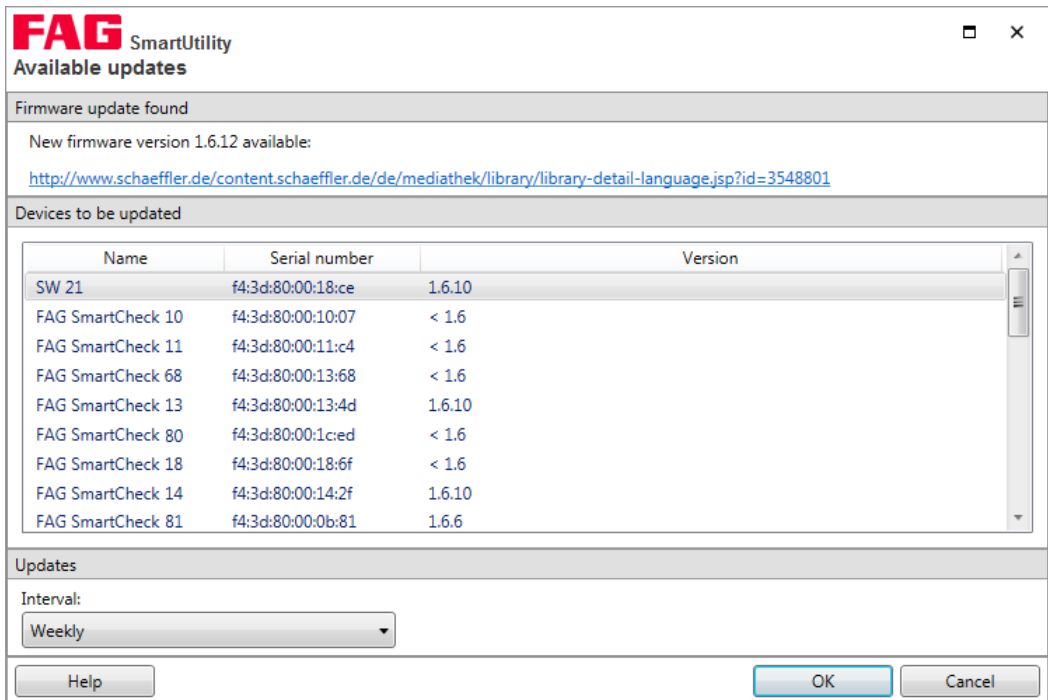

The following information and functions are to be found here:

- The first section of the dialogue contains information on whether any updates were found and where you can download them.
- The **Updates** section provides you once again with the selection list in which you can determine the frequency at which the system should search for updates.

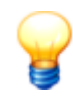

If you are using a proxy server between the browser and the Internet in your company network, please activate **Use proxy server** and enter the address and port number of the proxy server. Please contact your system administrator for more detailed information about proxy settings.

#### **User name/password**

Here you can change the user name and password for every SmartCheck device that the SmartUtility software finds. Select the required device in the **Select devices** list. This list contains all the SmartCheck devices that have ever been detected. The IP address is displayed if the device is available or has been added manually. Enter the user name and password, and then repeat the password to confirm:

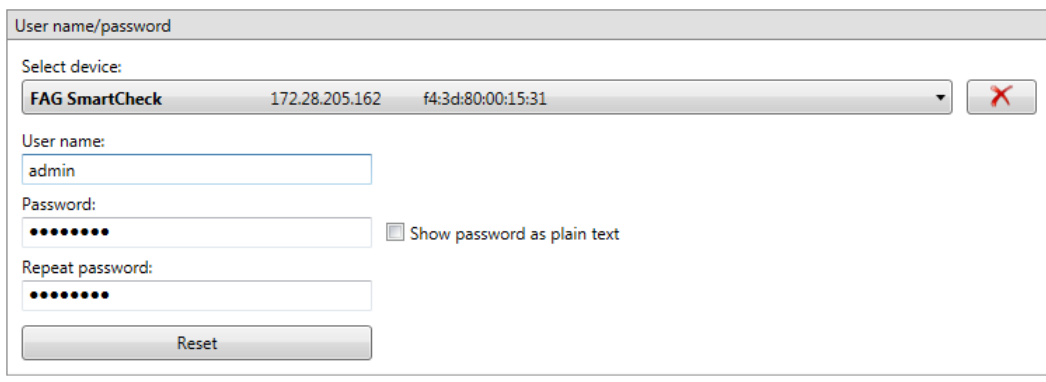

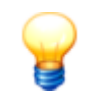

You can log in automatically to a SmartCheck device or the integrated SmartWeb software using the user name and password. To do so, your details here must match the user name and password stored in the SmartWeb software user management. If this is not the case, you will not be logged in automatically. You will have to log in using the user name and password stored in the SmartWeb software.

### **Deleting devices**

Manually entered devices remain stored in the SmartUtility software. If you no longer need to use a device, you can remove it from the device list. Select the required device from the **Select device** list and click on **X**<sup>-</sup>.

#### **Report**

You can use the SmartUtility software to create [reports](#page-80-0) in RTF format  $\vert$  8†from the downloaded SmartCheck device data. The templates for these reports can be managed in the following locations within the SmartUtility software:

- In the menu under **More actions > Manage templates**
- In the menu under **More actions > Settings > Report**

#### **Default directory**

Here, you can change the directory to which the finished reports are saved by default. The directory is automatically created at the following path at installation:

## **C:\reports**

Click to search fora new directory and set it as the default directory for reports. You can now find directories that you have previously selected in the list box.

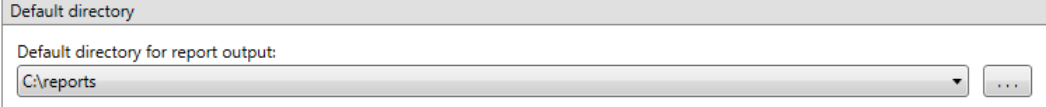

#### **Report templates**

Here, you can change the directory to which your report templates are to be saved by default. The directory is automatically created at the following path at installation:

### **C:\report templates**

Click **the search for a new directory and set it as a default directory for your report templates. You can now find** directories that you have previously selected in the list box.

Here, you can also manage the available report templates, create new templates and set a template as the default template:

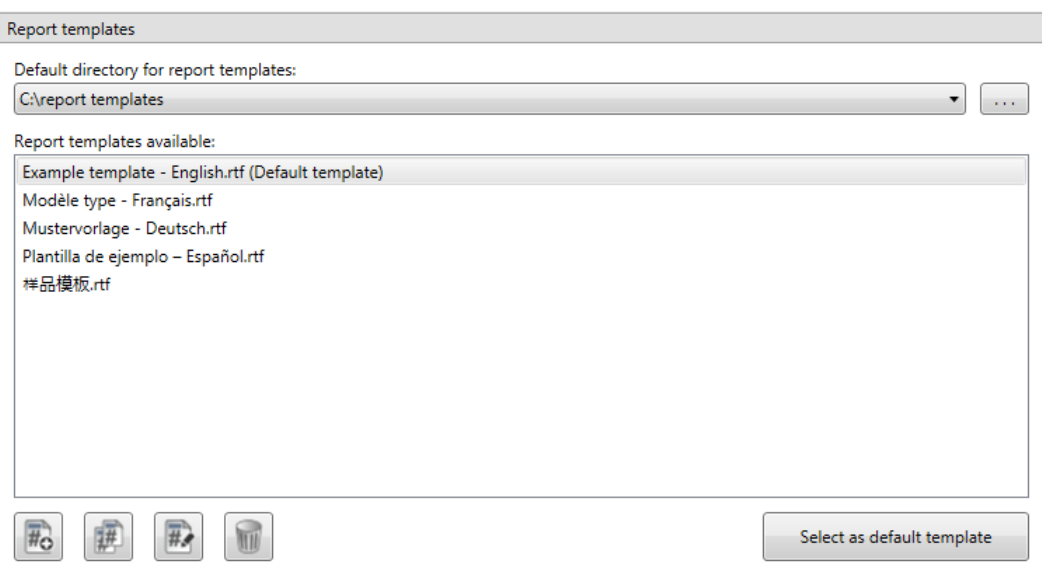

Here you have the following options:

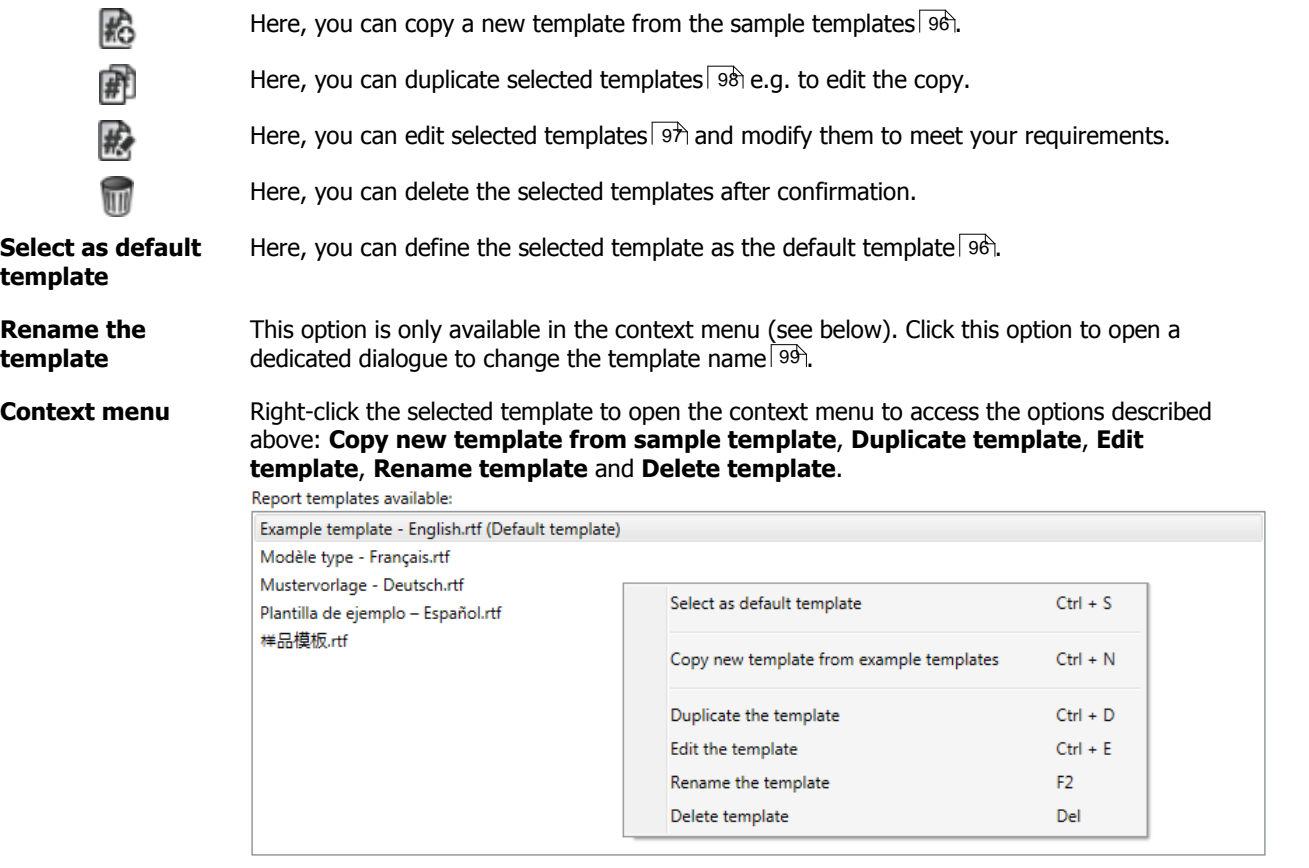

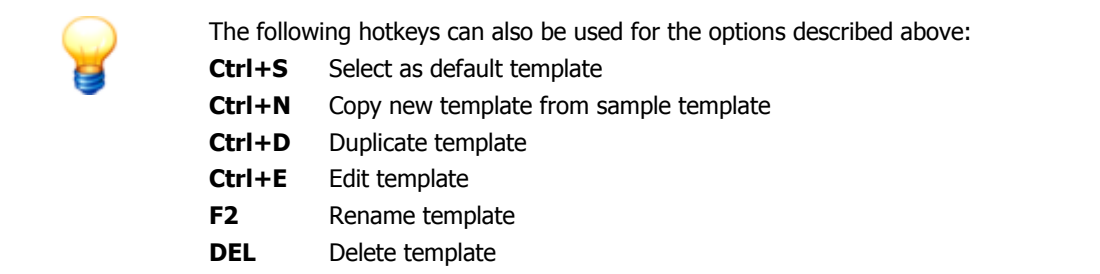

# **7 Further information**

Information on support and the current program version can be found under **More actions > Info**:

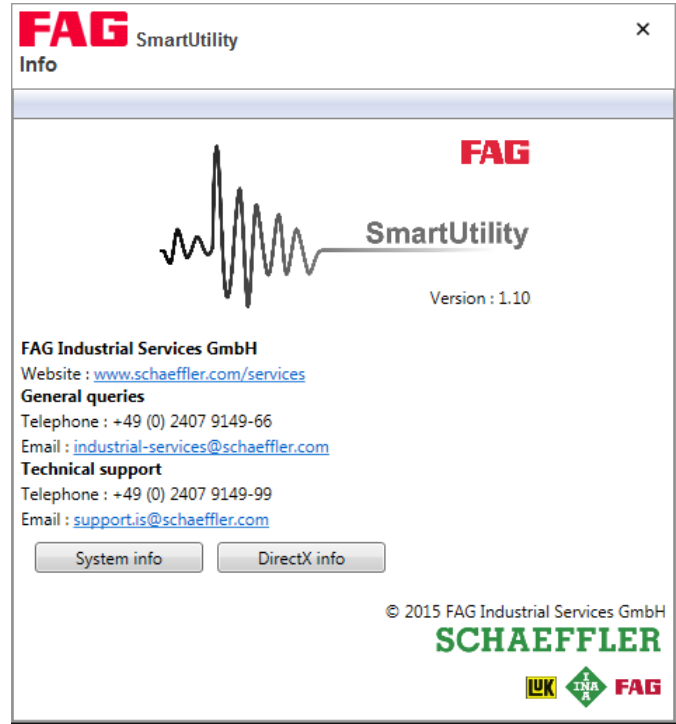

Here you have the following options:

- **Version**: Here you can view the current version of your SmartUtility software
- **Website:** Click this link to switch to the Schaeffler Industrial Services website.
- **Email**: Click this link to email a general query to Schaeffler Industrial Services.
- **System info**: Click this button to switch directly to the **System information** page of your Windows system.
- **DirectX info**: Click this button to switch directly to the DirectX diagnostic program.

#### **Information and services relating to FAG SmartCheck**

We offer a unique range of services for FAG SmartCheck — from training courses, technical mentoring during the induction phase and expert support with diagnostic issues, right through to customised service agreements including remote monitoring and reporting.

A selection of our comprehensive range of products and services for FAG SmartCheck can be found on the Internet at [www.FAG-SmartCheck.com.](http://www.FAG-SmartCheck.com)

# **8 Manufacturer/support**

# **Manufacturer**

# **FAG Industrial Services GmbH**

Kaiserstraße 100 52134 Herzogenrath Germany

Tel.: +49 (0) 2407 9149-66 Fax: +49 (0) 2407 9149-59 Support: +49 (0) 2407 9149-99

Website: [www.schaeffler.com/services](http://www.schaeffler.com/services) Further information: [www.FAG-SmartCheck.com](http://www.FAG-SmartCheck.com) Contact: [industrial-services@schaeffler.com](mailto:industrial-services@schaeffler.com)

Please send all correspondence directly to FAG Industrial Services GmbH!

A subsidiary of

# **Schaeffler Technologies AG & Co. KG**

PO Box 1260 97419 Schweinfurt Germany

Georg-Schäfer-Straße 30 97421 Schweinfurt Germany

# **Support**

Tel.: +49 (0) 2407 9149 99 Email: [support.is@schaeffler.com](mailto:support.is@schaeffler.com) We provide support services for the FAG SmartCheck device and related software products. A detailed description of the type and scope of the support services we provide can be found online at [www.FAG-SmartCheck.com.](http://www.FAG-SmartCheck.com)

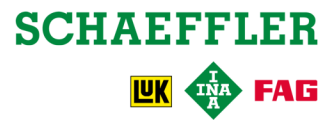